# **OPERATION MANUAL**

# **TH2840 Series**

 **Automatic Transformer Test System**

Changzhou Tonghui Electronic Co.,Ltd.

[www.tonghui.com.cn](http://www.tonghui.com.cn/)

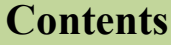

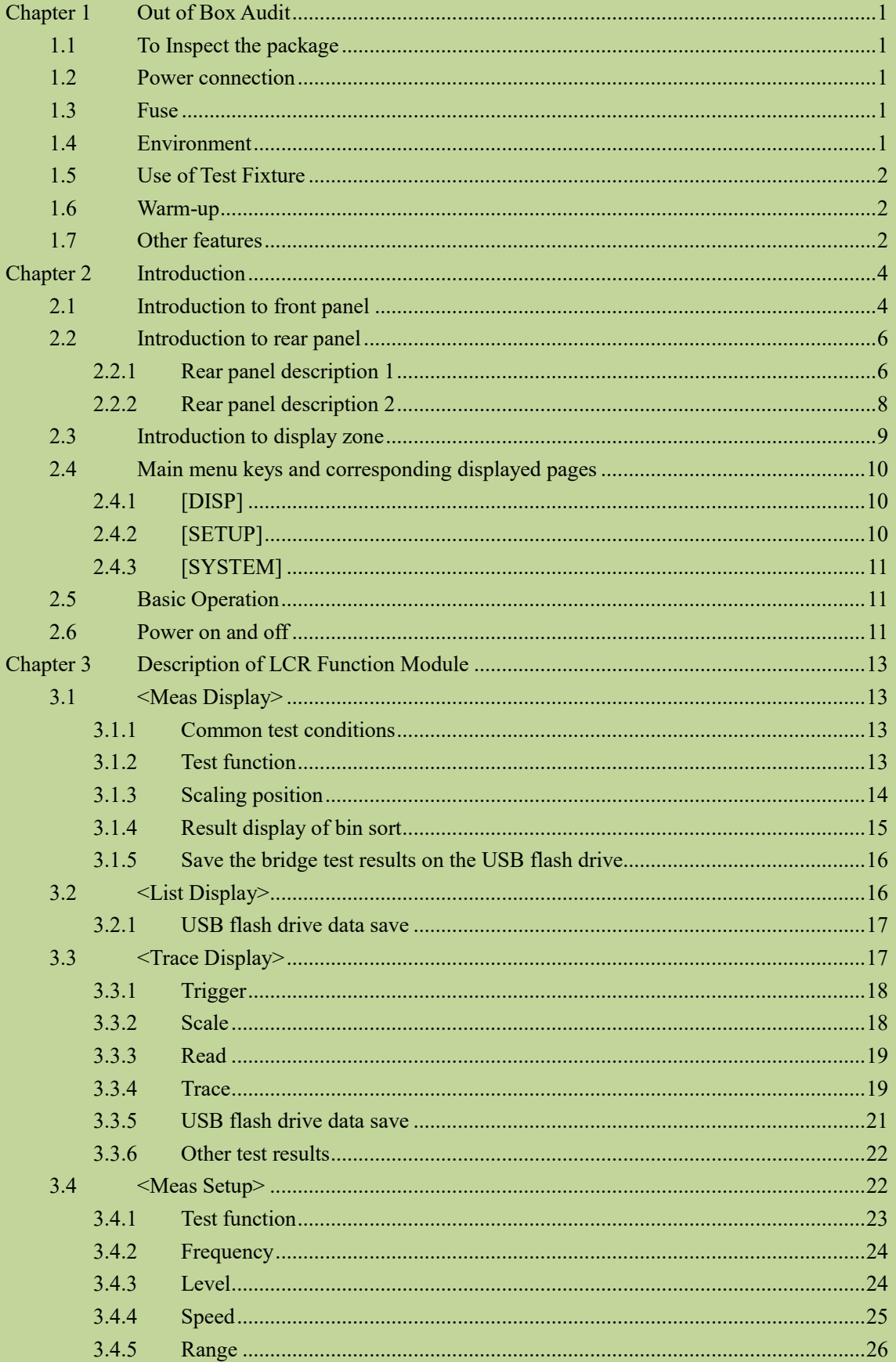

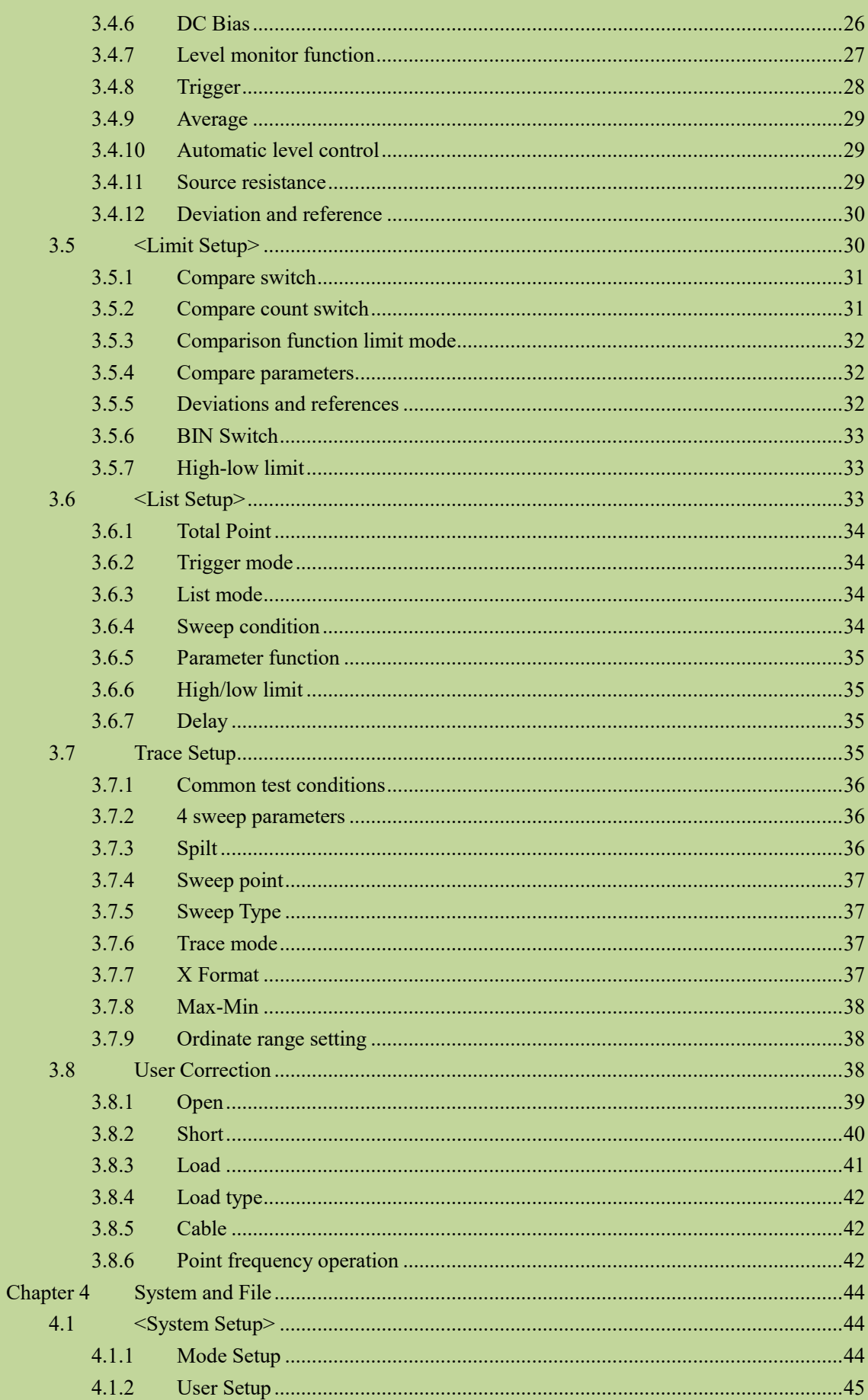

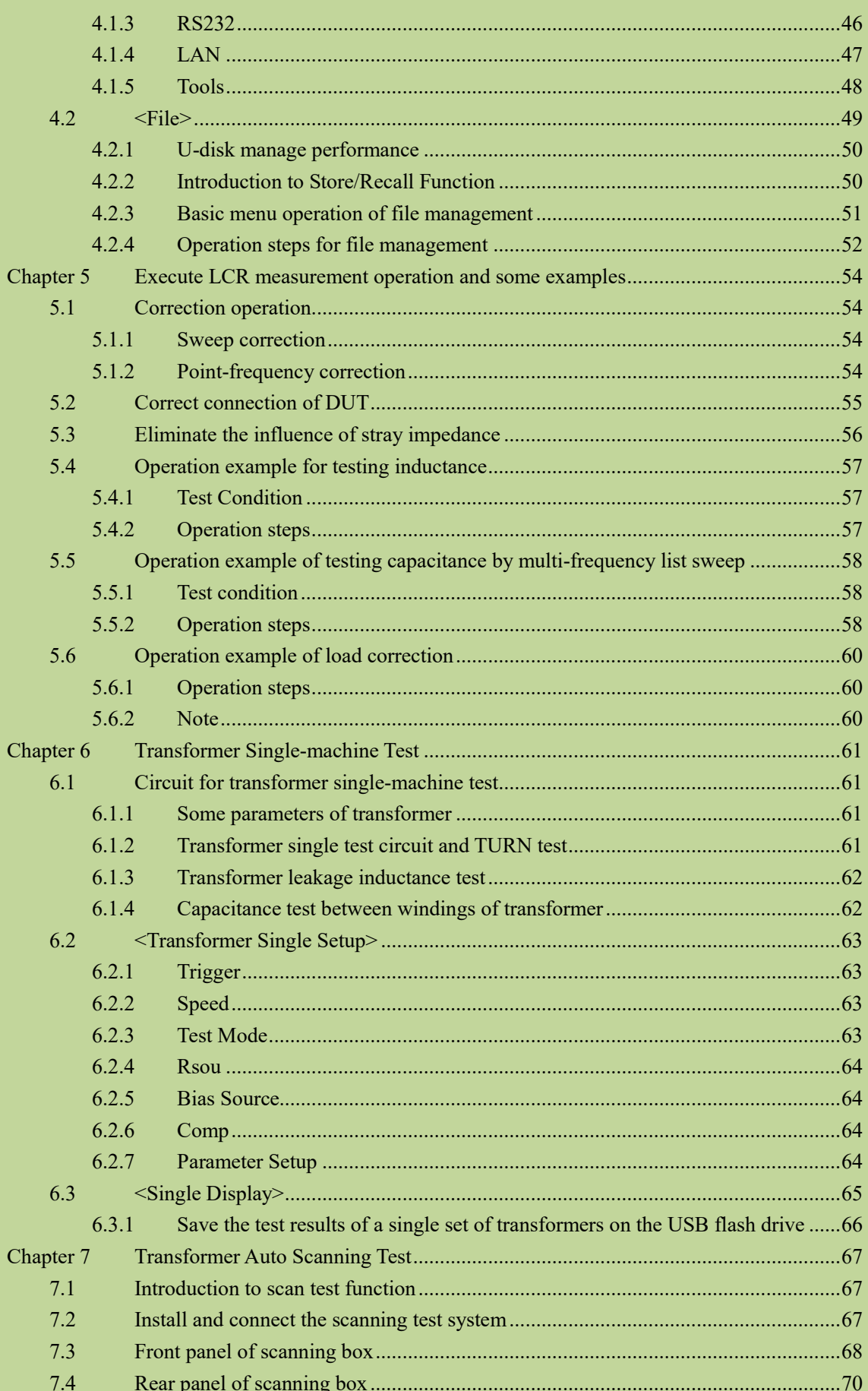

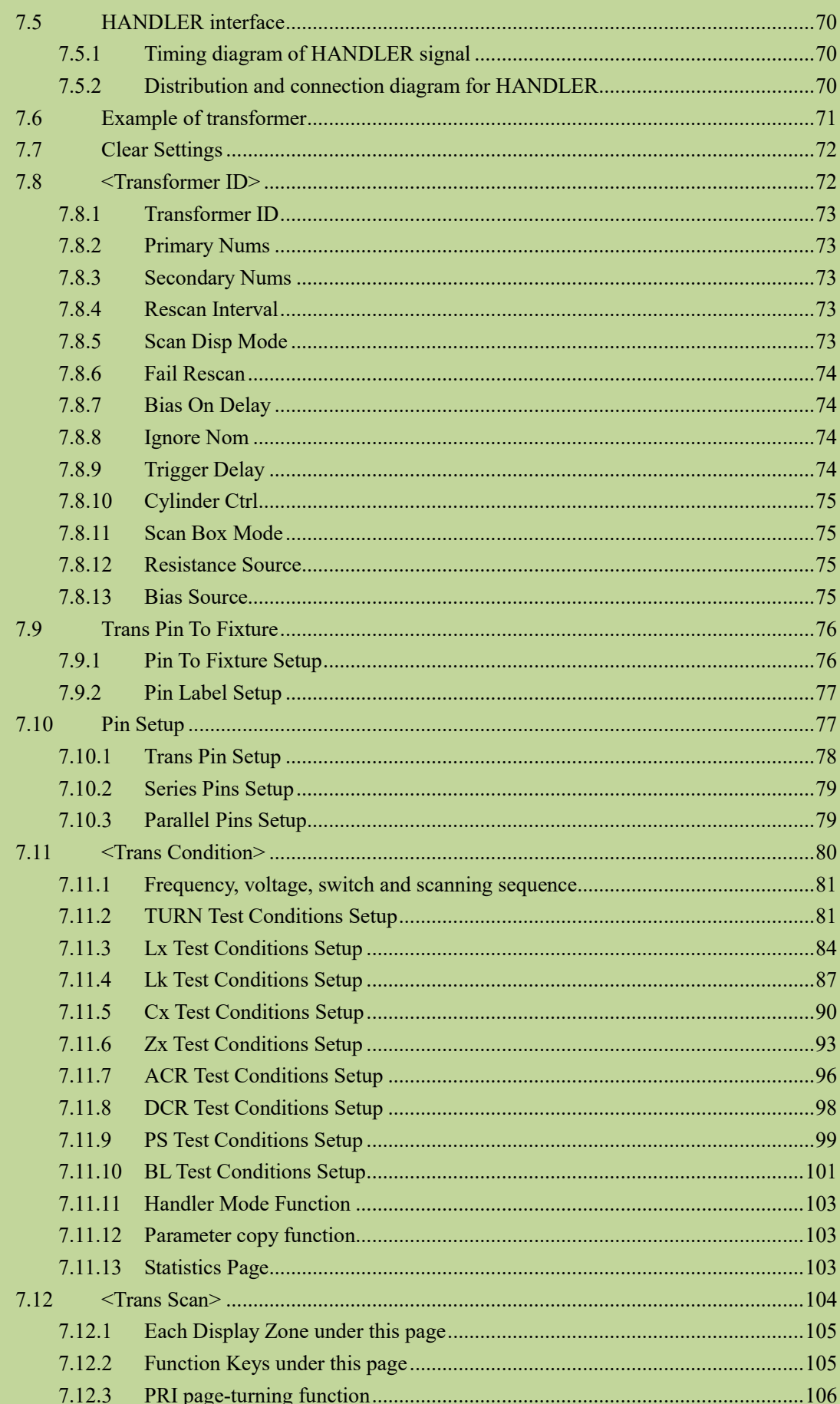

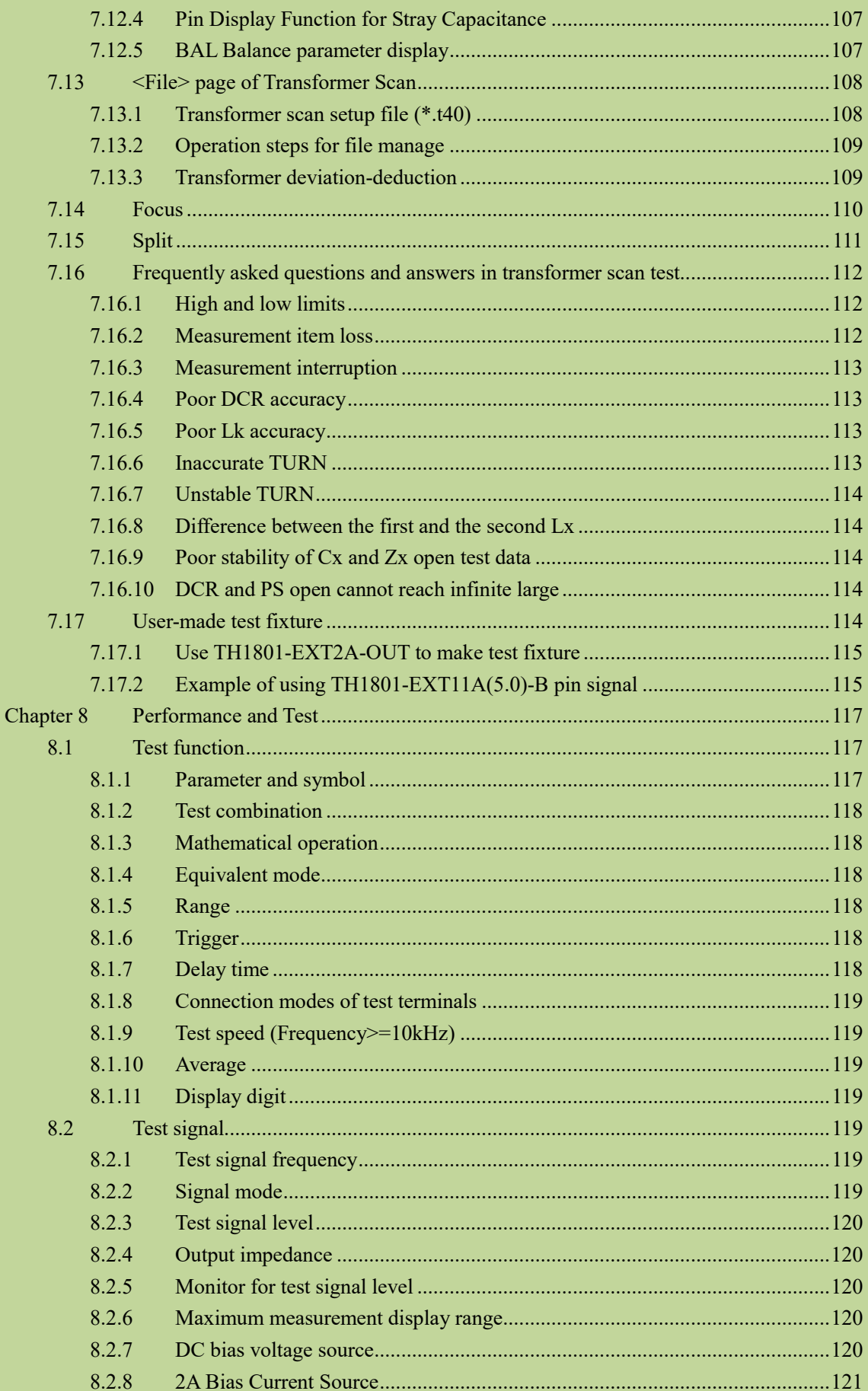

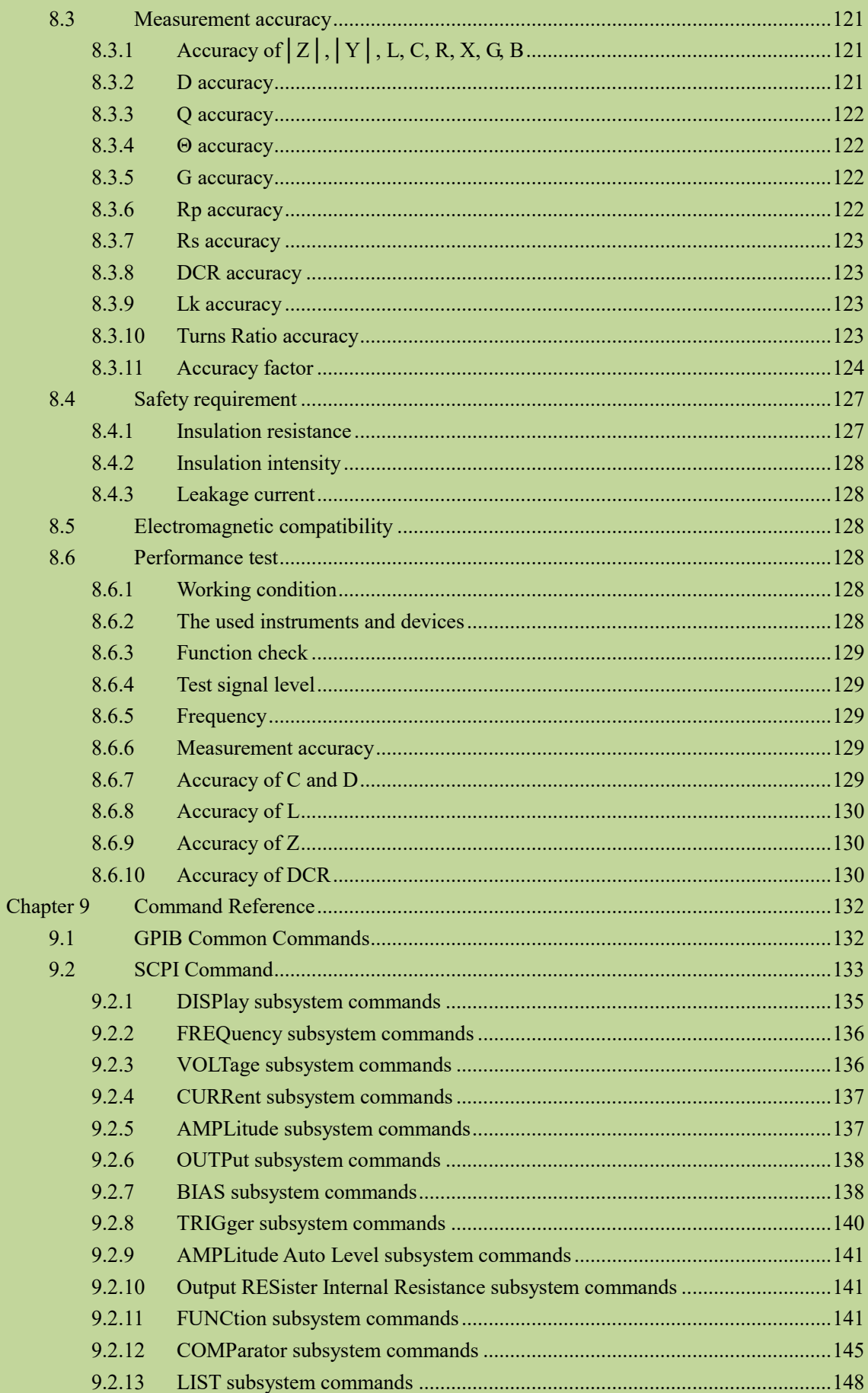

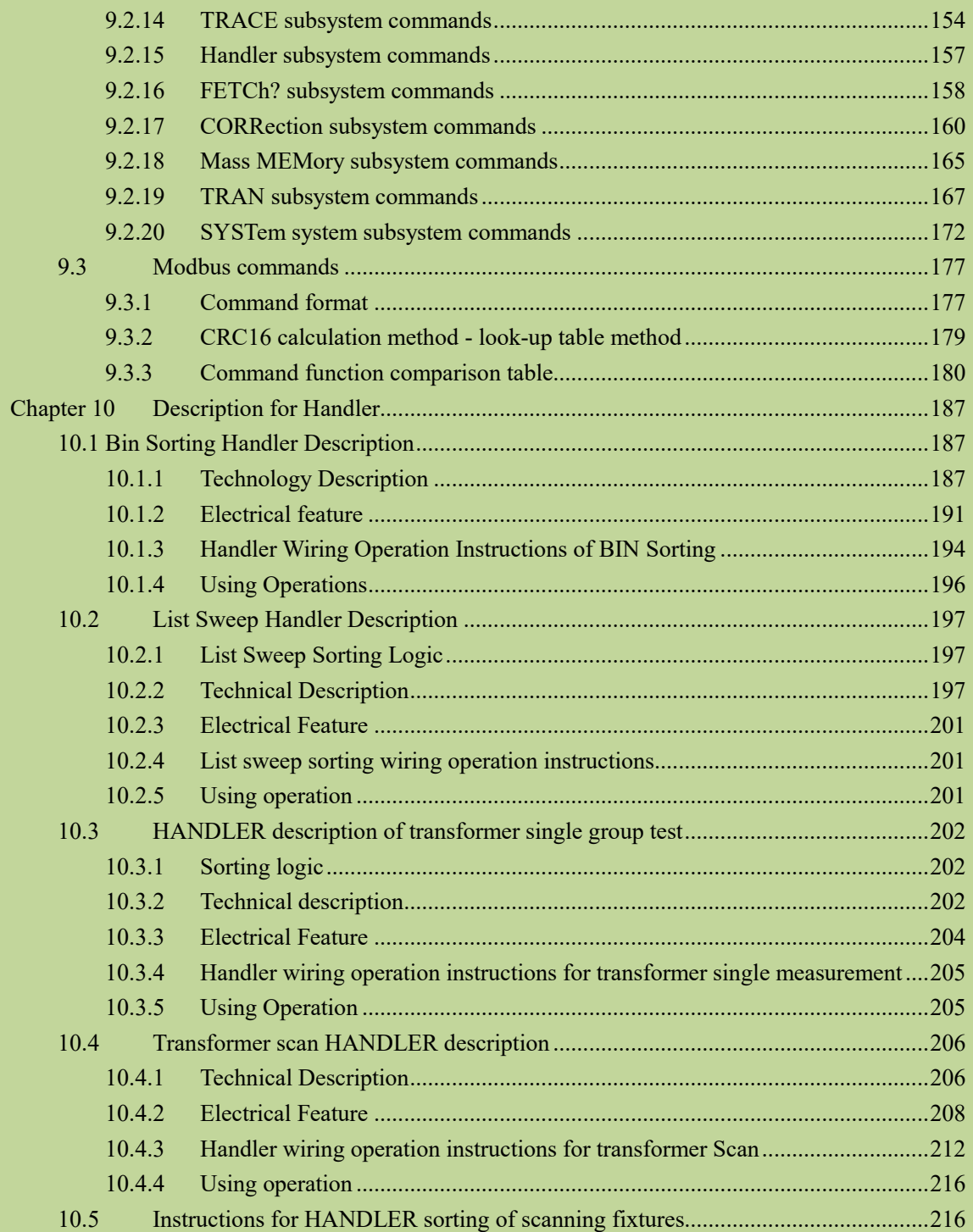

### **Announcement**

The description of the manual may not cover all contents of the instrument, and our company is subject to change and to improve the performance, function, inner structure, appearance, accessory and package of the instrument without notice. If there is puzzle caused by inconsistency of manual and instrument, then you can contact with our company by the address on the cover.

# **Chapter 1 Out of Box Audit**

<span id="page-9-0"></span>When you receive the instrument, some inspections are necessary, and the condition must be understood and available before installing the instrument.

#### <span id="page-9-1"></span>**1.1 To Inspect the package**

Inspect the shipping container for damage after unpacking it. It is not recommended to power on the instrument in the case of a damaged container.

<span id="page-9-2"></span>If the contents in the container do not conform to the packing list, notify us or your dealer.

#### **1.2 Power connection**

- 1) Power-supplying voltage range: 100~120Vac or 198~242Vac. Being related with the power setup on the rear panel.
- 2) Power-supplying frequency range: 47~63Hz.
- 3) Power-supplying power range: not less than 130VA.
- 4) Power supplying input phase line L, zero line N, ground lead E should be as same as the power plug of the instrument.
- 5) After careful design, the instrument can reduce the clutter jamming caused by AC power terminal input, however, it should be used under the environment with low-noise. Please install power filter if being unavoidable.

**Warning: In order to prevent user and instrument from being hurt by leakage, it is necessary for user to guarantee the ground line of supply power being reliably grounded.** 

———————————————————————————————————————

<span id="page-9-3"></span>———————————————————————————————————————

## **1.3 Fuse**

The instrument has installed fuse, so operators should use the installed fuse of our company.

**Warning: Be sure that the location of fuse is consistent with power-supplying voltage range before charging.** 

———————————————————————————————————————

<span id="page-9-4"></span>———————————————————————————————————————

## **1.4 Environment**

1) Please do not operate the instrument in the place that is vibrative, dusty, under direct sunlight

or where there is corrosive air.

- 2) The normal working temperature is  $0^{\circ}$   $\sim$  40°C, relative humidity  $\leq$  75%, so the instrument should be used under above condition to guarantee the accuracy.
- 3) There is heat abstractor on the rear panel to avoid the inner temperature rising. In order to keep good airiness, please don't obstruct the left and right airiness holes to make the instrument maintain the accuracy.
- 4) Although the instrument has been specially designed for reducing the noise caused by ac power, a place with low noise is still recommended. If this cannot be arranged, please make sure to use power filter for the instrument.
- 5) Please store the instrument in the place where temperature is between 5℃ and 40℃, humidity is less than 85%RH. If the instrument will not be put in use for a time, please have it properly packed with its original box or a similar box for storing.
- 6) The instrument, especially the test cable should be far from strong electro-magnetic field, to avoid the jamming on measurement.

#### <span id="page-10-0"></span>**1.5 Use of Test Fixture**

Please use the accessory test fixture or cable, **the test fixture made by user or from other company may cause the incorrect measurement result**. The test fixture or cable should be kept clean, as well as the pin of DUT, thus to guarantee the good connection between DUT and fixture. Connect the fixture or cable to four test terminals Hcur, Hpot, Lcur, Lpot on the front panel. As for

the DUT with shielding shell, connect shielding layer or ground " $\perp$ ".

Note: When test fixture or cable has not being installed, the instrument will display an unstable test result.

# <span id="page-10-1"></span>**1.6 Warm-up**

- 1) To guarantee the accurate measurement, the warm-up time is no less than 30 minutes.
- <span id="page-10-2"></span>2) Please not turn on or off instrument frequently, in order to avoid the inner data fluster.

## **1.7 Other features**

Power: consumption power≤130VA. Dimensions (W\*H\*D): TH2840A, TH2840B, TH2840AX, TH2840BX: 430mm\*177mm\*265mm; TH2840NX: 430mm\*177mm\*405mm Weight: TH2840A, TH2840B, TH2840AX, TH2840BX about 11kg; TH2840NX is about 17 kg.

# **Chapter 2 Introduction**

<span id="page-11-0"></span>In this chapter, the basic operation features of TH2840 series are described. Please read the content carefully before using TH2840X series instruments.

## <span id="page-11-1"></span>**2.1 Introduction to front panel**

Figure 2-1 shows the front panel of TH2840 Series.

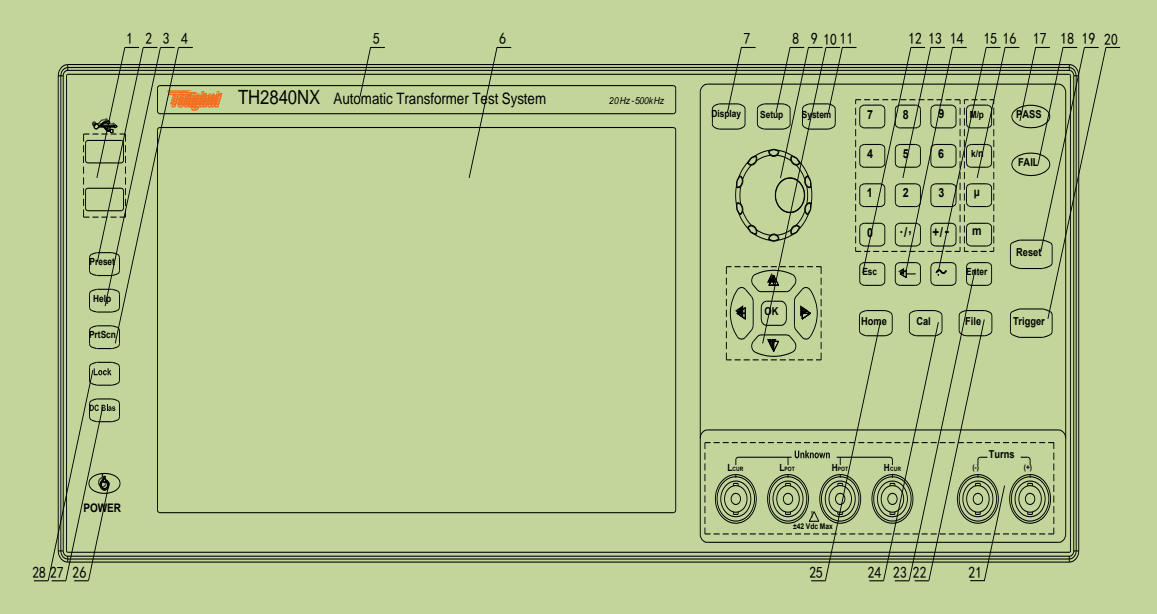

Figure 2-1 Front panel

1) USB HOST interface

TH2840 is equipped with two USB HOST interfaces, which are used to connect U disk storage for file saving and recall, and it can also connect to devices such as mouse, keyboard, and scanner. Note that only one U disk storage can be inserted at the same time.

2) [Preset] key

Reset button, press [Preset] to restore the instrument to the factory default settings.

3) [Help] key

Help key. Press the [Help] key, the [Help] key will be lit, and the display will pop up the function meaning and operation instructions where the cursor is located. Press the [Help] button again, the [Help] button will go out, and the operation instruction window will disappear.

4) [PrtScn] key

Screenshot button, save the picture of the current interface to the USB storage.

- 5) Brand and model Brand and model
- 6) LCD liquid crystal display

1280x800 color LCD capacitive touch screen, showing the measurement results and conditions.

7) [Display] menu

Press the [Display] key to enter the corresponding test display page of the meter function (bridge, transformer measurement, transformer scan, focus scan).

- 8) [SETUP] menu Press the [Setup] key to enter the corresponding test setting page of the meter function (bridge, transformer measurement, transformer scan).
- 9) Knob with confirmation function Move the cursor, select and set parameters. The confirm button function in the middle is used to terminate data input, confirm and save the data input by the knob.
- 10) Cursor keys and OK key

The cursor keys are composed of up ( $\uparrow$ ), down ( $\downarrow$ ), left ( $\leftarrow$ ) and right ( $\rightarrow$ ), which are used to move the cursor between the fields on the LCD display page. When the cursor moves to a certain field, the field will be highlighted on the LCD screen. The middle of the cursor keys is the OK key, and its function is similar to the [Enter] key.

11) [SYSTEM]

Press this key to enter into the system setup page.

12) [ESC] key

ESCAPE key.

13) Numeric key

The numeric keys are used to input data to the instrument. The numeric keys are composed of numeric keys  $[0]$  to  $[9]$ , decimal point  $[./]$  and  $[+/-]$  keys.

14) [**←**] key

Backspace key. Press this key to delete the last digit of the entered value.

15)  $\lceil \sim \rceil$  key

This button is only used in transformer scan, and is used for continuous input of pins.

16) Magnitude key

The magnitude key is used to input the magnitude of the corresponding parameter.

17) PASS indicator

LED indicator shows the test result has passed.

18) FAIL indicator

LED indicator shows the test result has failed.

19) [Reset] key

Press the [Reset] key to pause the scan in the list scan and trace scan of the bridge, and press the [Trigger] key again to continue the scan from the previous pause. In the automatic transformer scan, press the [Reset] key to stop the scan and the next trigger will start from the beginning.

20) [Trigger] key

When the trigger mode is set to Single mode, press this key to trigger the instrument.

21) Test terminals (UNKNOWN)

4-teminal test pair are used to connect 4-terminal test fixture or cable to measure DUT.

The 4 terminals are respectively as follows: Hcur, Hpot, Lpot and Lcur.

#### **Transformer secondary test terminal (TURNS)**

- (+): Secondary (+) terminal
- (-): Secondary (-) terminal

NOTE: TH2840A and TH2840B have no transformer secondary measuring terminal.

- 22) [File] key This key is used to enter into FILE MANAGE interface quickly.
- 23) [Enter] key [Enter] key is used to terminate data input, confirm and save the data displayed in the input
- line. 24) [Call key

User calibration execution shortcut keys.

25) [Home] key

The [Home] key is used to switch between different functions such as electric bridge, transformer single-group test, and transformer scan.

26) POWER

Power switch. The instrument is red in the standby state and green in the power-on state. To shut down, you need to press and hold the power switch.

27) [DC Bias] key

[DC Bias] key is used to allow or prohibit the output of 0-100mA, ±40V, 0-2A DC bias source. Press the [DC Bias] key, the [DC Bias] key will be lit, indicating that the DC bias output is allowed; press the [DC Bias] key again, the [DC Bias] key will go out, indicating that the DC bias output is prohibited. In some non-test screens where DC Bias cannot be added, pressing this button will have no response.

28) [LOCK] key

Press the [LOCK] key, the [LOCK] key will be lit, indicating that the key functions of the current panel are locked; press the [LOCK] key again, the [LOCK] key will be off, indicating that the keyboard lock state is released. If the password function is set to "ON", the correct password must be entered when unlocking the keyboard, otherwise the keyboard lock cannot be unlocked.

When the instrument is controlled by RS232, USB\_Device, Lan port, etc., the [LOCK] button will be lit. Press the [LOCK] key again, the [LOCK] key will go out, indicating that it returns to the local unlocked state of the keyboard.

# <span id="page-13-0"></span>**2.2 Introduction to rear panel**

The rear panels of different models of TH2840 series are different. The detailed description of the rear panel layout of TH2840A, TH2840B, TH2840AX, TH2840BX will be introduced in 2.2.1 and the detailed description of the rear panel layout of TH2840NX will be introduced in 2.2.2.

#### <span id="page-13-1"></span>**2.2.1 Rear panel description 1**

Figure 2-2 briefly describes the rear panel of TH2840A, TH2840B, TH2840AX, and TH2840BX.

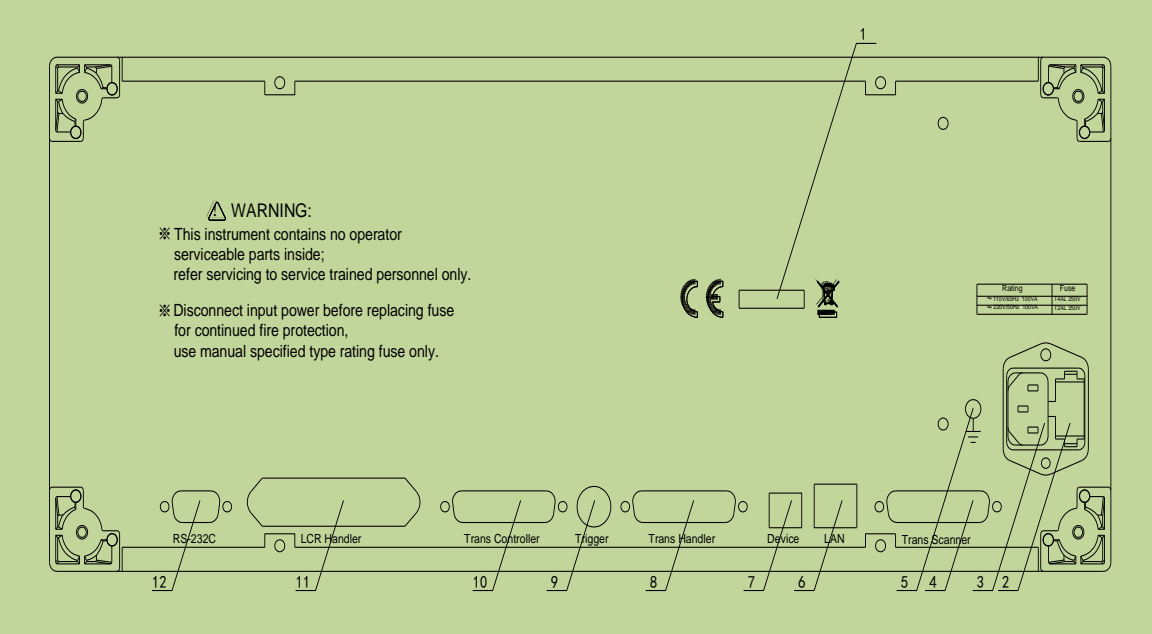

Figure 2-2 Rear panel

1) Nameplate

Indicate production date, instrument number, manufacturer and other information.

2) Fuse base

Being used to install power fuse, protect instrument, and switch 110V/220V by changing the direction of core.

3) Power socket

Input AC power.

**Warning: Before powering on, pay attention to whether your fuse position is consistent with the supply voltage range.** 

4) TransScanner interface

To control the transformer scanning box through the Trans Scanner interface. It is compatible with TH1901 and TH1831 scanning boxes, but different scanning boxes require different connection cables.

Tip: TH2840A and TH2840B have no transformer scan function, so this interface cannot be used.

5) Ground terminal

This terminal is connected to the chassis of the instrument. It can be used to protect or shield ground connections.

6) LAN interface

LAN interface is used to realize the control and the communication of network system.

7) USB Device interface

The tester can communicate with PC through the USB Device interface.

8) Trans Handler interface

The Handler interface of the transformer scan to realize the sorting output of the transformer scan results.

- 9) TRIGGER interface External trigger devices such as foot control can be connected.
- 10) Trans Controller interface

The Handler extension interface of transformer scanning. When the number of sorting signals of the transformer scanning Handler interface is insufficient, this interface can be used to expand the sorting signal and realize the sorting output of the transformer scanning result.

11) LCR HANDLER interface

The Handler interface can realize the sorting output of the test results. This interface is used for the sorting of the single-group test of the bridge and the transformer.

12) RS232C serial interface

The serial communication interface can realize the online communication with the computer.

## <span id="page-15-0"></span>**2.2.2 Rear panel description 2**

Figure 2-3 briefly describes the rear panel of TH2840NX.

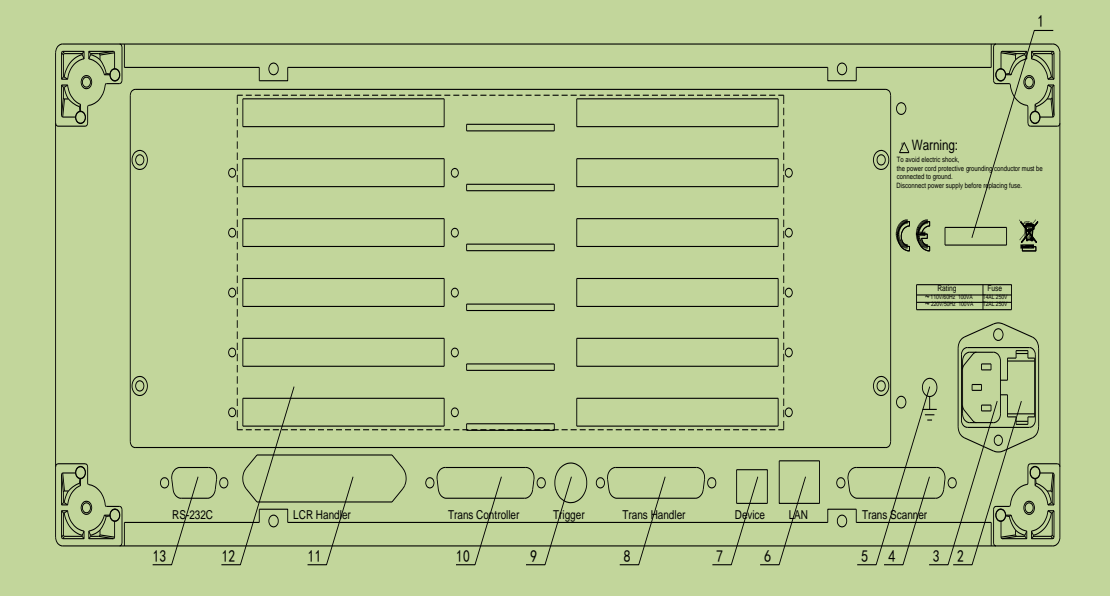

Figure 2-3 Rear panel

1) Nameplate

Indicate production date, instrument number, manufacturer and other information.

2) Fuse base

Being used to install power fuse, protect instrument, and switch 110V/220V by changing the direction of core.

3) Power socket

Input AC power.

**Warning: Before powering on, pay attention to whether your fuse position is consistent with the supply voltage range.** 

4) TransScanner interface

To control the transformer scanning box through the Trans Scanner interface. It is compatible with TH1901 and TH1831 scanning boxes, but different scanning boxes require different connection cables.

5) Ground terminal

This terminal is connected to the chassis of the instrument. It can be used to protect or shield ground connections.

6) LAN interface

LAN interface is used to realize the control and the communication of network system.

- 7) USB Device interface The tester can communicate with PC through the USB Device interface.
- 8) Trans Handler interface The Handler interface of the transformer scan to realize the sorting output of the transformer scan results.
- 9) TRIGGER interface

External trigger devices such as foot control can be connected.

10) Trans Controller interface

The Handler extension interface of transformer scanning. When the number of sorting signals of the transformer scanning Handler interface is insufficient, this interface can be used to expand the sorting signal and realize the sorting output of the transformer scanning result.

11) LCR HANDLER interface

The Handler interface can realize the sorting output of the test results. This interface is used for the sorting of the single-group test of the bridge and the transformer.

- 12) Scanning cable interface Scanning cable interface uses FRC-50P horn socket.
- 13) RS232C serial interface

The serial communication interface can realize the online communication with the computer.

# <span id="page-16-0"></span>**2.3 Introduction to display zone**

TH2840 uses a 10.1-inch capacitive touch screen, and the content displayed on the screen is divided into the following display areas, as shown in Figure 2-4.

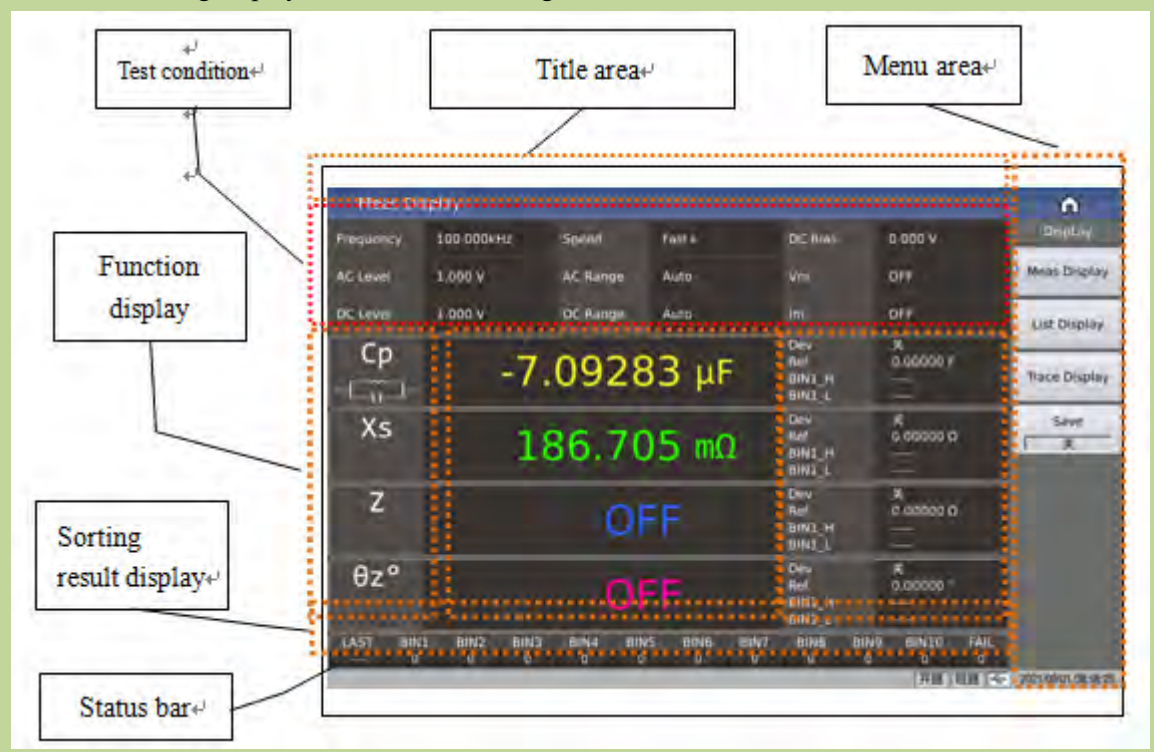

The element composition of this page includes: title area, test condition area, 4 parameter result display area, sorting result display area, menu area, title area, status bar.

# <span id="page-17-0"></span>**2.4 Main menu keys and corresponding displayed pages**

## <span id="page-17-1"></span>**2.4.1 [DISP]**

When the LCR function is used, press this key to enter into the LCR measurement display page. The function pages of this part are (use the "touch screen" to select the following page functions, the same below):

**<Meas Display> <List Display>** 

**<Trace Display >** 

- **<Save>**
- When the transformer test function is used, press this key to enter into the transformer test display page. The function pages of this part are:

```
<Save>
```
 When the transformer scan function is used, press this key to enter into the transformer scan display page. The function pages of this part are:

**<Pri.> <Load Std> <Deviation> <Speed> <Test Fail> <Focus> <Split> <Save>** 

## <span id="page-17-2"></span>**2.4.2 [SETUP]**

 When the bridge function is used, it is used to enter the setting screen of the component test. The function pages of this part are:

**<Meas Setup> <Limit Setup> <List Setup> <Trace Setup>** 

**<User Corr>** 

**<Handler>** 

 When the transformer test function is used, it is used to enter each setting screen of the transformer test. The function pages of this part are: **<Single Setup>** 

**<User Corr>** 

**<Handler>** 

 When the transformer scan function is used, it is used to enter each setting screen of the transformer scan. The function pages of this part are:

**<Trans ID> <Pin To Fixture> <Pin Setup> <Condition> <Copy> <Handler Mode> <Stat> <Tools>** 

## <span id="page-18-0"></span>**2.4.3 [SYSTEM]**

 It is used to enter the system settings homepage. It is mainly about communication settings, user management settings, Handlers settings. The function pages of this part are:

**<System Info> <Message> <System check>** 

#### <span id="page-18-1"></span>**2.5 Basic Operation**

The basic operation is as follows:

- Use menu keys ([DISP], SETUP], [SYSTEM]) and soft keys to select the desired page.
- Use the cursor keys  $([\_] \rightarrow [[\uparrow]] \downarrow])$ , knob or directly touch the screen to move the cursor to the area you want to set. When the cursor moves to a certain area, the area will be highlighted. This area is the area where the cursor can be set.
- **The corresponding soft key function of the domain where the current cursor is located will be** displayed in the "soft key area". Select and press the desired soft key. Numeric keys,  $\left[\leftarrow\right]$ , magnitude keys and [Enter] keys are used for data input. When a number key is pressed, you can press the order key or the [Enter] key to end the data input.

## <span id="page-18-2"></span>**2.6 Power on and off**

Plug in 3-line power plug.

Caution: Keep the power-supply voltage and frequency conform to above specifications. Power input phase line L, zero line N, ground line E should be the same as that of the instrument.

TH2840 series instruments use soft switches. After plugging in the three-wire power supply, some indicators on the front panel will flash for a few seconds. After a few seconds, the power button will light up in red, and other buttons with LED indications will go out.

**Power on:** Press the power switch at the lower left corner of the front panel to turn on the instrument and display the startup screen. After the instrument is started, the power button lights up green. The power button of TH2840 series instrument has memory function.

**Shutdown:** After using the instrument, if you need to turn off the instrument, press and hold the power button at the lower left corner of the front panel to turn off the instrument. After turning off the instrument, the power button lights up in red, and the instrument is in the standby state. If you do not use the instrument for a long time, please disconnect the power cord and store the instrument in the environment required by 1.4.

**Note:** The factory password is set for this series of products. The factory password is 2840. The user can reset the password according to his needs during the use. For details, please refer to the password item on the <System Setup> page.

# <span id="page-20-0"></span>**Chapter 3 Description of LCR Function Module**

# <span id="page-20-1"></span>**3.1 <Meas Display>**

When the LCR function is applied, press [DISP], the <Meas Display> page will be displayed on screen as shown in the following figure.

![](_page_20_Figure_3.jpeg)

The element composition of this page includes: title area, test condition area, 4 parameter result display area, sorting result display area, menu area, title area, status bar.

## <span id="page-20-2"></span>**3.1.1 Common test conditions**

There are 9 cursor fields in the measurement condition area of this display page, they are:

![](_page_20_Picture_126.jpeg)

<span id="page-20-3"></span>Each control function domain will be described in detail on the <Meas Setup> page.

#### **3.1.2 Test function**

Touch the position of the parameter name in the test result area, and you can see the selection menu of the corresponding test function in the right menu area. Touch the corresponding selection area of the menu to complete the function setting of the specified parameter. The menu display is shown in Figure 3-1-2:

![](_page_21_Picture_1.jpeg)

Figure 3-1-2 Parameter function setting

## <span id="page-21-0"></span>**3.1.3 Scaling position**

Parameter setting attributes: enumerated type.

The position of the decimal point has a direct relationship with the resolution of the result display, and the relative stability of the result can also be seen intuitively.

The principle of position movement is to ensure that the number of digits remains unchanged, with a certain decimal point on the left and right. As shown in Figure 3-1-3:

![](_page_21_Picture_7.jpeg)

Figure 3-1-3 Movement of the decimal point

#### **Setting options:**

![](_page_22_Picture_105.jpeg)

#### **Note:**

In the following cases, the decimal point position lock function will be automatically cancelled and restored to the floating decimal point display state.

Test function changes;

<span id="page-22-0"></span>The deviation mode is changed.

## **3.1.4 Result display of bin sort**

After touching or moving the cursor to the sorting result display area, the corresponding menu will involve some sorting controls, such as comparison switch, count switch, and count reset; as shown in Figure 3-1-4:

| <b>Meas Display</b>  |                |         |                    |             |         |         |                                |              |                                                    |                           | ⋒                   |
|----------------------|----------------|---------|--------------------|-------------|---------|---------|--------------------------------|--------------|----------------------------------------------------|---------------------------|---------------------|
| Frequency            | 100.000kHz     |         | Speed              |             | $Fast+$ |         | DC Bias                        |              | 0.000V                                             |                           | <b>Bin Control</b>  |
| <b>AC Level</b>      | 1.000V         |         | <b>AC Range</b>    |             | Auto    |         | Vm                             |              | OFF                                                |                           | Comp<br>关           |
| <b>DC Level</b>      | 1.000V         |         | DC Range           |             | Auto    |         | Im                             |              | OFF                                                |                           | Count               |
| Сp                   |                |         |                    |             |         |         | Dev<br>Ref                     |              | 关<br>0.00000 F                                     |                           | 关                   |
|                      |                |         | $-7.09151 \,\mu F$ |             |         |         | BIN1 H<br>BIN1 L               |              | -----<br>-----                                     |                           | Count reset         |
| Xs                   |                |         |                    |             |         |         | Dev<br>Ref                     |              | 关<br>$0.00000\ \Omega$                             |                           |                     |
|                      |                |         | 186.765 mΩ         |             |         |         | BIN1 H                         |              | <b>Greene</b>                                      |                           |                     |
| Z                    |                |         |                    | OFF         |         |         | BIN1 L<br>Dev<br>Ref           |              | -----<br>关<br>$0.00000\ \Omega$                    |                           |                     |
|                      |                |         |                    |             |         |         | BIN1 H<br><b>BIN1 L</b>        |              | <b>Links</b><br>-----                              |                           |                     |
| $\theta$ z $\circ$   |                |         |                    | <b>OFF</b>  |         |         | Dev<br>Ref<br>BIN1 H<br>BIN1 L |              | 关<br>$0.00000$ $^{\circ}$<br><b>SALES</b><br>----- |                           |                     |
| LAST<br><b>BIN1</b>  | BIN2           | BIN3    | BIN4               | <b>BIN5</b> | BIN6    | BIN7    | <b>BIN8</b>                    | <b>BIN9</b>  | <b>BIN10</b>                                       | <b>FAIL</b>               |                     |
| $\mathbf{0}$<br>---- | $\overline{0}$ | $\circ$ | $\circ$            | $\Omega$    | $\circ$ | $\circ$ | $\mathbf{0}$                   | $\mathbf{O}$ | $\overline{0}$                                     | $\overline{0}$<br>开路 短路 6 | 2021/09/01 08:58:52 |

Figure 3-1-4 Quick settings for bin sorting

#### **3.1.4.1 Comparison switch**

The built-in comparison function of this series can divide the component under test into up to 11 bins (BIN1 to BIN10 and BIN OUT). 10 groups of upper and lower limits can be set, and the upper and lower limits of each file containing 4 parameters can be set independently. If one or more parameters are not involved in the comparison, then the corresponding upper and lower limits can be cleared. When the parameters of the DUT participating in the comparison are all within the range of the bin limit, the corresponding bin is found. The result of the sorting can be output to the automatic test system through the HANDLER interface to realize the automatic sorting test. These limit settings can only be set on the  $\leq$ Limit Setup> page.

Optional setting of comparison function: on or off (ON or OFF), the default state is: OFF.

#### **3.1.4.2 Bin count function**

It is used to record and display the count value of each bin. Optional setting of counting function: on or off (ON or OFF), the default state is: OFF.

#### **3.1.4.3 Count reset**

Perform a clearing operation on the count result of the current bin, so that the bin count is reset to 0, which is used to restart counting.

## <span id="page-23-0"></span>**3.1.5 Save the bridge test results on the USB flash drive**

Use the USB flash drive to save the test results. The test results and formats that can be saved are as follows: Time,P1,P2,P3,P4,BIN ----Respectively correspond to the test time, parameter 1~4 result, bin result

The states involved in data preservation are:

- Save the switch;
- $\bullet$ Save path prompt, default path location: "usb/CSV/" path;
- The naming rule of the file name is rx+machine number+date, such as: rx-SN12345678-20210811.csv,

# <span id="page-23-1"></span>**3.2 <List Display>**

On the <List Setup> page, you can enter a test frequency of up to 201 points, test level, DC Bias, trigger delay, independent functions corresponding to 4 parameters, 4 independent parameters, and upper and lower limits corresponding to each list sweep test point. These test points will be automatically scanned and tested, and the test results will be compared with their corresponding limit values.

The test points on this display page will be automatically scanned and tested, and the test results are compared with the limit values. During the list sweep test, the leftmost symbol "\*" indicates the current sweep test point. Display as shown in Figure 3-2-1:

| 1.00000kHz<br>1.00000kHz<br>1.00000kHz<br>1.00000kHz<br>1.00000kHz<br>1.00000kHz<br>1.00000kHz<br>1.00000kHz | 1.00000 V<br>1.00000 V<br>1.00000 V<br>1.00000 V<br>1.00000V<br>1.00000V<br>1.00000 V<br>1.00000 V | 0.00000 A<br>0.00000 A<br>0.00000 A<br>0.00000 A<br>0.00000 A<br>0.00000 A<br>0.00000 A<br>0.00000 A | Cp=-22.9015pF<br>Cp=-22.9015pF<br>Cp=-22.9015pF<br>Cp=-22.9015pF<br>$Cp = -22.9015pF$<br>Cp=-22.9015pF<br>Cp=-22,9015pF | $Cp = 22.9015pF$<br>Cp=-22.9015pF<br>$Cp = -22.9015pF$<br>$Cp = -22.9015pF$<br>$Cp = -22.9015pF$<br>Cp=-22.9015pF<br>$Cp = 22.9015pF$ | Cp=-22.9015pF<br>Cp=-22.9015pF<br>Cp=-22.9015pF<br>$Co = -22.9015pF$<br>$Cp = 22.9015pF$<br>$Cp = -22.9015pF$<br>$Cp = 22.9015pF$ | Cp=-22.9015pF<br>Cp=-22.9015pF<br>Cp=-22.9015pF<br>Cp=-22.9015pF<br>$Cp = 22.9015pF$<br>Cp=-22.9015pF | $-$<br>$\sim$<br>$\cdots$<br>$- - -$<br>$-22$<br>$-22$ | <b>Meas Display</b><br>List Display |
|----------------------------------------------------------------------------------------------------|----------------------------------------------------------------------------------------------------|----------------------------------------------------------------------------------------------------|----------------------------------------------------------------------------------------------------|----------------------------------------------------------------------------------------------------|----------------------------------------------------------------------------------------------------|----------------------------------------------------------------------------------------------------|--------------------------------------------------------|-------------------------------------|
|                                                                                                    |                                                                                                    |                                                                                                    |                                                                                                    |                                                                                                    |                                                                                                    |                                                                                                    |                                                        |                                     |
|                                                                                                    |                                                                                                    |                                                                                                    |                                                                                                    |                                                                                                    |                                                                                                    |                                                                                                    |                                                        |                                     |
|                                                                                                    |                                                                                                    |                                                                                                    |                                                                                                    |                                                                                                    |                                                                                                    |                                                                                                    |                                                        |                                     |
|                                                                                                    |                                                                                                    |                                                                                                    |                                                                                                    |                                                                                                    |                                                                                                    |                                                                                                    |                                                        |                                     |
|                                                                                                    |                                                                                                    |                                                                                                    |                                                                                                    |                                                                                                    |                                                                                                    |                                                                                                    |                                                        |                                     |
|                                                                                                    |                                                                                                    |                                                                                                    |                                                                                                    |                                                                                                    |                                                                                                    |                                                                                                    |                                                        |                                     |
|                                                                                                    |                                                                                                    |                                                                                                    |                                                                                                    |                                                                                                    |                                                                                                    | Cp=-22.9015pF                                                                                         | $144 -$                                                | <b>Trace Display</b>                |
|                                                                                                    |                                                                                                    |                                                                                                    | Cp=-22,9015pF                                                                                                    | Cp=-22.9015pF                                                                                                    | Cp=-22.9015pF                                                                                                    | Cp=-22.901SpF                                                                                         | $-22$                                                  |                                     |
|                                                                                                    |                                                                                                    |                                                                                                    |                                                                                                    |                                                                                                    |                                                                                                    |                                                                                                    |                                                        |                                     |
|                                                                                                    |                                                                                                    |                                                                                                    |                                                                                                    |                                                                                                    |                                                                                                    |                                                                                                    |                                                        |                                     |
|                                                                                                    |                                                                                                    |                                                                                                    |                                                                                                    |                                                                                                    |                                                                                                    |                                                                                                    |                                                        | $\ddot{\cdot}$                      |

Figure 3-2-1 List display

The P/F on the far right (representing PASS/FAIL) is used to indicate the comparison result of the current point:

No comparison display: "---" PASS display: PASS (green) FAIL display: FAIL (red)

#### <span id="page-24-0"></span>**3.2.1 USB flash drive data save**

Use the USB flash drive to save the test results. The test results and formats that can be saved are as follows:

Time, pt, para1-4, P1,P2, P3, P4, COMP

----Respectively correspond to test time, point index, 4 parameter function, parameter 1~4 result, comparison result.

The states involved in data preservation are:

- $\bullet$ Save the switch;
- Save path prompt, default path location: "usb/CSV/" path;
- The naming rule of the file name is list+machine number+date, such as: list-SN12345678-20210811.csv,

## <span id="page-24-1"></span>**3.3 <Trace Display>**

Press the menu key [Display], and then press the soft key Trace Display to enter the <Trace Display> page. As shown in Figure 3-3-1:

![](_page_25_Figure_0.jpeg)

#### Figure 3-3-1 Trace display

In this display function page, each scan will perform automatic scan measurement of the tested component at 51, 101, 201, 401 or 801 point frequency in a linear or logarithmic manner with increasing conditions within the user preset mode range. Dynamic display of the response curve of the main and secondary parameters of the component under test with the change of the mode conditions on the LCD screen, the result of any point within the scanning range can be read on the screen. Simultaneously, the maximum and minimum measurement values and corresponding test conditions of the component under test within the scan range will be displayed.

Note: After the user has set the scanning conditions, the user must press the [Trigger] key on the front panel to start scanning. Press the [Reset] key once to pause the test, and press it again to reset and rescan.

## <span id="page-25-0"></span>**3.3.1 Trigger**

It is used to quickly set the trigger mode of the curve, refer to the trigger settup on the measurement setting page.

#### <span id="page-25-1"></span>**3.3.2 Scale**

It is used to automatically set the Y-axis coordinate range corresponding to the curve. In the case of Auto, the Y-axis scale range will be dynamically adjusted with the size range of the test result to ensure that the drawn curve is in the display range;

It is recommended that when the DUT is relatively stable, you can let the scale automatically select a relatively suitable scale range, and then set it to be fixed, and then manually press the up and down direction keys to fine-tune the display range according to the actual situation.

Parameter setting attributes: enumerated type.

Optional parameters:

![](_page_25_Picture_121.jpeg)

## <span id="page-26-0"></span>**3.3.3 Read**

#### Condition setting for cursor reading

Cursor: It is a red line. You can observe the test results of different parameters under the same scanning condition by turning the knob or moving the left and right keys. As shown in Figure 3-3-2:

![](_page_26_Figure_3.jpeg)

Figure 3-3-2 Read cursor display effect

#### Value description:

![](_page_26_Picture_126.jpeg)

## <span id="page-26-1"></span>**3.3.4 Trace**

Through the submenu of the curve button, you can quickly set the sweep points of the curve, the curve display switch of 4 parameters, the split screen effect of the curve display and other related functions, as shown in Figure 3-3-3:

![](_page_27_Figure_0.jpeg)

Figure 3-3-3 Curve button setting menu

#### **3.3.4.1 Sweep point**

This parameter controls the number of points the instrument scans. That is, the number of points to be stepped within the start and end conditions. The system sets the number of measurement points in five groups: 51, 101, 201, 401, and 801. The more scan points you select, the more precise the image will be drawn, but the scan time will be longer. The system default points is 201.

#### **3.3.4.2 Parameter switch**

It is used to open or close the drawing switch of the specified parameter;

#### **3.3.4.3 Split**

The split screen effect of the curve display, the split screen options provided are:

![](_page_27_Picture_108.jpeg)

The 2-split screen display effect is shown in Figure 3-3-4:

The 4-split screen display effect is shown in Figure 3-3-5:

![](_page_28_Figure_0.jpeg)

Figure 3-3-4 Display effect of 2-split screen

![](_page_28_Figure_2.jpeg)

Figure 3-3-5 Display effectof 4-split screen

## <span id="page-28-0"></span>**3.3.5 USB flash drive data save**

Use the USB flash drive to save the test results. The test results and formats that can be saved are as follows:

Time,pt ,x,P1,P2,P3,P4,COMP

----Respectively correspond to test time, point index, x-axis size, parameter 1~4 result

The states involved in data preservation are:

- Save the switch:  $\bullet$
- Save path prompt, default path location: "usb/CSV/" path;  $\bullet$
- The naming rule of the file name is rx+machine number+date, such as: trace-SN12345678-20210811.csv,

it is used to save the curve data to the USB flash drive, the function menu is shown in Figure 3-3-6:

| <b>Trace Display</b>                                                                                                    |                                                                                                    | Λ                                            |
|----------------------------------------------------------------------------------------------------|----------------------------------------------------------------------------------------------------|----------------------------------------------|
| $Ct = 0.73543pF$<br>$Dt = 0.02755$<br>798.366kQ/                                                                                                    | $Kp = 0.00000$<br>$Qm = -89.4635m$<br>$\Delta F = -970.200$ Hz<br>5.03918M <sub>2</sub>                                                   | Save                                         |
| 646.636k<br>$= -6.67172$ MG @ 20.0000 Hz<br><b>RS</b><br>$-151.731k$<br>Max -79311 KO @ 304.200 Hz<br>$\text{Min}$ = -6.67172 MQ @ 20.0000 Hz<br>-950.097k              | 47.1893M<br>Ð<br>$= 42.9900$ MO $= 20.0000$ Hz<br>Xs<br>42.1501MEIMax = 42.9900 MQ @ 20.0000 Hz<br>37.1109M Min = 2.60323 MQ @ 363.000 Hz | Save<br>OFF                                  |
| $-1.74846M$<br>$-2.54683M$<br>$-3.34520M$                                                                                                    | 32.0718M<br>27.0326M<br>21.9934M                                                                                                    | Save.CSV                                     |
| $-4.14356M$<br>$-4.94193M$                                                                                                    | 16.9542M<br>11.9151M                                                                                                    |                                              |
| $-5.74029M$<br>$-6.53866M$<br>$-7.33703M$                                                                                                    | 6.87588M<br>m<br>183670M<br>$-3.20248h$                                                                                                   |                                              |
| 47.7553M 5.10091MQ/                                                                                                    | 2.10920 3<br>110.407                                                                                                    |                                              |
| $= 43.5046$ Mth $\approx 20.0000$ Hz<br>42.6544MMMax = 43.5046 Md + 20.0000 Hz<br>37.5535M Mm = 2.60514 MG @ 363.000 Hz<br>32.4526M<br>27.3517M<br>22.2508M<br>17.1499M | ,0000<br>108.298<br><u>ey vuu T</u><br>106,189<br>104.080<br>101,970<br>99.8613<br>97.7521                                                |                                              |
| 12.0490M<br>6.94807M<br>Ŗ<br>1.84716M<br>$-3.25375M$                                                                                                    | 95.6429<br>93.5337<br>91 4245<br>89.3153                                                                                                  | Return                                       |
| Level: 1 V<br>Start: 20 Hz                                                                                                    | $\Delta T$ :<br>Bias: 0 V                                                                                                    | Stop: 1kHz<br>开路 短路 一<br>2021/09/01 09:07:17 |

Figure 3-3-6 Save setting menu

It is used to set whether to continuously save the test result data;

- In the open state of continuous saving, the naming rule of the file name is trace + machine number + date, such as: trace-SN12345678-20210811.csv,
- $\bullet$  Single save, the naming rule of the file name is trace-trg + machine number + date, such as: trace-trg-SN12345678-20210811.csv,

#### <span id="page-29-0"></span>**3.3.6 Other test results**

When the user selects the scan parameters as frequency and impedance, the instrument will automatically display some parameters of the ultrasonic device. The specific parameters are described as follows:

Static capacitance Ct: Static capacitance value at 1kHz.

Static capacitance Dt: the capacitance loss value at 1kHz.

The minimum impedance Zmin and its corresponding frequency fs, (point m on the screen).

The maximum impedance Zmax and its corresponding frequency fp, (point M on the screen).

$$
\Delta F = fp - fs
$$

$$
k_p \approx \sqrt{\frac{f_p - f_s}{f_s}} \times 2.51
$$

$$
Q_m \approx \frac{f_p^2}{2\pi f_s Z_{\min} C^T (f_p^2 - f_s^2)}
$$

#### <span id="page-29-1"></span>**3.4 <Meas Setup>**

Press **[SETUP]** to enter into the **<Meas Setup>** page shown as below:

| <b>Meas Setup</b>    |                    |                 |             |                      |                      |                    |  |
|----------------------|--------------------|-----------------|-------------|----------------------|----------------------|--------------------|--|
| Frequency            | 1.00000kHz         | Speed           | Fast        | DC Bias              | 0.000V               | Setup              |  |
| <b>AC Level</b>      | 1.000V             | <b>AC Range</b> | Auto        | Vm                   | OFF                  | Meas Setup         |  |
| DC Level             | 1.000V             | DC Range        | Auto        | Im                   | OFF                  | Limit Setup        |  |
| <b>Trigger Mode</b>  | Single             | Average         | 1           | DCI Iso              | OFF                  |                    |  |
| <b>Trigger Delay</b> | 0 <sub>5</sub>     | <b>ALC</b>      | OFF         | <b>Bias Polarity</b> | Auto                 | List Setup         |  |
| <b>Step Delay</b>    | 0 <sub>s</sub>     | Rsou            | $100\Omega$ | <b>Bias Source</b>   | 100mA(40V)           | <b>Trace Setup</b> |  |
| Parameter1           | <b>Rs</b>          | Deviation1      | OFF         | Reference1           | $0.00000 \Omega$     | User Corr          |  |
| Parameter2           | Xs                 | Deviation2      | OFF         | Reference2           | $0.00000\ \Omega$    |                    |  |
| Parameter3           | z                  | Deviation3      | OFF         | Reference3           | $0.00000\ \Omega$    | Handler            |  |
| Parameter4           | $\theta z^{\circ}$ | Deviation4      | OFF         | Reference4           | $0.00000$ $^{\circ}$ |                    |  |

Figure 3-4-1 Measurement setting

## <span id="page-30-0"></span>**3.4.1 Test function**

Parameter setting attributes: enumerated type.

The four parameters of the impedance element can be measured at the same time in one measurement cycle. The measurable parameters are as follows:

![](_page_30_Picture_194.jpeg)

Measurement function parameter setting operation steps: touch (or use the cursor keys to move the cursor to) the parameter name area corresponding to the test result, and select the setting in the soft key area on the right according to the displayed optional parameters.

There is no restriction on the combination of the four parameters, and the combination can be selected arbitrarily.

The four parameters can be set with independent display switches: that is, when the display switch corresponding to the parameter is turned off, the corresponding result area will display OFF to replace the test result display. The display switch function can be set in the parameter setting area of the measurement display page.

## <span id="page-31-0"></span>**3.4.2 Frequency**

Parameter setting attribute: numeric input.

The maximum range of the test frequency of this series is from 20 Hz to 2 MHz, and the minimum resolution is: 0.001 Hz.

Note: The specific models have different support range for the frequency. For details, please refer to the instrument selection guide. Here is a simple comparison description:

![](_page_31_Picture_192.jpeg)

Frequency range and test frequency point

![](_page_31_Picture_193.jpeg)

Operation steps for setting test frequency:

Directly touch or use the arrow keys to move the cursor to the frequency domain;

There are two test frequency setting methods for single machine:

1) One is to use the number keys to input directly.

2) The other one is to use the soft key area (according to the prompts to perform frequency increase and decrease enumeration operations);

#### <span id="page-31-1"></span>**3.4.3 Level**

The test level is divided into AC level and DC level; AC level is mainly used for AC LCR test; DC level is mainly used for DC resistance test;

#### **3.4.3.1 AC Level**

Parameter setting attribute: numeric input.

The test level is set by the effective value of the test sine wave signal. The frequency of the sine wave signal is the test frequency, which is generated by the internal oscillator of the instrument. Either the test voltage value or the test current value can be set.

Voltage level range:  $5mV \sim 20V$ .

Current level range: 50uA ~ 100mA

**Note:** There is a linear constraint relationship of internal resistance between the voltage level and the current level. (For example, the current level corresponding to  $30\Omega$  internal resistance is 166.7μA ~ 66.67mA, and the current level corresponding to 100Ω internal resistance is 50μA ~ 100mA).

The signal source output impedance can be selected as 30  $\Omega$  or 100  $\Omega$ . When the test function is selected as DCR.

Level voltage and resolution:

![](_page_32_Picture_183.jpeg)

**Note**: The set test current is the output current value when the tested terminal is short-circuited. The set test voltage is the output voltage value when the test terminal is open.

The automatic level control function can realize constant voltage or current measurement. The automatic level control function (automatic level domain) can be set to ON on the <Meas Setup> page. When the automatic level control function is turned on, a "\*" sign will be displayed after the current level value.

Operation steps for setting test level:

Touch and click the AC level corresponding area, the menu area displays the switching function of the level type and adding smaller functions, you can modify and adjust according to the menu prompts, or you can directly enter the number keys to modify the value.

Note: When you need to switch the test level between current and voltage, you must use the menu area.

#### **3.4.3.2 DC Level**

Parameter setting attribute: numeric input.

As a test condition for DC resistance (RD).

DC level range:

![](_page_32_Picture_184.jpeg)

Level voltage and resolution:

![](_page_32_Picture_185.jpeg)

#### <span id="page-32-0"></span>**3.4.4 Speed**

Parameter setting attributes: enumerated type.

The test speed is mainly determined by the following factors:

Integration time (A/D conversion);

Average times (the number of times used to obtain the average value of the continuous measurement results);

Measurement delay (the time from start to start of measurement);

Display time of measurement results;

Generally speaking, when measuring slowly, the test result is more stable and accurate.

You can choose FAST+, FAST, MED and SLOW 4 test speeds. See the description in section 8.1.9 for details.

#### <span id="page-33-0"></span>**3.4.5 Range**

The range is divided into AC range and DC range. The AC range is used to test AC LCR parameters, and the DC range is used to test DC resistance.

Parameter setting attributes: enumerated type.

The test range is selected according to the impedance value of the LCR component under test.

AC test range: 0.1Ω, 1Ω, 10Ω, 20Ω, 50Ω, 100Ω, 200Ω, 500Ω, 1kΩ, 2kΩ, 5kΩ, 10kΩ, 20kΩ, 50kΩ, 100kΩ.

DC test range: 0.1Ω, 1Ω, 10Ω, 20Ω, 50Ω, 100Ω, 200Ω, 500Ω, 1kΩ, 2kΩ, 5kΩ, 10kΩ, 20kΩ, 50kΩ, 100kΩ.

Operation steps for setting test range:

Use the cursor keys to move the cursor to the Range field. The screen will display the following soft keys.

Auto

This softkey is used to set the range to AUTO (automatic) mode.

Hold

This softkey is used to switch the range from AUTO mode to HOLD mode. When the range is set to HOLD (hold) mode, the range will be locked in the current test range. The current test range will be displayed in the range field of the screen.

Increase +

This soft key is used to increase the range in the HOLD mode.

Decrease-

This softkey is used to decrease the range in HOLD mode.

<span id="page-33-1"></span>Use the soft keys to set the test range.

#### **3.4.6 DC Bias**

Parameter setting attribute: numeric input.

It involves the selection of bias source and bias type, digital size range setting and other related settings.

#### **3.4.6.1 Bias Source**

This series comes standard with two types of internal bias sources or external biases for selection.

![](_page_34_Picture_167.jpeg)

The corresponding options and input ranges are as follows:

#### **3.4.6.2 Bias Type**

In the case of using the internal bias source of 100mA, the bias current mode or the bias voltage mode can be selected, and the maximum setting size is restricted by the relationship of the internal resistance.

external bias current

source

Parameter setting attribute: numeric input.

Provides a built-in DC bias voltage ranging from -40V to +40V.

Press the [DC Bias] key on the front panel to allow the set DC bias output. When the DC bias output is allowed, the [DC Bias] button will be lit.

#### **3.4.6.3 DCI isolation**

Parameter setting attributes: enumerated type.

The bias current isolation function can prevent the influence of DC current on the test input circuit. The ISO domain can set the bias current isolation function ON or OFF.

In the single measurement page (measurement display), the switch control of ISO is determined by the user's settings. In the list sweep and trace sweep test functions, when the current is above a certain level, it is automatically controlled by the set current.

**Note:** After the bias current isolation function is turned on, it will affect the test accuracy. Therefore, when testing high-impedance components under low frequency and small bias current conditions, the bias current isolation function should be set to OFF.

#### **3.4.6.4 Bias polarity**

#### <span id="page-34-0"></span>**3.4.7 Level monitor function**

Parameter setting attributes: enumerated type.

The level monitoring function allows you to monitor the actual voltage across the DUT or the actual voltage and current values flowing through the DUT.

The voltage monitoring value is displayed in the **Vm** monitoring field on the <Meas Disp> page;

The current monitoring value is displayed in the **Im** monitoring field on the <Meas Disp> page. Settable state: ON/OFF, respectively means to turn on/off the level monitoring function.

Note: The calibration function of the instrument has an influence on the level monitoring function. Therefore, when the correction data changes, the level monitoring value also changes. The ON/OFF status change of open circuit/short circuit/load correction function will also affect the level monitoring value.

## <span id="page-35-0"></span>**3.4.8 Trigger**

It mainly involves the trigger mode, trigger delay, and step delay settings. Schematic diagram of trigger delay time and step delay time:

![](_page_35_Figure_4.jpeg)

(Note: The set time in the figure is the preparation time for the signal source control of the instrument measurement, range switching, etc.)

#### **3.4.8.1 Trigger mode**

Parameter setting attributes: enumerated type.

The choice of trigger mode determines the trigger condition of the instrument test. This series provides 2 trigger modes to be set:

- 1) Continuous trigger: continuous repeat test
- 2) Single trigger: Each time you press the [Trigger] key on the front panel, and each time the HANDLER interface receives a positive pulse trigger signal or remote command, a trigger command is given, and a test is performed.

Note: When testing, a trigger signal is received, the trigger signal will be ignored. Therefore, the trigger signal needs to be sent after the test is completed.

When you need to trigger from the optional HANDLER interface, set the trigger mode to single trigger mode.

#### **3.4.8.2 Trigger delay**

Parameter setting attribute: numeric input.

Trigger delay refers to the delay time from when the instrument is triggered to the start of measurement.

The trigger delay time setting range is: 0 s to 60 s, and the minimum resolution is 1 ms.

When the instrument is used in an automatic test system, the trigger delay function is very useful.
When the instrument is triggered by the HANDLER interface, the trigger delay time can ensure reliable contact between the DUT and the test terminal.

#### **3.4.8.3 Step delay**

Parameter setting attribute: numeric input.

The step delay is the delay time from the output of the test signal to each measurement.

The step delay time setting range is: 0 s to 60 s, and the minimum resolution is 1 ms.

Note: There are two step delays in the RD measurement, because the voltage in the positive and negative directions needs to be added, so there are two measurement cycles. So it is actually twice the step delay time.

#### **3.4.9 Average**

Parameter setting attribute: numeric input.

The average function calculates the average of the results of 2 or more tests. The number of averages can be set from 1 to 255, and the minimum resolution is 1.

# **3.4.10 Automatic level control**

Parameter setting attributes: enumerated type.

The automatic level control function can adjust the actual test level (the voltage at both ends of the DUT or the current flowing through the DUT) to the set test level value as much as possible. Using this function can ensure that the test voltage or current at both ends of the DUT remains constant. Note: When the constant level function is valid, if the level setting exceeds the above range, the constant level function will be automatically set to OFF. The currently set level value is generally

regarded as a non-constant level value.

The constant level function is set to ON or OFF, indicating that the automatic level control function is turned on or off respectively.

# **3.4.11 Source resistance**

When using the internal 100mA bias current, the output of the signal source has an output resistance, and the output signals of other bias current modes are not output through this internal resistance. Parameter setting attributes: enumerated type.

The internal resistance can be selected: 100  $\Omega$ , 30  $\Omega$ , and the default is 100  $\Omega$ .

When testing inductance, in order to compare data with other types of testers, it is necessary to ensure the same output resistance value.

Note: When using the internal 100mA bias current output, 100 Ω internal resistance is recommended by default.

# **3.4.12 Deviation and reference**

#### **3.4.12.1 Deviation mode**

Parameter setting attributes: enumerated type.

The deviation test function can make the deviation value (instead of real test value) be directly displayed on the screen. The deviation value is equivalent to the real test value subtracting the pre-set reference value. This function brings great convenience to observe variations of component parameters with temperature, frequency, bias.

The instrument provides two deviation test modes as below:

 $\blacksquare$   $\Delta$  (Absolute Deviation mode)

The deviation currently displayed is the difference between the test value of the DUT and the preset reference value. The formula of calculating ΔABS is as below:

$$
\Delta\text{=}X-Y
$$

Where, X is the test value of DUT

Y is the preset reference value.

 $\blacksquare$   $\Delta\%$  (Percentage deviation mode)

The deviation currently displayed is the percentage of the difference between the test value of DUT and the preset reference value divided by the reference value. Its calculating formula is as below:

 $\Delta\% = (X - Y) / Y \times 100$  [%]

Where, X is the test value of DUT.

Y is the preset reference value.

If the reference value is 0, the test result shows Inf;

#### **3.4.12.2 Deviation reference value**

Parameter setting attribute: numeric input type.

It is the reference value used to calculate the deviation of the test result;

Reference value setting method:

1) Regular numerical input;

2) Automatic recording after measurement: Select the measurement function in the corresponding menu area of the reference, a test will be executed, and the test result will be recorded here as the parameter value.

### **3.5 <Limit Setup>**

Press the menu key [Setup], and then press the Limit Setup soft key to enter the  $\le$ Limit Setup> page. As shown in Figure 3-5-1:

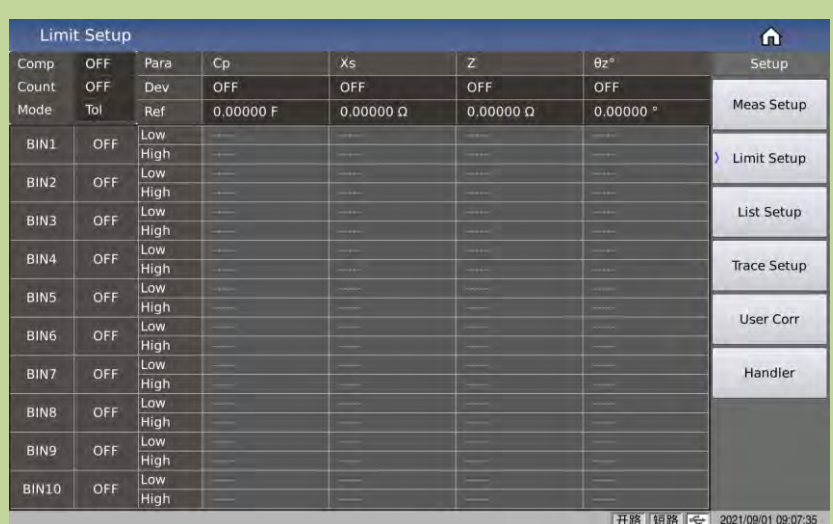

Figure 3-5-1 Limit setup

The comparator function of the instrument can be set on this page.

10 bin limits can be set, and the measured results can be sorted into up to 11 bins (BIN1 to BIN10 and BIN OUT).

Comparison ON/OFF (comparison function switch)

Count ON/OFF (comparison count switch)

Mode (comparison function limit mode)

Parameters (test parameters)

Deviation (deviation mode)

Reference (reference value in deviation mode, namely nominal value)

Switches for each sorting bin

Lower limit value of each BIN (Low)

Upper limit value of each BIN (High)

#### **3.5.1 Compare switch**

Parameter setting attributes: enumerated type.

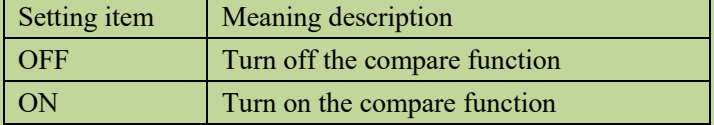

## **3.5.2 Compare count switch**

Parameter setting attributes: enumerated type.

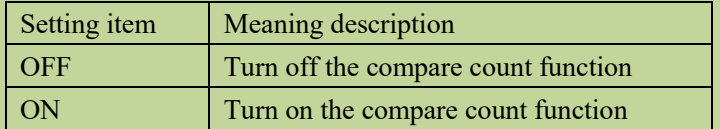

### **3.5.3 Comparison function limit mode**

The comparison function provides the following two parameter limit setting modes. As shown in Figure 3-3.

1) Tolerance mode

In tolerance mode, set the deviation value from the nominal value (the nominal value is set in the nominal field) as the comparison limit value. There are two ways of deviation: one is the percentage deviation, and the other is the absolute deviation.

2) Sequential mode

In sequential mode, the test value range is used as the comparison limit value. The comparison limit value must be set in ascending order.

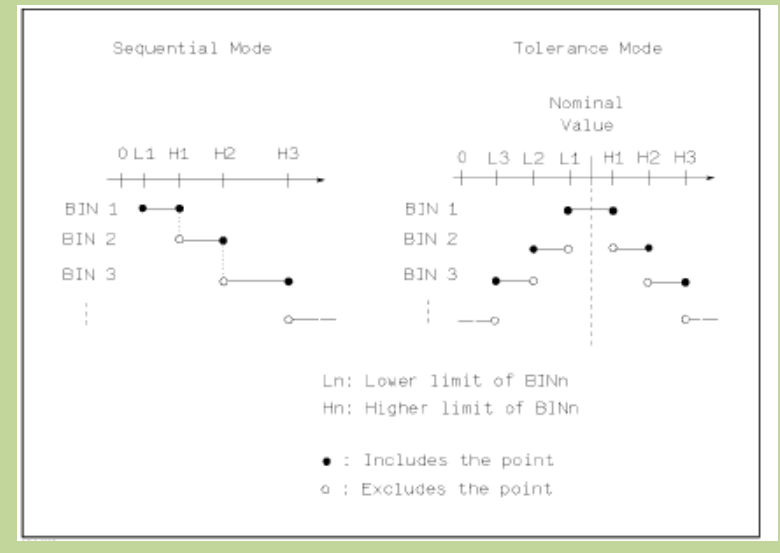

Figure 3-5-2 Tolerance mode and continuous mode

Note: When setting the limit value of the tolerance mode, the error range must be set from small to large. If the error range set by BIN1 is the largest, then all the tested parts will be sorted into BIN1 file.

In tolerance mode, the lower limit does not have to be less than the nominal value, and the upper limit does not have to be greater than the nominal value. The limits of each BIN can be discontinuous or overlapped.

#### **3.5.4 Compare parameters**

The comparison parameters adopt the 4 measurement parameters, which are consistent with the 4 measurement parameters; the sorting parameters can be modified on the measurement display page or the measurement setting page.

### **3.5.5 Deviations and references**

Refer to the setting of the deviation and reference on the measurement setting page, the meaning of the parameter here is exactly the same as the meaning of the measurement setting.

# **3.5.6 BIN Switch**

Parameter setting attributes: enumerated type.

Set the independent comparison switch of the specific sorting BIN:

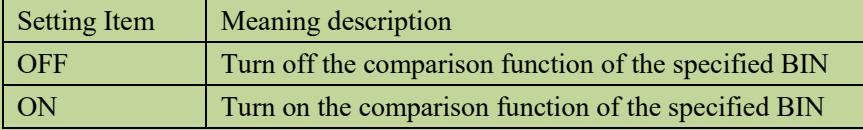

When the corresponding sorting BIN is OFF, the sorting process will skip this sorting limit comparison.

# **3.5.7 High-low limit**

As the main basis for parameter comparison.

If the upper and lower limits of the corresponding BIN are not set, it indicates that the parameter in the corresponding BIN does not participate in the comparison, that is, the test result does not affect the comparison result; if only a lower limit or upper limit is set, the effect of unilateral comparison will be produced.

Parameter setting attribute: numeric input type.

Note: When the upper and lower limits only set the upper or lower limit, it is regarded as a unilateral comparison.

# **3.6 <List Setup>**

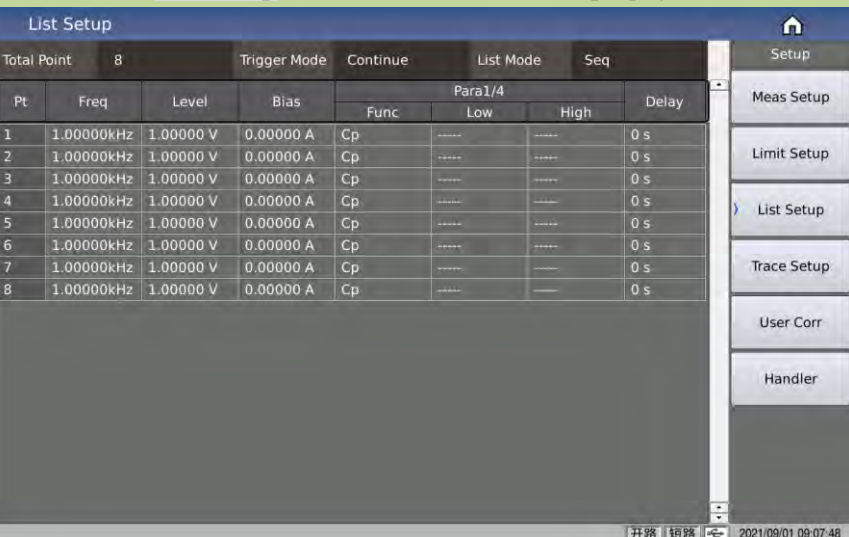

Press **[SETUP]** and then **List Setup** to enter into the <**List Setup**> page as shown below.

(Figure 3-6-1 List setup)

The list sweep function can perform auto sweep test for the test frequency, test level or bias voltage of 201 points. On **<LIST SETUP>** page, the following list sweep parameters can be set.

- **Total Point**
- $\blacksquare$  Trigger mode
- List mode (sweep mode)
- Sweep condition (frequency **[Hz]**, level **[V]**, level **[I]**, bias **[V]**, bias **[I]**)
- **Parameter function**
- High/low limit (**HIGH**, **LOW**)
- Single point delay (**DELAY[s]**)

# **3.6.1 Total Point**

Set the number of points to be scanned for list sweep, the value range is  $1 \sim 201$ ; Parameter setting attributes: enumerated type.

# **3.6.2 Trigger mode**

It is the same as the trigger mode on the measurement setting page.

After the list sweep is triggered normally, the user can interrupt the list sweep process by pressing the Reset button:

Press Reset once to enter the pause state, and continue scanning at the current point after triggering again;

Press Reset twice to enter the reset state, and scan from the first point after triggering again;

# **3.6.3 List mode**

Set list sweep mode, sequence mode or single-step mode.

Parameter setting attributes: enumerated type.

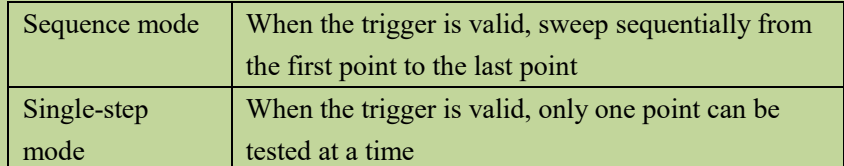

Note: The effect of the list mode is mainly reflected in the single trigger mode. If it is the continuous trigger mode, the test process of the two modes will be visually different.

# **3.6.4 Sweep condition**

Frequency, level, and bias can be set independently, and can also be quickly set to make one of the conditions remaining relatively regular.

If you are only concerned about the impact of one condition change on the DUT, you can quickly set other test conditions to the same result, such as a linear change in frequency, and a fixed level and bias.

Regarding the frequency, level and bias in the sweep condition, you can choose whether to display it on the test page, touch the title area corresponding to the parameter, and then select ON or OFF on the corresponding menu.

# **3.6.5 Parameter function**

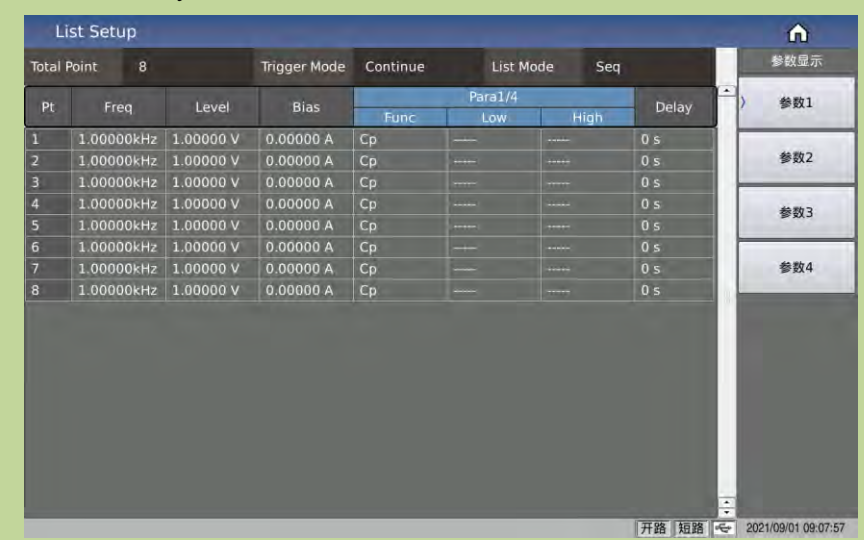

4 parameter functions, all of which can be set independently, and can also be quickly set to make one of the conditions relatively consistent;

Figure 3-6-2 List parameter display menu

#### **3.6.6 High/low limit**

The upper and lower limits of the parameters can be set independently, and can also be set quickly to make the settings have a certain relationship.

### **3.6.7 Delay**

The delay parameter indicates the delay time from the completion of each sweep step measurement to the next sweep measurement. It is mainly used to connect an external bias source (such as TH1778) to adapt to the delay time setting required by the external bias current source. (Note: The delay here can be accumulated with the delay in the measurement setting interface.)

# **3.7 Trace Setup**

Press **[Setup]** and then **Trace Setup** to enter into the **<Trace Setup>** page as the following figure shown.

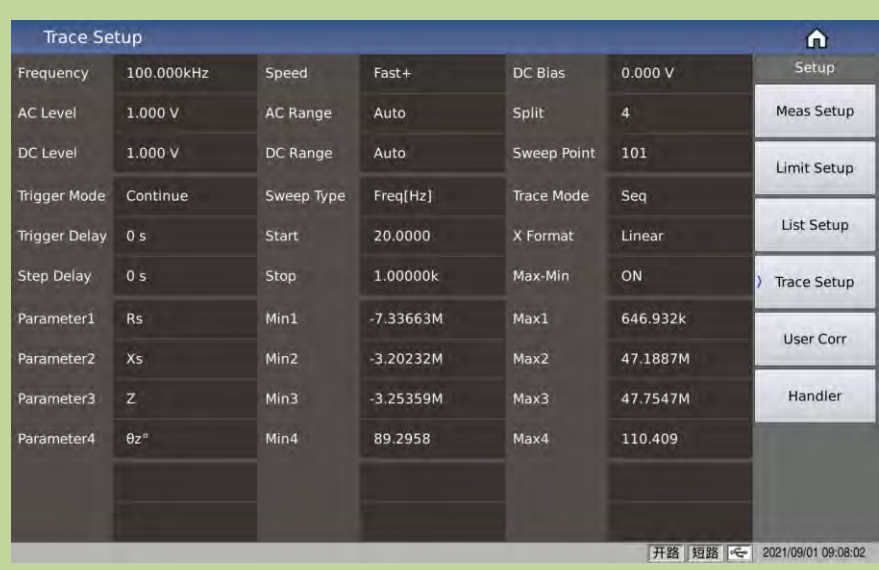

#### Figure 3-7-1 Trace Setup

This display function page is used to complete the setting of trace sweep measurement parameters, including split, sweep point, sweep type, start condition, stop condition, trace mode, X Format, Max-Min switch, 4 parameters, and Y display range, etc.

# **3.7.1 Common test conditions**

Frequency, level, speed, range, offset, trigger, delay, etc. are all common test conditions, and their meaning and setting method are exactly the same as the description on the measurement setting page.

#### **3.7.2 4 sweep parameters**

The 4 sweep parameters are used to specify the result parameters of the trace sweep, that is, to draw the test results under certain conditions into a curve;

The 4 sweep parameters and the conventional component 4 test parameters are independent of each other and not directly related. Optional parameters can be selected except RD;

The 4 sweep parameters correspond to 4 curves, each curve has independent display switch, display scale and independent ordinate scale, but share the same abscissa scale.

# **3.7.3 Spilt**

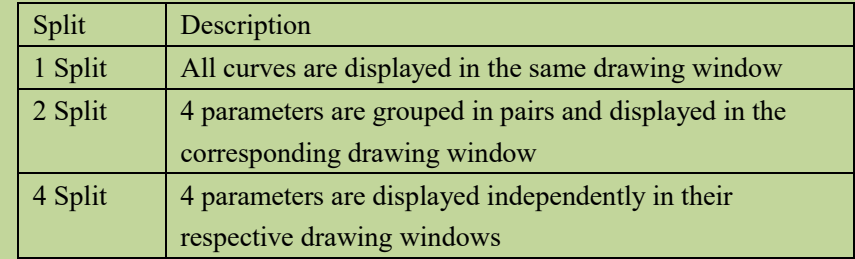

For the curve display effect, 3 kinds of split screen display are available:

# **3.7.4 Sweep point**

Here is the number of points to be scanned. There are five groups of 51, 101, 201, 401, 801 to choose from.

# **3.7.5 Sweep Type**

The sweep type is mainly used to set the conditions of the trace sweep, that is, to plot the test results according to the selected condition parameters, so it involves the type of condition parameters, the start size and the stop size of the condition change.

#### **Sweep Type**

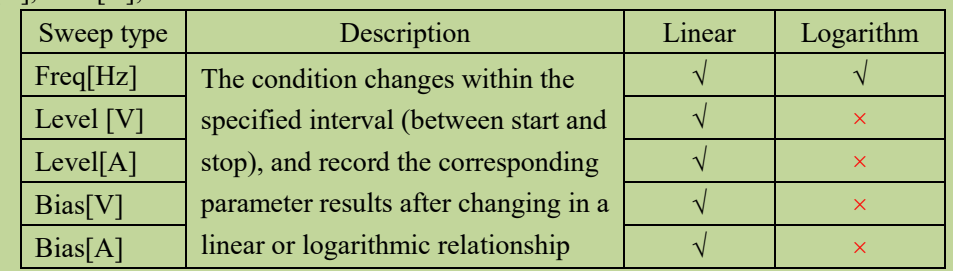

Set the main conditions corresponding to the sweep curve, namely frequency [Hz], level [V], level [A], bias [V], bias [A];

#### **Starting conditions**

After selecting the sweep type, to set the start size and stop size of the corresponding conditions; that is, the start and stop points of the trace sweep.

# **3.7.6 Trace mode**

Set the trace sweep mode, sequence mode or single step mode.

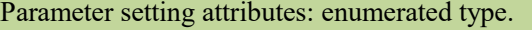

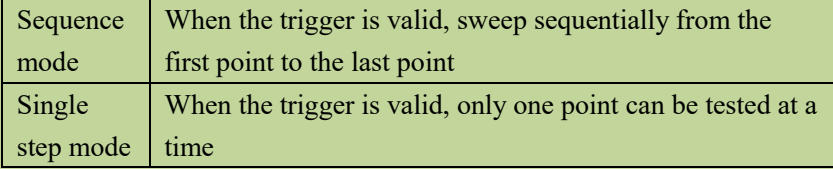

Note: The effect of the trace mode is mainly reflected in the single trigger mode. If it is the continuous trigger mode, the test process of the two modes will be visually different.

# **3.7.7 X Format**

This area is used to change the coordinate mode of sweep, mainly for the abscissa.

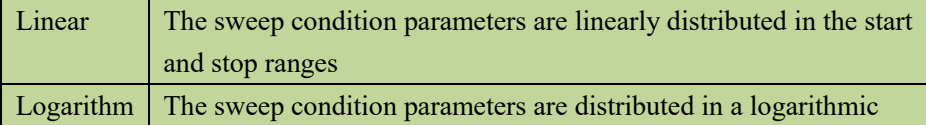

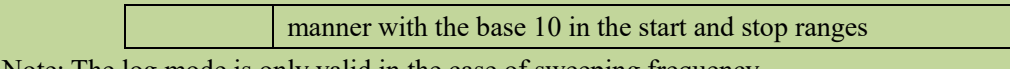

Note: The log mode is only valid in the case of sweeping frequency.

# **3.7.8 Max-Min**

Set ON or OFF:

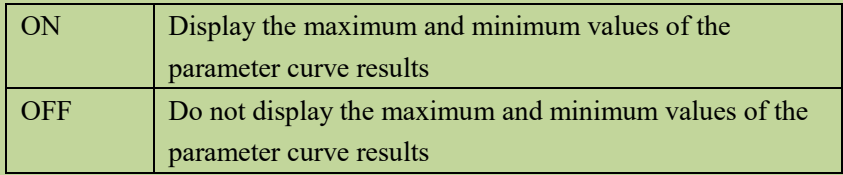

# **3.7.9 Ordinate range setting**

The ordinate range is used to limit the drawing range of trace sweep.

The instrument defaults to automatic coordinates. Only when the user locks the coordinates, this item needs to be set manually. Similarly, the maximum value should be greater than the minimum value, otherwise an error message will be displayed.

# **3.8 User Correction**

10 user **Pt** are provided on the <User Corr> page. In the **Freq** domain, you can set whether the calibration data of the corresponding point is turned on. After turning on, manually enter the frequency corresponding to the calibration, and then use the soft key **Open** to execute open correction, short correction, and load correction for the set frequency.

Press the menu key [Setup], and press the soft key User Corr to enter the <User Corr> page. As shown in Figure 3-8-1:

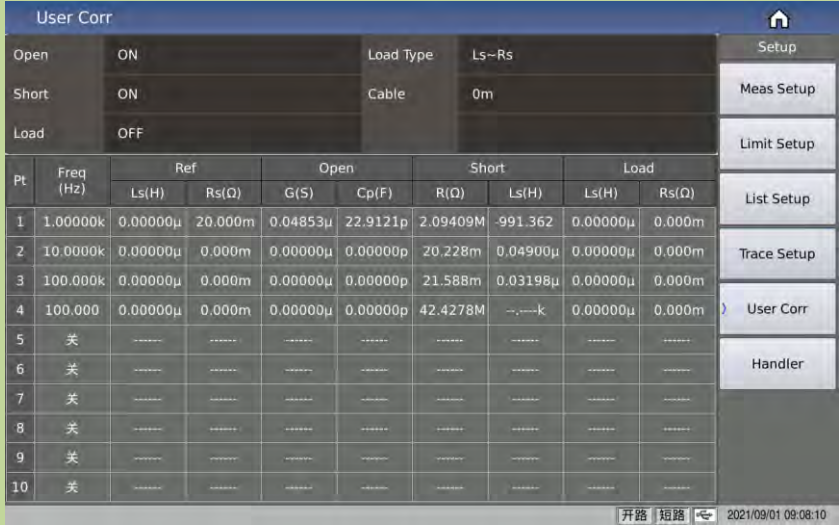

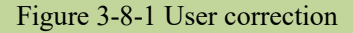

The open, short and load correction functions on the <User Corr> page can be used to eliminate distributed capacitance, parasitic impedance and other measurement errors.

Two correction methods are provided:

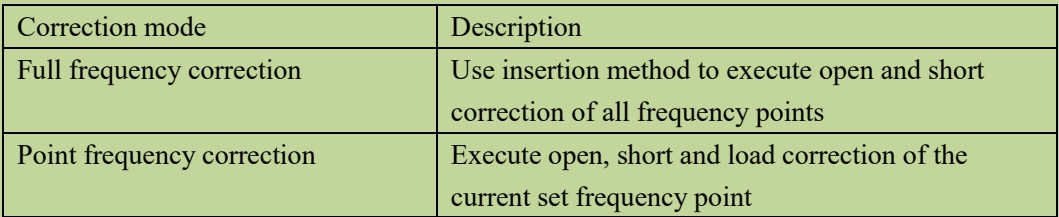

The following measurement control parameter setting domains can be set on the <User Corr> page. Open circuit correction (Open), short circuit correction (Short), load correction (Load), cable length selection (Cable), Load type, point frequency correction switch, reference value, etc.

# **3.8.1 Open**

The open correction function can eliminate the error caused by the stray admittance  $(G, B)$ connected in parallel with the component under test. As shown in Figure 3-8-2.

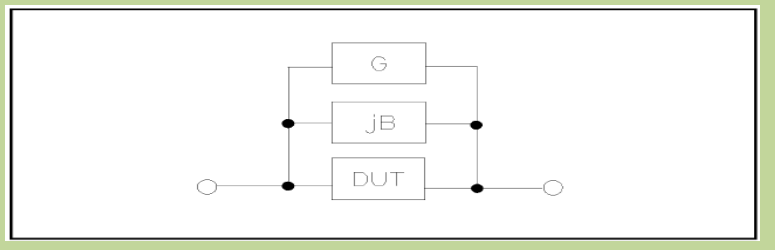

Figure 3-8-2 Stray admittance

The following two open-circuit correction data are used:

Regardless of the frequency you currently set, perform an open-circuit correction test on all the following fixed frequency points. In addition to the following frequency points, based on the open-circuit correction data at the following frequency points, the instrument can calculate all open correction data of different test ranges which corresponds to all test frequencies by using the interpolation calculation method. Move the cursor to the **Open** field, and use the softkey Meas Open to execute the full frequency open correction. The fixed frequency points are as follows (some models will be limited due to different frequency ranges).

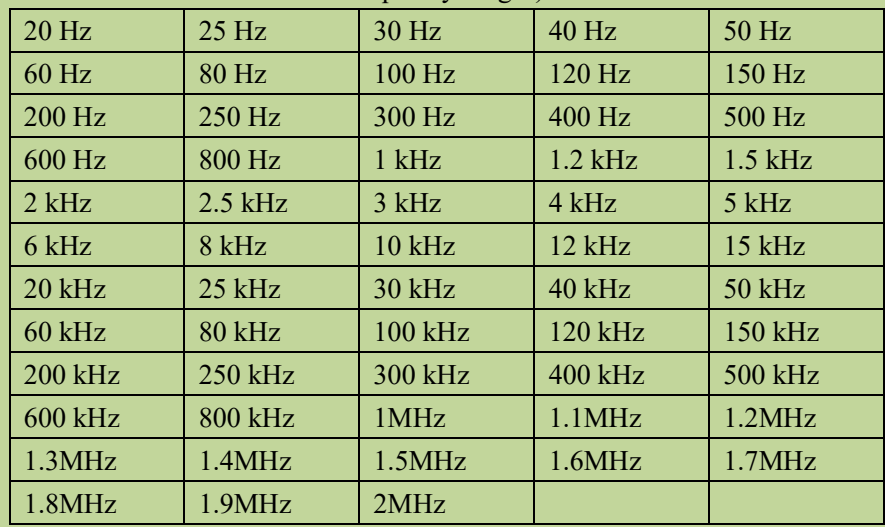

#### **Operation steps of open correction function:**

Open correction includes full frequency open correction using interpolation calculation method and single frequency open correction for the set frequency point. Carry out the following steps to perform open correction for full frequency using the insertion calculation method. For details about single-frequency open correction, please refer to the "Load Correction" operating instructions.

Move the cursor to the **Open** setting field, and the following soft keys are displayed in the soft key area of the screen.

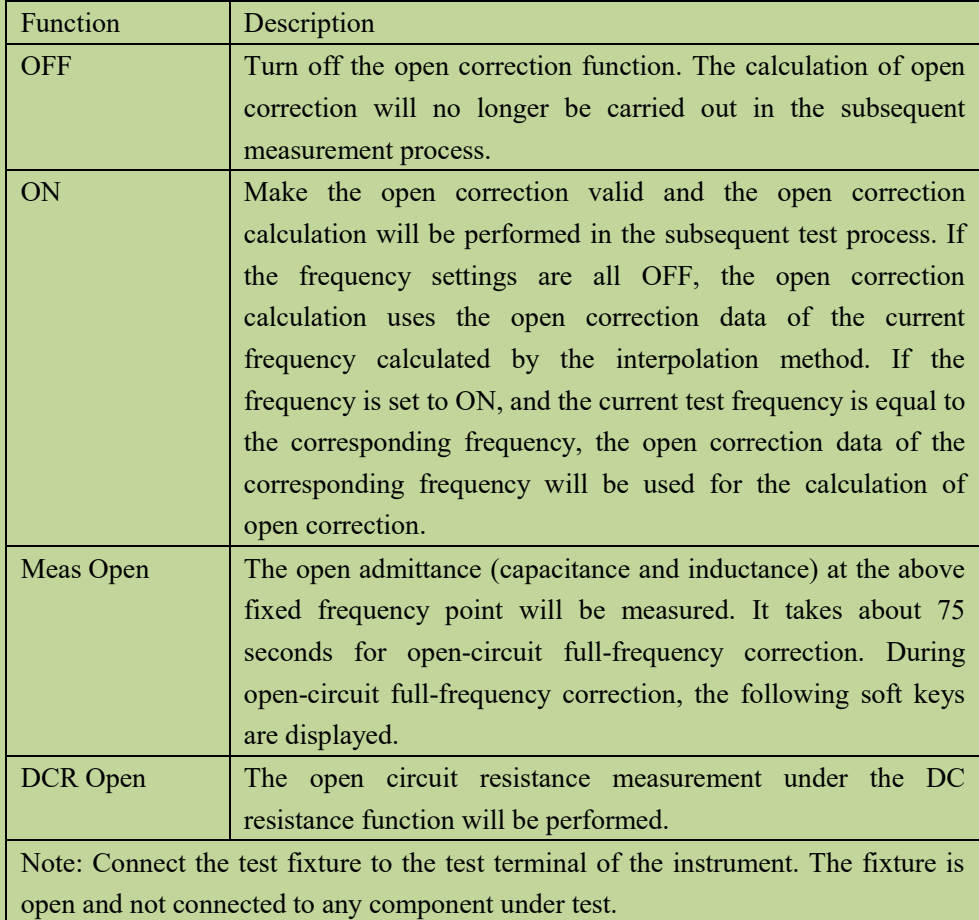

# **3.8.2 Short**

The short correction function of TH2829X can eliminate the error caused by spurious inductance (R, X) in serial with DUT as shown in figure 3-8-3.

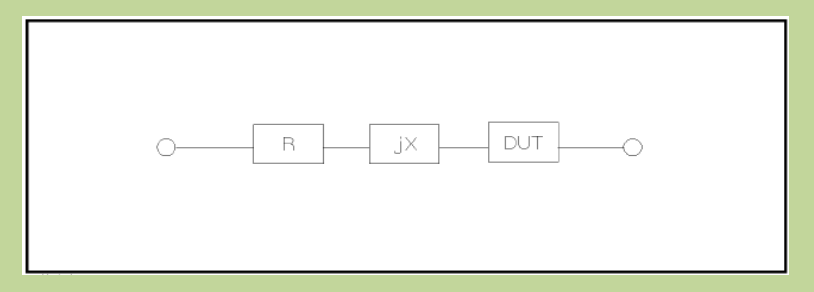

Figure 3-8-3 Spurious Inductance

The following two short-circuit correction data are used:

Regardless of the frequency you currently set, perform an short-circuit correction test on all the

following fixed frequency points. In addition to the following frequency points, based on the short-circuit correction data at the following frequency points, the instrument can calculate all short correction data of different test ranges which corresponds to all test frequencies by using the interpolation calculation method. Move the cursor to the Short field, and use the softkey MEAS Short to execute the full frequency short correction. The fixed frequency point is the same as the open correction.

Operation steps of short-circuit correction function:

The short-circuit correction includes the full-frequency short-circuit correction using the insertion calculation method and the single-frequency short-circuit correction for the set frequency point. Perform the following steps to perform short-circuit correction at full frequency using the insertion calculation method. For details on single-frequency short-circuit correction, please refer to the "Load Correction" operating instructions.

Move the cursor to the short-circuit setting field, and the following soft keys are displayed in the soft key area of the screen.

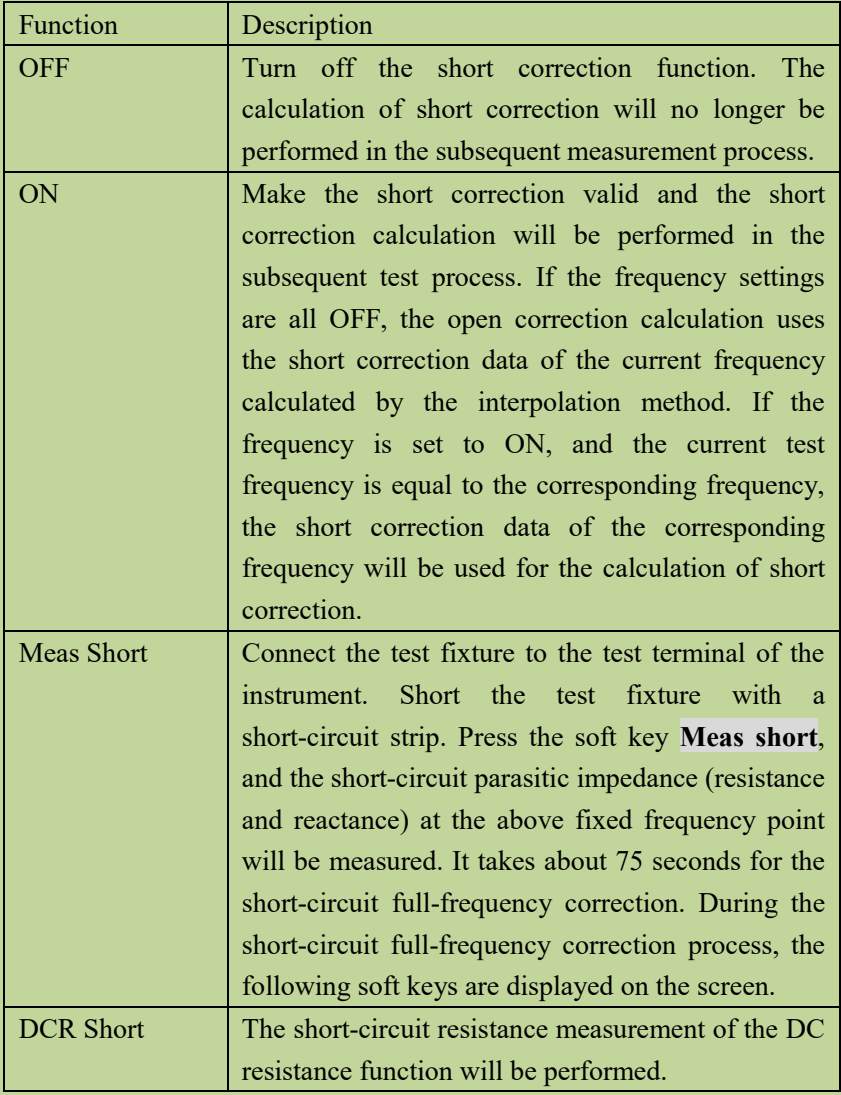

# **3.8.3 Load**

The load correction function uses the transfer coefficient between the actual test value at the set

frequency point and the standard reference value to eliminate other test errors. It can be seen that open circuit, short circuit and load correction can be performed at the set frequency point. Before setting the standard reference value, the reference value must be set in the reference value corresponding field. When the cursor moves to Freq or Ref, the screen displays the soft key **Load**. Press the **Load** key to perform a load correction test on the standard. Load correction function switch option:

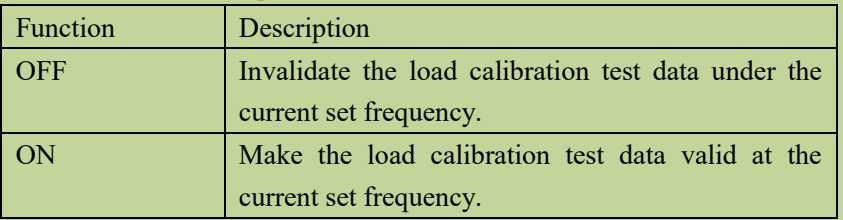

## **3.8.4 Load type**

When performing load correction, the reference value of the standard device must be input in advance.

The test parameters of the reference value should be consistent with the set load correction test function. The load correction function uses the transfer coefficient between the actual test value at the set frequency point and the standard reference value to eliminate other test errors. The load correction test function is only used to calculate the transfer coefficient.

This series categorizes the load types into 3 categories:

| Load Type   | Description |
|-------------|-------------|
| $Ls\sim Rs$ |             |
| $Ls$ ~Q     |             |
| $Cp\sim D$  |             |

# **3.8.5 Cable**

The cable length currently available is 0 m and 1 m. The factory default is 0m calibration.

# **3.8.6 Point frequency operation**

Follow the steps below to perform an open/short/load correction test on the set frequency point. Move the cursor to the frequency setting area. The screen will display the following soft keys.

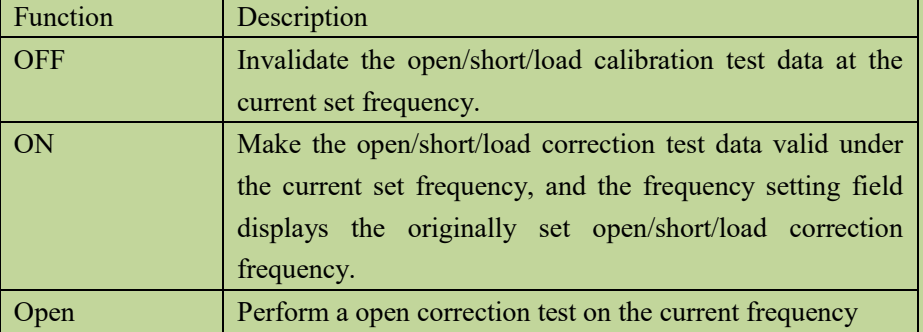

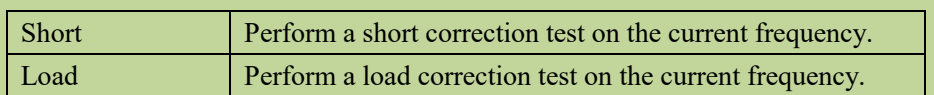

#### **3.8.6.1 Steps of load correction**

- 1. Move the cursor to the **Freq** setting area, and set the frequency to be calibrated.
- 2. Open the test fixture, and press the soft key **Open** to perform open correction for the current set frequency.
- 3. Short-circuit the test fixture and press the soft key **Short** to perform short-circuit correction for the current set frequency.
- 4. Prepare a measurement standard device, move the cursor to the **Load Type** setting field, and set the type of function parameters that the standard device needs to measure.
- 5. Move the cursor to the corresponding frequency setting domain, connect the standard device to the test fixture, press the softkey **Load**, and the instrument will perform a load calibration. The actual test result of the standard device is displayed on the load.

# **Chapter 4 System and File**

# **4.1 <System Setup>**

Press the menu key [System] to enter the <System Setup> page. As shown in Figure 4-1-1:

| <b>System Setup</b> |                                 |                    |                                                                | Λ                   |  |
|---------------------|---------------------------------|--------------------|----------------------------------------------------------------|---------------------|--|
| Mode                |                                 |                    |                                                                | System              |  |
| <b>Bus Mode</b>     | 自动 局域网                          |                    |                                                                |                     |  |
| <b>User Setup</b>   |                                 |                    |                                                                | System Info         |  |
| Key Sound           | ON                              | Language           | English                                                        |                     |  |
| Pass Sound          | OFF                             | Password           | OFF                                                            | Message             |  |
| <b>Fail Sound</b>   | OFF                             | DateTime           | 2021/09/01 09:08:17                                            | <b>System Check</b> |  |
| <b>RS232</b>        |                                 |                    |                                                                |                     |  |
| Baudrate            | 9600                            | Cmd Mode           | <b>SCPI</b>                                                    |                     |  |
| Address             | $\mathbf{1}$                    | 232Mode            | <b>RS232</b>                                                   |                     |  |
| LAN.                |                                 |                    |                                                                |                     |  |
| <b>Host Name</b>    | <b>TH2840CS</b>                 | Port               | 45454                                                          |                     |  |
| IP Addr             | 192 168 1 193                   | <b>MAC Address</b> | 4c:3f:d3:75:0d:27                                              |                     |  |
| NetMask             | 255 255 255<br>$\bullet$        | <b>DNS1 Addr</b>   | $\begin{array}{ccccccccccccc} 0 & & 0 & & 0 & & 0 \end{array}$ |                     |  |
| GateWay             | $192$ $168$ $1$<br>$\mathbf{1}$ | <b>DNS2 Addr</b>   | $\mathbf 0$<br>$\pmb{0}$<br>$\sim$ 0<br>$\mathsf{o}$           |                     |  |
| Tools               |                                 |                    |                                                                |                     |  |
|                     | Preset                          |                    |                                                                |                     |  |
|                     |                                 |                    | 开路 短路 一                                                        | 2021/09/01 09:08:17 |  |

Figure 4-1-1 System Setup

# **4.1.1 Mode Setup**

#### **4.1.1.1 Bus Mode**

The bus mode is used to select the communication mode of the instrument. The options are as follows:

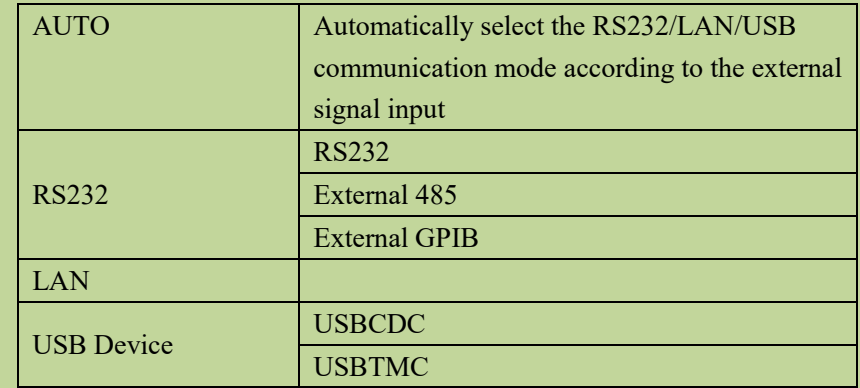

Note: The GPIB option of our company must be installed to support the GPIB mode.

When using the RS485 or GPIB interface, the bus address under the RS232 setting will be used as the local address.

# **4.1.2 User Setup**

#### **4.1.2.1 Key Sound**

Parameter type: enumerated

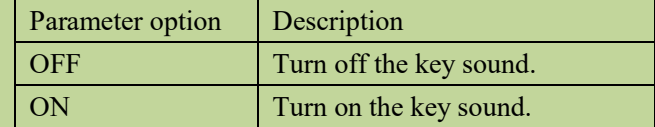

# **4.1.2.2 Pass Sound**

#### Parameter type: enumerated

Parameter function: This area is used to control and display the sound mode when the measurement comparison result of the instrument is qualified.

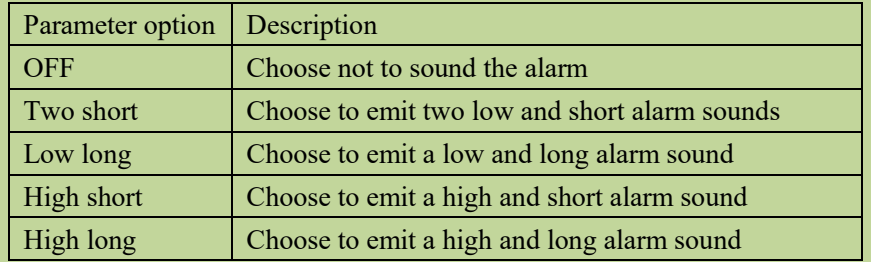

#### **4.1.2.3 Fail Sound**

Parameter type: enumerated

Parameter function: This area is used to control and display the alarm sound mode when the measurement comparison result of the instrument is defective.

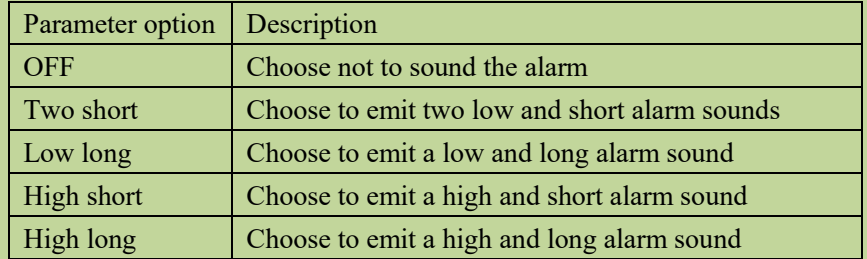

## **4.1.2.4 Language**

#### Parameter type: enumerated

Parameter function: This area is used to control and display the operating language mode of the current instrument.

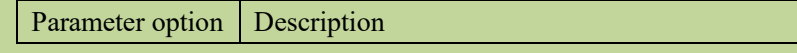

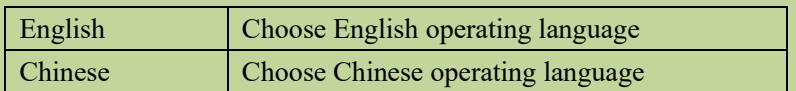

### **4.1.2.5 Password**

Parameter type: enumerated type + input type

Parameter function: This area shows the current password protection mode.

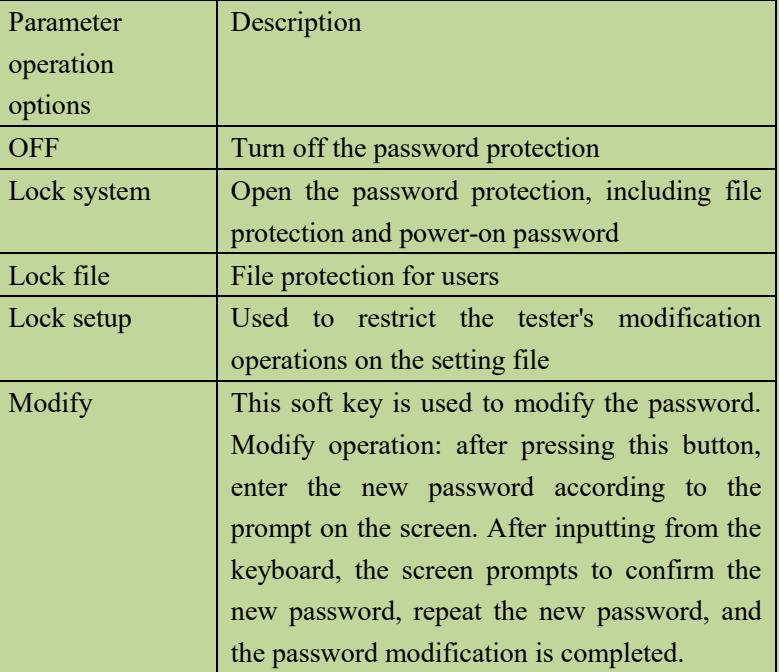

Note: The factory default password is 2840.

### **4.1.2.6 Datetime**

When moving to the datetime zone, you can modify the system time.

# **4.1.3 RS232**

The general setting parameters of the serial port are: 8 data bits, 1 stop bit, no parity bit.

### **4.1.3.1 Buadrate**

Parameter type: enumerated

Parameter function: used to select the baud rate of the built-in RS232 interface of the instrument.

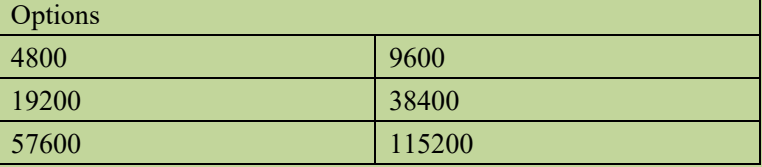

#### **4.1.3.2 Address**

Parameter type: input type

Parameter function: used to control and display the RS485, GPIB interface and Modbus bus address of the current instrument.

Value range: 1~32

#### **4.1.3.3 Cmd mode**

Parameter type: enumerated

Parameter function: command mode can be set with SCPI command and ModeBus command

protocol.

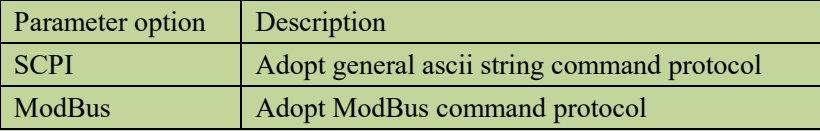

For related introduction, please refer to Chapter 11 Communication Command Reference Chapter.

# **4.1.4 LAN**

Configure the corresponding address parameters according to the specific attributes of the connected LAN, and plug in the network cable on the rear panel to use the network port for communication. If you need to modify the relevant address parameters, you can directly double-click the

corresponding address display window to pop up the numeric keyboard, enter the correct network configuration on the numeric keyboard, and click OK to exit the keyboard to complete the modification;

If the connected networking equipment (router or switch) supports the automatic IP allocation function, you can directly click the automatic configuration button in the display window to try the automatic configuration. The configuration takes a few seconds. Do not operate the machine during the configuration process; if it does not support it You need to manually assign the setting address; if the automatic configuration fails, you may get the loopback IP address of the machine, that is, 127.0.0.1; at this time, you can click the default setting button in the display window to restore the default configuration, and then start again on the basis of the default configuration. Just make fine adjustments, and you can consult the company's network technical engineer to obtain the address parameters of the network configuration.

Default port number: 45454

The host name generally corresponds to the instrument model.

# **4.1.5 Tools**

### **4.1.5.1 Preset**

For the convenience of customers, the instrument can be initialized to a known unified initial state. Standardize initial software operation design .

|                | English menu                        | Description                                                                                                    | Command    |
|----------------|-------------------------------------|----------------------------------------------------------------------------------------------------|------------|
|                | <b>CLEAR</b><br><b>SETTING</b>      | Restore the following parameters to the factory<br>default settings:<br>a. Parameters set through front panel operation<br>b. Parameters set by SCPI commands                                                                                               | *RST       |
| $\overline{2}$ | <b>CLEAR</b><br><b>SET&amp;CORR</b> | Restore the following parameters to the factory<br>default settings:<br>a. Parameters set through front panel operation<br>b. Parameters set by SCPI commands<br>c. Power-off protection parameters<br>d. Clear user correction data                        | :SYST:PRES |
| 3              | <b>FACTORY</b><br><b>DEFAULT</b>    | Restore the following parameters to the factory<br>default settings:<br>a. Parameters set through front panel operation<br>b. Parameters set by SCPI commands<br>c. Power-down protection data<br>d. Clear user reset data<br>e. Clear files saved by users | :SYS:DEFT  |

In order to solve the problem of inconsistent setting status when the instrument leaves the factory.

Note: Parameters that cannot be initialized

The initialization operation is not allowed to clear the system calibration data.

The real-time clock date and time are not allowed to be cleared or initialized.

Please refer to the appendix for the detailed recovery list of parameters later.

### **4.1.5.2 Update**

This function is mainly used for software version upgrade and maintenance. This series of machines is designed with multiple CPUs. For user convenience, one-key upgrade operation is provided. After the one-key upgrade operation, the user only needs to wait for about 2 minutes according to the prompts. After the upgrade is completed, the instrument will automatically restart. After restarting, you can return to this menu to see whether the software version is the latest version after the upgrade.

The menu display is shown in Figure 4-1-2:

|                                             |                    |                                                                                                  | Update  |  |  |  |  |
|---------------------------------------------|--------------------|--------------------------------------------------------------------------------------------------|---------|--|--|--|--|
| 自动 局域网                                      |                    |                                                                                                  |         |  |  |  |  |
|                                             |                    |                                                                                                  | One-key |  |  |  |  |
| ON                                          | Language           | English                                                                                          |         |  |  |  |  |
| OFF                                         | Password           | OFF                                                                                              |         |  |  |  |  |
| OFF                                         | DateTime           | 2021/09/01 09:08:23                                                                              |         |  |  |  |  |
|                                             |                    |                                                                                                  |         |  |  |  |  |
| 9600                                        | Cmd Mode           | <b>SCPI</b>                                                                                      |         |  |  |  |  |
| $\mathbf{1}$                                | 232Mode            | <b>RS232</b>                                                                                     |         |  |  |  |  |
|                                             |                    |                                                                                                  |         |  |  |  |  |
| <b>TH2840CS</b>                             | Port               |                                                                                                  |         |  |  |  |  |
| 192<br>168<br>193<br>$1\,$                  | <b>MAC Address</b> | 4c:3f:d3:75:0d:27                                                                                |         |  |  |  |  |
| 255<br>255<br>255<br>$\mathbf 0$<br>×.<br>w | <b>DNS1 Addr</b>   | $\mathbf{0}$<br>$\circ$<br>$\overline{0}$<br>$\overline{a}$ $\overline{a}$<br><b>Allen</b><br>o. |         |  |  |  |  |
| 192<br>168<br>$\mathbf 1$<br><b>A</b>       | DNS2 Addr          | $\boldsymbol{0}$<br>$\circ$<br>$\bullet$<br>$\bullet$<br><b>Carl College</b><br>$\sim$           |         |  |  |  |  |
|                                             |                    |                                                                                                  |         |  |  |  |  |
|                                             |                    |                                                                                                  | 45454   |  |  |  |  |

Figure 4-1-2 Upgrade menu

The dynamic prompt window of one-click upgrade is shown in Figure 4-1-3:

| System Setup<br>Mode           |                 |        |                                                         |                                                                |                               |                |                 |                |                |   | ŵ                   |
|--------------------------------|-----------------|--------|---------------------------------------------------------|----------------------------------------------------------------|-------------------------------|----------------|-----------------|----------------|----------------|---|---------------------|
| <b>Bus Mode</b>                | 自动 局域网          |        |                                                         |                                                                |                               |                |                 |                |                |   | Update              |
| User Setup                     |                 |        |                                                         |                                                                |                               |                |                 |                |                |   | One-key             |
| <b>Key Sound</b>               | ON              |        |                                                         |                                                                | Language                      | <b>English</b> |                 |                |                |   |                     |
| Pass Sound                     | <b>OFF</b>      |        |                                                         |                                                                | Onekey update                 |                | ×               |                |                |   |                     |
| <b>Fail Sound</b>              | <b>OFF</b>      |        |                                                         |                                                                | $8\%$                         |                | 00:00.100       |                |                |   |                     |
| <b>RS232</b>                   |                 |        |                                                         |                                                                | -->: Please wait(about 1:30s) |                |                 |                |                |   |                     |
| Baudrate                       | 9600            |        |                                                         | $\rightarrow$ : Find file(Ok)<br>$\rightarrow$ : Open file(Ok) |                               |                |                 |                |                |   |                     |
| Address                        | $1 -$           |        | -->: Validate file(Ok)<br>$\rightarrow$ : Read file(Ok) |                                                                |                               |                |                 |                |                |   |                     |
| LAN-                           |                 |        | $\rightarrow$                                           |                                                                |                               |                |                 |                |                |   |                     |
| <b>Host Name</b>               | <b>TH284DCS</b> |        |                                                         |                                                                |                               |                |                 |                |                |   |                     |
| IP Addr                        | 192             | 168    |                                                         |                                                                |                               |                |                 |                |                |   |                     |
| NetMask                        | 255             | 255    | 255                                                     | $\alpha$                                                       | DNS1 Addr                     | $\mathbf{0}$   | $\Phi$          | $\circ$<br>w   | $\overline{0}$ |   |                     |
| GateWay                        | 192             |        | $168$ 1                                                 | n.                                                             | DNS2 Addt                     | $\mathbf{0}$   | $0 \rightarrow$ | $\mathbf{0}^-$ | $\,$ 0         |   |                     |
| Taols                          |                 |        |                                                         |                                                                |                               |                |                 |                |                |   |                     |
|                                |                 | Preset |                                                         |                                                                |                               | Update.        |                 |                |                |   |                     |
| Validate undate liles Finished |                 |        |                                                         |                                                                |                               |                |                 |                |                | ÷ | 2021/09/01 09:10:14 |

Figure 4-1-3 Upgrade waiting prompt

# **4.2 <File>**

Because this series is equipped with an embedded system, it is very convenient to store the parameters set by the user in the form of a file in the system internal or external U disk. When the same settings are to be used next time, the user does not need to reset these parameters , Just load the corresponding file, you can get the last set parameters. This greatly saves the user's time to repeatedly set parameters and improves production efficiency.

Press the soft key [File] to enter the <File> function page. As shown in Figure 4-2-1:

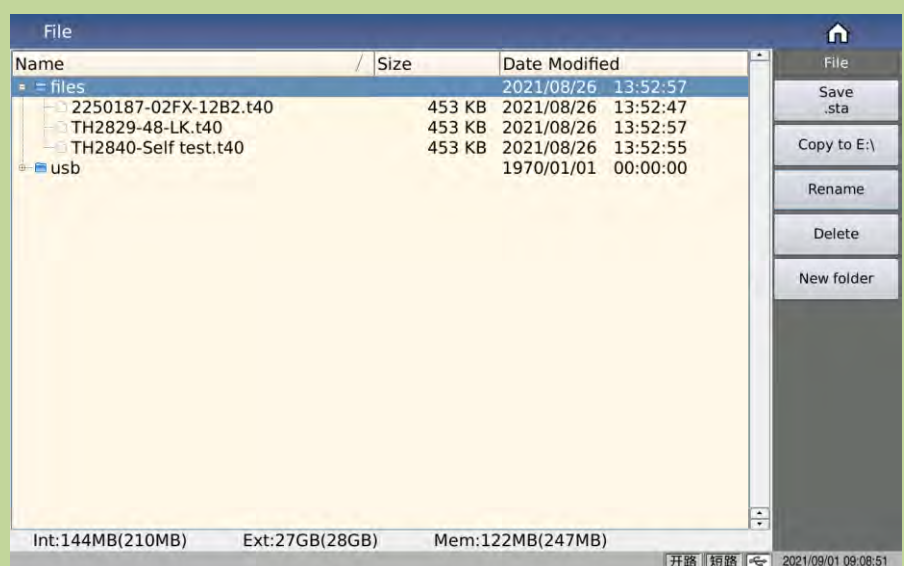

# **4.2.1 U-disk manage performance**

As mentioned above, this series is equipped with a USB HOST interface as standard, and an external USB flash drive can be used as a storage medium, thus breaking the limitation of the internal storage size of the instrument. You can also copy these files to an IBM PC with a USB interface or a desktop computer or Notebook computers compatible with it, so as to achieve unlimited expansion.

Supports USB storage devices (USB flash drives) with the following performance:

Compliant with USB 2.0 standard

File format: FAT16 or FAT32 (formatted with Microsoft Windows operating system)

# **4.2.2 Introduction to Store/Recall Function**

This section will introduce information about the store/recall function. Through the storage/recall function, the user can save the instrument configuration information to the internal Flash of the instrument or an external USB flash drive, and recall it from the internal Flash or external USB flash drive of the instrument. The test results and screenshots can only be saved in the external USB flash drive. middle.

**Symbol Description:** 

- $\bullet$ files: internal files:
- usb: external file

The storage methods and uses are introduced. The following table 4-1 explains the available storage methods and their uses:

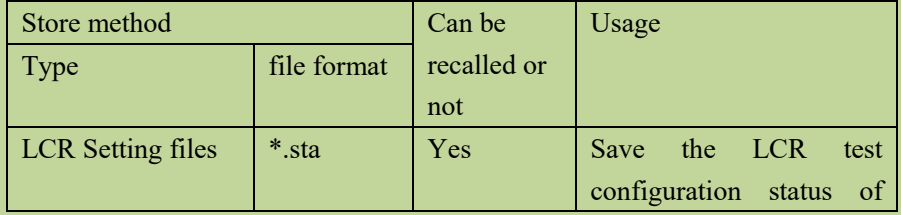

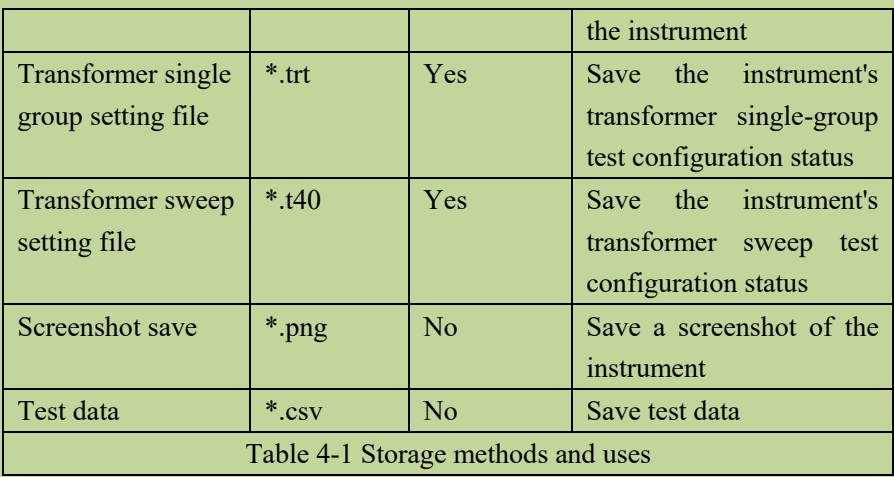

### **4.2.3 Basic menu operation of file management**

The various operations on the file are as follows:

The up and down keys and the knob of the arrow keys are used to move the file cursor up and down, and the left and right keys of the arrow keys are used to operate the expanded state of the current path;

Click to select the file name to be operated, and the operation can be performed as follows according to the toolbar on the right side of the screen:

#### **Save .sta/.trt/.t40**

According to the main mode of the current test, it mainly corresponds to the LCR mode, the transformer single group mode, and the transformer sweep mode. The default menu is the corresponding file save menu. When the focus of the file list is under the files path, the measurement will be performed after inputting the file name. The setting file is saved in the root directory with the files file;

#### **Copy to E:\**

When the cursor is under the path corresponding to files, copy the file or folder corresponding to the cursor to the USB root directory;

Note: If the file to be copied is a file, it will overwrite the file in the usb path when there is a file with the same name in the usb; if the file to be copied is a folder, please make sure that there is no folder with the same name in the USB root directory, otherwise it will cause Copy failed.

**Copy to I:\**

When the cursor is under the path corresponding to usb, copy the file or folder corresponding to the cursor to the file root directory;

**Delete** 

The instrument will delete the file where the cursor is.

**Load** 

Load the setting file specified by the file index to reconfigure the parameter settings of the instrument:

**Rename** 

Rename the name of the file or folder at the cursor position;

Note: The root directory provided is not allowed to be modified.

**New folder** 

Create a new folder directory at the current cursor location; you can save a new test file in the newly created folder directory.

# **4.2.4 Operation steps for file management**

Move the cursor: the arrow keys up and down and the knob can move the cursor;

Expand and contract: the left and right keys of the arrow keys can realize the expansion and zooming function of the folder.

#### **4.2.4.1 File save**

Move the cursor to the folder or any file in the folder where you want to save the setting file, and the corresponding menu area will display the file menu.

Load (If it is a loadable file type, this menu will be displayed)

Save

Copy to E:\

Rename

Delete

New folder

Press the **Save** soft key, the screen will display a numeric keyboard to input the file name, the file

name suffix is automatically generated, and there is no need to input the suffix;

After the input is confirmed, a named setting file will be generated in the current directory.

#### **4.2.4.2 File load**

When the cursor moves to the file type that can be loaded, the menu is displayed as above.

Move the cursor to the location of the file to be loaded in the file list. Or directly enter the file serial number.

Press the **Load** soft key, and the following confirmation dialog box will be displayed on the screen.

#### **Load**

#### **Cancel**

Pressing the soft key **No** will cancel the current loading operation and return to step 1.

After confirming by pressing **Load**, the currently selected file is loaded. After loading, it will intelligently return to the corresponding measurement display page.

#### **4.2.4.3 File Copy**

Move the cursor to the folder or file to be copied, the menu area will display

#### **Copy to E:\**

#### **Copy to I:\**

Press the key to **copy to E:**, copy the file to the root directory of the external storage USB disk of the instrument.

Press the key to **copy to I:**, and copy the file to the internal root directory of the instrument.

Note: Please make sure that your USB flash drive meets the standards described in this section and is not write-protected.

# **Chapter 5 Execute LCR measurement operation and some examples**

# **5.1 Correction operation**

To execute correction operation (in order to prevent the stray impedance from affecting the test accuracy, it is necessary to make open/short correction), users can select one of the two correction modes.

### **5.1.1 Sweep correction**

Press the menu key **[Cal]** and the instrument will display the **< Correction>** page.

- Move the cursor to the **OPEN** zone. **ON**, **OFF**, **MEAS OPEN** and **DCR OPEN** will be displayed in the soft key zone. Keep the test fixture be in the open status, then press **MEAS OPEN** to execute open correction till the prompt information zone displays that open correction is finished. Press **ON** to turn on the open correction function. Insert the short plate (TH26010) to the test fixture. Move the cursor to the **SHORT** zone. **ON**, **OFF**, **MEAS SHORT** and **DCR SHORT** will be
- displayed in the soft key zone. Press **MEAS SHORT** to execute the short correction till the prompt information zone displays that the short correction is finished.

Press **ON** to turn the short correction function.

- Move the cursor to the **LOAD** zone. **ON**, **OFF** will be displayed in the soft key zone. Press **OFF** to turn off the load correction function.
- Move the cursor to the **FREQ** zone, **ON**, **OFF**, **MEAS OPEN**, **MEAS SHORT** and **MEAS LOAD** will be displayed in the soft key zone. Press **OFF** to turn off the point-frequency correction function of **FREQ**.

#### **5.1.2 Point-frequency correction**

This function will gain better results in single-frequency test.

If the test frequency is 5.5kHz,

Press the menu key **[Cal]** and the instrument will display the **< Correction>** page.

Move the cursor to the **FREQ** zone, **ON**, **OFF**, **MEAS OPEN**, **MEAS SHORT** and **MEAS LOAD** will be displayed in the soft key zone.

Press **ON** to turn on the point-frequency correction function of **FREQ**.

Press the key to input the specified frequency size of 5.5k. The frequency area will be changed to 5.5000kHz (the same as the test frequency).

Keep the test fixture be in open status and press **MEAS OPEN** to execute open correction.

Insert the short plate (TH26010) to the test fixture. Press **MEAS SHORT** to execute short correction.

# **5.2 Correct connection of DUT**

The instrument has  $H_{\text{CUR}}$  (current sampling high end Hc),  $L_{\text{CUR}}$  (current sampling low end Lc),  $H_{\text{POT}}$ (voltage sampling high end Hp),  $L_{POT}$  (voltage sampling low end Lp) and a total of four pairs of test terminals corresponding to the shielding end of each test terminal.

Each terminal contains shielding layer whose function is to reduce the influence of the ground stray capacitance and the interference of the electromagnetic field. In the process of testing, Hcur, Hpot and Lpot, Lcur should be connected with DUT lead to form a complete 4-terminal measurement, thus reducing the effect of the lead and the connection points on the test results (especially the dissipation measurement). When testing low-ohm components, Hpot, Lpot should be connected to the lead terminal so as to avoid the impedance being added to the lead impedance and the connection principle is that the Hpot and Lpot test should be the actual existed voltage on DUT.

In other words, before connecting to DUT, it is not recommended to connect Hcur, Hpot with Lpot, Lcur, for doing this will increase test error.

If the connection point and the lead resistance R lead are far weaker than the tested impedance (for example:  $R_{\text{lead}} < Z_x/1000$ , the accuracy error is required to be less than 0.1%), before connecting to DUT, it is recommended to connect Hcur, Hpot and Lpot, Lcur (Two terminal test).

In the test with high accuracy requirement, using Kelvin test fixture (standard accessory) will gain better results than using test leads. When Kelvin test lead is used under 10kHz, a better measurement result can be obtained. However, when the frequency is higher than 10kHz, it cannot meet the measurement demand. In high frequency, the change of the clearance between test leads will directly change stray capacitance and inductance on test terminals and this problem is unavoidable, because the test leads cannot be fixed in a position.

So, the use of the test fixture should be used as possible in high frequency. If the test fixture is unavailable or cannot be used, the status of test leads should be the same in the processes of correction and test.

No matter the standard Kelvin test fixture or Kelvin test leads or user-made fixture is used, the following requirements should be met.

1. Distribution impedance must be reduced to the Min. especially when testing high impedance components.

2. Contact resistance must be reduced to Min.

3. Short and open must be available between contact points. Open and short correction can easily reduce the influence of distribution impedance of the test fixture on measurement. For open correction, the clearance between test terminals should be the same with that when they connects with DUT. For short correction, the short plate of low impedance should be connected between test terminals. Another way is to directly connect Hc with Lc or Hp with Lp, then connect both.

**Note:** When the DUT is a polarity component, before testing, the high potential terminal should be connected to the terminal with mark "+", "Hc" or "Hp" and the low terminal should be connected to the terminal with mark "-", "Lc" or "Lp".

**Warning: Before testing, please discharge the tested polarity component so as to avoid the damage to the instrument.** 

# **5.3 Eliminate the influence of stray impedance**

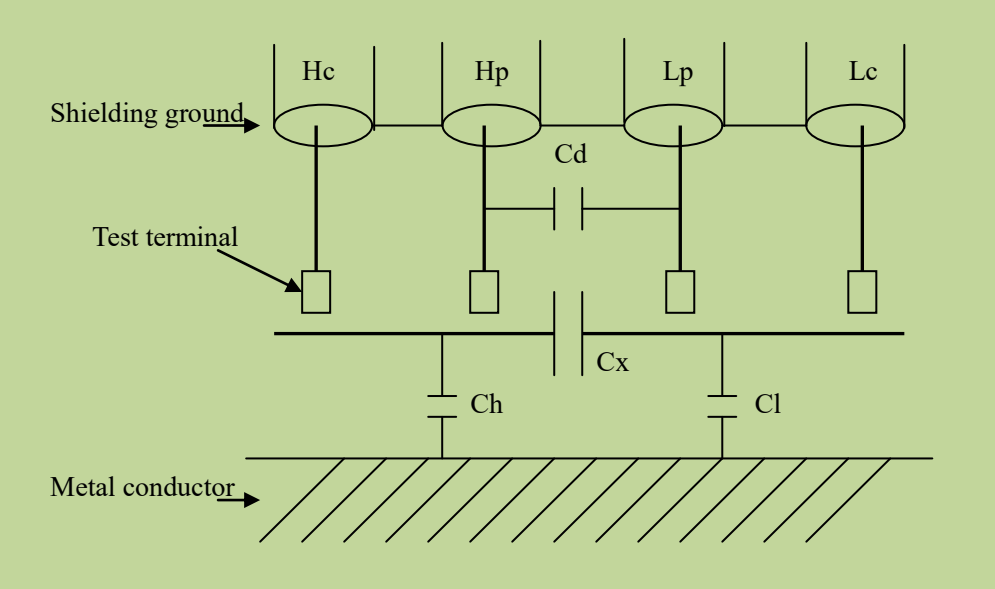

Figure 5-1 Influence of stray capacitance

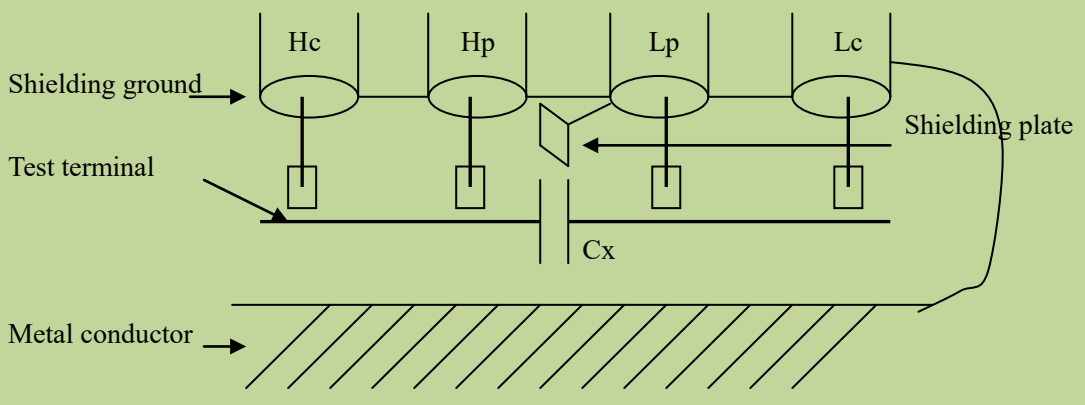

Figure 5-2 Eliminate the influence of stray capacitance

When the DUT has high impedance(such as small capacitance), the influence of stray capacitance cannot be ignored. Figure 5-1 is an example of the use of 4 terminal pair measurement. In this figure, Cd is connected with Cx in a parallel way and when a conductance plate is positioned under DUT, capacitance Ch will connect with Cx in parallel after connecting with Cl in series and by this way the measurement result will have errors. If a ground conductor is installed between high and low terminals, Cd can be reduced to Min. Meanwhile if the ground terminal is connected to the conductance plate, the influence of Ch and Cl will be eliminated.

When the DUT is low impedance (such as small inductance, large capacitance), a large current will flow through test leads Hc and Lc. In this case, **electromagnetic coupling between test leads becomes the main source of test errors** except the influence of the contact resistance on test terminals. If this coupling cannot be eliminated, it will bring unexpected influence on test results. Generally, contact resistance affects the resistance of impedance and electromagnetic affects the reactance of impedance. Test terminals can adopt 4TP connection method. For 4 terminal-pair (4TP) connection, the currents flow though Hc and Lc are equal in value and opposite in direction with those flowing through each shielding terminals (the current reflow from Hc to shielding layer). By this way, the magnetic fields produced by these currents can be mutually offset and further eliminate the influence of mutual inductance coupling on test results.

# **5.4 Operation example for testing inductance**

# **5.4.1 Test Condition**

Function: Ls-Q Frequency: 5.5kHz Level: 1.5Vrms Internal impedance: 100Ω

# **5.4.2 Operation steps**

Turn on the instrument.

Set basic parameters.

Press [Display] to enter into the <Meas Display> page.

Move the cursor to the **Parameter** area, the optional parameters are in the soft key area on the right side of the screen.

Press Ls to select Ls test function.

Move the cursor to **FREQ,** the current frequency is 1.0000kHz. The frequency can be modified as needed.

Move the cursor to **LEVEL**, the current displayed level will be 1.000V.

Press [SETUP] to enter into the <MEAS SETUP> page.

Move the cursor to  $\mathbf{R}_{sou}$  zone,  $100\Omega$  and  $30\Omega$  will be displayed in the soft key zone.

Press  $100\Omega$  to select  $100\Omega$  as the signal internal impedance.

Connect the test fixture (TH26005) to the test terminals.

Execute correction (To avoid the influence of stray impedance on measurement accuracy, Open/ Short correction must be operated) (refer to 5.1.2 "Point-frequency correction")

Mount the tested inductance to the test fixture.

Execute test operation.

Press [DISP] to enter into the < Meas Display > page. The instrument will continuously test and put the test result in the center of the page.

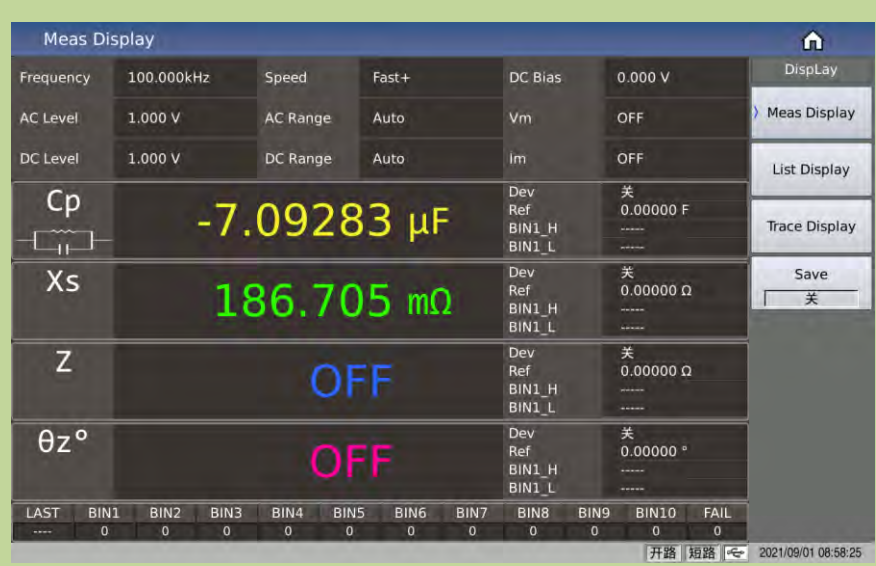

If the test result is obviously incorrect, please check the following items.

- a) Check the tested inductance is in good connection with the test fixture or not.
- b) Check the test fixture is in good connection with the test terminals of the instrument or not.
- c) Redo the open/short correction.

**NOTE:** When the sweep open/short correction is used, the point-frequency correction function should be set as OFF. Refer to Correction operation in this chapter.

# **5.5 Operation example of testing capacitance by multi-frequency list**

**sweep** 

# **5.5.1 Test condition**

Function: Cp, D

Level: 1Vrms

Other parameters

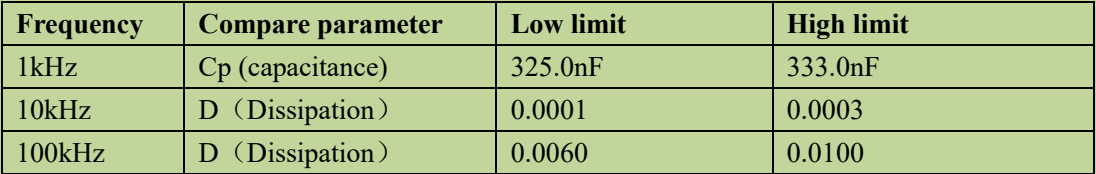

Sound: HIGH LONG Alarm mode: OUT

# **5.5.2 Operation steps**

Turn on the instrument.

#### **5.5.2.1 Set basic parameters**

Press [Display] to enter into the <Meas Display> page.

The **Parameter** zone is currently displayed as Cp, D and the Level zone is 1.000V.

Press [Setup] to enter into the <Meas Setup> page, meanwhile the following soft keys will be displayed in the soft key zone: Meas Setup, User Corr, Limit Setup, List Setup and File.

Press the **List Setup** button to enter into the <List Setup> page.

Press the knob to move the cursor to the parameter area of sweep point 1, modify the test conditions of the current point, including Frequency, Level, Bias, Limit, Delay, etc.

#### **5.5.2.2 Sound setup**

Press [System] to enter into the <System Setup> page.

Move the cursor to the Fail Sound zone to select High Long.

Mount the test fixture (TH26005) to the test terminals of the tester.

Execute correction function (To avoid the influence of the stray impedance on the measurement accuracy, it is necessary to execute open/short correction (refer to chapter 5.1.1 Sweep Correction)). Insert the tested capacitor to the test fixture.

Execute test operations.

Press [Display] and then List Sweep to enter into the <List Sweep Display> page. The instrument will test continuously and then display the test and the compare results on page. If the compare result is Pass or Fail, there is a sound alarm. As shown below:

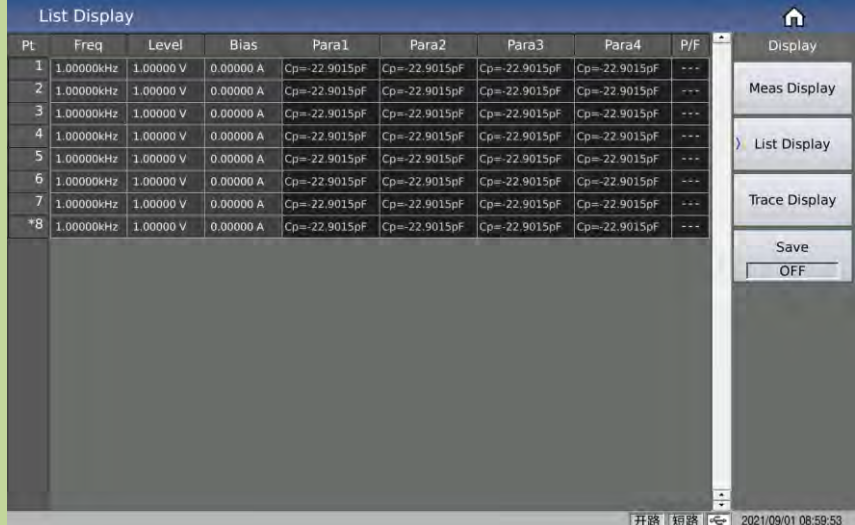

If the test result is obviously incorrect, please check the following items.

Check the tested inductance is in good connection with the test fixture or not.

Check the test fixture is in good connection with the test terminals of the instrument or not. Redo the open/short correction.

**\*NOTE:** When the sweep open/short correction is used, the point-frequency correction function should be set as OFF. Refer to Correction operation in this chapter.

# **5.6 Operation example of load correction**

### **5.6.1 Operation steps**

Assume that the test conditions used by the user are as follows:

Frequency: 100kHz. Cp standard value: 11nF D standard value: 0.0005

Press [Cal], the instrument will display the <User Corr> page.

Move the cursor to **Load**, the following soft keys will be displayed in the soft key zone: ON and OFF.

Press ON to turn on the load correction function.

Move the cursor to **Load Type**, Ls-Rs, Ls-Q, Cp-D, will be displayed in the soft key area on the right side of the screen.

Press Cp-D to select the Cp-D function.

Move the cursor to Freq zone, the following soft keys will be displayed in the soft key zone: ON, OFF, OPEN, SHORT and LOAD.

Press ON to turn on the point-frequency correction function of the corresponding **FREQ** in current correction point.

Input the correction frequency (100k), reference A (11nF), reference B (0.0005)

Move the cursor to **FREQ**. The following soft keys will be displayed: ON, OFF, OPEN, SHORT and LOAD.

Hold the test fixture be in open status and keep user's hands or other interference source be far away from the test fixture. Press the soft key OPEN to execute open correction.

Insert the short plate (TH26010) into the test fixture. Please ensure that the short plate and the reeds of the test fixture have good contact.

Press the soft key SHORT to execute short correction.

Insert a standard capacitance into the test fixture. Please ensure that the pins of the standard capacitance have good connection with the reeds of the test fixture.

Press the soft key LOAD to execute load correction.

### **5.6.2 Note**

- a) Because of the different software editions, the soft keys and status information may be different form this book, but it may not affect users' understanding.
- b) The load correction is only valid for the components with the same specification. If the specification is changed, it is required to redo load correction.

# **Chapter 6 Transformer Single-machine Test**

# **6.1 Circuit for transformer single-machine test**

**6.1.1 Some parameters of transformer** 

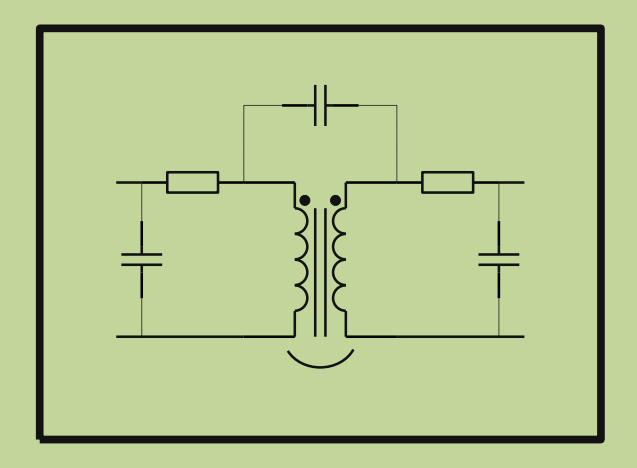

# **6.1.2 Transformer single test circuit and TURN test**

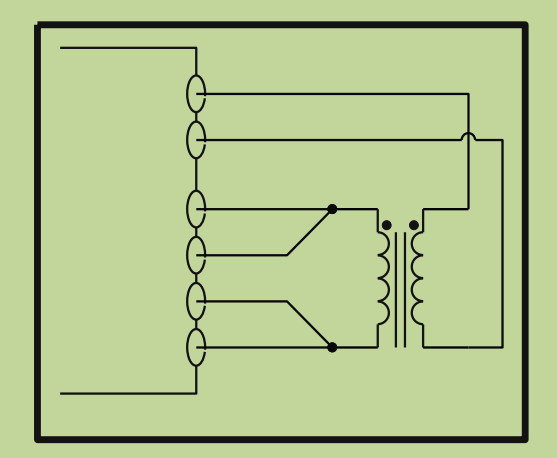

On TH2840X, TURN test has 4 display modes:

- $\blacksquare$  Ns: Np  $=U2/U1$
- $\blacksquare$  Np: Ns  $=$  U1/U2
- $N_s$  = Np\*U2/U1
- $N_p$  =Ns\*U1/U2

The above U1 and U2 are the values automatically measured by the instrument, and the values of Np and Ns need to be set by the user in advance on the corresponding turns ratio parameters on the < Single Setup> page.

It is recommended that users put the winding group with more turns in primary winding rate, the reasons are as follows:

- 1) Due to the influence of output internal resistance (30, 100), when the primary inductance is too small, the distributed voltage signal is small and the transformer gets weak energy. As the test cable and relay will attenuate some energy, the stability and the accuracy of test will be affected.
- 2) If the primary signal is enlarged, the secondary winding of the winding with more turns will generate higher voltage which may beyond the acceptable range thus affecting the test accuracy.
- 3) If the winding group with more turns is put in primary class, then the transformer can get higher energy thus the two problems above can be avoided.

# **6.1.3 Transformer leakage inductance test**

When use the circuit discussed in last section to make automatic sweep test on the leakage inductance of primary inductance L1, the instrument will automatically use the relay to short the secondary winding of the transformer so as to test the leakage inductance. From transformer secondary winding to inner relay, the magnetic leakage is existed inevitably, so there is error of leakage inductance in this zone. If user wants to obtain an accurate leakage value, please short the secondary winding of the transformer based on the figure below.

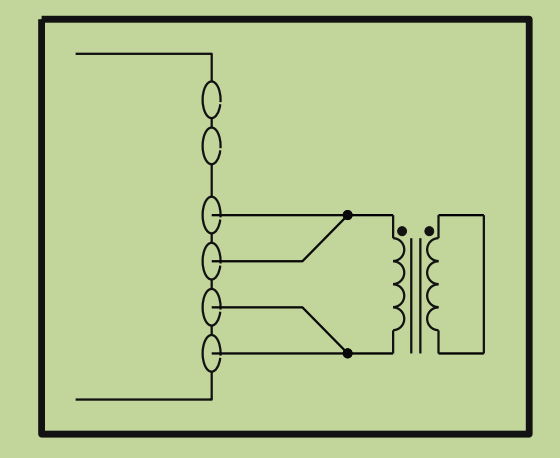

#### **6.1.4 Capacitance test between windings of transformer**

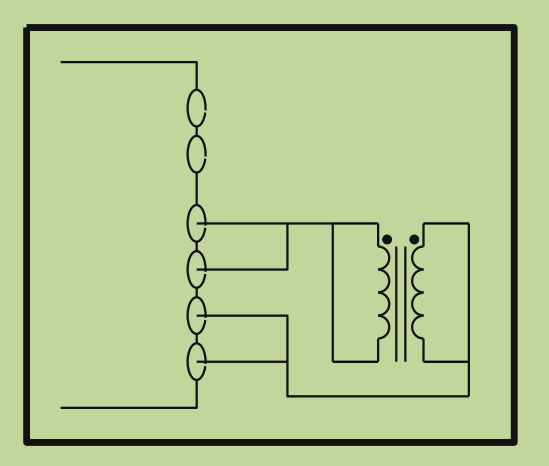

# **6.2 <Transformer Single Setup>**

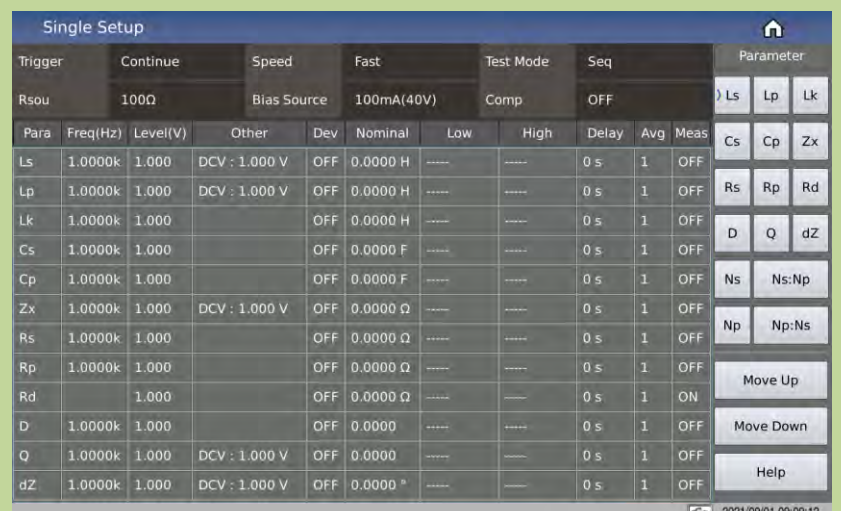

Press the shortcut key [Home] to enter the function selection interface, as shown in Figure 6-1-1.

Figure 6-1-1 Single Setup

Move the cursor to the **Single Setup** area or directly touch the single group setting area to enter the <Single Setup> page.

This display function page is used to set transformer measurement parameters.

# **6.2.1 Trigger**

See the trigger description in the LCR measurement setup chapter.

# **6.2.2 Speed**

See the speed description in the LCR measurement setup chapter.

#### **6.2.3 Test Mode**

Move the cursor to **Test Mode**, the soft key zone will display Seq and Step.

- **Press Seq, the Test Mode** zone will display Seq which means the instrument is in single trigger mode, trigger once, the instrument will sweep the transformer parameter for a circle.
- **Press Step, the Test Mode** zone will displays Step which means the instrument is in single trigger mode, trigger once, the instrument will sweep the transformer parameter for one time.

# **6.2.4 Rsou**

Move the cursor to the **Rsou** field, and the menu area on the right side of the screen will display:  $100$  Ω and 30 Ω.

Click the "100  $\Omega$ " area, the internal resistance area will display "100  $\Omega$ ", which means the output impedance of the instrument is 100 Ω, click the "30Ω" area, the internal resistance area will display "30  $\Omega$ ", which means the output impedance of the instrument is 30  $\Omega$ . Please refer to the detailed introduction of output impedance.

#### **6.2.5 Bias Source**

Move the cursor to the bias source area, and the menu area on the right side of the screen will display: 100mA (40V), 2A.

Click on the "100mA(40V)" area, the bias source area will display "100mA(40V)", indicating that the 100mA(40V) bias source is selected. The bias source can output a maximum voltage of 40V when in voltage mode, and the maximum output current is 100mA when in current mode.

Click on the "2A" area, the bias source area will display "2A", indicating that the 2A bias constant current source is selected, and the bias source can output a maximum of 2A current in no voltage mode.

The setting here only selects the bias source and cannot set the actual output bias value. The actual output bias value needs to be set in the row where the actual test parameters are located.

For a detailed introduction of the bias source, please refer to the bias description in the LCR measurement setup chapter.

#### **6.2.6 Comp**

Move the cursor to the comparison area, the menu area on the right side of the screen will display: OFF and ON.

Click the "OFF" area, the comparison field will display "OFF", indicating that the comparison is turned off, and no sorting results will be output during the test. The PASS and FAIL lights on the front panel are off, the comparison column corresponding to the transformer measurement display interface will display "---", and the Handler interface sorting signal line has no sorting signal output. Click the "ON" area, the comparison field will display "ON", indicating that the comparison is turned on, and the sorting result will be output during the test. The PASS or FAIL light on the front panel will be on, the comparison column corresponding to the transformer measurement display interface will display "pass" or "fail", and the Handler interface sorting signal line has a sorting signal output. Refer to 10.3 for details of sorting.

### **6.2.7 Parameter Setup**

The parameter setting area is shown in Figure 6-1-1, with 12 rows and 11 columns. Each row corresponds to a parameter, and up to 12 parameters can be selected for measurement. Each column corresponds to a setting item of the corresponding parameter. The 11 columns are parameter,
frequency, level, other, deviation, nominal value, lower limit, upper limit, delay, average, and measurement.

The parameter column is to select the parameter that needs to be measured. Move the cursor to the parameter column in each row. There are 16 measurement parameters for selection, namely Ls, Lp, Lk, Cs, Cp, Zx, Rs, Rp, Rd, D, Q, dZ, Ns, Ns:Np, Np, Np:Ns. In the menu bar on the right, in addition to the 16 parameters that can be selected, there are Move up, Move down and Help options. The frequency column is to set the measurement frequency corresponding to each measurement parameter. Rd is the DC test, so the frequency column corresponding to this parameter is empty.

The level bar is the measurement level corresponding to each measurement parameter.

The Other column is the unique test items for some measurement parameters.

The four columns of deviation, nominal value, lower limit and upper limit constitute the sorting settings of the parameters. The three options of deviation mode,  $\Delta$ ,  $\Delta\%$ , which respectively represent data read-only mode, absolute deviation mode, and percentage deviation mode.

The delay column sets the delay time of the corresponding parameter, this delay time is added before the measurement.

The average column sets the average times of the corresponding parameters. Increasing the average times can increase the stability of the parameter test.

The measurement column is the measurement switch of the corresponding parameter. "ON" means that the parameter is measured during measurement, and "OFF" means that the parameter corresponding to the row will not be tested.

# **6.3 <Single Display>**

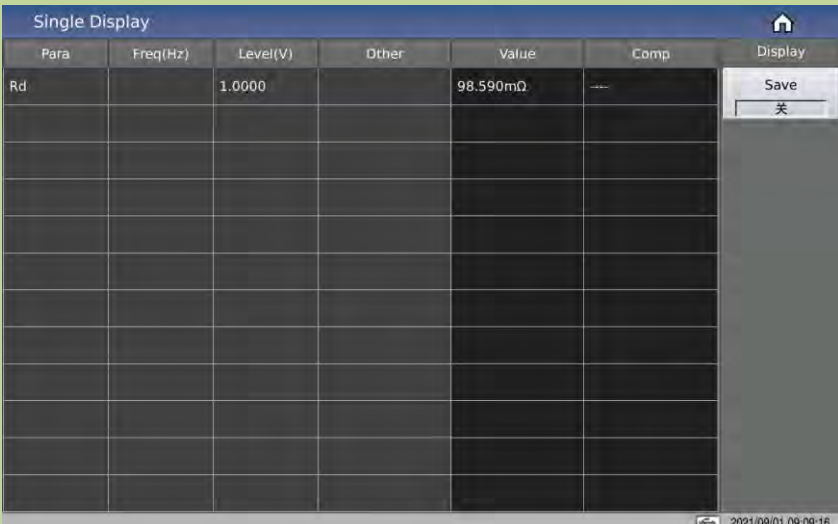

Press the menu key [Display] to enter the <Single Display> page. As shown below:

Each row of this page shows the level, frequency, measurement result, sorting result of each parameter of the transformer. The menu bar on the right side of the screen has display and save options. Click Save to save the test results to the USB flash drive.

# **6.3.1 Save the test results of a single set of transformers on the USB flash drive**

Use the USB flash drive to save the test results. The test results and formats that can be saved are as follows:

Time, pt, para, val, COMP

----Respectively correspond to test time, point index, parameter name, parameter result, comparison result.

The states involved in data preservation are:

- $\bullet$ Save the switch:
- Save path prompt, default path location: "usb/CSV/" path;  $\bullet$
- The naming rule of the file name is trt+machine number+date, such as trt-SN12345678-20210811.csv,

# **Chapter 7 Transformer Auto Scanning Test**

# **7.1 Introduction to scan test function**

TH2840NX can rely on an internal scan board or use an external TH1901/TH1806/TH1831 transformer scan box to form a transformer automatic test system; TH2840AX/TH2840BX can only use an external scan box to form a test system (no internal scan board).

### **Note: If there is no functional difference, TH2840X will be used to replace the above three model descriptions.**

At present, the test items that can be provided in the automatic scanning test of transformers include the number of turns (TURN), phase (PHASING), inductance (Lx), quality factor (Q), leakage inductance (LK), stray capacitance (Cx), Impedance (Zx), AC impedance (ACR), DC impedance (DCR), balance (BALANCE), short circuit test (PIN-SHORT) and current bias (DCI-BIAS), etc.

TH2840X can realize the automatic conversion between transformer pins and fixture pins, automatic test time of rescan interval setup, multi-group primary winding test, multi-group leakage test, deviation compensation for test values, PASS and FAIL count for test result, save and load function for test parameter, repeat test for FAIL product, etc. Also, it can test several transformers at the same time.

## **7.2 Install and connect the scanning test system**

Automatic transformer test system is the connection of TH1901/TH1806/TH2831 and TH2840X, and the connection steps are as follows:

Use 36PIN double-headed cable (TH26016 transformer test control cable) to connect the SCANNER socket on the rear panel of TH1901/TH1806/TH2831 and the SCANNER socket on the rear panel of TH2840X as shown in the following figure.

**NOTE: It is forbidden to plug the cable with electricity. Keep the direction of cable be correctly routed.** 

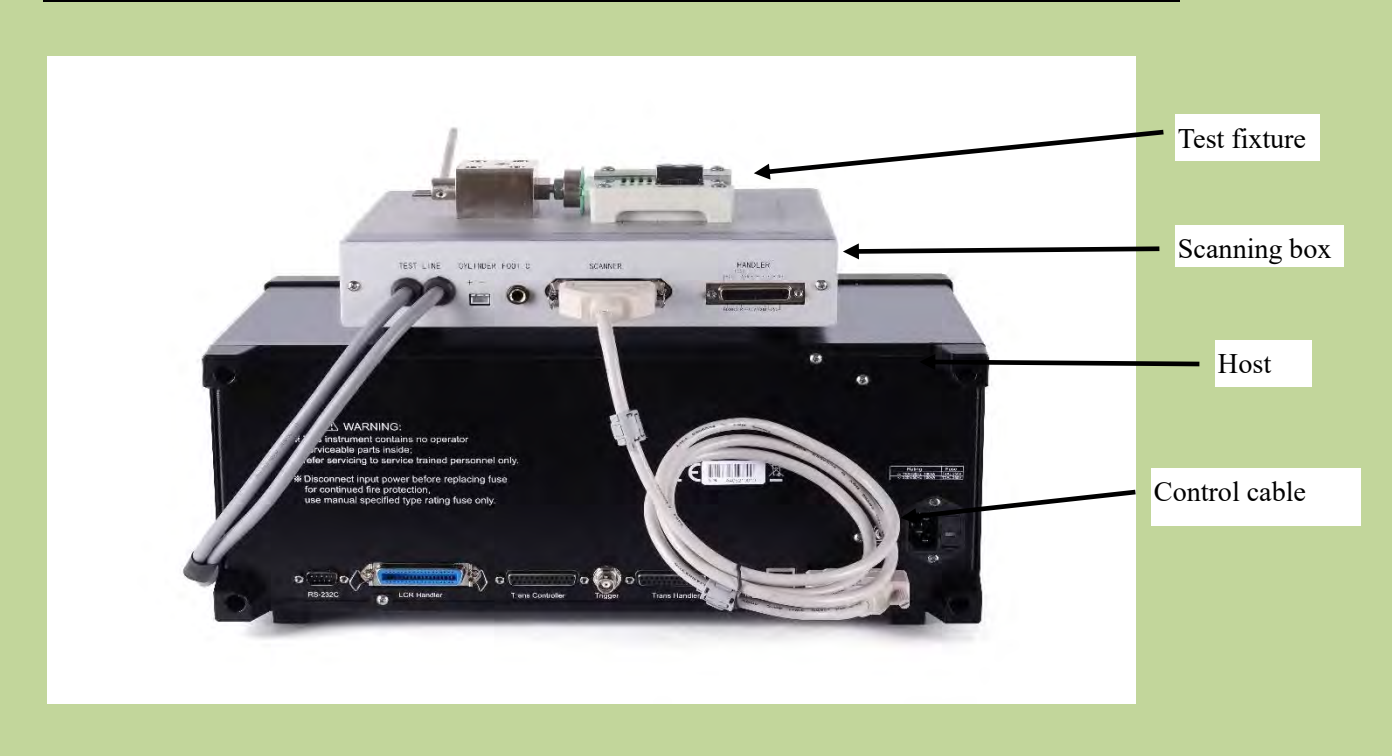

If it is necessary to use the foot switch, connect the foot switch to the FOOT.C interface on the rear panel of Test Fixture.

NOTE: Once the foot switch is used, the START button on the Test Fixture will not work.

If the scanning box is TH1901A, user should connect the trachea to the valve controller.

Connect TH1901L 6-terminal scanning box to the corresponding terminal on the front panel of TH2840X and lock it as shown in the following figure.

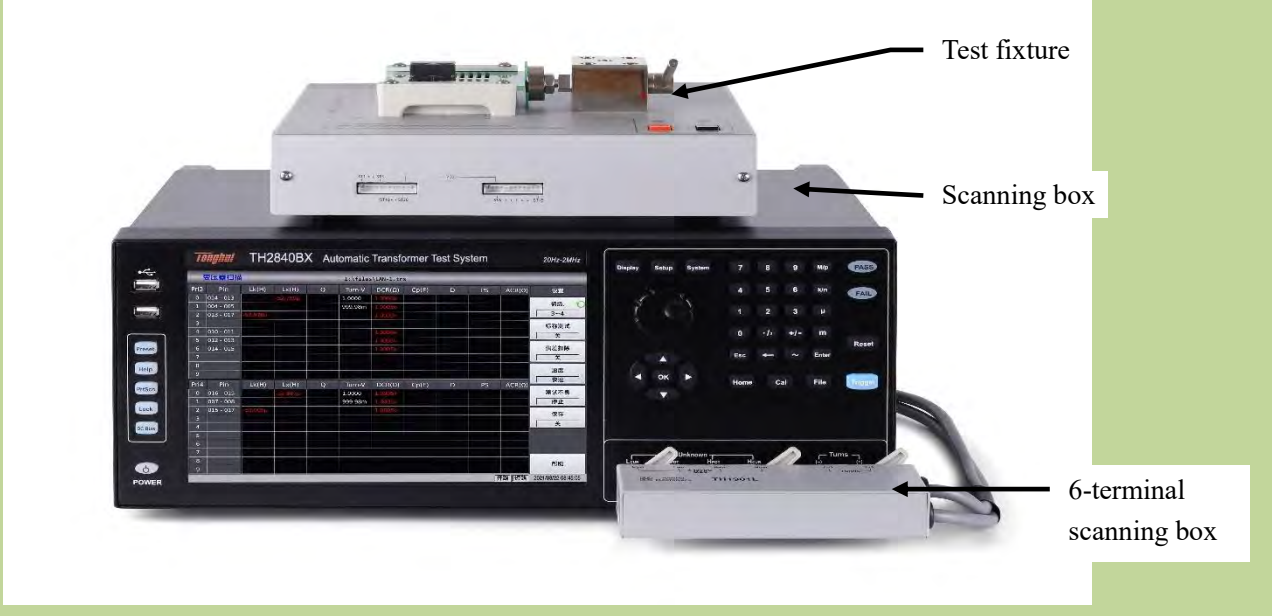

Connect the scanning test cable to TH2840X

# **7.3 Front panel of scanning box**

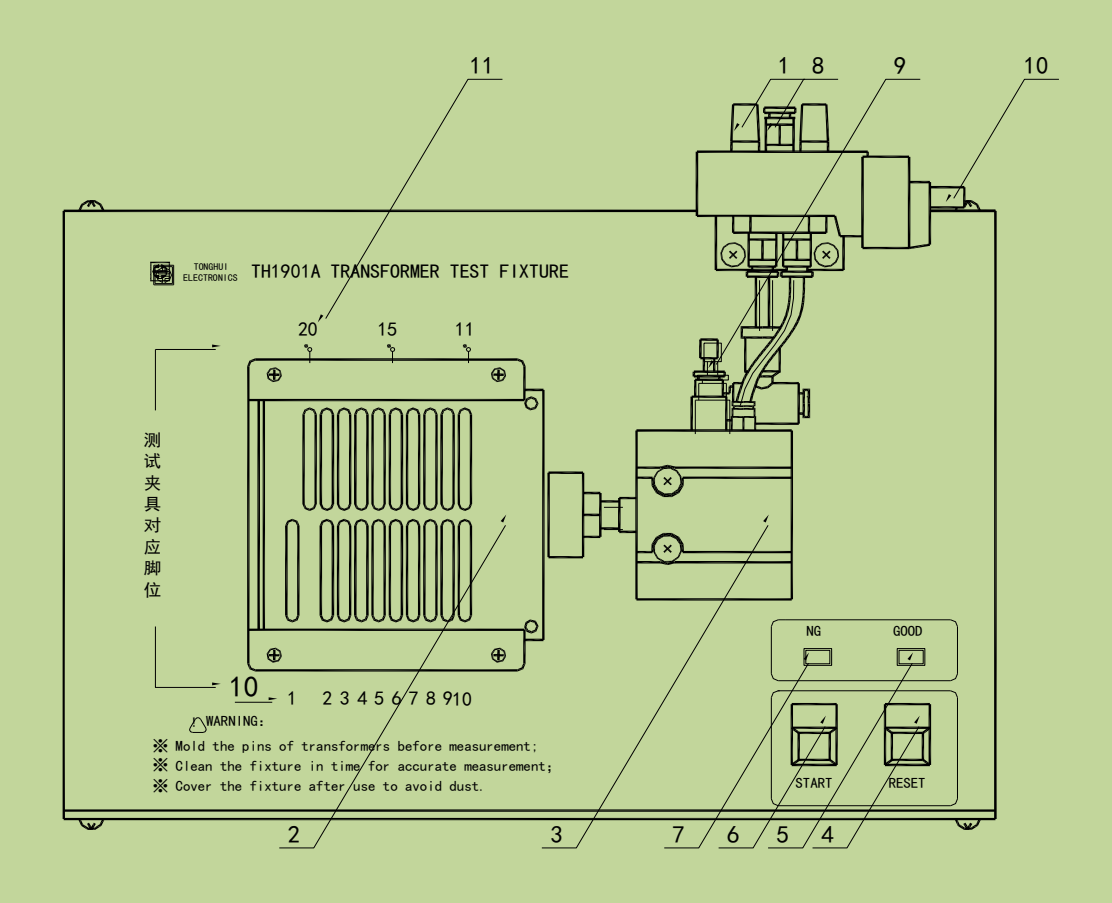

TH1901A

Introduction to the marking numbers:

- 1) Silencer: This is a silencer used for noise reduction and dust proof (only for TH1901A).
- 2) Test fixture: This fixture is flexible and replaceable.
- 3) Cylinder: This is the main driving force for TH1901A; For TH1901B/TH1831, the motive force is from a manual push rod.
- 4) RESET button: When pressing this button, all tests will be terminated and the instrument will recover to the original preparing test state.
- 5) GOOD indicator: If the specified test results meet the preset requirements, this indicator will light up, which indicates that the tested device is GOOD.
- 6) START button: It is used to control test. Press this button, the instrument will start test.
- 7) NG indicator: If one or two test results cannot meet to the preset requirements, this indicator will light up, which indicates that the tested device is NOT GOOD.
- 8) Inlet of the air pipe: This is the connection interface connecting with external air pipe. Note: It is recommended to install a water filtering device between the inlet and the inlet valve so as to improve the service life of the cylinder and the inlet valve. (This inlet is unavailable for TH1901B/TH1831.)
- 9) Speed control knob: The knob is used to adjust the driving speed of the cylinder. (none for TH1901B/TH1831)
- 10) Control socket of air valve controller (electromagnetic valve): The switch for controlling TH1901A and the cylinder. The power is DC24V. There is no such a controller in TH1901B/TH1831.

11) Fixture pin number. In above figure, 1~20/24 is the corresponding pin number.

# **7.4 Rear panel of scanning box**

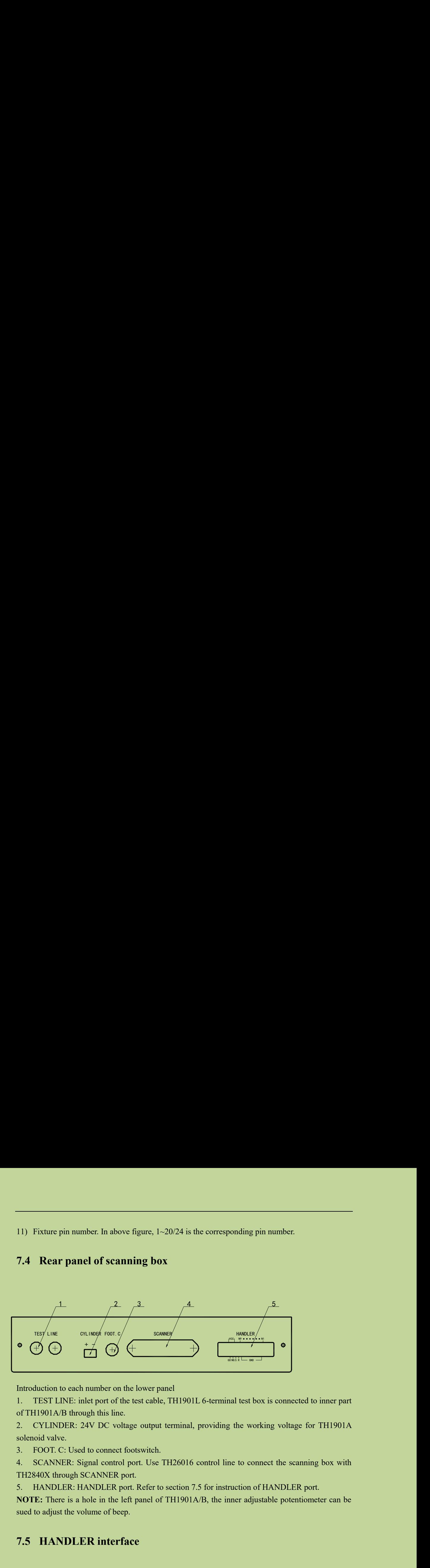

Introduction to each number on the lower panel

1. TEST LINE: inlet port of the test cable, TH1901L 6-terminal test box is connected to inner part of TH1901A/B through this line.

2. CYLINDER: 24V DC voltage output terminal, providing the working voltage for TH1901A solenoid valve.

3. FOOT. C: Used to connect footswitch.

4. SCANNER: Signal control port. Use TH26016 control line to connect the scanning box with TH2840X through SCANNER port.

5. HANDLER: HANDLER port. Refer to section 7.5 for instruction of HANDLER port.

**NOTE:** There is a hole in the left panel of TH1901A/B, the inner adjustable potentiometer can be sued to adjust the volume of beep.

# **7.5 HANDLER interface**

### **7.5.1 Timing diagram of HANDLER signal**

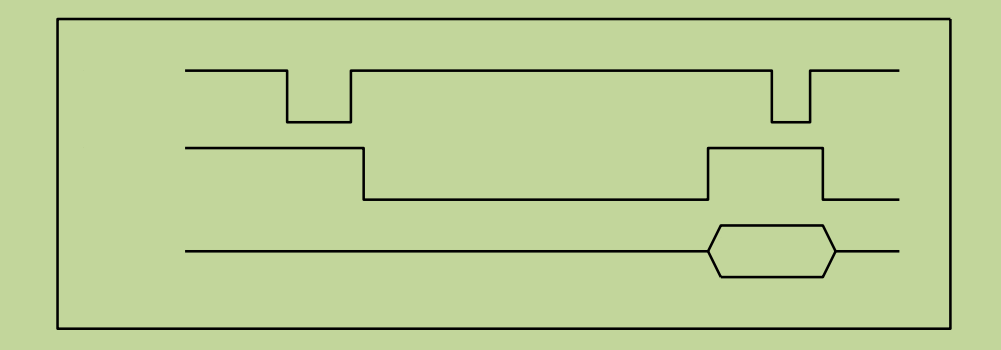

### **7.5.2 Distribution and connection diagram for HANDLER**

The distribution and external circuit of HANDLER signal pin:

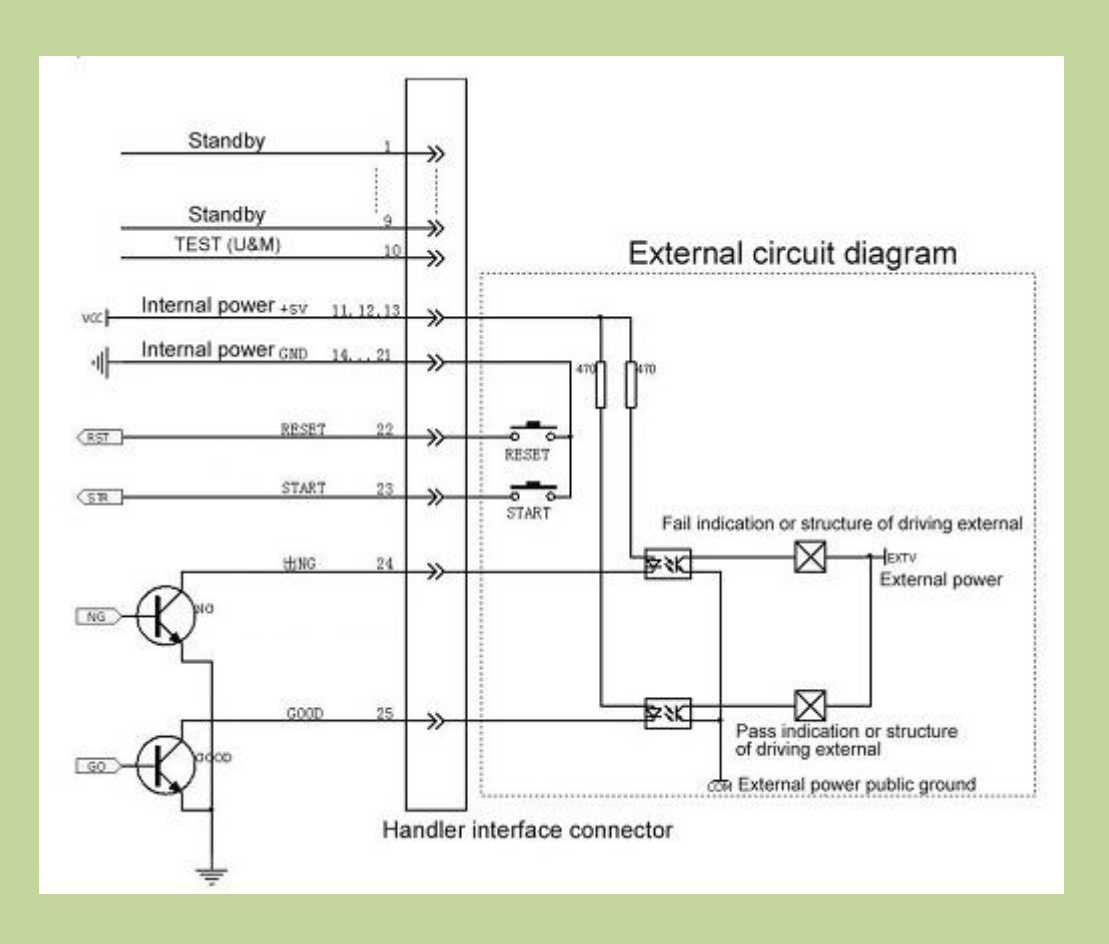

# **7.6 Example of transformer**

In order to understand the operation of transformer scanning test, the setting figures listed in the following chapters are based on the sample below.

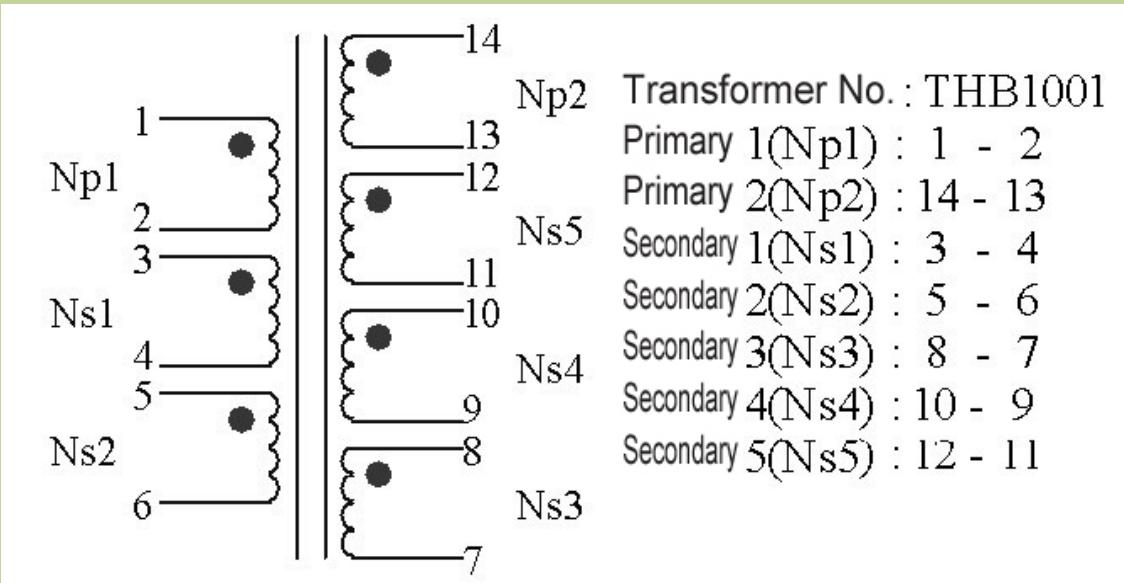

The detailed information will be described in latter sections.

# **7.7 Clear Settings**

Before starting a new transformer ID test condition setting, the user must execute the **Clear Settings** to clear the unpredictable data that may exist in the memory of the instrument and prevent unpredictable errors during the test of the newly set test condition.

The execution method is as follows:

On any transformer sweep function page, press the button **Preset** on the left side of the front panel to select the function **Clear Settings**.

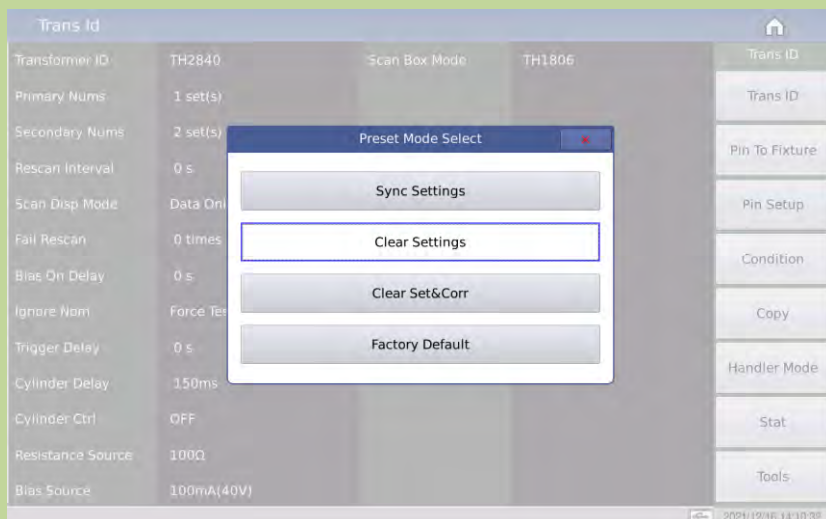

The user can also reset the transformer setting parameters by restarting the instrument.

# **7.8 <Transformer ID>**

When the instrument function is **Trans Scan**, press the **Setup** button above the knob to enter the <Trans ID> page. As shown below:

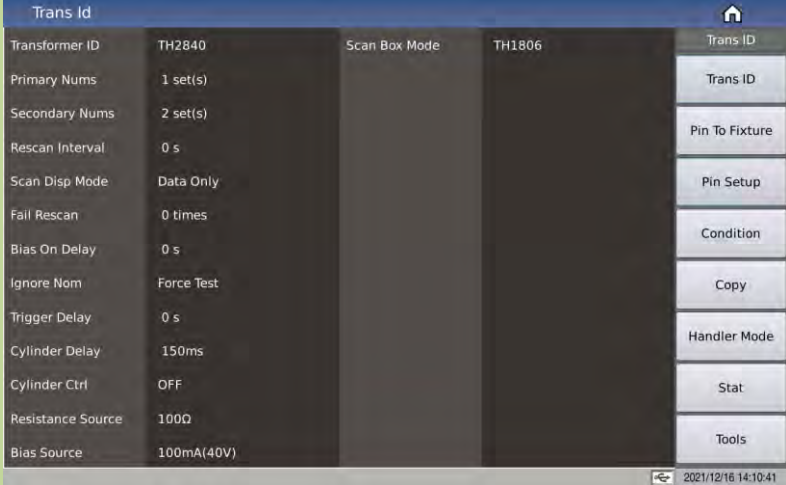

# **7.8.1 Transformer ID**

You can input the transformer ID to be tested in this area. The setting method is as follows: Press the menu function **Input**, select the desired character in the soft keyboard, press **Esc** to cancel, press **Enter** to apply the entered transformer ID.

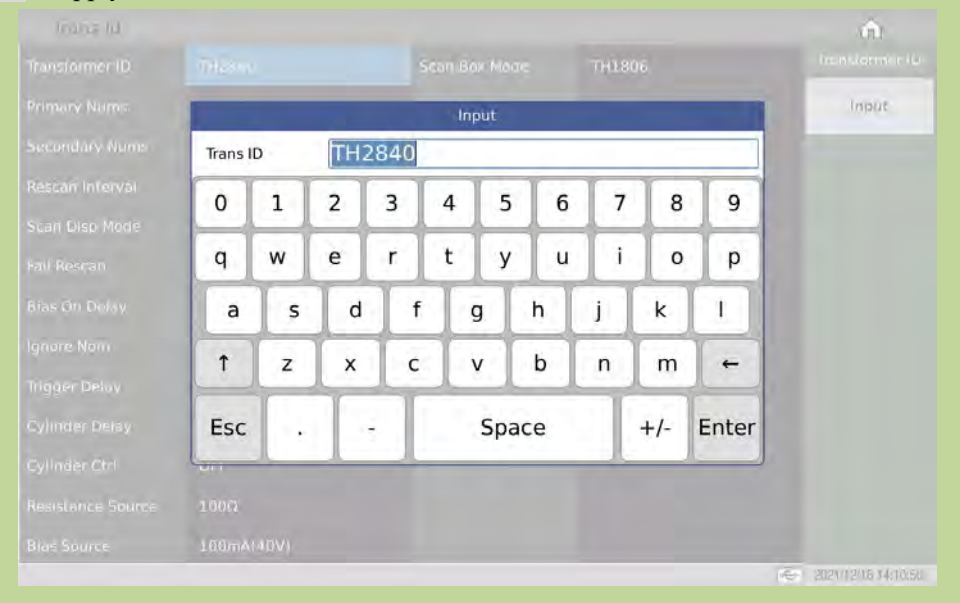

### **7.8.2 Primary Nums**

You can input the number of transformer primary groups in this area. For transformers with multiple cores, multiple PRIs may be set. The primary numbers range from 1 to 60.

### **7.8.3 Secondary Nums**

You can input the number of transformer secondary groups in this area. The secondary numbers range from 1 to 9.

#### **7.8.4 Rescan Interval**

In this area, you can enter the interval time for automatic continuous testing. The range of automatic test interval is 0~60s; 0 means no automatic continuous test. The maximum scan interval is 60 seconds.

### **7.8.5 Scan Disp Mode**

This area is used to set the overall judgement display options, and is used to control the display mode of the results during the scanning test of the transformer. There are 3 modes:

**Data mode**: It means that the test data of each parameter is displayed one by one during the scanning process, but there is no general PASS/FAIL large-character display, which is convenient for users to view.

**Judgement result mode**: It means that the test data of each parameter is displayed one by one during the scanning process, and the total PASS/FAIL is displayed in large characters after it is finished.

**Fail list**: It means that the test data of each parameter is displayed one by one during the scanning process, and the unqualified parameters and their limit settings are displayed in the center of the screen after it is finished.

# **7.8.6 Fail Rescan**

This area is used to set the number of retests for defective products. It is used to set the number of retests in order to prevent a certain parameter from being defective due to interference during the automatic scanning test process, thereby increasing the yield of good products. Retest range of defective products: 0-9 times.

## **7.8.7 Bias On Delay**

This area is used to set the delay when applying DC current bias test. Current bias delay range: 0~60s; 0 means no delay. The maximum test delay is 60 seconds.

### **7.8.8 Ignore Nom**

This area overlaps 2 functions, one is to ignore the nominal value for testing, and the other is the deviation deduction limit. All are related to the nominal value. They are as follows:

**FORCE DEV:** When this option is selected, the user will not be restricted by the set nominal value (STD) when deducting deviation. That is, it can be deducted when the deviation between the test value and the set nominal value (STD) is large. For example, when the user inserts the wrong pin of the transformer.

FORCE TEST: When this option is selected, as long as the winding pin is set, the parameter to be tested for the winding can be measured without setting the nominal value. It is convenient for users to test and observe when they do not know the nominal value of the transformer sample. This is generally not used.

**SKIP TEST LMTED DEV:** When this option is selected, it means that the pin position of the winding is set but the nominal value of the parameter to be tested is not set, then the parameter to be tested will not be measured during the test; this The mode will be limited by the nominal value when the deviation is deducted. When the user's test value deviates greatly from the set nominal value (STD), the deduction will not succeed.

### **7.8.9 Trigger Delay**

This area is used to set the delay time from when the instrument is triggered to the start of sweep measurement.

Delay range: 0~60s; 0 means no delay. The maximum test delay is 60 seconds.

# **7.8.10 Cylinder Ctrl**

This area is used to set the switch of cylinder 24V power.

ON: Output of 24V cylinder power is allowed during scanning.

OFF: Output of 24V cylinder power is forbidden during scanning.

FAIL HOLD: the test is stopped when a defective product is encountered during scanning.

FAIL LOCK: the test is stopped when a defective product is encountered during scanning, and the system is locked.

## **7.8.11 Scan Box Mode**

This area is used to set the test fixture used when the instrument scans.

**Internal**: It means that the internal scanning board of the instrument is used during the test, which is only equipped with TH2840NX.

**TH1831**: It means that the TH1831 scan box is used in the test.

**TH1806**: It means that the TH1806 scan box is used during the test, which is compatible with the TH1901 scan box.

**Note:** This function needs to be selected according to the fixture used in the actual situation. Inconsistent selection will cause the instrument to fail to obtain correct test results.

# **7.8.12 Resistance Source**

TH2840X provides two output resistances to choose from: 100  $\Omega$ , 30  $\Omega$ .

When testing inductance, in order to compare data with other types of testers, it is necessary to ensure the same output resistance value.

When measuring some magnetic cores with very high permeability, use  $100\Omega$  internal resistance to reduce the degree of polarization of the magnetic core, which can improve the accuracy and stability of the test.

**Note: When using bias current output, the default is 100 Ω.** 

### **7.8.13 Bias Source**

The bias source function is used to select the DC bias source used by the instrument. The transformer scan only provides two bias sources as follows:

100mA (40V) mode: The transformer scan test uses a DC bias current source  $(0 \sim 100$ mA). 2A mode: The transformer scan test uses a DC bias current source  $(0 \sim 2A)$ .

#### **Note: When the DC bias source is enabled, only 100 Ω output resistance can be used.**

# **7.9 Trans Pin To Fixture**

On the <Trans ID> page, press the menu key **Trans Pin**, it will jump to the <Trans Pin To Fixture> page.

This page is used to connect the pin of the transformer to the pin of the test fixture, and to convert the pin number into a custom pin label.

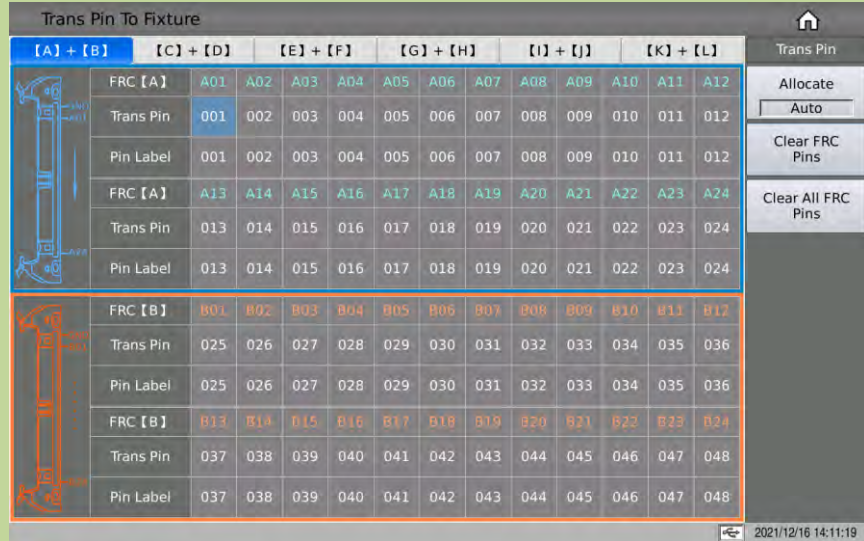

### **7.9.1 Pin To Fixture Setup**

The default state of the instrument when the instrument is turned on: the transformer pins correspond to the fixture pins one-to-one. Normally, when using the internal scanning board of the instrument, you only need to connect the transformer pins to the fixture pins on the rear panel of the instrument one-to-one and it can be tested; the external scanning test box (TH1831, TH1806, etc.) can be connected according to  $1 \sim 20/24$  marked on the front of the test box. If you use the above setting method, you can skip the pin to fixture setup here.

Here is the manual setting method:

The setting method is as follows: (The figure below is the corresponding relationship between the sample transformer pin 1and the fixture pin 2)

1. Click any cell of the transformer pin in the table, the menu bar will display related menu functions:

2. Select the function to Clear All FRC Pins to clear the default settings;

3. Press the function key to Allocate and change the allocate function option from Auto to manual.

4. When manually associating, move the cursor to the corresponding fixture pin position and input the corresponding transformer pin.

Note: Input 0 to clear the corresponding pin input.

When the Allocate function is Auto, it will automatically  $+1$  the number of pins at the transformer pin where the first number is entered, until the input box of the last transformer pin.

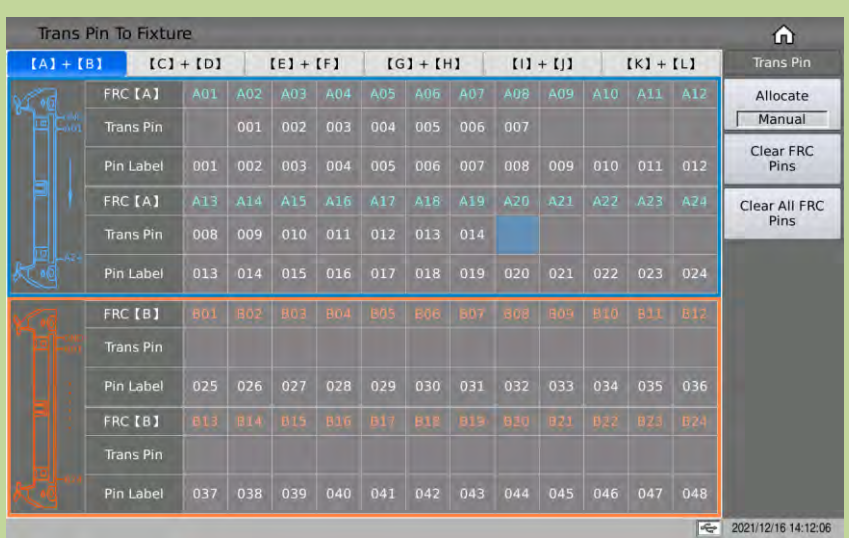

## **7.9.2 Pin Label Setup**

The transformer pin label function can convert the transformer pin that was originally only represented by numbers into the transformer pin represented by custom numbers or letters. As shown below:

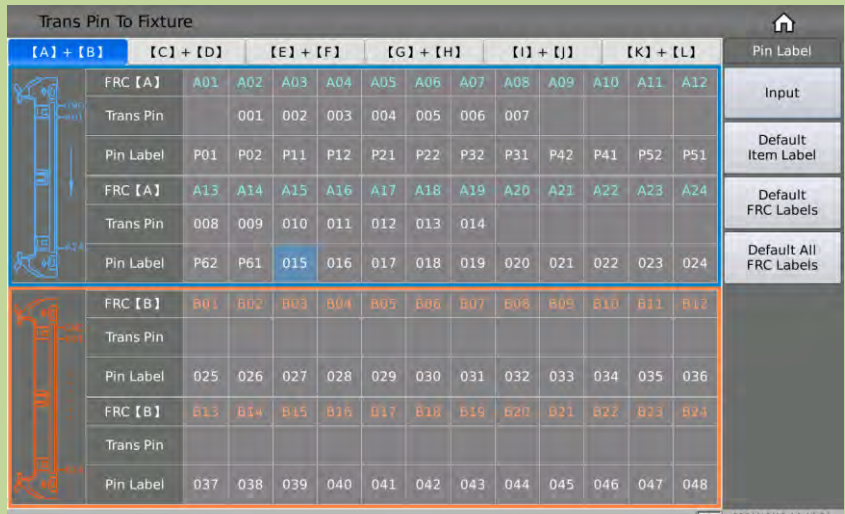

After setting the transformer pin label and related test conditions, it can be displayed in the PIN (pin) column in the transformer test interface as a custom transformer pin label (to be updated).

# **7.10 Pin Setup**

Press the function key Pin Setup on the <Trans ID> page, and it will go to the <Trans Pin> page. This page is used to set the pins of each winding of the transformer, connect the pins in series, and connect in parallel. Please see the following example transformer and its pin setting screen:

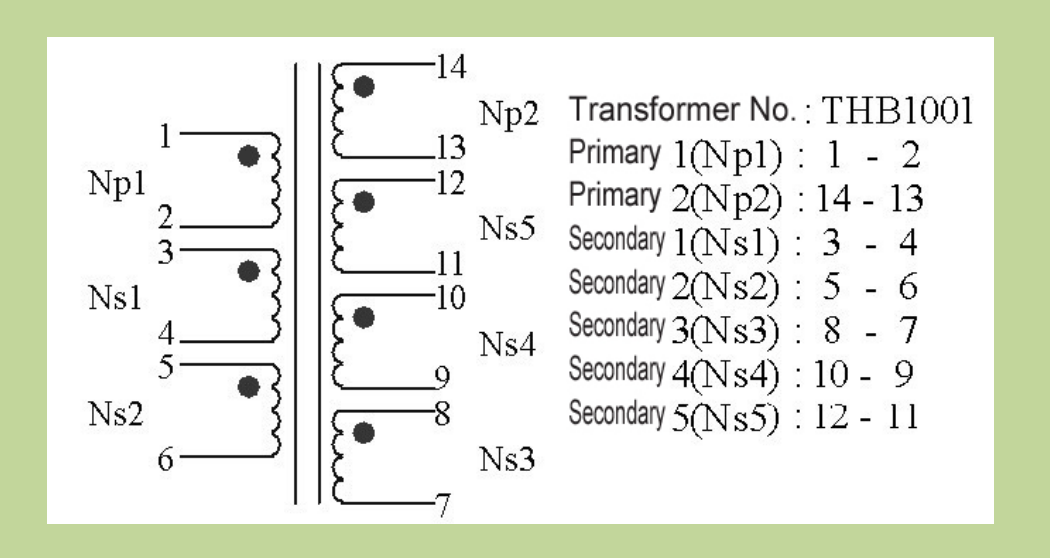

# **7.10.1 Trans Pin Setup**

The following is the pin setting screen of PRI: A1 (PRI: A1 is used for Np1 as the primary winding):

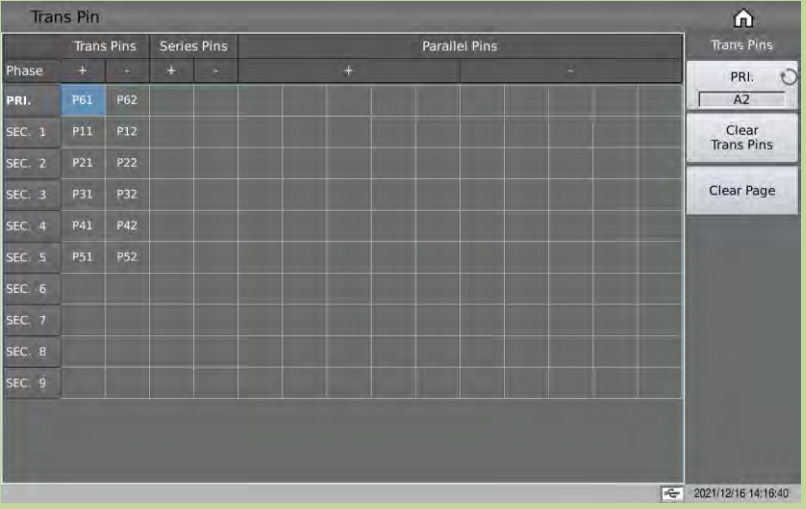

The following is the pin setting screen of PRI: A2 (PRI: A2 is used for Np2 as the primary winding):

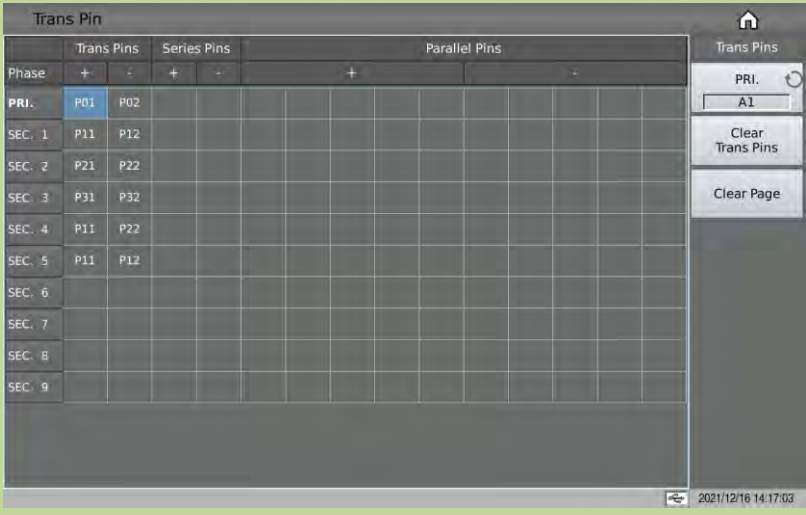

# **7.10.2 Series Pins Setup**

Before setting the transformer series pin, you need to confirm the parameters of the series test. For example, the Lx inductance needs to set the series pin. You can select the function Lx in the parameter menu bar, and then input the series pin.

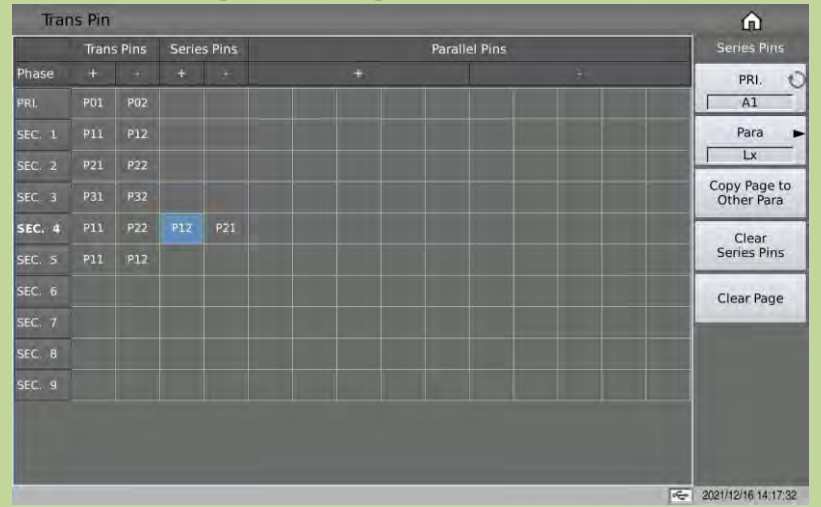

The above is: the short-circuit pin setting when series transformers Ns1 and Ns2 test Lx.

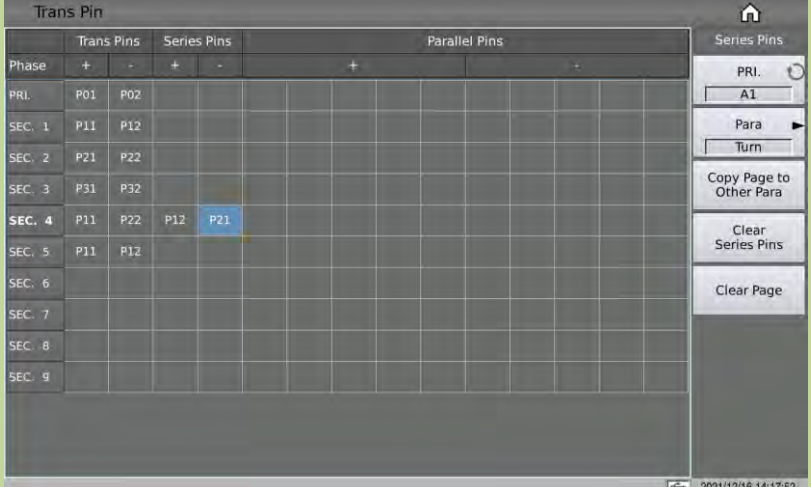

The above is: the short-circuit pin setting when series transformers Ns1 and Ns2 test TURN.

# **7.10.3 Parallel Pins Setup**

Before setting the transformer parallel pins, you need to confirm the parameters for parallel testing. For example, the TURN turns ratio needs to set the parallel pins. You can select the function Turn in the parameter menu bar, and then input the parallel pins.

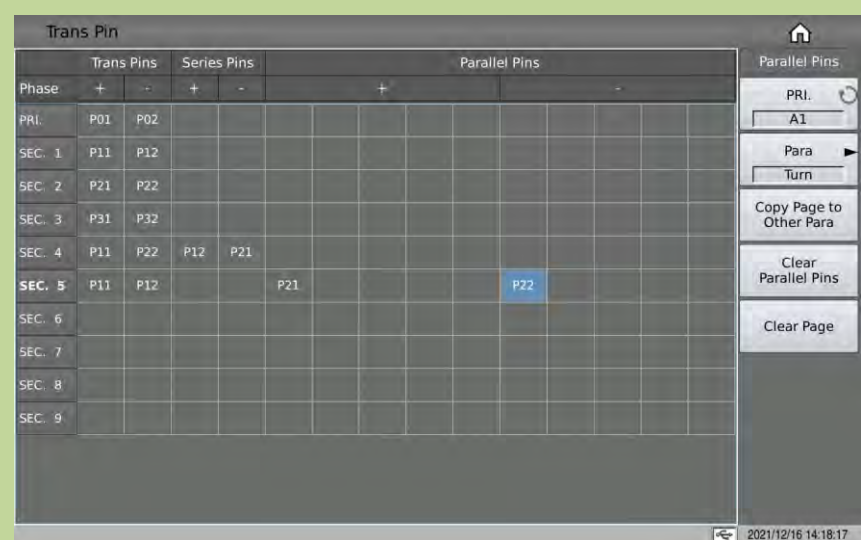

The above is: Above figure shows the short pin setup of the "+" and "-" terminal when example parallel transformers Ns1 and Ns2 tests.

# **7.11 <Trans Condition>**

This page contains two tables:

The table above is the parameter test condition table, which is mainly used to set the parameters and test conditions of the transformer under test. The parameters that can be measured are: Turn (number of turns), Phase (phase), Lx (inductance), Q (quality factor), L.K. (leakage inductance), Cx (distributed capacitance between turns), D (loss), Zx (Impedance), ACR (AC resistance), DCR (DC resistance), PS (pin short-circuit detection), BAL (balance). You can also change the scan order of each parameter and set the test frequency, test voltage, test mode, etc. of each parameter.

The table below is the parameter limit setting table, which is mainly used to set the nominal value and upper and lower limits of each parameter for sorting.

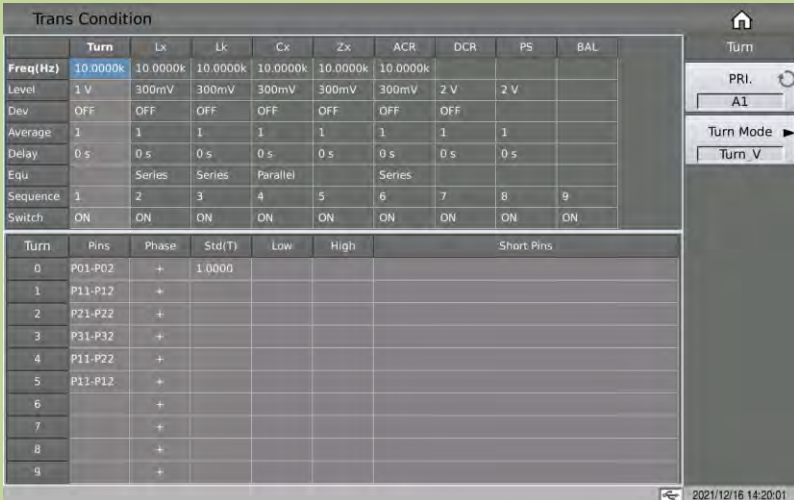

# **7.11.1 Frequency, voltage, switch and scanning sequence**

There are multiple parameter variables corresponding to each parameter: frequency, level, deviation, average, delay, equivalence, scan sequence and switch. Touch or move the cursor to the corresponding setting area and modify the corresponding parameters according to the menu prompts to meet user needs.

**Note:** 

- Frequency range:  $20Hz \sim 2MHz$ .
- $\bullet$  Test level:  $5mV \sim 20V$ .
- Deviation: Off, Δ%; this parameter is used to set the sorting method, the same as the limit mode of TH2829X series.
- OFF: The test results are sorted directly according to the set upper and lower limits.
- Δ%: The difference between the test value and the nominal value divided by the nominal value will be sorted according to the set upper and lower limits.
- Average times:  $1 \sim 255$ . Perform multiple tests according to the set average times, and display the results after calculating the average value. This function can also be used to adjust the test speed of a single parameter.
- $\bullet$  Delay:  $0 \sim 60$ s, the delay between the trigger test and the test. This function can improve the stability and accuracy of the test.
- Equivalence: series, parallel.
- Sequence: the default number of the scanning sequence is 1-9 from left to right, you can enter the number 1-8 to change, and BAL is fixed as the last item 9.
- Switch: If you choose to ON, the corresponding parameter is valid, otherwise the corresponding parameter is invalid.

# **7.11.2 TURN Test Conditions Setup**

On the <Trans Conditions> page, touch or move the cursor to the Turn column of the test condition table to set the Turn parameters.

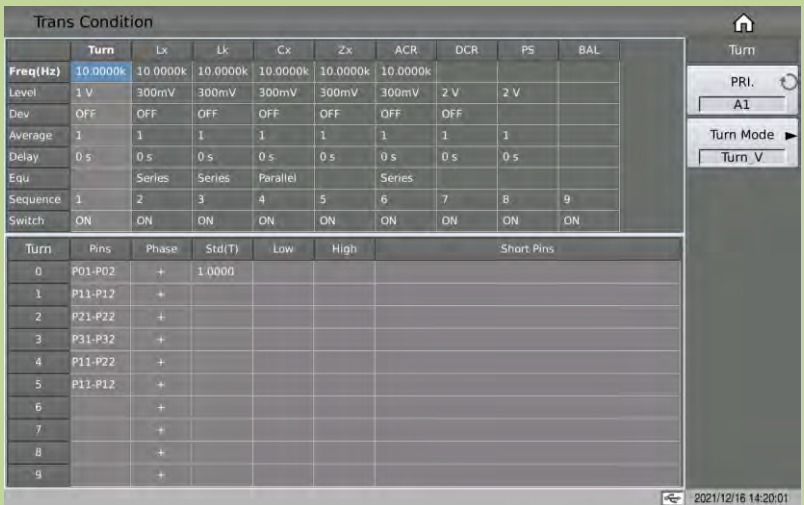

#### **7.11.2.1 Turn Mode**

When touching the TURN setting area or moving the cursor to the TURN setting area, the TURN mode can be set in the menu on the right.

TH2840X test TURN can choose the following 8 modes:

- **TURN** v= primary standard value \* secondary voltage/ primary voltage. This mode is used test transformer turn number.
- **TURN** = primary standard value \* secondary turn/ primary turn. When the primary inductance is small, using this mode can test the turn number more accurately. But, when testing magnetic core with high magnetic conductivity, in such mode, the data will be unstable due to the polarized magnetic core.
- **VOLT = Primary test voltage \* secondary voltage / primary voltage**
- **Vs:Vp = Secondary voltage/ primary voltage**
- **Ns:Np = Secondary turn/ primary turn**
- TURN L= **Inductance ratio mode**
- **Np:Ns = Primary turn/ secondary turn**
- **Lp:Ls = Primary inductance/ secondary inductance**

It is recommended to put the windings with multi-turns in the primary turn ratio, the reasons are as follows:

1. By the influence of output internal resistance (30, 100), when the primary inductance is small, the distributed voltage signal will also be small and the energy the transformer gets is also weak. The test cable and the relay will attenuate a part of energy, so the stability and accuracy will be affected.

2. If the primary signal is forced to be enlarged, then the voltage generated by secondary multi-winding will be high and it may be over the range of the instrument and thus further affect the test accuracy.

3. If the winding with multi-turns is put in primary test, then the energy of the transformer will be strong and above 2 problems can be ignored.

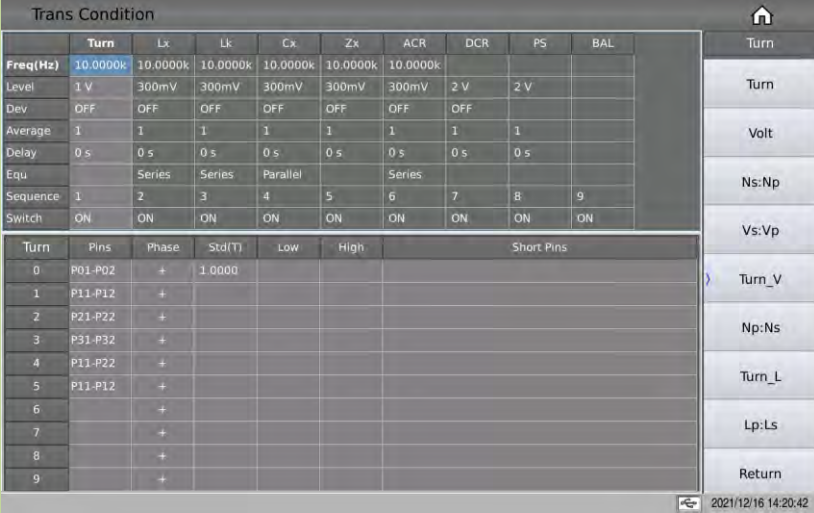

### **7.11.2.2 Turn Limits Setup**

The turns ratio limit setting table is used to set the nominal value, upper and lower limits, phase and short-circuit pins of each winding of the transformer.

Touch the TURN limit setting table, or move the cursor to the TURN limit setting area, and use the number keys, the corresponding magnification or the [ENTER] key to set.

The magnification corresponding to TURN is M, k,  $\mu$ , m, and the [ENTER] key is x1.

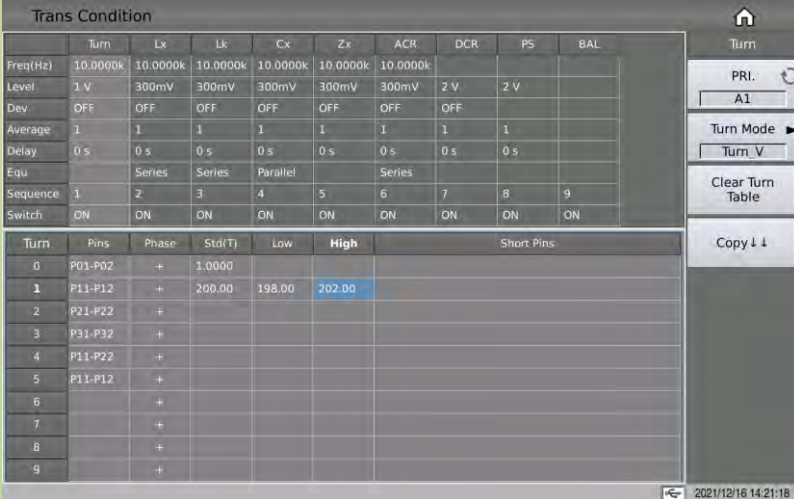

#### **7.11.2.3 Turn Phase Setup**

When setting the limit of the number of turns, you can set the secondary winding phase for sorting, "+" means the same direction, and "-" means the reverse direction.

The phase of the primary winding is used as the reference phase and cannot be modified. When the measured phase of the secondary winding is inconsistent with the phase set here, it will be judged as unqualified.

The default setting of the instrument is opposite to the primary phase, which means the phase is unqualified.

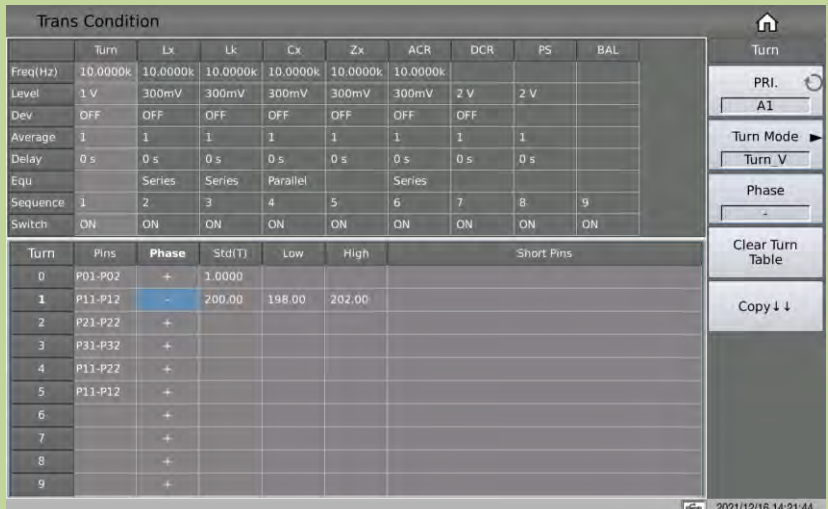

#### **7.11.2.4 TURN Turn-Ratio Short Pins**

When setting the turns ratio short pins, you can use the soft key. and  $\sim$  to input multiple pins, the maximum number of pins can be saved here is 48.

Example:

1: Input a discontinuous number "1, 3, 5, 7, 9" and use the soft key. to separate each number, press **ENTER** to confirm, the final data displayed in the table is  $(1, 3, 5, 7, 9)$ .

2: Input a continuous number of "1,2,3,4,5,6,7,8,9", first input the number "1", then press the soft key ~, finally input "9", press the **ENTER** key to confirm. After that, the data finally displayed in the table is  $(1-9)$ .

**Note:** The maximum number of turns ratio short pins is 48 and some pins after the excess will be ignored.

3: Input part of continuous numbers and non-continuous numbers "1,2,3,4,5,7,9", the continuous part is the same as step 2, the discontinuous part is the same as step 1, press **ENTER** to confirm, and the data finally displayed in the table is  $(1-5,7,9)$ .

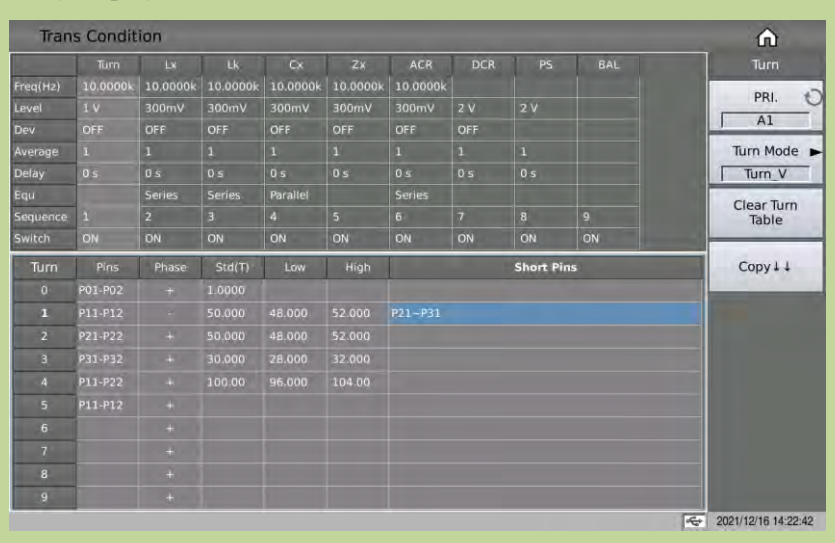

## **7.11.3 Lx Test Conditions Setup**

On the <Trans Condition> page, touch or move the cursor to the Lx column of the test condition table to set the Lx parameters.

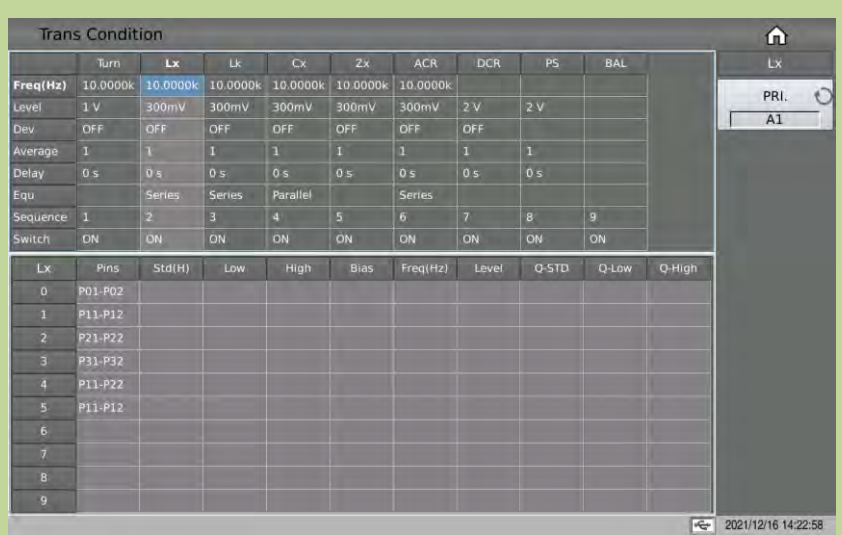

### **7.11.3.1 Lx Limit Setup**

The Lx limit setting table is used to set the Lx standard value, upper and lower limits, bias, multi-frequency, multi-level, Q standard value and Q upper and lower limits of each transformer winding.

Touch the Lx limit setting table, or move the cursor to the Lx limit setting area, and use the number keys, the corresponding magnification or the [ENTER] key to set.

The magnification corresponding to Lx is p, n, μ, m, and the [ENTER] key is x1.

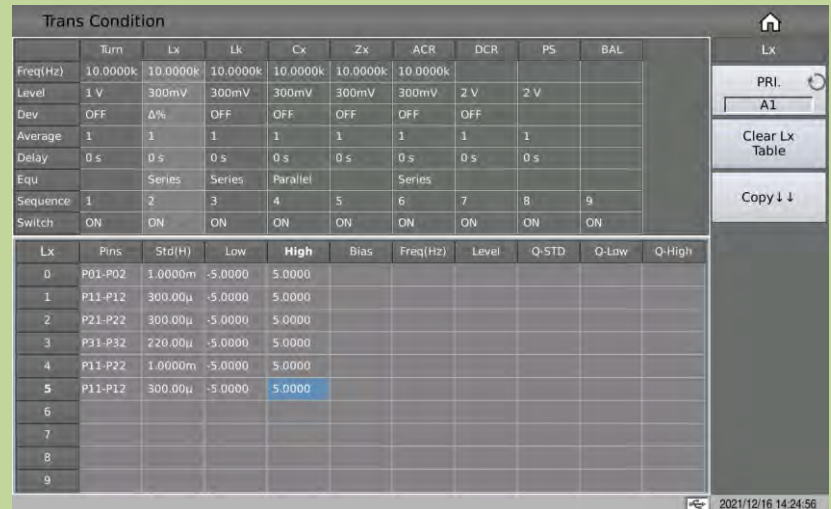

#### **7.11.3.2 Add DC Bias to Lx**

The instrument can use a built-in DC bias source of 100mA or 2A. When setting the current value, the user can set a maximum value of 2A for the sake of compatibility of storage files.

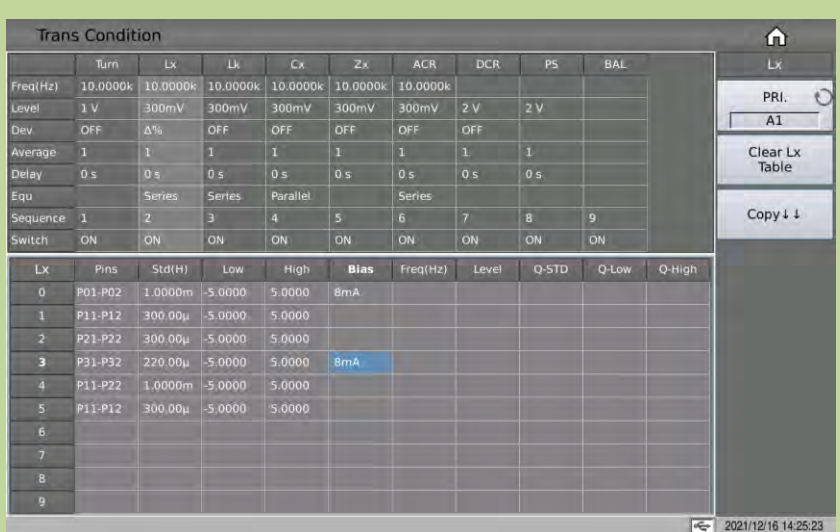

## **7.11.3.3 Lx Multi-frequency Setup**

If the user needs to use different frequencies to test different Lx pins of the transformer, in the transformer Lx limit setting table, touch or move the cursor to the Lx frequency area. After inputting the frequency in this area, the frequency here will be automatically used during the test. If the parameter is not set, the frequency of Lx in the test condition table will be used.

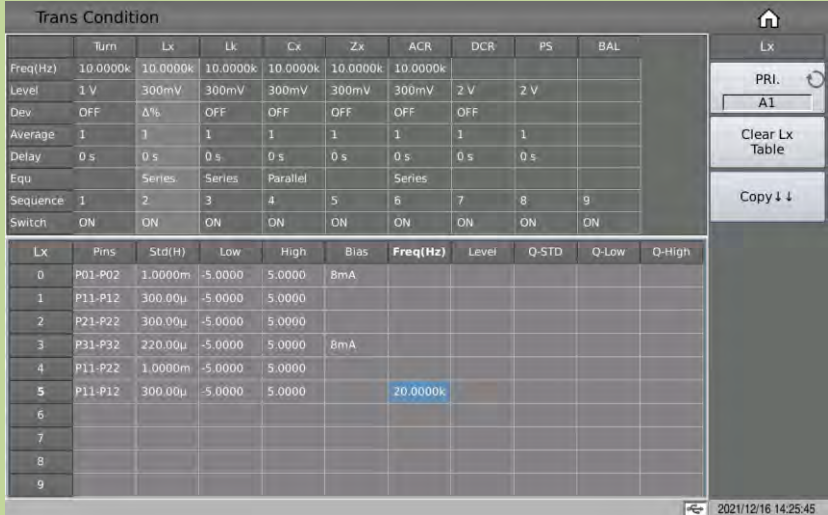

#### **7.11.3.4 Lx Multi-level Setup**

If the user needs to use different levels to test different Lx pins of the transformer, in the transformer Lx limit setting table, touch or move the cursor to the Lx level area. After inputting the level in this area, the test will automatically use here If the parameter is not set, the Lx level in the test condition table will be used.

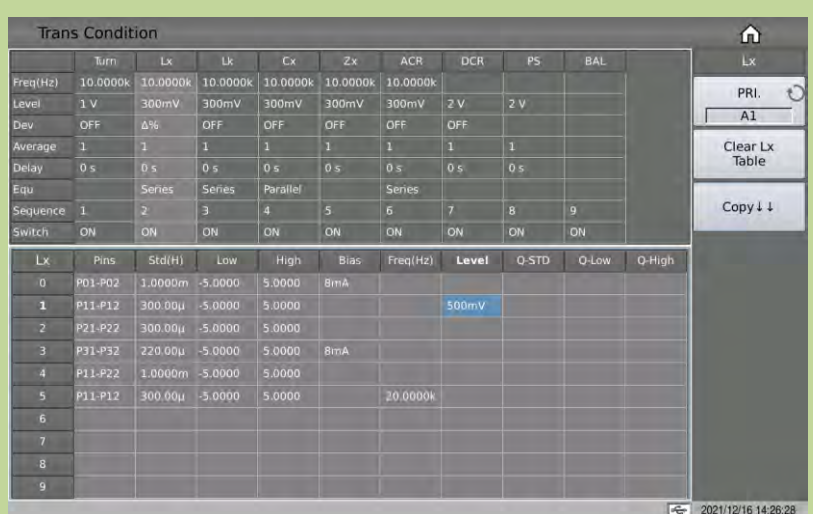

## **7.11.3.5 Q Limit Setup**

On the <Trans Condition> page, touch or move the cursor to the Q-STD, Q-Low and Q-High to set. Note: The Q value test switch is set at the Lx switch.

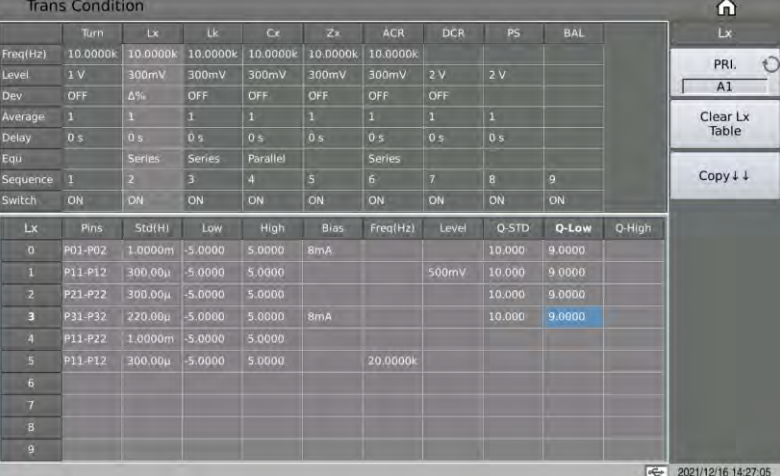

# **7.11.4 Lk Test Conditions Setup**

On the <Trans Condition> page, touch or move the cursor to the Lk column of the test condition table to set the Lk parameters.

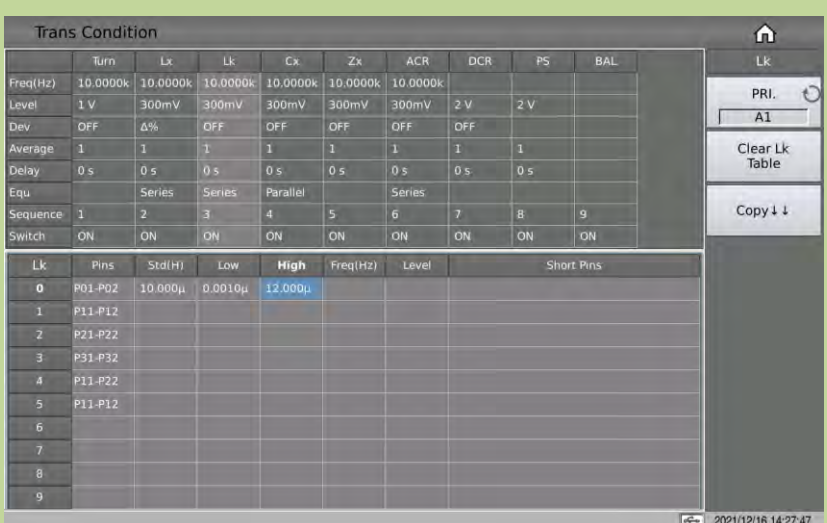

### **7.11.4.1 Lk Limit Setup**

The Lk limit setting table is used to set the Lk standard value, upper and lower limits, multi-frequency, multi-level, and short-circuit pins of each winding of the transformer.

Touch the Lk limit setting table, or move the cursor to the Lk limit setting area, and use the number keys, the corresponding magnification or the [ENTER] key to set.

The magnification corresponding to Lk is p, n,  $\mu$ , m, and the [ENTER] key is x1.

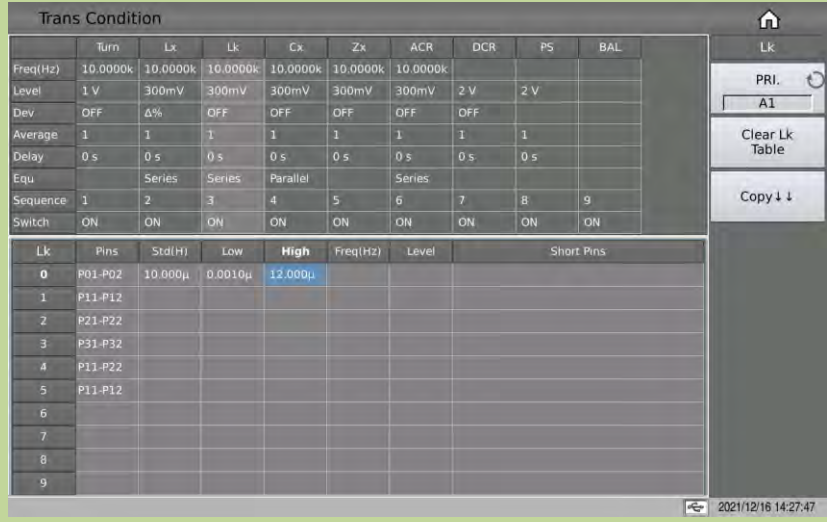

#### **7.11.4.2 Lk Multi-frequency Setup**

If the user needs to use different frequencies to test different Lk pins of the transformer, in the transformer Lk limit setting table, touch or move the cursor to the frequency area of Lk. After inputting the frequency in this area, the frequency here will be automatically used during the test. If the parameter is not set, the frequency of Lk in the test condition table will be used.

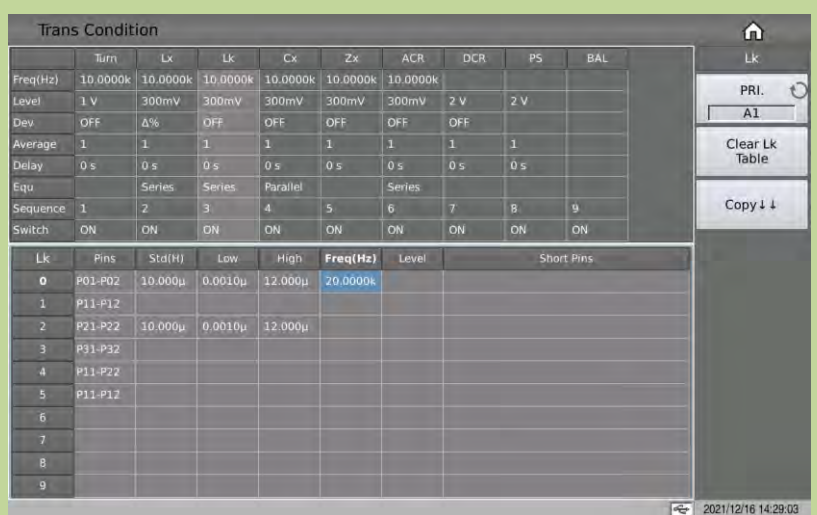

#### **7.11.4.3 Lx multi-level Setup**

If the user needs to use different levels to test different Lk pins of the transformer, in the transformer Lk limit setting table, touch or move the cursor to the Lk level area. After inputting the level in this area, the test will automatically use here. If the parameter is not set, the level of Lk in the test condition table will be used.

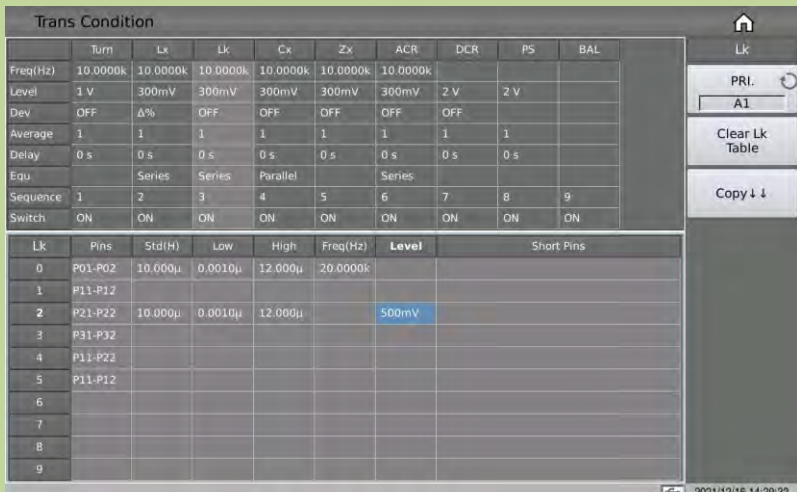

#### **7.11.4.4 Lk Turn-Ratio Short Pins**

When setting the leakage inductance short pins, you can use the soft key. and  $\sim$  to input multiple pins, the maximum number of pins can be saved here is 48.

Example:

1: Input a discontinuous number "1, 3, 5, 7, 9" and use the soft key. to separate each number, press ENTER to confirm, the final data displayed in the table is  $(1, 3, 5, 7, 9)$ .

2: Input a continuous number of "1,2,3,4,5,6,7,8,9", first input the number "1", then press the soft key ~, finally input "9", press the ENTER key to confirm After that, the data finally displayed in the table is  $(1-9)$ .

Note: The maximum supported number of leakage inductance short pins is 48, and the latter part of

the pins will be ignored.

3: Input part of continuous numbers and non-continuous numbers "1,2,3,4,5,7,9", the continuous part is the same as step 2, the discontinuous part is the same as step 1, press ENTER to confirm, and finally displayed in the table The data is  $(1~5,7,9)$ .

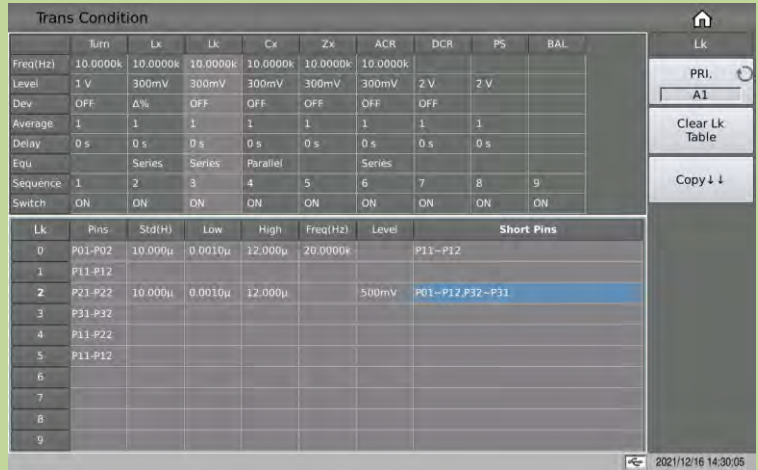

# **7.11.5 Cx Test Conditions Setup**

On the <Trans Condition> page, touch or move the cursor to the Cx column of the test condition table to set the Cx parameters.

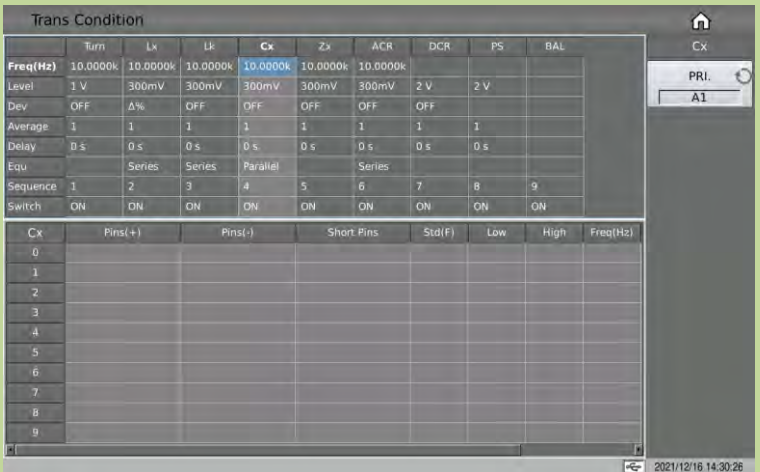

#### **7.11.5.1 Cx Limit Setup**

The following figure shows the example transformer. Test the capacitance between two turns: Np1 and Np2.

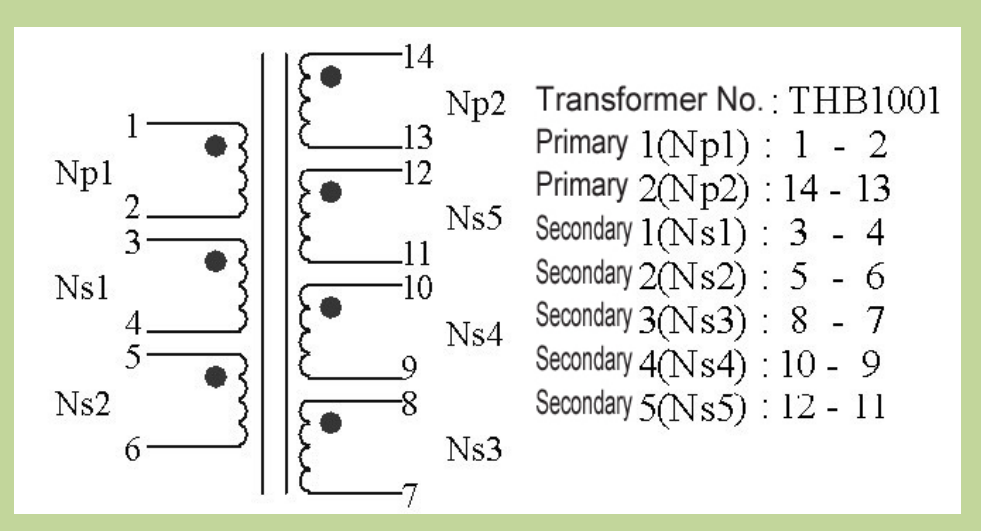

The Cx limit setting table is used to set the positive and negative pins of Cx, short pins, nominal value, upper and lower limit, multi-frequency, multi-level, and D value limit.

Due to the large number of table parameters, one page cannot display all the setting parameters. Here, you can move the cursor left and right, or directly swipe the limit setting table on the screen to display the incomplete parameter settings.

Touch the Cx limit setting table, or move the cursor to the Cx limit setting area, and use the numeric keys, corresponding magnification or [ENTER] key to set.

The magnification corresponding to Cx is p,n,μ,m, and the [ENTER] key is x1.

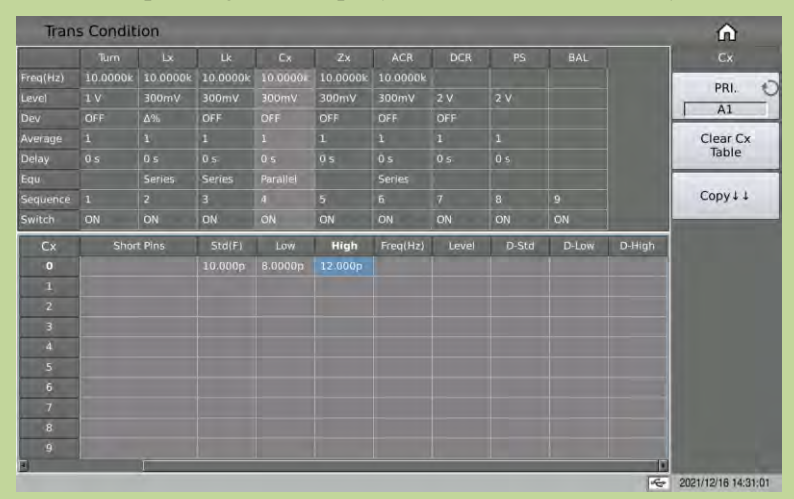

#### **7.11.5.2 Cx Pin(+), Pin(-) and Short Pins**

When setting the Cx short pins, you can use the soft key  $\cdot$  and  $\sim$  to input multiple pins, where a maximum of 24 pins can be saved.

Example:

1: Input a segment of discontinuous numbers  $\overline{1}$ , 3, 5, 7, 9", use the soft key  $\cdot$  to separate each number, press the ENTER key to confirm, the final data displayed in the table is  $(1, 3, 5, 7, 9)$ .

2: Input a continuous number of "1, 2, 3, 4, 5, 6, 7, 8, 9", first input the number "1", then press the soft key  $\sim$ , and finally input "9", press the ENTER key to confirm. After that, the data finally displayed in the table is  $(1-9)$ .

Note: The maximum number of Cx pins and short pins supported is 24, and the excess pins will be

#### ignored.

3: Input part of consecutive numbers and non-consecutive numbers "1, 2, 3, 4, 5, 7, 9", the continuous part is the same as step 2, the non-consecutive part is the same as step 1, press the ENTER key to confirm, and finally display in the table The data is  $(1~5, 7, 9)$ .

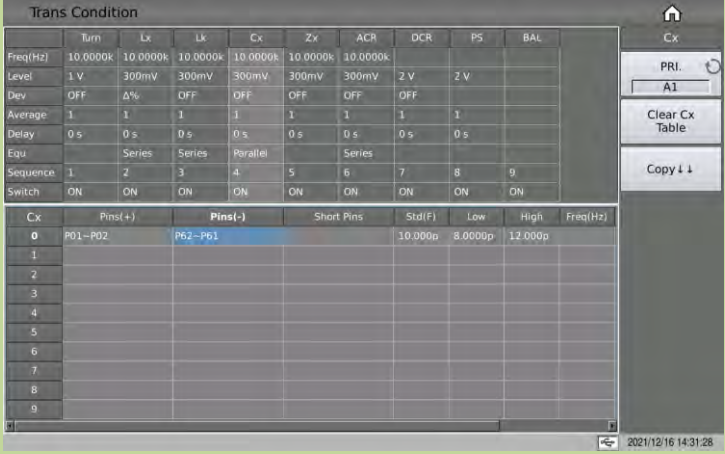

#### **7.11.5.3 Cx Multi-frequency Setup**

If the user needs to use different frequencies to test different Cx pins of the transformer, in the transformer Cx limit setting table, touch or move the cursor to the frequency area of Cx, after inputting the frequency in this area, the frequency here will be used automatically during the test. If the parameter is not set, the frequency of Cx in the test condition table will be used.

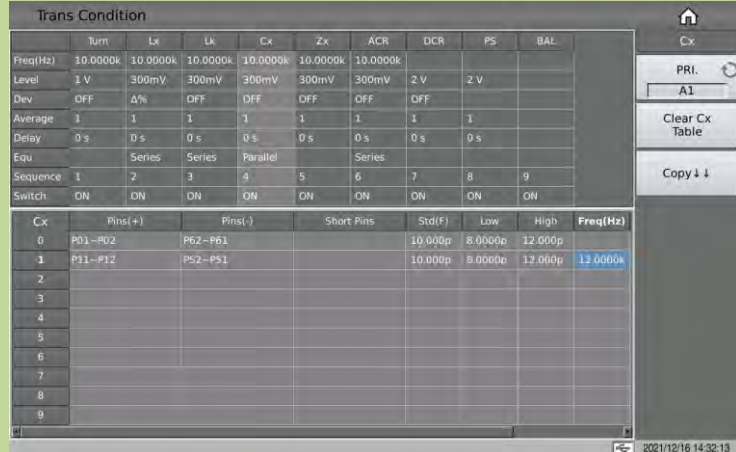

#### **7.11.5.4 Cx Multi-level Setup**

If the user needs to use different levels to test different Cx pins of the transformer, in the transformer Cx limit setting table, touch or move the cursor to the level area of Cx, after inputting the level in this area, it will be used automatically during the test. If the parameter is not set, the level of Cx in the test condition table will be used.

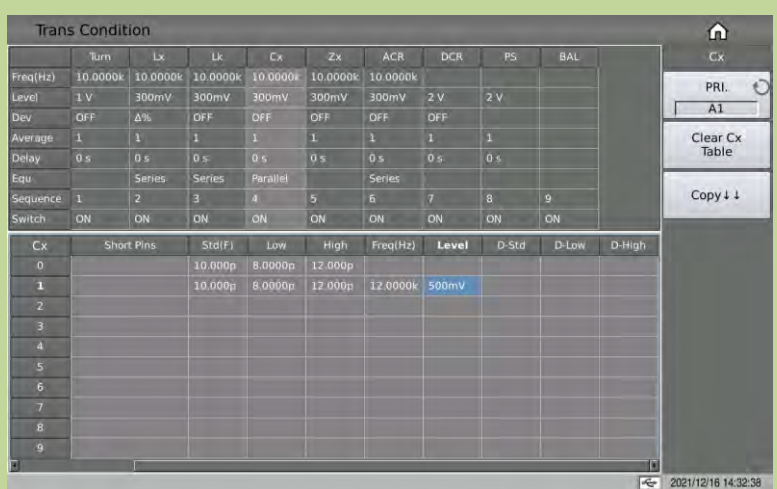

### **7.11.5.5 D Limit Setup**

In the transformer Cx limit setting table, touch or move the cursor to D-Std, D-Low and D-High of Cx to set.

NOTE: The D value test switch is set at the Cx switch.

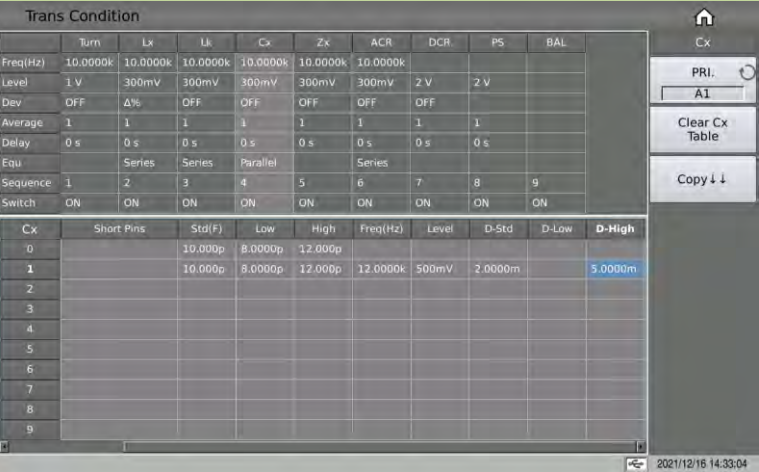

# **7.11.6 Zx Test Conditions Setup**

On the <Trans Condition> page of the transformer scan, touch or move the cursor to a column of Zx in the test condition to set the Zx parameters.

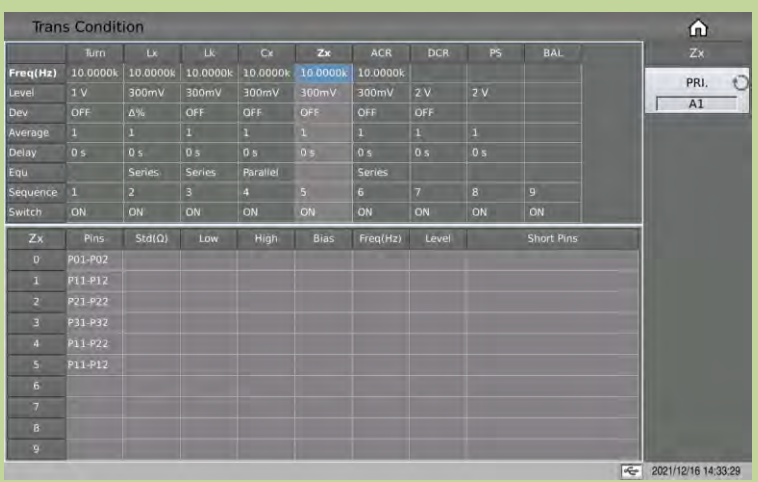

#### **7.11.6.1 Zx Limit Setup**

The Zx limit setting table is used to set the Zx standard value, upper and lower limit, bias, multi-frequency and multi-level.

Touch the Zx limit setting table, or move the cursor to the Zx limit setting area, and use the numeric keys, corresponding magnification or [ENTER] key to set.

The magnification corresponding to Lk is M, k,  $\mu$ , m, and the [ENTER] key is x1.

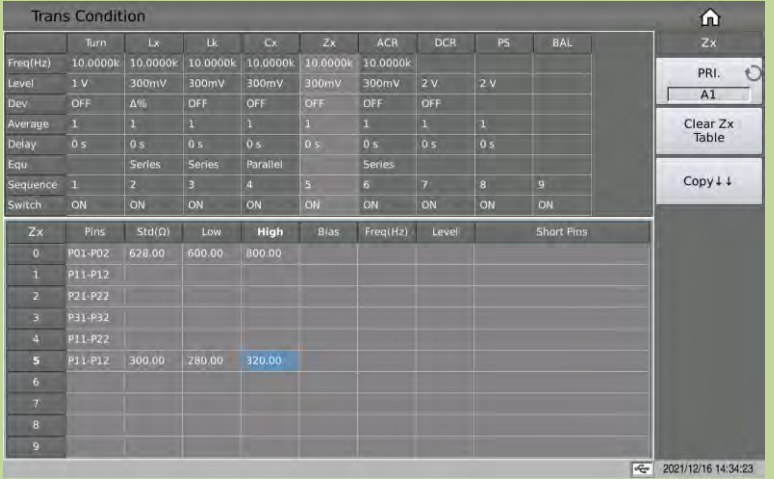

#### **7.11.6.2 Add DC Bias to Zx**

The instrument can use a built-in DC bias current source of 100mA or 2A. When setting the current value, the user can set a maximum value of 2A for the sake of compatibility with the storage file.

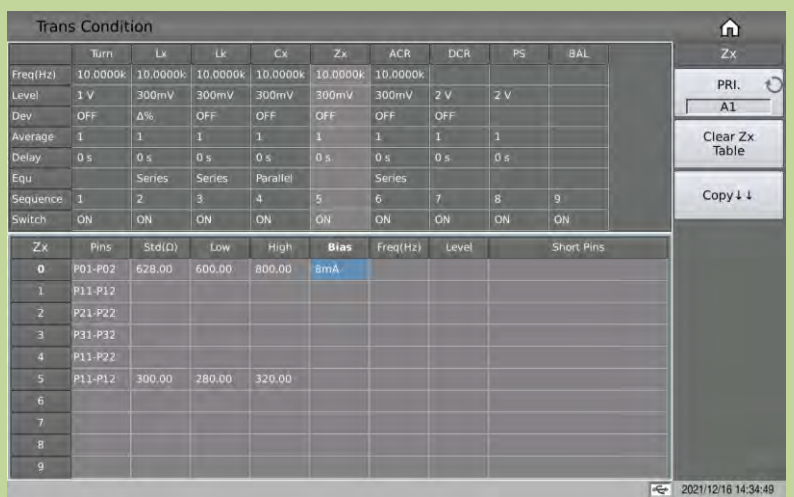

#### **7.11.6.3 Zx Multi-frequency Setup**

If the user needs to use different frequencies to test different Zx pins of the transformer, in the transformer Zx limit setting table, touch or move the cursor to the frequency area of Zx, after inputting the frequency in this area, the frequency here will be used automatically during the test. If the parameter is not set, the frequency of Zx in the test condition table will be used.

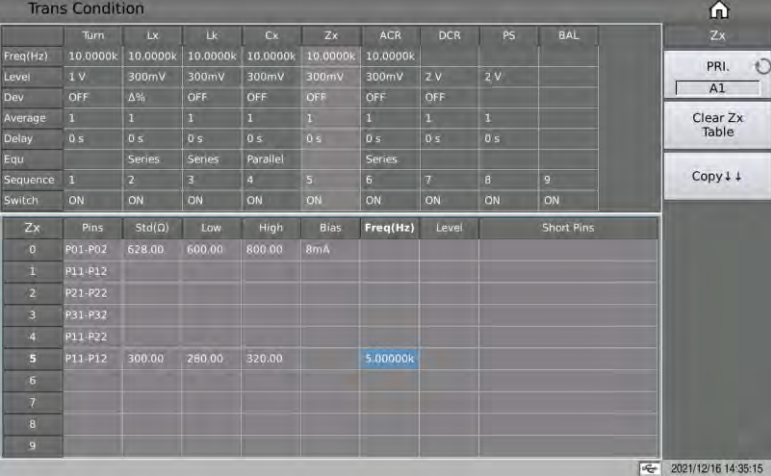

#### **7.11.6.4 Zx Multi-level Setup**

If the user needs to use different levels to test different Zx pins of the transformer, in the transformer Zx limit setting table, touch or move the cursor to the level area of Zx, after inputting the level in this area, it will be used automatically during the test. If the parameter is not set, the level of Zx in the test condition table will be used.

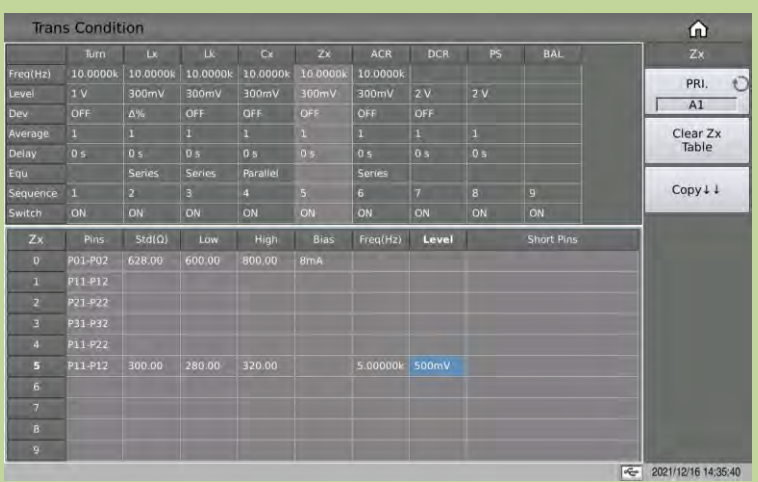

# **7.11.7 ACR Test Conditions Setup**

On the <Trans Condition> page of the transformer scan, touch or move the cursor to a column of ACR in the test condition table to set the ACR parameters.

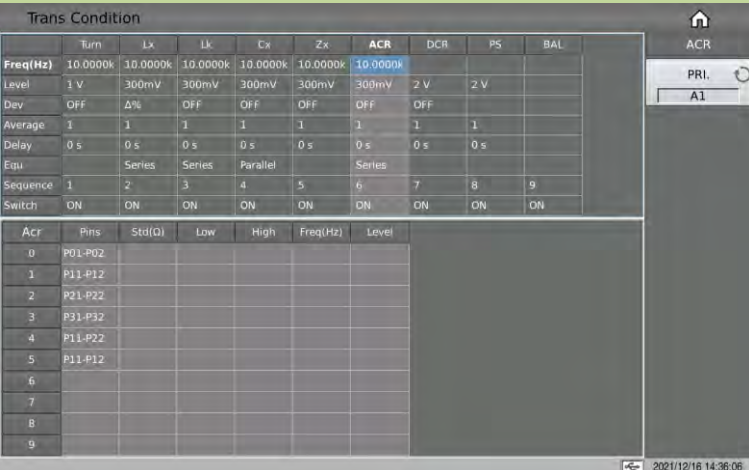

### **7.11.7.1 ACR Limit Setup**

The ACR limit setting table is used to set the standard value, upper and lower limit, multi-frequency and multi-level of ACR.

Touch the ACR limit setting table, or move the cursor to the ACR limit setting area, and use the numeric keys, corresponding magnification or [ENTER] key to set.

The magnification corresponding to ACR is M, k, μ, m, and the [ENTER] key is x1.

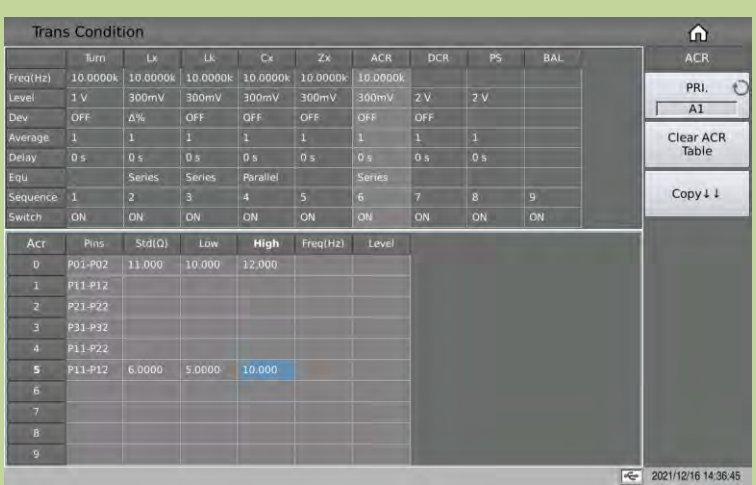

#### **7.11.7.2 ACR Multi-frequency Setup**

If the user needs to use different frequencies to test different ACR pins of the transformer, in the transformer ACR limit setting table, touch or move the cursor to the frequency area of ACR, after inputting the frequency in this area, the frequency here will be used automatically during the test. If the parameter is not set, the frequency of the ACR in the test condition table will be used.

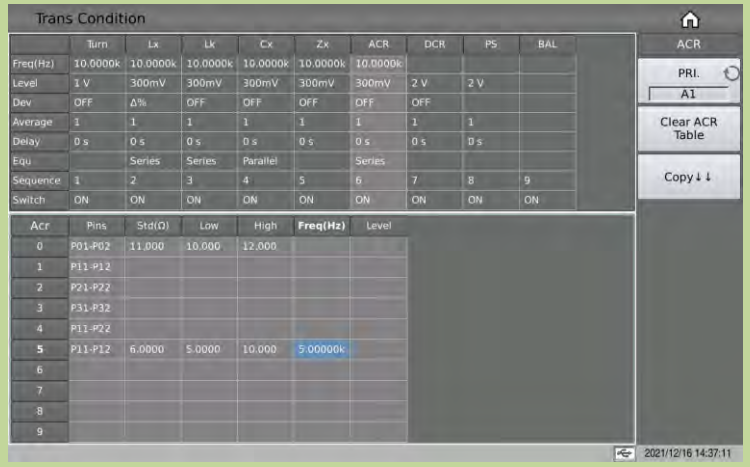

#### **7.11.7.3 ACR Multi-level Setup**

If the user needs to use different levels to test different ACR pins of the transformer, in the transformer ACR limit setting table, touch or move the cursor to the ACR level area, after inputting the level in this area, it will be used automatically during the test. If the parameter is not set, the ACR level in the test condition table will be used.

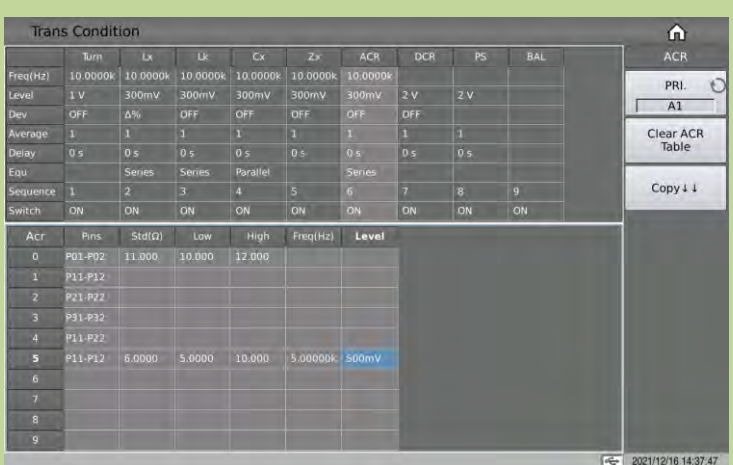

# **7.11.8 DCR Test Conditions Setup**

On the <Trans Condition> page of the transformer scan, touch or move the cursor to a column of DCR in the test condition table to set DCR parameters.

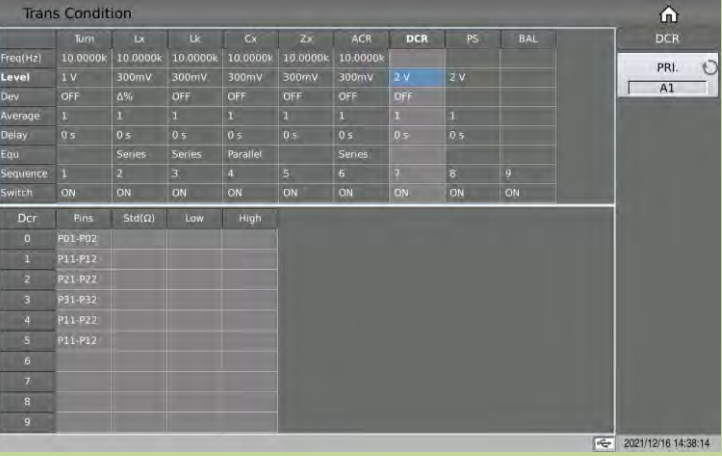

### **7.11.8.1 DCR Limit Setup**

The DCR limit setting table is used to set the standard value, upper and lower limit of DCR. Touch the DCR limit setting table, or move the cursor to the DCR limit setting area, and use the numeric keys, corresponding magnification or [ENTER] key to set.

The magnification corresponding to DCR is M, k, μ, m, and the [ENTER] key is x1.

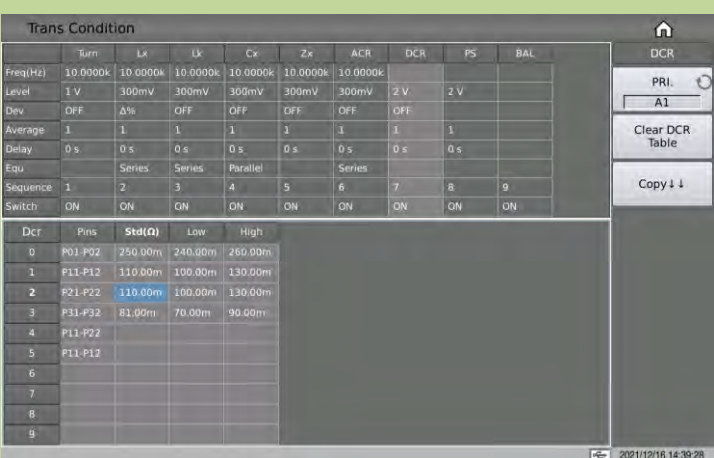

# **7.11.9 PS Test Conditions Setup**

On the <Trans Condition> page of the transformer scan, touch or move the cursor to a column of PS in the test condition table to set PS parameters.

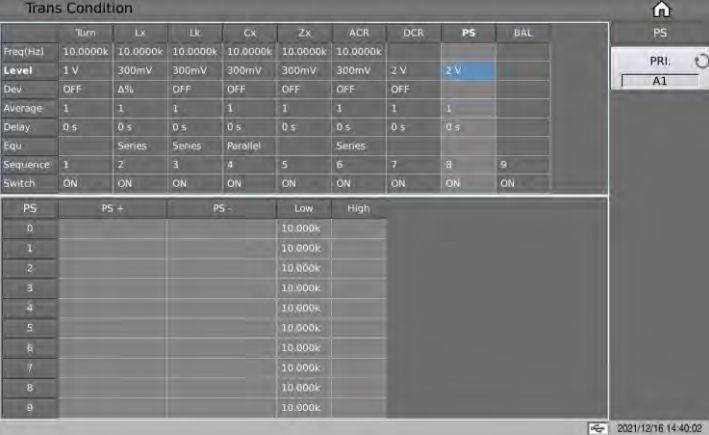

### **7.11.9.1 PS Limit Setup**

The PS limit setting table is used to set the positive and negative pins and upper and lower limits of PS.

Touch the PS limit setting table, or move the cursor to the PS limit setting area, and use the numeric keys, corresponding magnification or [ENTER] key to set.

The magnification corresponding to PS is M, k,  $\mu$ , m, and the [ENTER] key is x1.

The default lower limit of PS is 10kΩ.

Note: In general testing, the upper limit does not need to be set, that is, there is no upper limit.

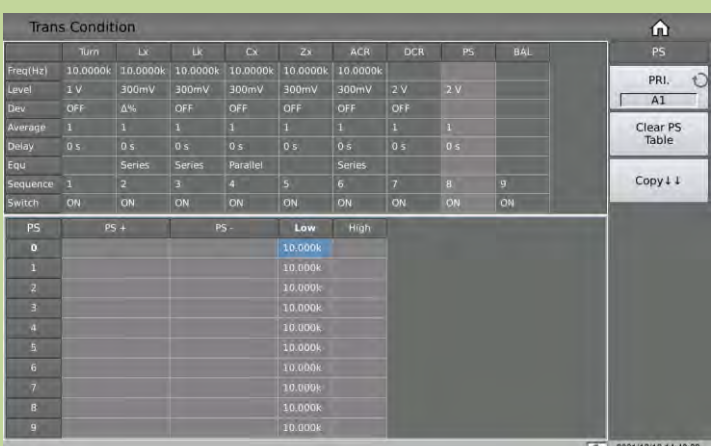

#### **7.11.9.2 PS Test Pin Setup**

This page is used to set the shorted pins. In the process of auto scanning test, the instrument will test DCR of each set pin and make comparison with the PS low limit set on PS limit setup page. The following figure shows the example transformer and its setup page of pin short test.

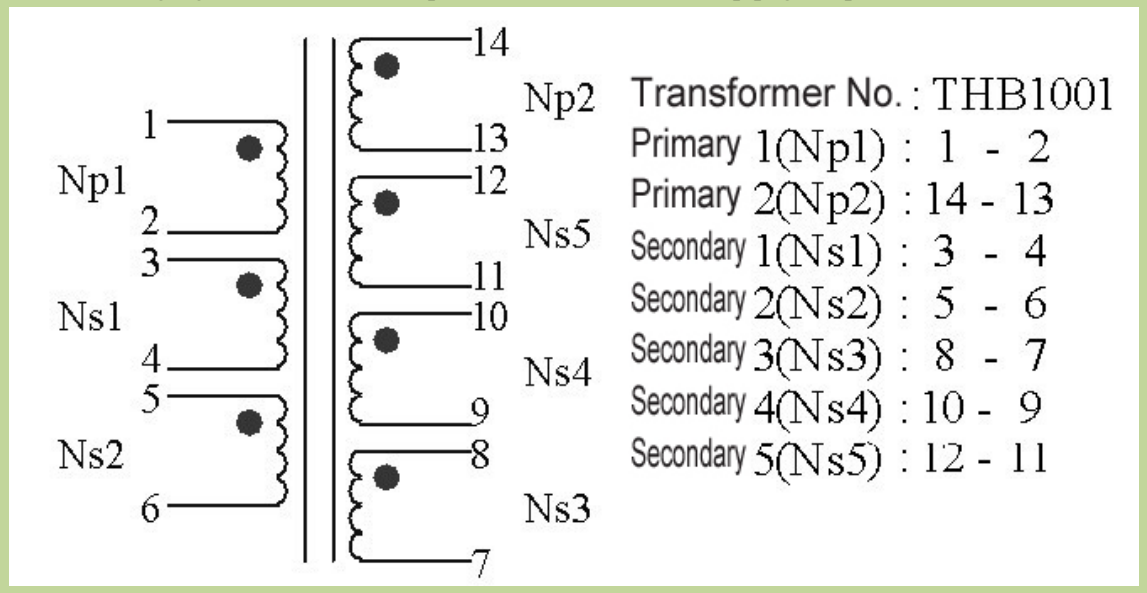

When setting the positive and negative pins of PS, you can use the soft key  $\cdot$  and  $\sim$  to input multiple pins, where a maximum of 12 pins can be saved. Example:

1: Input a segment of discontinuous numbers "1, 3, 5, 7, 9", use the soft key  $\cdot$  to separate each number, press the ENTER key to confirm, the final data displayed in the table is  $(1, 3, 5, 7, 9)$ .

2: Input a continuous number "1, 2, 3, 4, 5, 6, 7, 8, 9", first input the number "1", then press the soft key ~, and finally input "9", press the ENTER key to confirm. After that, the data finally displayed in the table is  $(1-9)$ .

**Note:** The maximum number of PS positive and negative pins supported is 12, and the excess pins will be ignored.

3: Input part of continuous numbers and non-consecutive numbers "1, 2, 3, 4, 5, 7, 9", the continuous part is the same as step 2, the non-continuous part is the same as step 1, press ENTER key to confirm, and data finally displayed in the table is  $(1-5, 7, 9)$ .
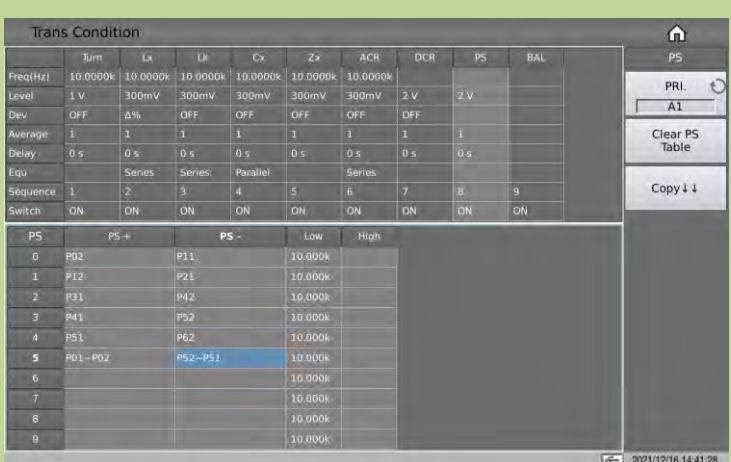

## **7.11.10 BL Test Conditions Setup**

On the <Trans Condition> page of the transformer scan, touch or move the cursor to a column of BAL in the test condition table to set BAL parameters.

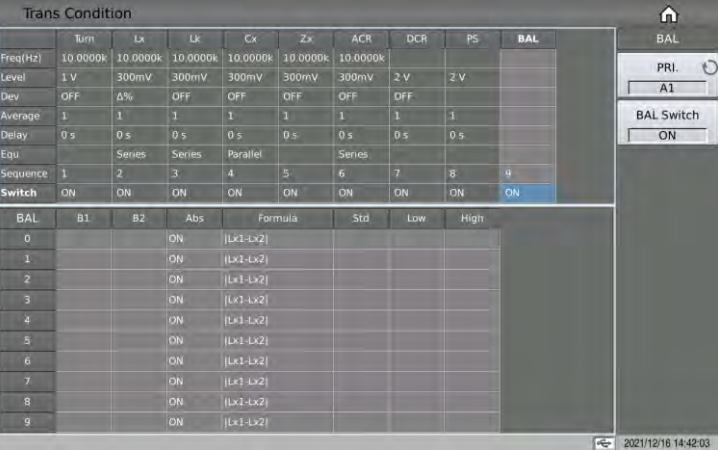

#### **7.11.10.1 BL Test Setup**

BAL (balance) is a parameter used to compare the consistency of the two windings of a transformer. BAL upper and lower limits, balance windings, absolute values, and balance formulas can be set. Touch the BAL table, or move the cursor to the BAL test setting area, and use the numeric keys, corresponding magnification or [ENTER] key to set.

The magnification corresponding to BAL is p,n,μ,m, and the [ENTER] key is x1.

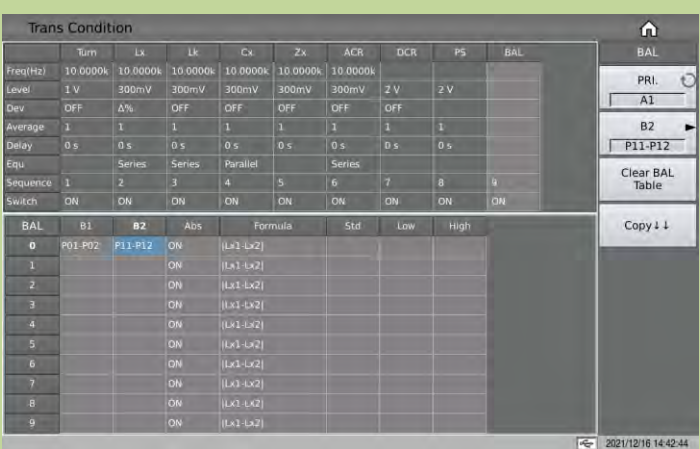

#### **7.11.10.2 BAL Absolute Value Setup**

In the formula used to judge the balance of the two windings, to set whether the final result is compared with the absolute value.

For example, the formula Lx1-Lx2:

When the absolute value switch is ON, the formula will be converted to  $|Lx1-Lx2|$ , and the result will be the absolute value of Lx1-Lx2 compared with the set upper and lower limits;

When the absolute value switch is OFF, the formula will be converted to Lx1-Lx2, the result will be directly compared with the upper and lower limits set, and the result can be positive or negative.

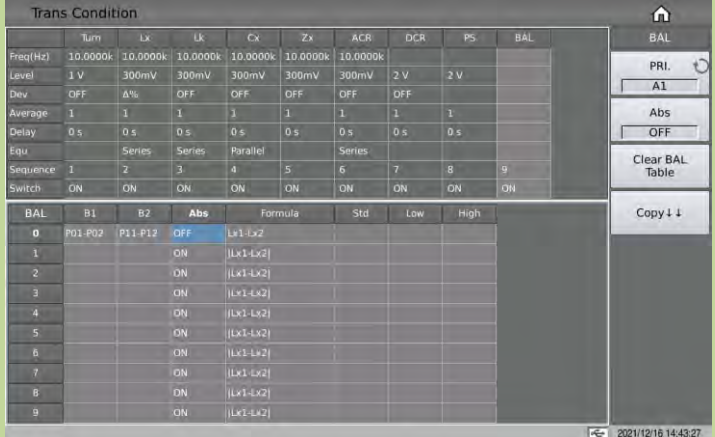

#### **7.11.10.3 BAL Formula Setup**

Currently, there are 5 formulas to choose from, which are as follows: Lx1-Lx2, DCR1-DCR2, DCR1-DCR2, DCR1-DCR2, DCR1-DCR2 When the absolute value switch is changed, it will affect the final result of this formula.

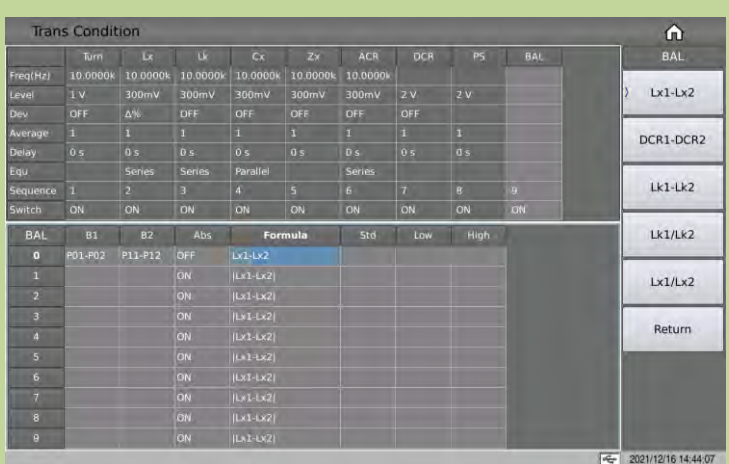

## **7.11.11 Handler Mode Function**

After a scan test, the Handler outputs the final sorting signal according to the settings here.

There are currently three sorting modes: default, X30, X12.

1. Default: output unqualified signals according to the parameters shown in the signal column in the table.

2. X30: According to the page in the table, a group of two pages will output the unqualified signal.

3. X12: According to the page in the table, a group of five pages will output the unqualified signal.

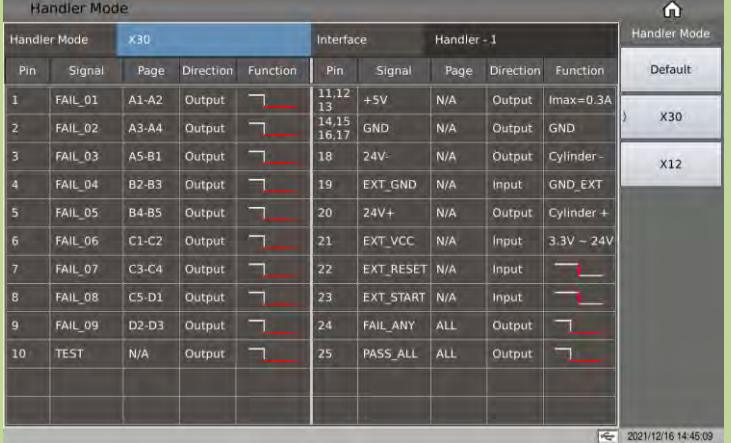

#### **7.11.12 Parameter copy function**

After setting the setting parameters of the transformer A board: such as Pin to Fixture, transformer pins and test conditions, using the parameter copy function to automatically copy the parameters of the A board to the B~L boards, which can save the time of repeatedly setting the parameters of the B~L board.

## **7.11.13 Statistics Page**

On the transformer scan setting page, press the function key [Statistics], it will jump to the <Statistics> page.

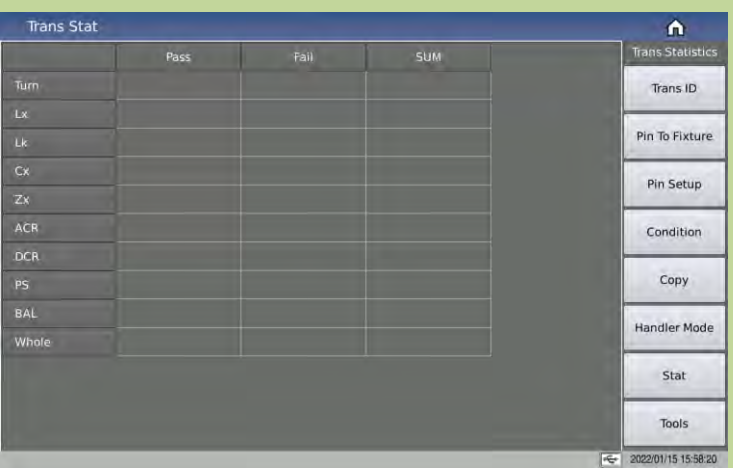

The page states the following:

[Pass] indicates the pass times of each parameter of L.K.~DCR.

[Pass]+[Whole]: In one measurement, all parameters that need to be measured in L.K.~DCR are qualified, then [Pass] corresponds to the value of [Whole] (total qualified column) plus 1.

[Fail] Indicates the fail times of each parameter of L.K.~DCR.

[Fail]+[Whole]: In one measurement, if one or more parameters to be measured in L.K.~DCR are unqualified, then [Fail] corresponds to the value of [Whole] (total unqualified column) plus 1.

[SUM] indicates the total measurement times of a measurement parameter;

[Whole]+[SUM] indicates the total number of measurements, which is equal to the total number of pass times and the total number of fail times.

## **7.12 <Trans Scan>**

After all settings are completed, directly press the [Display] key to enter the <Trans Scan> page. Before starting the test, it is best for users to press the [File] key to enter the <File Management> page, and save the settings for calling of next boot. For details, see the description on the <File Management> page.

After saving the file, enter the  $\langle \text{Trans Scan} \rangle$  page. If the user only uses the internal scanning board, just press the [TRIGGER] key on the front panel to trigger the test; If the user is using a scan box, make sure that the host and scan box are installed and connected correctly, at this time, you can place the transformer to be tested on the test fixture and press the [START] button on the scan box to start the scan test. The test value will be displayed on the screen. When the test is defective, the test value is displayed in red.

The instrument will display the scan data and the final PASS/FAIL according to the settings of the scan result display on the <Trans ID> page.

During scanning, if a certain pin of Lx or Zx is set to add DC bias current, the instrument will automatically add the corresponding DC bias current and light the [BIAS] button.

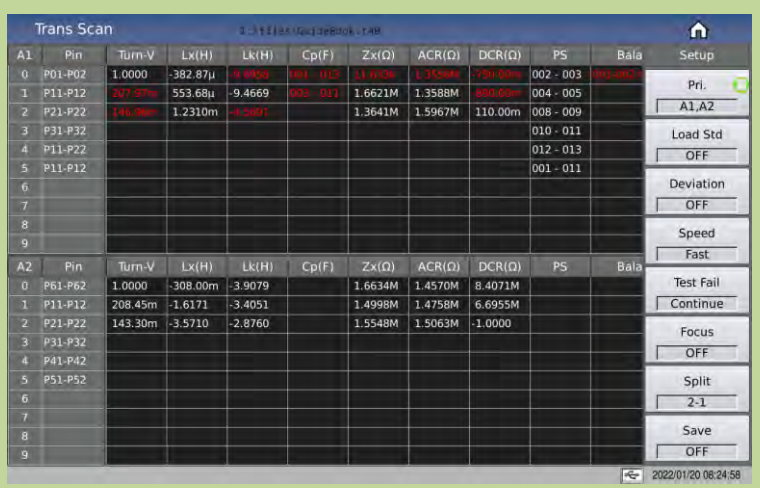

## **7.12.1 Each Display Zone under this page**

**PIN Area:** the area below the column displays the pins of each winding, but the pins of Cx are not displayed in this area. When you need to check, you can press the [DISPLAY] key, and the pins will be displayed in the cell of the test result (Only the 1st of the positive and negative pins is displayed). **Each parameter test result display area** (TURN, Lx, Q, LK, Cx, D, ZX, ACR, DCR, PS, BAL): when all parameters are turned on, you can press the left and right keys or touch left and right to slide to view the not all displayed parameter.

#### **7.12.2 Function Keys under this page**

**[TRIGGER]** is used to start the instrument for scan testing.

**[RESET]** is used to interrupt an ongoing scan test.

**[KEYLOCK]** locks the keyboard. After locking the keyboard, the user can also perform other operations such as scan test, but the parameter settings cannot be modified. This function can be used to prevent testers from changing or deleting the set test conditions by mistake. Shut down after locking the keyboard, the current test file will be called automatically next time it is turned on. **[FILE]** is used to enter the file management page.

**[CAL]** is used to tuen on the open-circuit test fixture scanning correction function, as shown in the figure below:

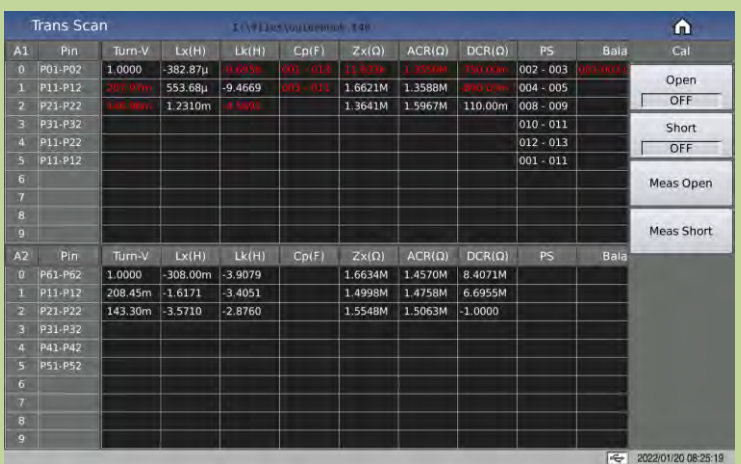

At this time, put an open-circuit transformer sample with the same pin position as the product under test on the test fixture, and then press the soft key **Meas Open**, and the instrument will perform an open-circuit scan correction on the test fixture. This function can improve the test accuracy of small inter-turn capacitance and large inductance (>300mH level), and can also improve the open circuit value of DCR and PS.

High frequency open circuit can improve the test accuracy at high frequency.

**[CAL]** Turn on the short-circuit test fixture scan correction function:

At this time, put a short-circuit transformer sample with the same pin as the product under test on the test fixture, and then press the soft key **Meas Short**, and the instrument will perform short-circuit scan correction on the test fixture. This function can improve the test accuracy of small DC resistance and small inductance.

After the open and short correction, if you want to use the clear data in the test, you need to open the corresponding switch.

#### **7.12.3 PRI page-turning function**

In the transformer scan test interface, after testing a transformer with multiple primary windings, you can switch the primary (PRI) page with the knob to view the test results, and the untested pages will be ignored directly.

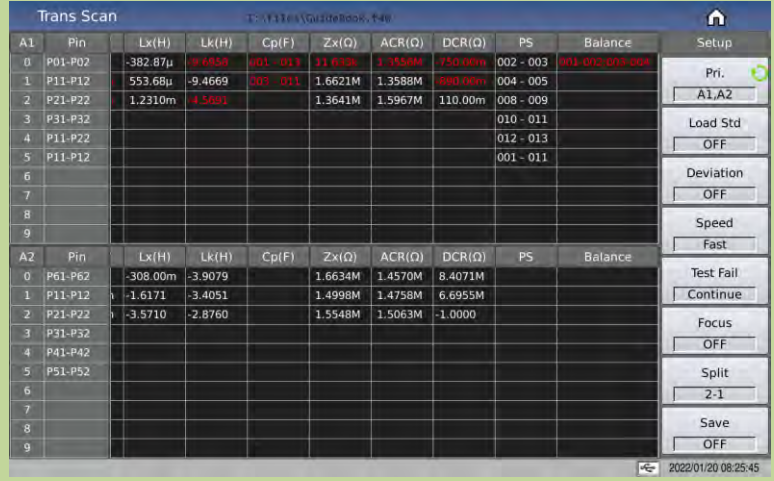

Press the Knob key and the Primary (PRI) page will return to the A1 page.

# **7.12.4 Pin Display Function for Stray Capacitance**

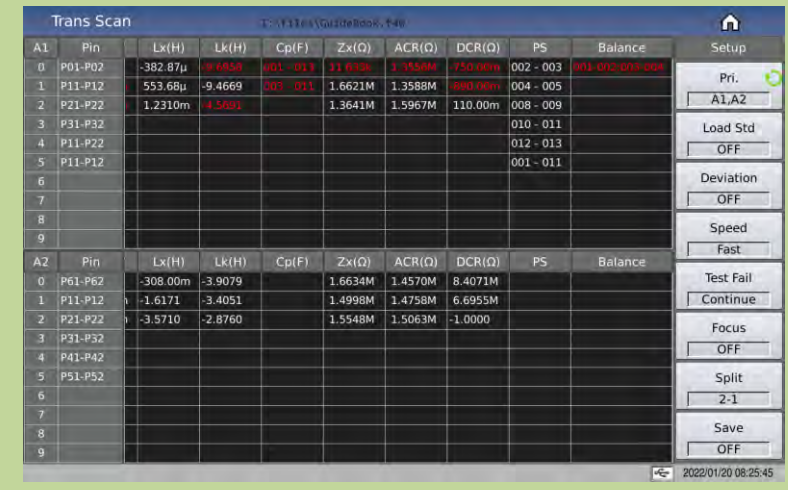

After testing the stray capacitance, press the Display key to view some pins of the current stray capacitance.

# **7.12.5 BAL Balance parameter display**

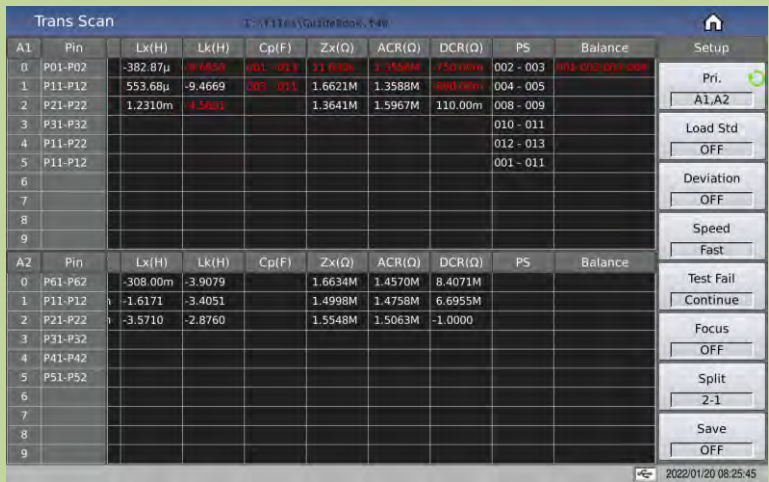

After the scan is over, press the Display key to switch to display the result value between the two windings of the BAL.

# **7.13 <File> page of Transformer Scan**

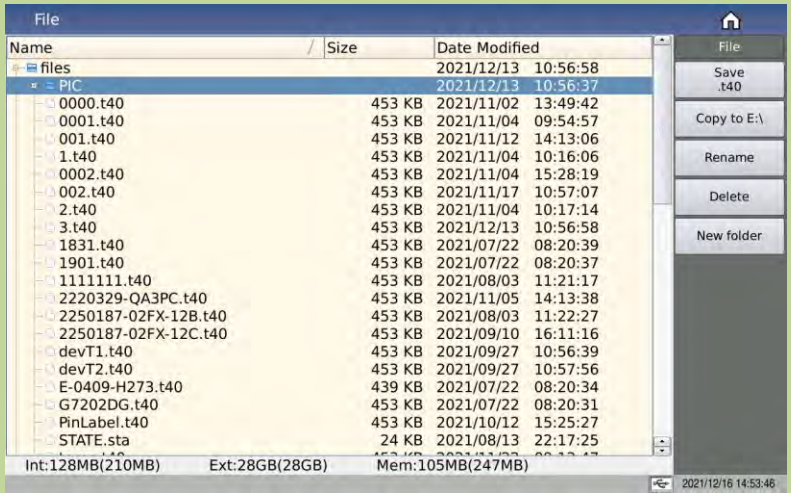

#### **7.13.1 Transformer scan setup file (\*.t40)**

The internal space of the instrument can save a certain number of scan setting files (\*.t40 files), the number is determined by the remaining internal storage space, and the scan setting files can also be displayed/operated through an external storage USB flash drive, and supports large-capacity USB flash drives (FAT32 format) read and write functions.

All setting data on the following pages will be saved or loaded in the form of files, called \*.t40 files.

- $\blacksquare$  <Trans ID>
- $\blacksquare$  <Pin to Fixture>
- $\blacksquare$  <Pin Setup>
- **T** <Trans Condition>
- $\blacksquare$  <Trans Deviation>
- $\blacksquare$  < Handler Mode>
- Some menu functions in <Trans Scan Test>

#### **7.13.1.1 U-disk manage performance**

As mentioned above, the TH2840X is equipped with a USB HOST interface as standard, which can use an external USB flash drive as a storage medium, thus breaking through the storage limitation of the internal setting files of the instrument, and can also copy these files to an IBM PC with a USB interface or a compatible desktop, computer, notebook computer, so as to achieve unlimited expansion.

TH2840X supports the following USB mass storage devices (USB flash drives):

Compliant with USB 2.0 standard

Capacity: 2GB/4GB/8G/16G/32G

File format: FAT32 (formatted with Microsoft Windows operating system)

## **7.13.2 Operation steps for file manage**

View existing files.

Click the [+] before the folder icon, or click the folder and right-click to view all the files in this folder.

Files saved in the root directory can be viewed directly by turning the knob counterclockwise. Follow the steps below to save control setup parameters to a file.

First set all the control parameters of the desired page.

Press the soft key **File** to enter the file management page.

When you move the cursor to any file or folder, the menu will display the following:

**Save.t40**

**Copy to E:\**

**Rename** 

**Delete** 

**New folder** 

Select **Save.t40** to save the settings file.

After pressing the save soft key, the screen will display the soft keyboard.

Enter characters as the file name and press OK to save, press Esc to cancel saving the file.

When saving a file with the same file name, the "File Existing" dialog box will pop up. Select Overwrite to overwrite the file with the same name; select Rename to re-enter the file name; select Cancel to cancel the saving of this file.

Press the **DISPLAY** soft key to enter the transformer scan test page.

Follow the steps below to load control setup parameters from a file.

Press the soft key **File** to enter the file management page.

Selecting the .t40 file you want to load will display the following menu:

**Load** 

**Save.40** 

**Copy to E:** 

**Rename** 

**Delete** 

**New folder** 

Press the **Load** soft key and the screen will display the following menu.

**Load** 

**Cancel** 

Pressing **Cancel** will cancel the current load operation and return to step 1.

Press Load and the currently selected file will be loaded. At the same time, enter the <Trans Scan> page.

#### **7.13.3 Transformer deviation-deduction**

If user has the standard samples of untested transformer, and its data of each test can serve as the measurement standard, the deviation-deduction function is available.

The operation of deviation function is listed as below:

1. According to the set method, enter <Trans Scan> page after setting parameter.

2. Put standard transformer to test fixture and lock it, press [START] in scan box for several times to get a stable test value;

3. Press [Deviation] to enter <Trans Deviation> page; the figure is as below:

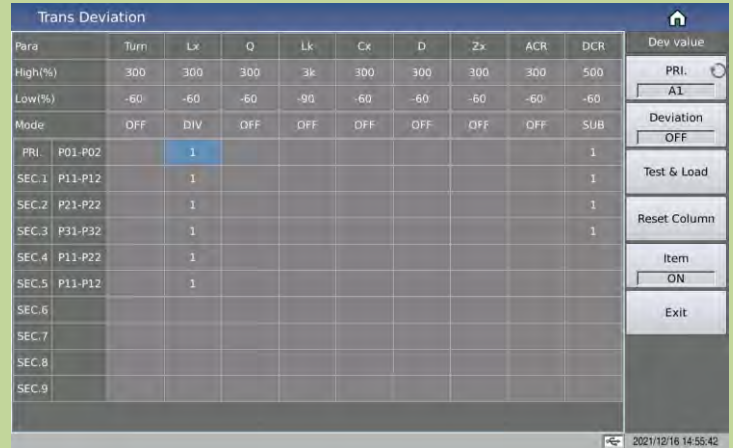

- 4. Set [Deviation] as ON ;
- 5. Set the correction parameter switch as DIV or SUB ;
- 6. Set the high and low limits allowed for deduction of each parameter;
- 7. Press [Deviation] to perform correction, and back to <Trans Scan> page.

8. After the deduction is successful, if the user triggers the test again, the measured value displayed by the instrument will be the same as the value of the standard product.

9. If you need to check the deviation value used by each parameter at this time, just return to the <Trans Deviation > page to check.

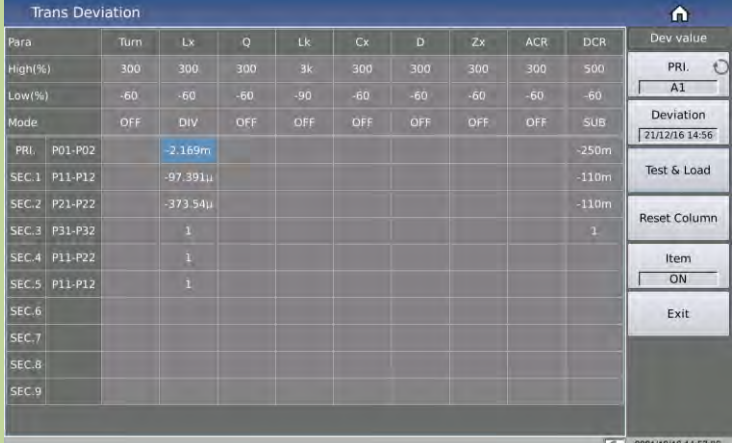

**NOTE:** When modifying the DIV value, it can not be be revised as 0.

If you need to save the deduction value, press the soft key **File** to enter the file management page, and follow the on-screen prompts to save the file so that the same transformer can be measured after the next restart.

## **7.14 Focus**

The focus function makes it easier to repeat the test between the specified windings or between the specified parameters.

On the Trans Scan page, turn on the **Focus** switch, and then click the parameter you want to test repeatedly.

Click on the cell, when its background turns blue, it is in the selected state, at this time, press the Trigger key to measure the data of this cell;

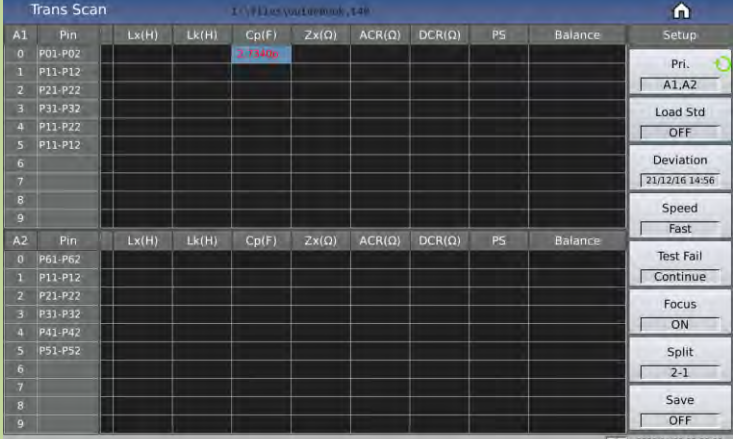

Click the parameter title to focus scan the parameter selected;

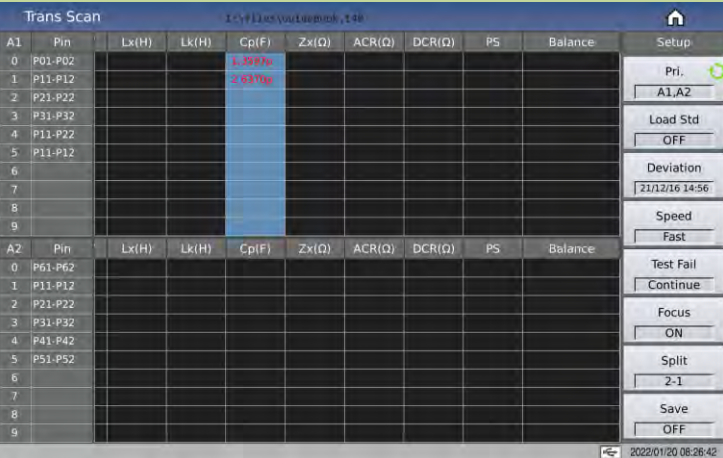

Click Pin to focus scan all the data to be tested on a page.

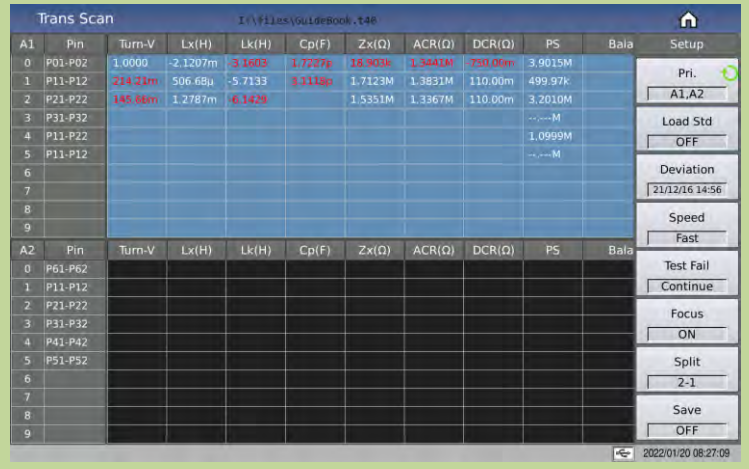

# **7.15 Split**

When there are few transformer test parameters, and multiple transformers need to be tested at the

same time, the split function can be switched to meet the test requirements.

Split functions are 2-1, 3-1, 4-1, 2-2, 3-2, 4-2. The default is 2-1.

If the table does not display all parameters, you can touch the corresponding table and slide left and right to view it, or press the left and right soft keys to view it directly.

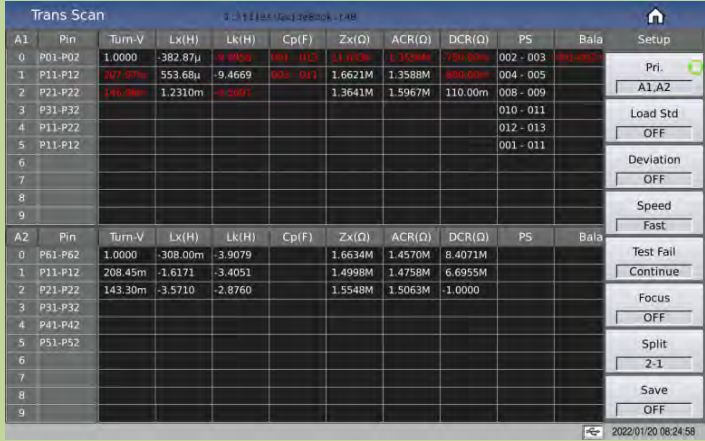

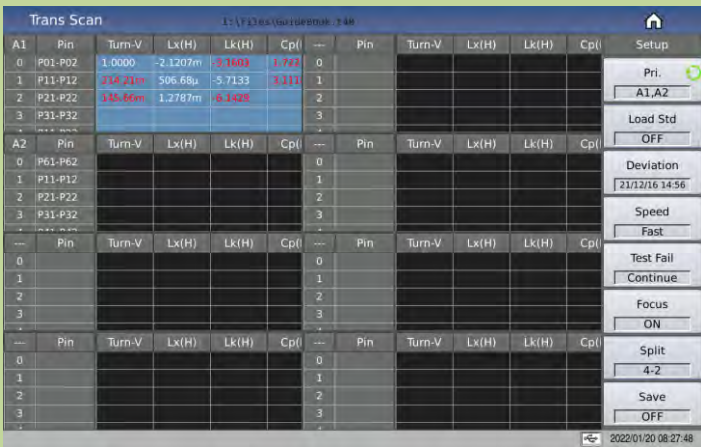

## **7.16 Frequently asked questions and answers in transformer scan test**

## **7.16.1 High and low limits**

In test, if you find the test value of transformer is obviously and seriously unqualified, but the judge table still displays that the parameter is qualified.

**Reason:** User only sets standard value (STD but not the high/low limit or just set one of high/low limit value.

**Solution:** Set high and low limits.

## **7.16.2 Measurement item loss**

In the process of test, user finds some parameter such as  $(Lx)$  is set to be tested, but the parameter is not tested and no data displays.

**Reason:** user only sets  $[\sqrt{X}]$  as  $\sqrt{Y}$ , but does not set standard value on parameter set menu, and

meanwhile, "Ignore std test" is set as "FORCE DEV" on [Trans ID]. **Solution:** 1. Set "Ignore std." as "FORCE TEST".

2. Set standard value on parameter limit setup menu.

## **7.16.3 Measurement interruption**

In the process of test, user finds the instrument only tests the test parameter in the first several groups of value, but the last ones has not been tested.

**Reason 1:** When setting pin position, user only sets the first groups of pins, but does not set one or more group of pin in the middle, and then the left groups will not be set in the process of test.

**Reason 2:** On [Trans Scan], user sets Test Fail as STOP, so in test when some parameters are unqualified, then the test will not be performed.

**Solution:** set Test Fail as Continue, meanwhile, reset the blank pin on parameter limit setup menu or set "Ignore Std." as "FORCE TEST".

## **7.16.4 Poor DCR accuracy**

If the sheet metal is oxygenized, tore and defaced, or user makes a fixture without applying 4-cable test method, it will cause the deviation of DCR.

#### **Solution:**

1. Keep the sheet metal being new, so it can contact with transformer pin well.

- 2. Use 4-cable measurement. Refer to User-made test fixture.
- 3. Use deviation deduction.

## **7.16.5 Poor Lk accuracy**

If the sheet metal is oxygenized, tore and defaced, or the lead resistance of user-made test fixture is too large, It will cause the deviation when testing Lk.

#### **Solution:**

- 1. Keep the sheet metal being new, so it can contact with transformer pin well.
- 2. Use 4-cable measurement. Refer to User-made test fixture
- 3. Use deviation deduction.

## **7.16.6 Inaccurate TURN**

For transformers with low magnetic permeability magnetic-core, the number of winding is not the same with that of real winding because the inductor will take some ACR voltage.

#### **Resolution:**

Use the **TURN** mode to test winding.

## **7.16.7 Unstable TURN**

For the transformer with high magnetic permeability magnetic-core, test winding will be unstable. **Solution:** 

- 1. Use the TURN V mode to test winding (voltage-turn mode).
- 2. Use deviation deduction.

#### **7.16.8 Difference between the first and the second Lx**

Because the transformer, with high magnetic permeability magnetic-core, is polarized in the test of DCR or TURN, the test results of the first and the second Lx test will be quite different. **Solution:** 

Use 100 ohm internal resistance when testing TURN.

Use 100 ohm internal resistance when testing DCR.

## **7.16.9 Poor stability of Cx and Zx open test data**

If the shielding and ground of test system is not good, it will cause the test value unstable when testing Cx or Zx.

#### **Solution:**

Through a thick metal lead, connect ground poles of the instrument and the scan box as well as the metal frame of the test fixture together and ground it reliably.

#### **7.16.10 DCR and PS open cannot reach infinite large**

Due to the existence of circuit distribution parameter, so the infinite large cannot be displayed when testing DCR or PS open, it is an normal phenomenon, if user wants to display it, execute the sweep open correction function on the test fixture.

# **7.17 User-made test fixture**

There are many kinds of transformers, so our company can't offer a test fixture to each transformer, which requires user to make a test fixture according to some principles. The followings are caution items of making test fixture:

- 1. Use 4-cable measurement method to extend test cable. Don't use 5.0mm test fixture to hold test lead.
- 2. Use multi-strand lacquer cable with good tenacity to be the test extension cable. And use the stands as much as possible to reduce the resistance of cable.
- 3. Use high frequency test, and reduce the distribution parameter within extension cable, don't use ribbon cable to extend.
- 4. It is better to use metal frame which is connected to ground pole through a thick metal lead.

## **7.17.1 Use TH1801-EXT2A-OUT to make test fixture**

User should buy the TH1801-EXT2A extension ground board from our company. The figure below also shows the connection of using 2 spring thimble to make test probe.

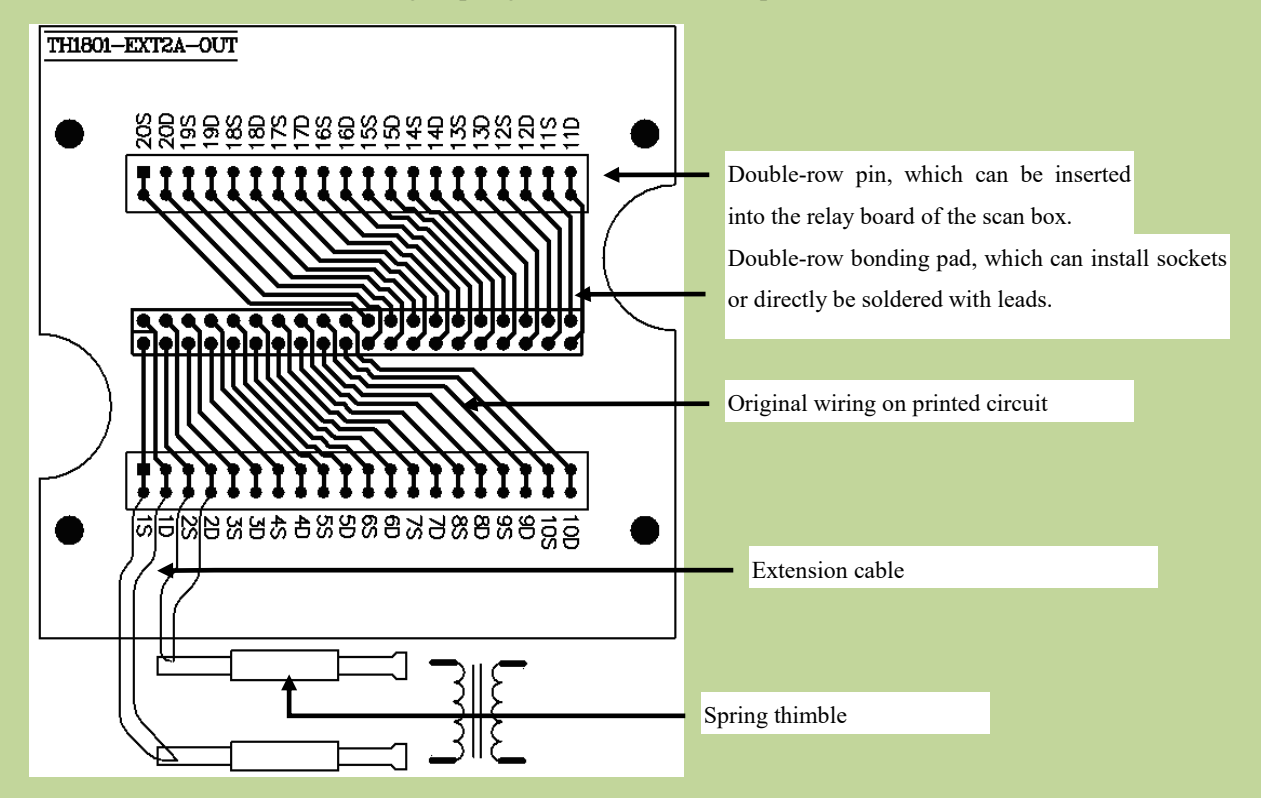

The theory of 4-cable measurement is the test cable of DRIVE and SENSE should be divided. In this figure, 1D means the drive terminal of pin1, 1 S means sense terminal of pin 1.

**7.17.2 Example of using TH1801-EXT11A(5.0)-B pin signal** 

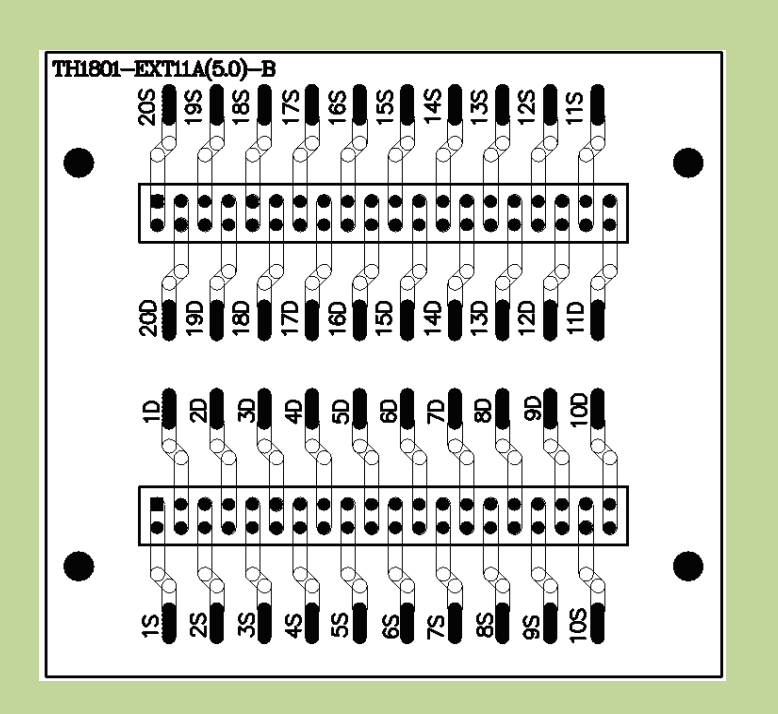

The theory of 4-cable measurement is the test cable of DRIVE and SENSE should be divided. In this figure 1 D means the drive terminal of pin 1, 1 S means sense terminal of pin 1.

# **Chapter 8 Performance and Test**

# **8.1 Test function**

# **8.1.1 Parameter and symbol**

## **8.1.1.1 LCR Module**

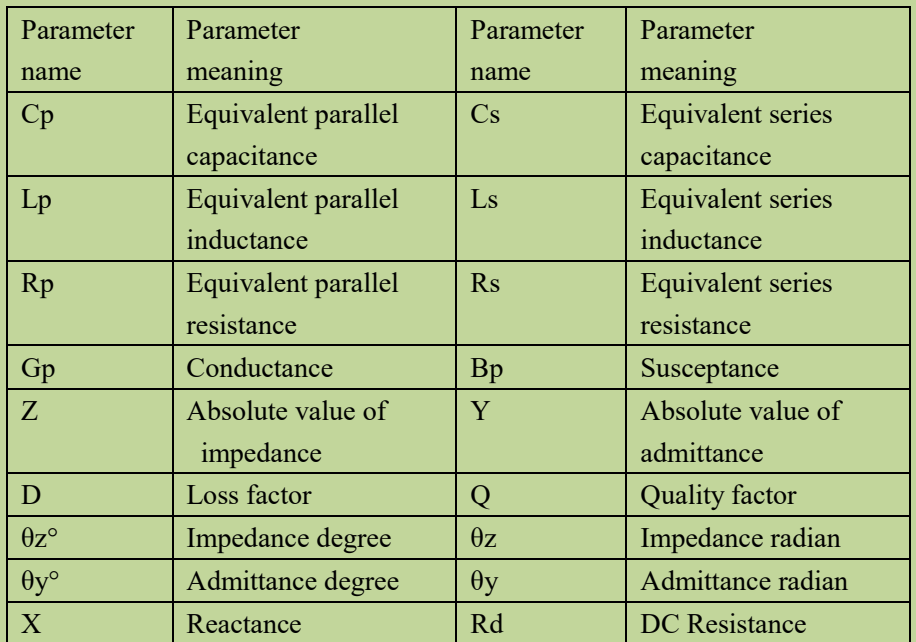

#### **8.1.1.2 Transformer single group module**

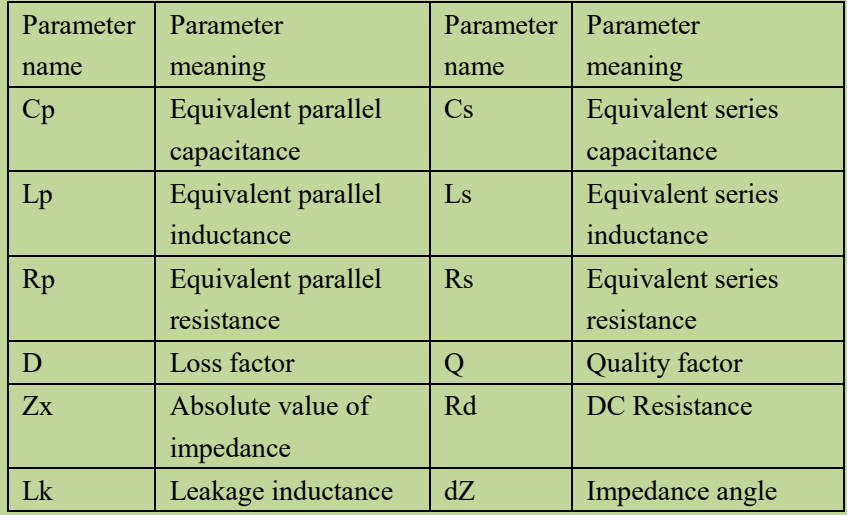

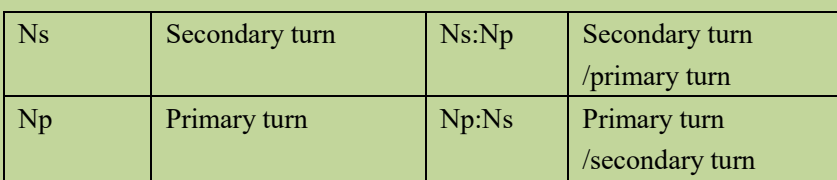

#### **8.1.1.3 Transformer Scan**

#### **8.1.2 Test combination**

Four parameters can be selected arbitrarily, regardless of primary and secondary parameters.

#### **8.1.3 Mathematical operation**

Operation between the measurement value and the programmable nominal value: absolute deviation ∆ABS and percent deviation ∆%.

#### **8.1.4 Equivalent mode**

Series and parallel

#### **8.1.5 Range**

Auto, Manual (Hold, increase and decrease)

## **8.1.6 Trigger**

Single, continue.

Continue: Continuously measure the DUT and output the results for display;

Single: Press the "TRIGGER" key on the panel, the HANDLER interface of the instrument receives the "start" signal from the outside, use the foot switch or use the bus trigger command to make the instrument perform a measurement and output the result and display it, usually in a waiting state.

#### **8.1.7 Delay time**

Trigger delay: the time from trigger to start of measurement. 0-60 seconds, programmable, in 1ms step;

Step delay: the delay time before the test signal is output to the measurement. 0-60 seconds, programmable, in 1ms step.

#### **8.1.8 Connection modes of test terminals**

TH2840X adopts 4-terminal test method. Hcur: current sample high terminal Lcur: Current sample low terminal Hpot: voltage sample high terminal Lpot: Voltage sample low terminal

#### **8.1.9 Test speed (Frequency>=10kHz)**

Fast+: about 1800 times/s (0.55ms/time) Fast: about 300 times/s (3.3ms/time) Medium: about 11 times/s (90ms/time) Slow: about 4times/s (240ms/time) The fast+, fast and middle speed will be slow down when frequency <10kHz.

## **8.1.10 Average**

255 programmable

#### **8.1.11 Display digit**

6 digits, max. displayed digit: 999999

## **8.2 Test signal**

#### **8.2.1 Test signal frequency**

Test signal is sine wave, accuracy:  $0.01\%$ Frequency range: 20Hz~500kHz(TH2840A/TH2840AX/TH2840NX) 20Hz~2MHz(TH2840B/TH2840BX) Min. resolution: 1mHz

#### **8.2.2 Signal mode**

Normal: When testing, on measurement display page, voltage across test terminals may be smaller than preset voltage.

Constant level: The auto adjustment of internal level makes the voltage of DUT accordant with preset voltage.

## **8.2.3 Test signal level**

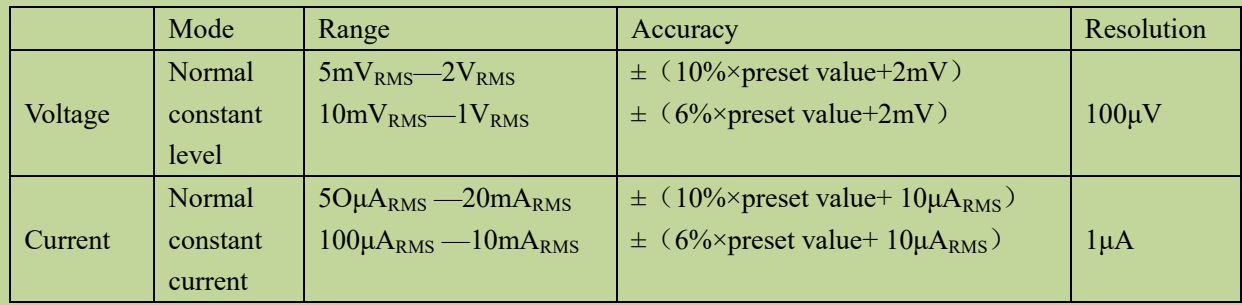

## **8.2.4 Output impedance**

30Ω $\pm$ 4% and 100Ω  $\pm$ 2% are selectable.

## **8.2.5 Monitor for test signal level**

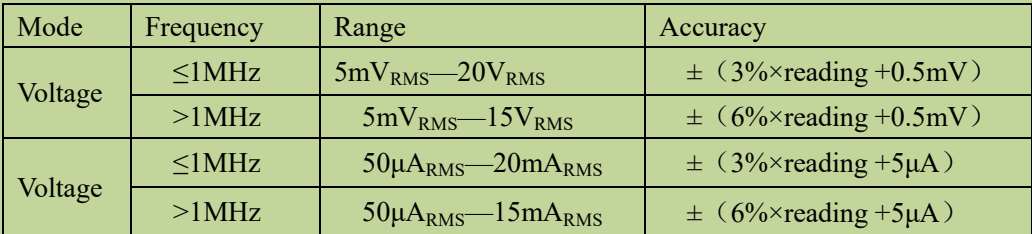

## **8.2.6 Maximum measurement display range**

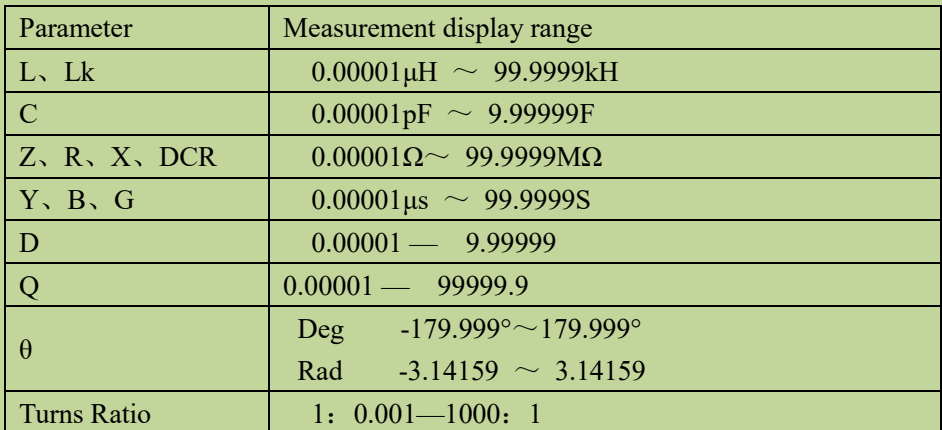

## **8.2.7 DC bias voltage source**

 $0V$   $\rightarrow$   $\pm$  40V Minimum resolution: 0.5mV, Accuracy: 1%xpreset voltage+5mV 0mA—± 100mA Minimum resolution: 5μA

#### **8.2.8 2A Bias Current Source**

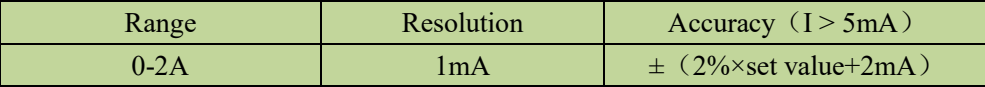

## **8.3 Measurement accuracy**

Test accuracy includes stability、temperature coefficient, linear degree, test repeatability and calibration inter-error.

Check the accuracy of instrument should be under the following circumstances:

- a. warm-up time:  $\geq 60$  minutes
- b. cable:0m, 1m
- c. correct open and short correction after warming up
- d. DC bias is in the position of "OFF"
- e. The range works in "AUTO" to select correct test range

# **8.3.1 Accuracy of│Z│,│Y│, L, C, R, X, G, B**

The accuracy Ae of  $|Z|, |Y|, L, C, R, X, G$  and B are expressed as:

$$
A_e = \pm [A_L \times A + (K_a + K_b + K_c) \times 100 + K_d + K_f] \times K_e
$$
 [%)

A: basic test accuracy (figure A)

A<sub>L</sub>: level correction factor (table A)

- $K_a$ : impedance rate factor (table B)
- $K_b$ : impedance rate factor (table B)
- $K_c$ : calibrated interpolating factor (table E)
- $K_d$ : cable length factor
- $K_e$ : temperature factor (table G)
- $K_f$ : scan fixture modification factor (no adding:  $K_f = 0$ , adding:  $K_f = 0.2$ )
- Using condition of L, C, X, B accuracy  $A_e$ :  $D_x$  (test value of D) ≤0.1

Using condition of R, G accuracy A<sub>e</sub>: Q<sub>x</sub> (test value of Q) ≤0.1

When D<sub>x</sub>≥0.1, accuracy factor A<sub>e</sub> of L, C, X, B should be multiplied by  $\sqrt{1+D_x^2}$ 

When Q<sub>x</sub>≥0.1, accuracy factor A<sub>e</sub> of R, G should be multiplied by  $\sqrt{1+Q_x^2}$ 

#### **8.3.2 D accuracy**

The accuracy of D is given by the formula below:

$$
D_e = \pm \frac{A_e}{100}
$$

The formula is only available when  $D_x \le 0.1$ .

When  $D_x > 0.1$ ,  $D_e$  should be multiplied by  $(1+D_x)$ 

#### **8.3.3 Q accuracy**

The accuracy of Q is given by the formula below:

$$
Q_{e} = \pm \frac{Q_{x}^{2} \times D_{e}}{1 \mu Q_{x} \times D_{e}}
$$

Where,  $Q_x$  is the value of the tested Q. De is the accuracy of D Above formula should be used when  $Q_x \Delta P_e$  = 1.

#### **8.3.4 Θ accuracy**

The accuracy of **θ** is given by the formula below:

$$
\theta e = \frac{180}{\pi} \times \frac{A_e}{100}
$$
 [deg]

#### **8.3.5 G accuracy**

 $B_x$ 

When Dx (tested value of D) $\leq$ 0.1 The accuracy of G is given by the formula below:

$$
G_e = B_x \times D_e
$$
 [S]  

$$
\frac{1}{B_x = 2\pi f C_x} = \frac{2\pi f L_x}{2\pi f L_x}
$$

Where,  $B_x$  is the value of tested B with the unit [S].  $C_x$  is the value of tested C with the unit [F].  $L_x$  is the value of tested L with the unit [H]. De is the accuracy of D. F is test frequency.

#### **8.3.6 Rp accuracy**

when  $D_x$  (value of tested D)  $\leq 0.1$ The accuracy of  $R_p$  is given by the formula below:

$$
R_{pe} = \pm \frac{R_{px} \times D_e}{D_x \mu D_e} \qquad [\Omega]
$$

Where,  $R_{px}$  is the value of tested  $R_p$  with the unit [S].

 $D_x$  is the value of test D with the unit [F].

De is the accuracy of D.

#### **8.3.7 Rs accuracy**

when  $D_x$  (value of tested D)  $\leq 0.1$ The accuracy of  $R_s$  is given by the formula below:  $R_{se} = X_x \Delta P_e$  [Ω] 1

$$
X_x = 2\pi f L_x = \frac{1}{2\pi f C_x}
$$

Where,  $X_x$  is the value of test X with the unit [S].  $C_x$  is the value of test C with the unit [F].  $L_x$  is the value of test L with the unit [H]. De is the accuracy of D F is test frequency

#### **8.3.8 DCR accuracy**

A(1+Rx/5MΩ+16mΩ/Rx)[%]  $\pm$ 0.2mΩ Medium speed and slow speed, A=0.25 Fast speed, A=0.5 Here, Rx is the measured resistance.

#### **8.3.9 Lk accuracy**

Inductance L accuracy +0.2%

#### **8.3.10 Turns Ratio accuracy**

 $\pm At \times Ar$  (1+1 $\Omega$ /Zp+1/Q)[%] $\pm 0.002$ 

Fast speed, AT=0.5

Medium speed and slow speed, AT=0.25

Zp is the impedance of the measured primary inductance

Ar is the correction value of the test signal accuracy in Figure B

This accuracy index is used when the coupling coefficient of the transformer under test is 1 or close to 1.

#### **8.3.11 Accuracy factor**

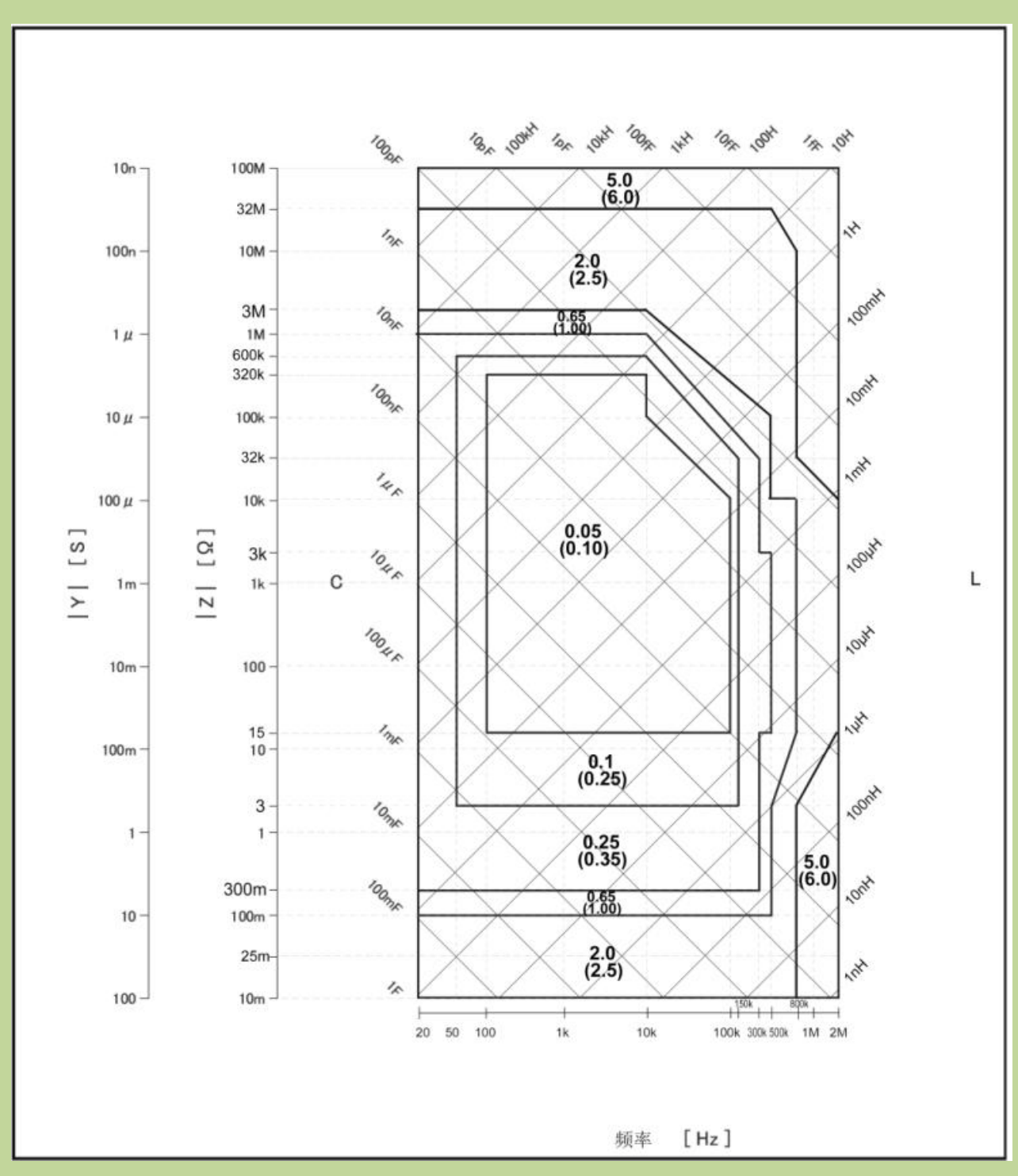

#### **8.3.11.1 Figure A Basic measurement accuracy factor A**

In Figure A, on the boundary line, choose the smaller value.

The basic measurement accuracy factor A can be obtained by the following methods:

In figure A, two values of basic measurement accuracy A are included in each frame. For example, the two values in the middle frame are 0.05(top) / 0.1(bottom).

When the test speed is MEDIUM or SLOW, select the value in the top, such as 0.05. When the test speed is FAST, select the value in the bottom, such as 0.1. When in the boundary line of the frame, select a smaller value.

The basic measurement accuracy factor A is applicable to test level range of 500mVrms--1.0Vrms. When exceeding this level range, select the value of A<sub>L</sub> according to Table A, the current basic measurement accuracy is obtained by calculating ALA. Where,  $V_s$  is test signal voltage.

Table A Level correction factor  $A_L$ 

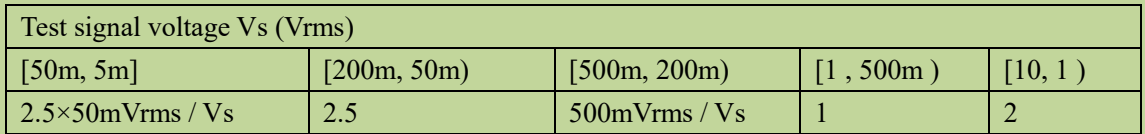

Figure B shows the level correction factor  $A_L$  in graphic method according to the data listed in Table A.

#### **8.3.11.2 Figure B Level correction factor AL curve**

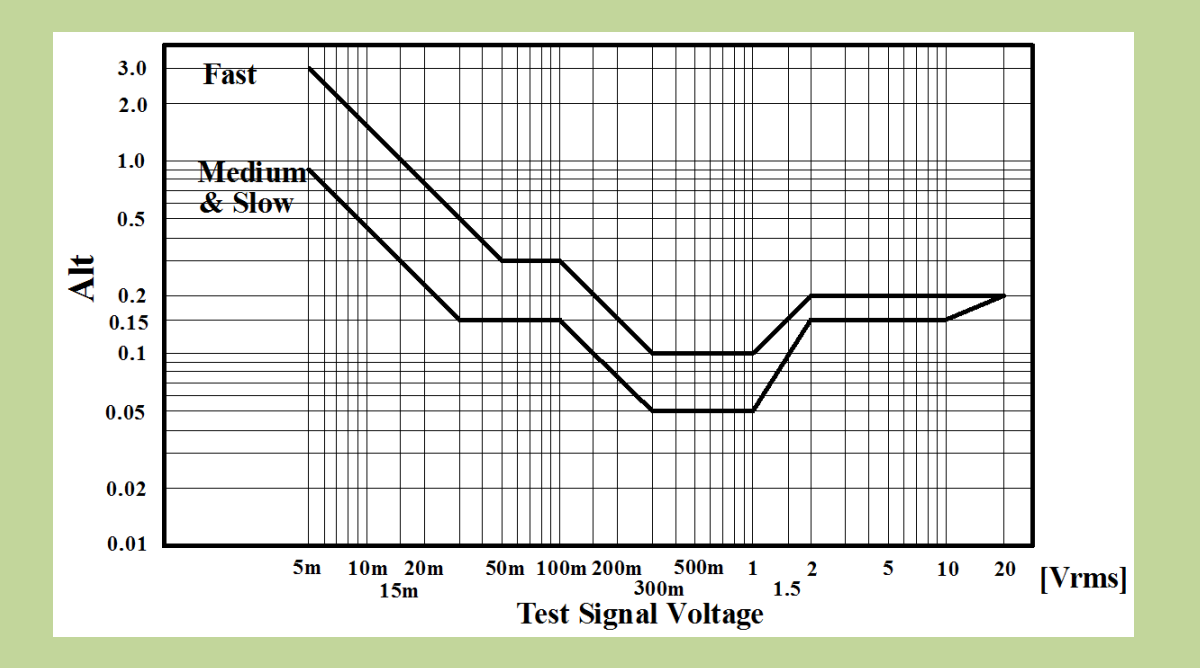

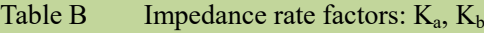

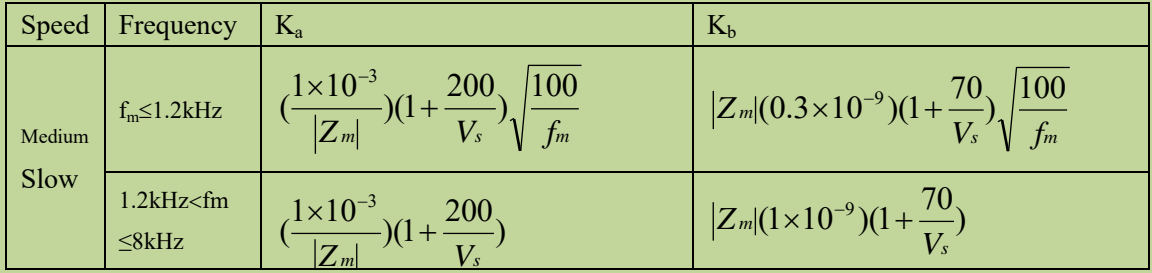

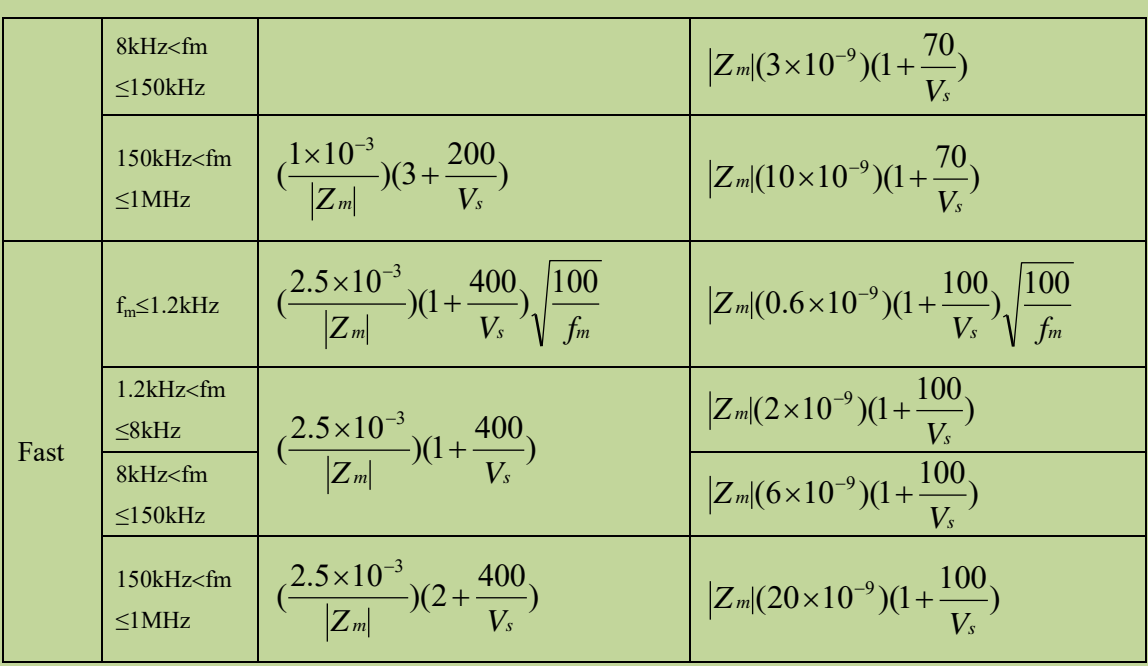

Where,  $f_m$  is the test frequency and the unit is [Hz].

The unit of the tested impedance is  $[\Omega]$ .

The unit of the test signal voltage is  $[mV<sub>rms</sub>]$ .

Ka is used when the impedance is less than 500 $\Omega$ , Kb is invalid.

Kb is used when the impedance is greater than  $500\Omega$ , Ka is invalid.

#### **8.3.11.3 Table C when the cable length is extended, K<sup>a</sup> should add the following value:**

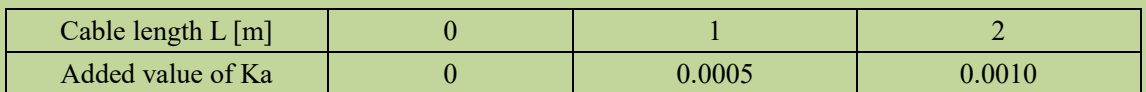

#### **8.3.11.4 Table D when the cable length is extended, K<sup>b</sup> should multiply the following value:**

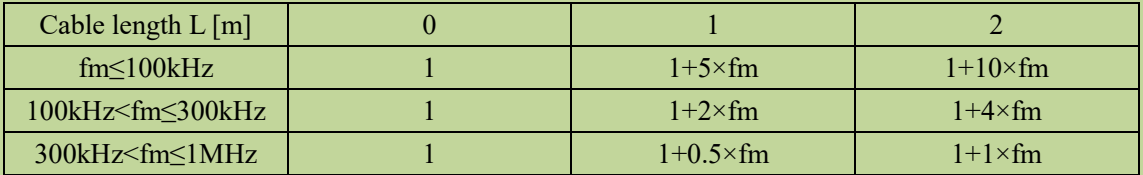

Where,  $f_m$  is the test frequency and the unit is [MHz].

#### **8.3.11.5** Table E calibrated interpolating factor K<sub>C</sub>

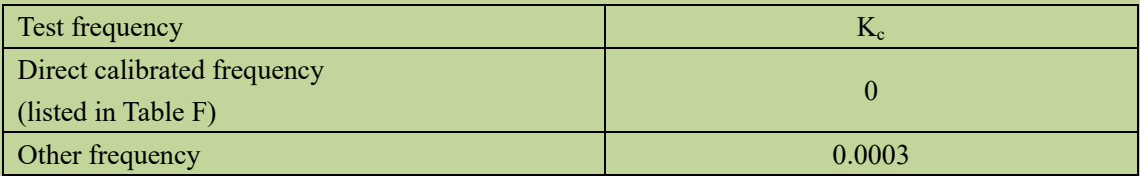

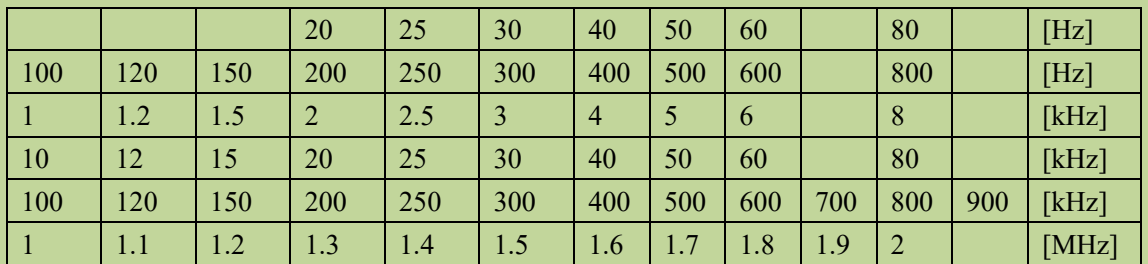

#### **8.3.11.6 Table F Direct Calibrated frequency**

There are 60 frequencies in Table F. The highest frequency of TH2840A/AX/NX up to 500kHz and the highest frequency of TH2840B/BX up to 2M.

#### **8.3.11.7 Cable length factor K**<sup>d</sup>

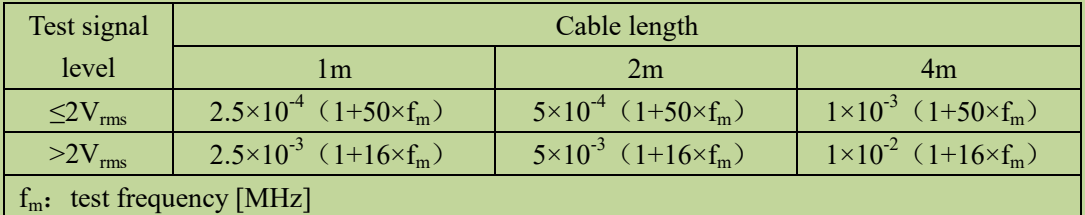

#### **8.3.11.8 Table G Temperature factor K<sup>e</sup>**

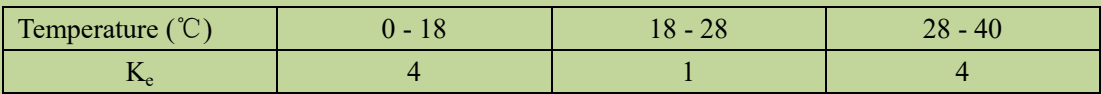

## **8.4 Safety requirement**

The instrument is the I class safety instrument.

#### **8.4.1 Insulation resistance**

Under reference working condition, the insulation resistance between power terminal and instrument jacket should not be smaller than50MΩ.

Under humility condition, the insulation resistance between voltage terminal and instrument jacket should not be smaller than 2 MΩ.

## **8.4.2 Insulation intensity**

Under reference working condition, the insulation between the power terminal and the instrument jacket should bear an AC voltage (50Hz frequency and 1.5kV rated voltage) for 1 minute and there is no breakdown and flashover.

## **8.4.3 Leakage current**

The leakage current should not be larger than 3.5mA (AC effective value).

## **8.5 Electromagnetic compatibility**

- Transient sensitivity, based on the requirement of GB6833.4.
- Conductive sensibility, based on the requirement of GB6833.6.
- Radiated interference, based on the requirement of GB6833.10.

## **8.6 Performance test**

#### **8.6.1 Working condition**

All tests should be performed under the working condition listed in Chapter 1. In this part, only the main indexes are listed. Users can make test under the specified condition mentioned in this manual. Performance test can be worked in the warm up conditions discussed in Chapter 1.

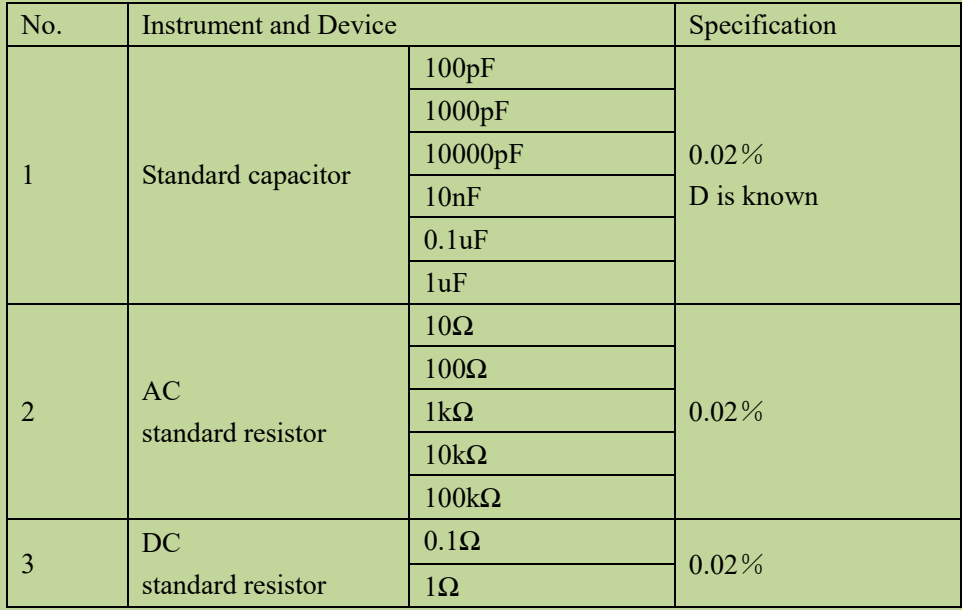

#### **8.6.2 The used instruments and devices**

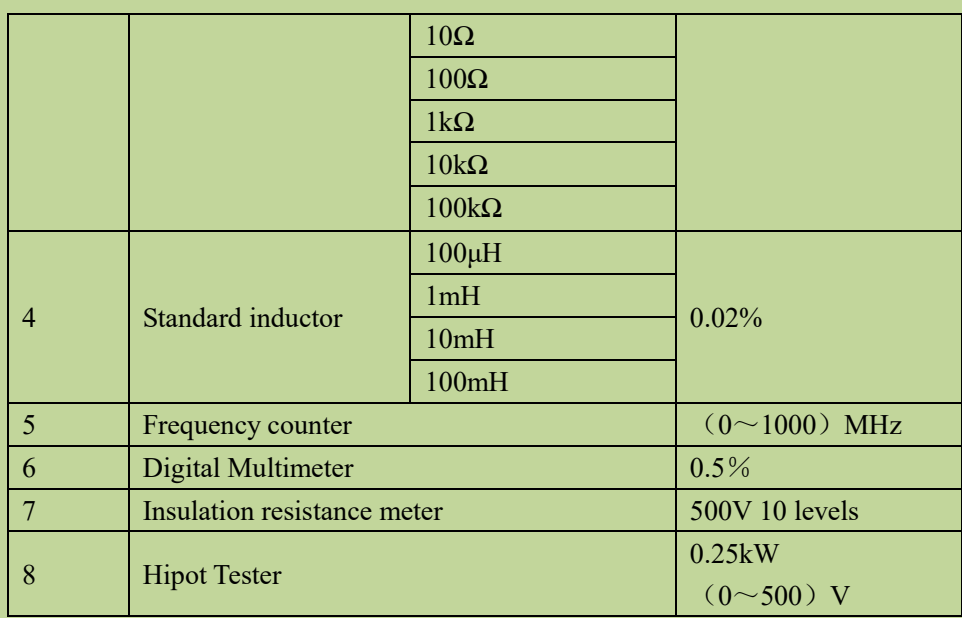

## **8.6.3 Function check**

Ensure function keys, displayer and terminal etc. can work normally.

## **8.6.4 Test signal level**

Adjust multimeter in AC voltage range, where one test cable is connected to  $H_{\text{CUR}}$  and the other is connected to ground terminal. Change level as: 10mV, 20mV, 100mV, 200mV, 1V, 2V, 10V or 20V, the reading should meet the demand of test signal level in this chapter.

#### **8.6.5 Frequency**

Connect frequency meter to ground terminal. The test terminal of the frequency meter is connected with H<sub>CUR.</sub> Change the frequency as: 20Hz, 100Hz, 1kHz, 10kHz, 100kHz, 200kHz, 500 kHz, 1MHz, 2Mhz. The reading of frequency meter should meet the demand of the test signal frequency in this chapter.

#### **8.6.6 Measurement accuracy**

Basic parameters are R, L, C and D, so measurement accuracy is mainly about R, L, C and D.

## **8.6.7 Accuracy of C and D**

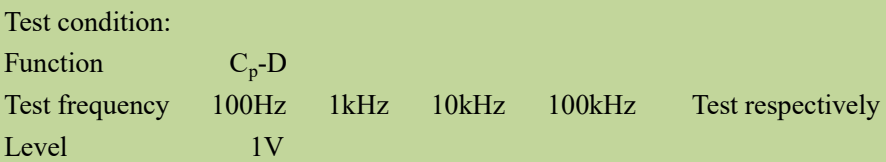

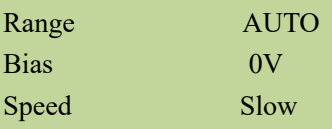

Open and short correction should be made before testing. Connect standard capacitors: 100pF, 1000pF, 10nF, 0.1uF, 1uF and change the frequency. The error capacitance C between reading and nominal value should be in the range ruled in this chapter, dissipation D should be in the range ruled in this chapter.

## **8.6.8 Accuracy of L**

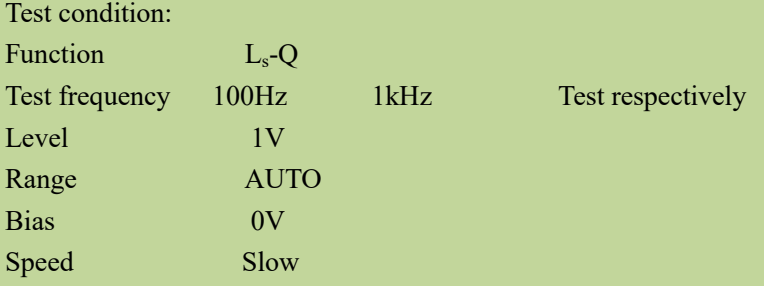

Open and short correction should be made before testing. Connect standard inductors: 100μH, 1mH, 10mH, 100mH and change the frequency. The error between the instrument reading and the standard value should be within the allowable error range specified in this chapter for L accuracy.

## **8.6.9 Accuracy of Z**

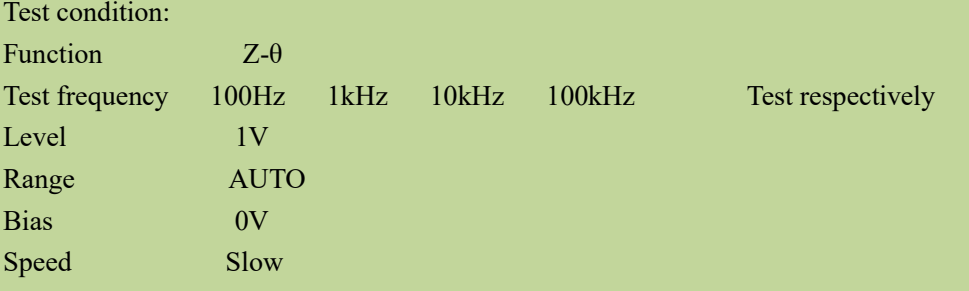

Open and short correction should be made before testing. Connect standard AC resistors: 10Ω, 100Ω, 1kΩ, 10kΩ, 100kΩ and change the frequency. The error between the instrument reading and the standard value should be within the allowable error range specified in this chapter for the accuracy of |Z|.

## **8.6.10 Accuracy of DCR**

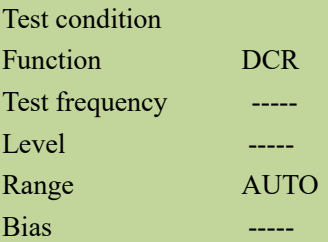

Speed Slow

Short correction should be made before testing. Connect standard DC resistors: 0.1Ω, 1Ω, 10Ω, 100Ω, 1kΩ, 10kΩ, 100kΩ. The error between the instrument reading and the standard value should be within the allowable error range specified in this chapter for DCR accuracy.

# **Chapter 9 Command Reference**

# **9.1 GPIB Common Commands**

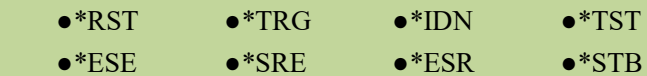

●\*OPC ●\*CLS

• The \*RST command resets the instrument.

- For example: WrtCmd ("\*RST")
- The \*TRG command triggers the measurement and then sends the result.

For example: WrtCmd ("\*TRG")

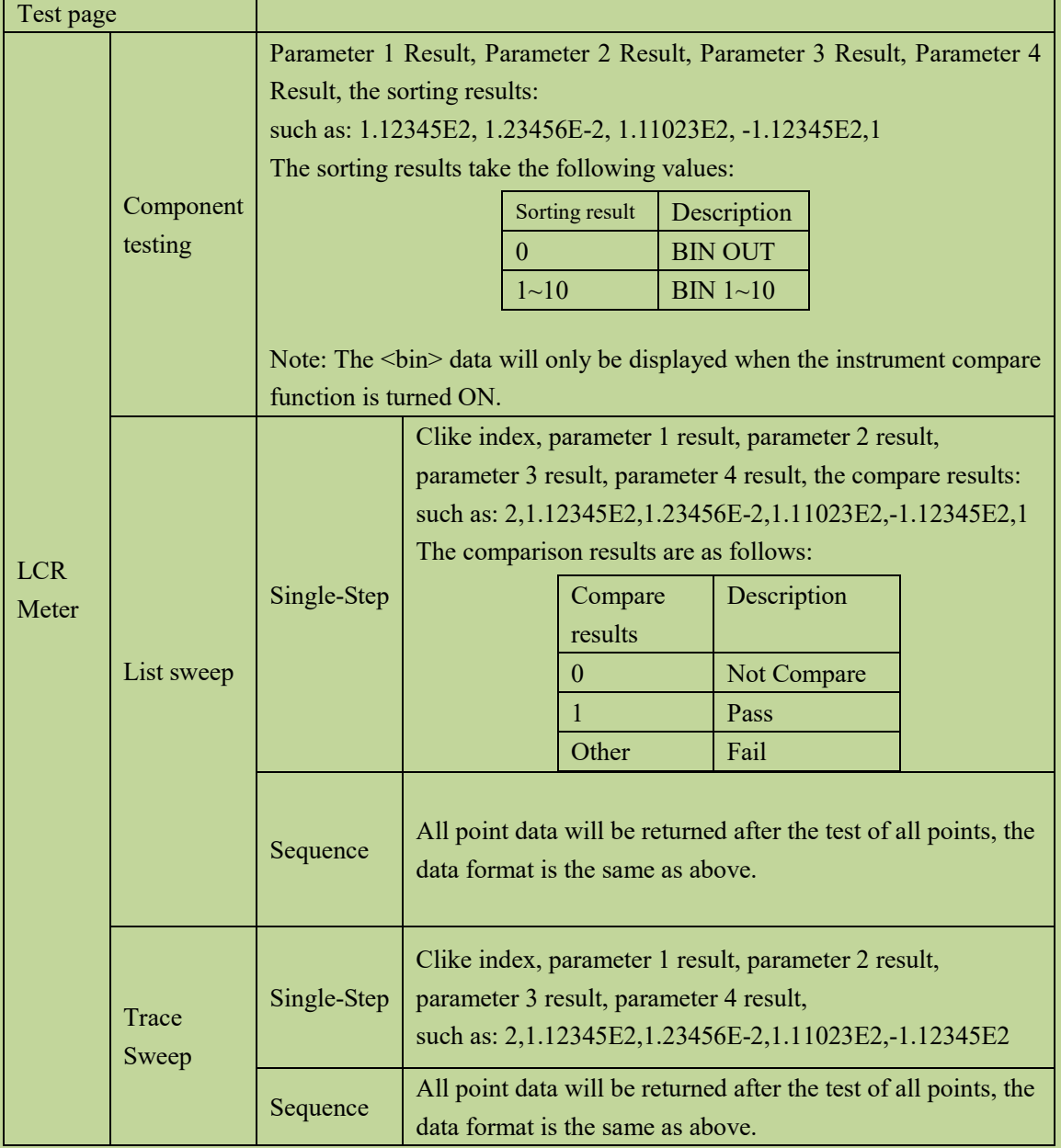

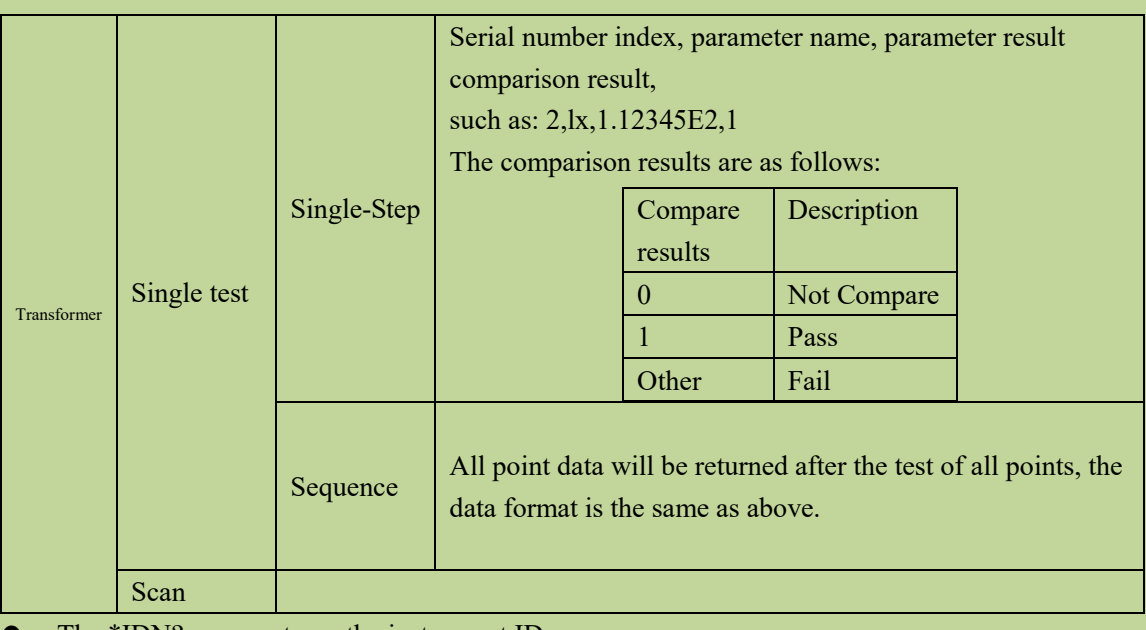

The \*IDN? query returns the instrument ID.

```
Query syntax: *IDN? 
Return format: <model>,<firmware>,<sn> 
 Where, 
 <model> Instrument Model (TH2840) 
<firmware> Firmware Version (VER1.0.0) 
<sn> Instrument serial number (sn12345678)
```
# **9.2 SCPI Command**

You can log in to the company websit[e www.tonghui.com.cn](http://www.tonghui.com.cn/) for reference.

SCPI (Standard Command for Programmable Instruments) is an ASCII-based instrument command language used in test and measurement instruments. SCPI commands are based on a hierarchical structure (also known as a tree system). In this system, related commands are grouped under a common node or root, thus forming a subsystem.

According to the command syntax, most commands (and some parameters) are represented by a mixture of uppercase and lowercase letters. Uppercase letters indicate the abbreviation of the command. For shorter program lines, you can send commands in abbreviated format. If you want better program readability, you can send long format commands.

**Note: In order to avoid misunderstanding of instruction abbreviations, the TH34XX series try to avoid too many abbreviations in instruction descriptions. Most of the instruction descriptions will be described directly in abbreviations.** 

Grammatical conventions:

[SOURce[1|2]:]VOLTage:UNIT {VPP|VRMS|DBM}

[SOURce[1|2]:]FREQuency:CENTer {<frequency>|MINimum|MAXimum|DEFault}

#### **Note: Command syntax conventions:**

- The braces  $({} \{ \})$  contain the parameter options for the given command string. Braces are not sent with the command string.
- A vertical bar (|) separates multiple parameter selections for a given command string. For

example, in the above command, {VPP|VRMS|DBM} means you can specify "VPP", "VRMS" or "DBM". The bars are not sent with the command string.

- $\bullet$  The angle brackets  $(\leq)$  in the second example indicate that you must specify a value for the parameter inside the parentheses. For example, in the above syntax statement, the parameter in angle brackets is <frequency>. Angle brackets are not sent with the command string. You must specify a value for the parameter (for example "FREQ: CENT 1000") unless you choose another option (such as "FREQ: CENT MIN") that appears in the syntax.
- Some syntax elements (such as nodes and parameters) are enclosed in square brackets ([ ]). This means that the element is optional and can be omitted. Angle brackets are not sent with the command string. If no value is specified for the optional parameter, the instrument will choose the default value. In the above example, "SOURce[1|2]" means that you can refer to source channel 1 by "SOURce" or "SOURce1", or "SOUR1" or "SOUR". Also, since the entire SOURce node is optional (in square brackets), you can also refer to channel 1 by completely omitting the SOURce node. This is because channel 1 is the default channel for the SOURce language node. On the other hand, to refer to channel 2, you must use "SOURce2" or "SOUR2" in the program line.
- ^END: The EOI (end) signal of the IEEE-488 bus.

The signs in this manual are as follows:

NR1: integer, e.g.:123

NR2: fix-point number, e.g.: 12.3

NR3: floating-point number, e.g.: 12.3E+5

NL: carriage key, integer: 10

ˆEND: EOI signal in IEEE-488

Subsystem commands of this series of instruments:

- ●DISPlay
- ●ORESister
- ●TRIGger
- ●CORRection
- ●FREQuency
- ●BIAS
- ●INITiate
- ●COMParator
- ●VOLTage
- ●FUNCtion
- ●FETCh?
- ●Mass MEMory
- ●CURRent
- ●LIST
- ●ABORT
- ●TRAN
- ●AMPLitude
- ●APERture
- $\bullet$ STATus

# **9.2.1 DISPlay subsystem commands**

◆ Description: Control page switching

Command syntax:

:DISP:PAGE?

:DISP:PAGE <PageName>

Parameter: the meaning of the value of PageName is shown in the following table 10-1:

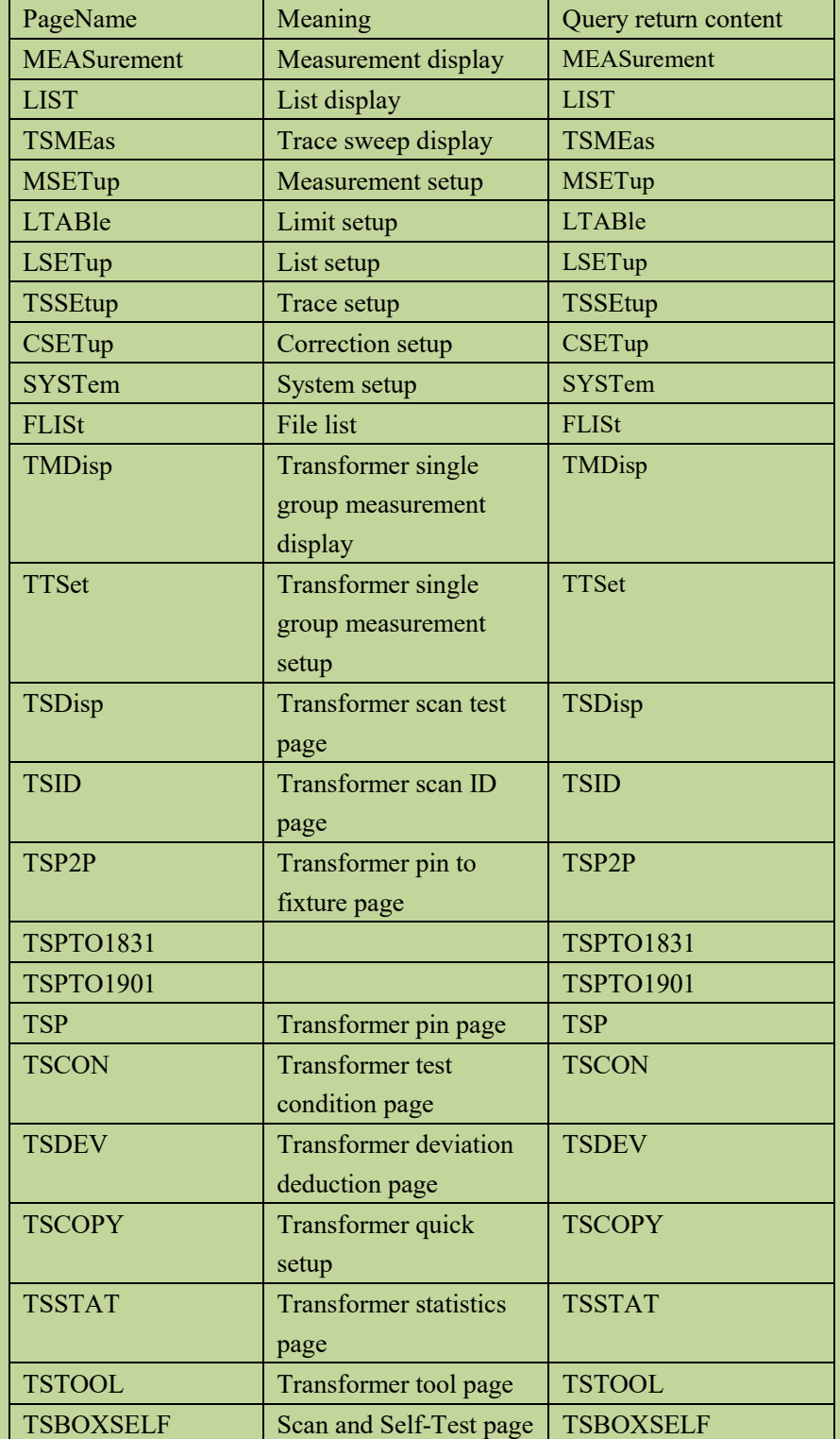

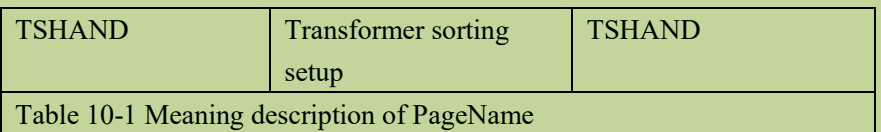

Example:

:DISP:PAGE MEAS ----Enter the measurement display page;

:DISP:PAGE MSET ----Enter the measurement setup page;

:DISP:PAGE? ----Return to the currently displayed page, please refer to the table above.

## **9.2.2 FREQuency subsystem commands**

 Description: Used to set the measurement frequency of the instrument Command syntax: :FREQ? :FREQ <float | MIN | MAX> Parameter: float ---- Represent the floating-point data MIN ---- Set the minimum settable value MAX ---- Set the maximum settable value Example: :FREQ 1200 ---- Set the frequency to 1200Hz; :FREQ 1200HZ ---- Set the frequency to 1200Hz; :FREQ 1.2K ---- Set the frequency to 1200Hz; :FREQ? ---- Return the current frequency.

## **9.2.3 VOLTage subsystem commands**

#### **9.2.3.1 AC Voltage**

◆ Description: Used to set the AC voltage of the instrument Command syntax:

:VOLT? :VOLT <float | MIN | MAX>

Parameter:

float ---- Represent the floating-point data

MIN ---- Set the minimum settable value

MAX ---- Set the maximum settable value Example:

:VOLT 1.2 ----Set the AC voltage to 1.2V;

:VOLT? ----Return the current AC voltage;

#### **9.2.3.2 DC Voltage**

◆ Description: Used to set the DC voltage of the instrument Command syntax:
:VOLT:DC? :VOLT:DC < float | MIN | MAX> Parameter: float ---- Represent the floating-point data MIN ---- Set the minimum settable value MAX ---- Set the maximum settable value Example: :VOLT:DC 1.2 ----Set the DC voltage to 1.2V; :VOLT:DC? ----Return the current DC voltage

### **9.2.4 CURRent subsystem commands**

 Description: Used to set the measurement level current of the instrument Command syntax: :CURR? :CURR < float | MIN | MAX> Parameter: float ---- Represent the floating-point data MIN ---- Set the minimum settable value MAX ---- Set the maximum settable value Example: :CURR 0.01 ----Set the measurement level to 10mA; :CURR? ----Return the current level current;

### **9.2.5 AMPLitude subsystem commands**

 Description: Set the measurement speed and average times of the instrument Command systax: :APER? :APER <FAST+ | FAST | MED | SLOW>[,int] Parameter: FAST+ ----Fast+ FAST - Fast MED----Medium SLOW ---- Slow int ---- represent the value of the integer, ranging from 1 to 255 Example: :APER FAST+ ----Set the test speed to fast+ :APER FAST ---- Set the test speed to fast :APER MED ---- Set the test speed to medium :APER SLOW ---- Set the test speed to slow :APER FAST,2 ----Set the test speed to fast, and average 2 times

### **9.2.6 OUTPut subsystem commands**

### **9.2.6.1 Bias source**

◆ Description: Set the DC bias source of the instrument Command systax: :OUTP:HPOW? :OUTP:HPOW <INT | OPT | EXT> Parameter: INT ---- Internal 100mA bias current source OPT ---- Internal 2A bias current source EXT ---- external bias current source Example: :OUTP:HPOW INT ----Set the internal 100mA bias current source :OUTP:HPOW OPT ----Set the internal 2A bias current source :OUTP:HPOW EXT ----Set the external bias current source :OUTP:HPOW? ----Return to bias current source mode

### **9.2.6.2 DCI isolation**

 Description: Set the DC isolation function switch of the instrument Command systax: :OUTP:DC:ISOL? :OUTP:DC:ISOL <0|1|ON|OFF > Parameter: 0|OFF ---- OFF 1|ON ---- ON Example: :OUTP:DC:ISOL 0 ----Turn off the DC isolation function :OUTP:DC:ISOL 1 ----Turn on the DC isolation function :OUTP:DC:ISOL? ----Returns the switch status of the DC isolation function

### **9.2.7 BIAS subsystem commands**

The :BIAS subsystem commands are mainly used to set the internal bias voltage and the bias status.

### **9.2.7.1 Status switch**

◆ Description: Set the bias switch of the instrument Command systax: :BIAS:STAT?  $:BIAS:STAT \leq 0|1|ON|OFF$ 

Parameter: 0|OFF ---- off 1|ON ---- on Example: :BIAS:STAT 0 ----Turn off the DC bias :BIAS:STAT 1 ----Turn on the DC bias :BIAS:STAT? ----Return the DC bias switch status

### **9.2.7.2 Bias voltage**

 Description: Set the internal bias voltage of the instrument Command systax: :BIAS:VOLT? :BIAS:VOLT <float | MIN | MAX> Parameter: float ---- Represent the floating-point data MIN ---- Set the minimum settable value MAX ---- Set the maximum settable value Example: :BIAS:VOLT 1.2 ----Set the DC bias voltage to 1.2V; :BIAS:VOLT? ----Return the current DC bias voltage

### **9.2.7.3 Bias current**

 Description: Used to set the bias current of the instrument Command systax: :BIAS:CURR? :BIAS:CURR < float | MIN | MAX> Parameter: float ---- Represent the floating-point data MIN ---- Set the minimum settable value MAX ---- Set the maximum settable value Example: :BIAS:CURR 0.01 ----Set the bias current to 10mA; :BIAS:CURR? ----Return the current bias current

### **9.2.7.4 Bias polarity**

 Description: Set the bias polarity of the instrument Command systax: :BIAS:POL:AUTO? :BIAS:POL:AUTO<0|1|AUTO|FIX > Parameter:

0|AUTO ----AUTO 1|FIX----FIX Example: :BIAS:POL:AUTO 0 ----Set the bias polarity to AUTO :BIAS:POL:AUTO 1 ----Set the bias polarity to FIX :BIAS:POL:AUTO? ----Return to bias polarity status

### **9.2.8 TRIGger subsystem commands**

The TRIGger subsystem commands are mainly used to set the instrument trigger source, trigger delay and trigger measurement.

◆ Description: Trigger the instrument to measure once Command systax: :TRIG Parameter:

Example:

:TRIG ---- Trigger the instrument to measure once

### **9.2.8.1 Trigger mode**

◆ Description: Set the trigger source mode of the instrument Command systax: :TRIG:SOUR? :TRIG:SOUR<CONT | SING> Parameter: :CONT ----Continuous :SING ----Single Example: :TRIG:SOUR CONT ----Set to continuous trigger :TRIG:SOUR SING ----Set to single trigger :TRIG:SOUR? ----Return tothe trigger mode

#### **9.2.8.2 Trigger delay**

◆ Description: Set the trigger delay time of the instrument Command systax: :TRIG:DEL? :TRIG:DEL<float | MIN | MAX> Parameter: float ---- Represent the floating-point data MIN ---- Set the minimum settable value MAX ---- Set the maximum settable value Example:

:TRIG:DEL 0 ----Set the trigger delay to 0; :TRIG:DEL 1ms ----Set the trigger delay to 1ms; :TRIG:DEL 1 ----Set the trigger delay to 1s; :TRIG:DEL? ----Return the trigger delay value

# **9.2.9 AMPLitude Auto Level subsystem commands**

◆ Description: Used to set the automatic level control (ALC) switch of the instrument Command systax: :AMPL:ALC? :AMPL:ALC<0|1|ON|OFF> Parameter: 0|OFF ---- OFF 1|ON ---- ON Example: :AMPL:ALC 0 ---- Turn off the automatic level control function :AMPL:ALC 1 ----Turn on the automatic level control function :AMPL:ALC? ----Return to automatic level control state

### **9.2.10 Output RESister Internal Resistance subsystem commands**

◆ Description: Set the output resistance mode of the instrument Command systax: :ORES? :ORES<100|30> Parameter: 100 ----Set the output resistance of the instrument to  $100\Omega$ 30 ---- Set the output resistance of the instrument to  $30\Omega$ Example: :ORES 100 ----Set the output resistance of the instrument to 100Ω :ORES 30 ----Set the output resistance of the instrument to  $30\Omega$ :ORES? ----Return the output internal resistance of the instrument

# **9.2.11 FUNCtion subsystem commands**

The FUNCtion subsystem commands are mainly used to set measurement functions, range, current/voltage monitor ON/OFF, deviation display mode, nominal setting.

### **9.2.11.1 Function parameter**

◆ Description: Set the "function" parameters of the instrument Command systax: :FUNC:IMP[1|2|3|4]?

:FUNC:IMP <para1,para2,para3,para4> :FUNC:IMP<1|2|3|4> <para> :FUNC:IMPSW <0|1>,<0|1>,<0|1>,<0|1> :FUNC:IMPSW? Parameter:

para1,para2,para3,para4 ----Indicate the optional function parameter name, the value is as follows:

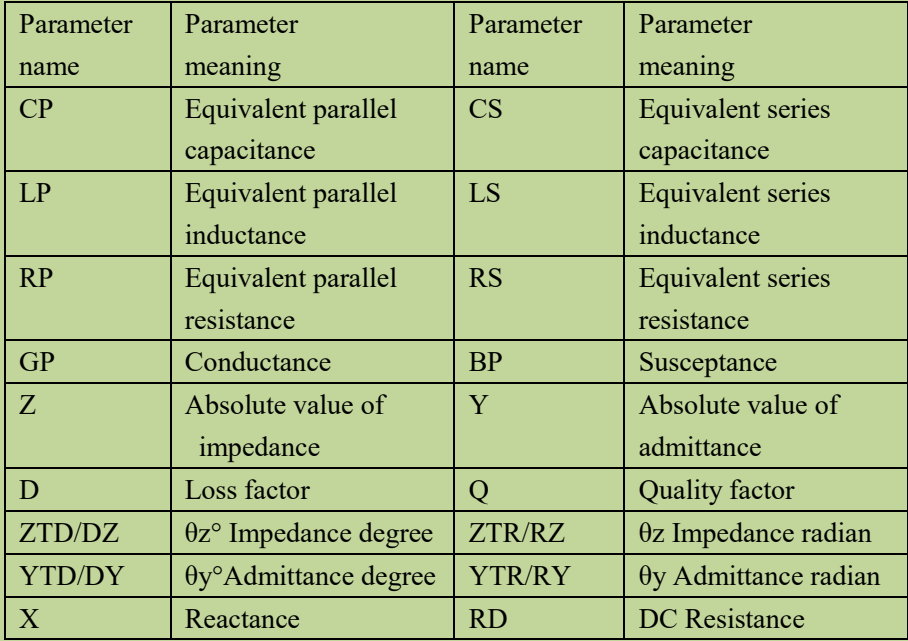

Example:

:FUNC:IMP CP,CS,LP,LS ----Set 4 parameter functions at the same time

:FUNC:IMP1 RP ----Set parameter 1 to RP

:FUNC:IMP2 RS ----Set parameter 1 to RS

:FUNC:IMP3 Z ----Set parameter 1 to Z

:FUNC:IMP4 Y ----Set parameter 1 to Y

:FUNC:IMP1? ----Query the function of parameter 1

:FUNC:IMP2? ---- Query the function of parameter 2

:FUNC:IMP3? ---- Query the function of parameter 3

:FUNC:IMP4? ---- Query the function of parameter 4

:FUNC:IMP? ---- Query the functions of the 4 parameters

:FUNC:IMPSW 1,1,0,0 ---- Set the switches of 4 parameter (on, on, off, off)

:FUNC:IMPSW 1,0,0,0 ---- Set the switches of 4 parameter (on, off, off, off)

:FUNC:IMPSW 1,1,1,1 ---- Set the switches of 4 parameter (on, on, on, on)

:FUNC:IMPSW? ---- Query the switches of 4 parameter (returns such as "1,0,0,0")

#### **9.2.11.2 AC Range**

◆ Description: Set the AC range of the instrument Command systax: :FUNC:IMP:RANG? :FUNC:IMP:RANG <float>

Parameter:

float ---- Indicates the floating point number, refer to the value of the equivalent resistance of the **DUT** 

Example:

:FUNC:IMP:RANG 1k ----Select the best range for 1kΩ equivalent resistance :FUNC:IMP:RANG 1000 ----Select the best range for 1kΩ equivalent resistance :FUNC:IMP:RANG 1200 ----Select the best range for  $1.2k\Omega$  equivalent resistance :FUNC:IMP:RANG? ----Return to the current AC range

```
◆ Description: Set the range of the instrument to AUTO
Command systax: 
:FUNC:IMP:RANG:AUTO? 
:FUNC:IMP:RANG:AUTO <0 | 1 | OFF | ON> 
Parameter: 
0|OFF ---- OFF 
1|ON ---- ON
Example: 
:FUNC:IMP:RANG:AUTO 0 ----Set the AC range to FIX 
:FUNC:IMP:RANG:AUTO 1 ----Set the AC range to AUTO 
:FUNC:IMP:RANG:AUTO? ----Return to automatic state of AC range
```
#### **9.2.11.3 DC range**

◆ Description: Set the DC range of the instrument Command systax: :FUNC:DCR:RANG? :FUNC:DCR:RANG <float> Parameter: float ---- Indicates the floating point number, refer to the value of the equivalent resistance of the **DUT** Example: :FUNC:DCR:RANG 1k ----Select the best range for 1kΩDCR :FUNC:DCR:RANG 1000 ----Select the best range for 1kΩDCR :FUNC:DCR:RANG 1200 ----Select the best range for 1.2kΩDCR :FUNC:DCR:RANG? ----Return to the current DC range

#### **9.2.11.4 VI Monitoring**

◆ Description: Set the voltage monitoring switch of the instrument Command systax: :FUNC:SMON:VAC? :FUNC:SMON:VAC <0 | 1 | OFF | ON> Parameter: 0|OFF ---- OFF 1|ON ---- ON

### Example:

:FUNC:SMON:VAC 0 ----Turn off voltage monitoring :FUNC:SMON:VAC 1 ----Turn on voltage monitoring :FUNC:SMON:VAC? ----Return the voltage monitoring switch status Description: Set the current monitoring switch of the instrument Command systax: :FUNC:SMON:IAC? :FUNC:SMON:IAC <0 | 1 | OFF | ON> Parameter: 0|OFF ---- OFF 1|ON ---- ON Example: :FUNC:SMON:IAC 0 ---- Turn off current monitoring :FUNC:SMON:IAC 1 ----Turn on current monitoring :FUNC:SMON:IAC? ----Return the current monitoring switch status

### **9.2.11.5 Deviation and Reference**

 Description: Set the deviation measurement mode of the instrument Command systax: :FUNC:DEV[1|2|3|4]:MODE? :FUNC:DEV[1|2|3|4]:MODE <ABS|PER|OFF> Parameter: ABS----ΔAbsolute deviation PER ---- $\Delta\%$  percent deviation OFF ---- off Example: :FUNC:DEV1:MODE ABS ----Set parameter 1to absolute deviation :FUNC:DEV2:MODE PER ----Set parameter 2 to percentage deviation :FUNC:DEV3:MODE OFF ----Turn off the deviation mode of parameter 3 :FUNC:DEV:MODE OFF,PER,ABS,OFF ----Set the deviation modes of 4-parameters at the same time :FUNC:DEV2:MODE? ---- Return to the deviation mode of parameter 2 :FUNC:DEV:MODE? ---- Return to the deviation modes of 4-parameters Description: Set the reference value of the deviation of the instrument Command systax: :FUNC:DEV[1|2|3|4]:REF? :FUNC:DEV[1|2|3|4]:REF <float> :FUNC:DEV<1|2|3|4>:REF:FILL Parameter: float ---- represents the floating-point data Example: :FUNC:DEV1:REF 10 ----Set the deviation reference of parameter 1 to 10 :FUNC:DEV2:REF:FILL ----Measure once, the result of parameter 2 is used as the deviation reference value

:FUNC:DEV4:REF? ----Return to the deviation reference value of parameter 4 :FUNC:DEV:REF? ----Return to the deviation reference values of 4 parameters :FUNC:DEV:REF 10,11,12,13 ----Set the deviation reference values of the 4-parameters at the same time

#### **9.2.11.6 Step Delay**

◆ Description: Set the instrument step delay time Command systax: :FUNC:SDEL? :FUNC:SDEL<float | MIN | MAX> Parameter: float ---- Represents the floating-point data MIN ---- Set the minimum settable value MAX ---- Set the maximum settable value Example: :FUNC:SDEL 0 ----Set the step delay to 0; :FUNC:SDEL 1ms ----Set the step delay to 1ms; :FUNC:SDEL 1 ----Set the step delay to 1s; :FUNC:SDEL? ----Return the step delay value;

# **9.2.12 COMParator subsystem commands**

The COMParator subsystem commands are used to set the bin comparator function, including the setting of the comparison switch and the setting of the limit list.

#### **9.2.12.1 COMP comparison switch**

◆ Description: Set the instrument comparison function on or off Command systax: :COMP? :COMP<0|1|ON|OFF > Parameter: 0|OFF ---- OFF 1|ON ---- ON Example: :COMP 0 ---- Set the comparison function to OFF :COMP 1 ---- Set the comparison function to ON :COMP? ----Return to compare function switch status

### **9.2.12.2 COUNt count switch**

Description: Set the instrument comparison counting function ON or OFF

Command systax: :COMP:COUNT? :COMP:COUN<0|1|ON|OFF > Parameter: 0|OFF ---- OFF 1|ON ---- ON Example: :COMP:COUN 0 ----Set the comparison count function to OFF :COMP:COUN 1 ----Set the comparison count function to ON :COMP:COUN? ----Return to the switch status of the compare count function ◆ Description: Query the bin count comparison result Command systax: :COMP:COUN:DATA? Parameter: Example: :COMP:COUN:DATA? ----Return the count result of each bin ◆ Description: Clear all bin count results Command systax: :COMP:COUN:CLE Parameter: Example: :COMP:COUN: CLE ----Clear all count results

### **9.2.12.3 MODE Limit mode**

◆ Description: Set the instrument comparison limit mode Command systax: :COMP:MODE? :COMP:MODE<TOL|SEQ> Parameter: TOL ---- Tolerance mode SEQ ---- Continue mode Example: :COMP:MODE TOL ----Set the comparison limit to tolerance mode :COMP:MODE SEQ ----Set the comparison limit to continue mode :COMP:MODE? ----Return to compare limit mode

# **9.2.12.4 TOL:BIN Limit value**

 Description: Set the upper and lower limit values of each bin in the error mode of the comparison function (this function is valid when the limit mode is set to error mode). You can query the upper and lower limit values of each bin.

Command systax: :COMP:TOL:BIN<n>? :COMP:TOL:BIN<n><lowA,highA>[...][,lowD,highD]

Parameter:

n ---- Bin number index, the value is  $1 \sim 10$ 

lowA ---- Represent the floating-point number of low limit of parameter 1

highA ---- Represent the floating-point number of high limit of parameter 1

lowD ---- Represent the floating-point number of low limit of parameter 4

highD ---- Represent the floating-point number of high limit of parameter 4

Example:

:COMP:TOL:BIN11,2 ----Set the upper and lower limits of the first parameter of bin 1 to [1,2];

:COMP:TOL:BIN31,2,3,4 ----Set the upper and lower limits of the first two parameters of bin 3 to [1,2],[3,4];

:COMP:TOL:BIN101, 2, 3, 4, 5, 6, 7, 8 ---- Set the upper and lower limits of 4 parameters of 10 bins;

:COMP:TOL:BIN1? ---- Returns the upper and lower limits corresponding to the 4 parameters of bin 1.

### **9.2.12.5 SEQ:BIN Limit Value**

 Description: Set the upper and lower limit data of the continuous mode of the comparison function (this function is valid when the limit mode is set to continuous mode). You can query the upper and lower limit values of each bin.

Command systax:

:COMP:SEQ:BIN[A|B|C|D]?

:COMP:SEQ:BIN[A|B|C|D] <lo1>[,hi1,hi2,….hi10]

Parameter:

A|B|C|D ---- Indicate the corresponding number of parameters in the 4 parameters,

lo1 ---- The floating point data of the lower limit of bin 1

hi1...hi10 ---- The floating-point numbers of the upper limit of each bin

Example:

:COMP:SEQ:BIN1,2,3,4,5----Set the first parameter lo1,hi1,hi2,hi3,hi4;

:COMP:SEQ:BINA1,2,3,4,5---- Same as above;

:COMP:SEQ:BINB1,2,3,4,5,6 ----Set the second parameter lo1,hi1,hi2,hi3,hi4,hi5;

:COMP:SEQ:BINC1,2,3,4,5,6,7,8,9,10,11----Set the upper and lower limits of the third parameter of each bin;

:COMP:SEQ:BIN? ---- Return to the upper and lower limits of parameter 1, bin 1 and the upper limits of other bins;

:COMP:SEQ:BINA? ---- Same as above

:COMP:SEQ:BINB? ---- Return to the upper and lower limits of parameter 2, bin 1, and the upper limits of other bins;

:COMP:SEQ:BINC? ---- Return to the upper and lower limits of parameter 3, bin 1 and the upper limits of otherbins;

:COMP:SEQ:BIND? ---- Return to the upper and lower limits of parameter 4, bin 1 and the upper limits of other bins.

### **9.2.12.6 CLRar Clear Table**

◆ Description: Used to clear the limit setting data of each bin. Command systax: :COMP:BIN:CLE Parameter: Example: :COMP:BIN:CLE ----Clear the limit data in the table

### **9.2.12.7 BIN:SW Bin switch**

◆ Description: Set the specified bin comparison function to on or off. Command systax: :COMP:BIN<n>:SW? :COMP:BIN:SW<0|1|ON|OFF > Parameter: n ---- bin number index, the value is  $1 \sim 10$ 0|OFF ---- OFF 1|ON ---- ON Example: :COMP:BIN1:SW 0 ---- Set the comparison function of bin 1 to OFF :COMP:BIN2:SW 1 ----Set the comparison function of bin 2 to ON :COMP:BIN10:SW? ----Return to BIN10 comparison function switch status.

### **9.2.13 LIST subsystem commands**

The LIST subsystem commands are mainly used to set the list sweep function, sweep points, sweep mode, sweep limits.

#### **9.2.13.1 TOTAL sweep points**

◆ Description: Set the total number of scan points in the list Command systax: :LIST:TOTAL? :LIST:TOTAL <int> Parameter: int ----The total number of scan points, the value is 1~201 Example: :LIST:TOTAL 8 ----Set the list sweep points to 8 :LIST:TOTAL 201 ----Set the list sweep points to 201 :LIST:TOTAL? ---- Return to the number of sweep points in the list

### **9.2.13.2 List mode**

◆ Description: Set the instrument list sweep mode Command systax: :LIST:MODE? :LIST:MODE<SEQ | STEP> Parameter: SEQ ---- continuous STEP ----Single step Example: :LIST:MODE SEQ ----Set to continue mode :LIST:MODE STEP ----Set the step mode :LIST:MODE? ----Return to list sweep mode

#### **9.2.13.3 CLEar**

◆ Description: Clear the setting data of all sweep points Command systax: :LIST:CLE [n|ALL] Parameter: n ---- Specify the corresponding point of the list, the value is  $1 \sim 201$ ALL ---- Specify all points in the list Example: :LIST:CLE ----Clear the setting data of all sweep points :LIST:CLE ALL ----Clear the setting data of all sweep points :LIST:CLE 5 ----Clear the setting data of point 5

#### **9.2.13.4 FREQuency**

 Description: Set the sweep point frequency, set the frequency of several points starting from the nth point

Command systax: :LIST:FREQ[n]? :LIST:FREQ[n]  $\leq$ fn>[,fn+1][,fn+2]... Parameter: n ---- Start from the nth point  $f_n$  ---- The floating-point number of swep point n  $f_{n+1}$  ---- The floating-point number of swep point n+1  $f_{n+2}$  ---- The floating-point number of swep point n+2 f... ---- The floating-point number of swep point … Example: :LIST:FREQ 20,30,40 ----Set the frequency of the first 3 points;

:LIST:FREQ1 20,30,40,1k,2k ---- Set the frequency of the first 5 points;

:LIST:FREQ6 20, 30, 40, 1k, 2k ---- set the frequency of  $6~10$  points; :LIST:FREQ25 20k ---- Set the frequency of the 25th point; :LIST:FREQ? ----Return the frequency of all sweep points; :LIST:FREQ4? ---- Returns the frequency of point 4.

#### **9.2.13.5 VOLTage**

◆ Description: Set the sweep point test level, set the voltage of several points starting from the nth point

Command systax:

:LIST:VOLT[n]?

:LIST:VOLT[n]  $\leq$ fn>[,fn+1][,fn+2]...

Parameter:

n ---- start from the nth point

 $f_n$  ---- The floating-point number of swep point n

 $f_{n+1}$  ---- The floating-point number of swep point n+1

 $f_{n+2}$  ---- The floating-point number of swep point n+2

f... ---- The floating-point number of swep point n…

Example:

:LIST:VOLT 1,2,3 ---- Set the voltage of the first 3 points;

:LIST:VOLT 1,2,3,4,2 ---- set the voltage of the first 5 points;

:LIST:VOLT6 1,2,3,4,5 ---- set the voltage of  $6\neg 10$  points;

:LIST:VOLT25 20 ---- Set the voltage of the 25th point;

:LIST:VOLT? ----Return to the voltage of all sweep points;

:LIST:VOLT4? ----Return to the voltage of point 4;

#### **9.2.13.6 CURRent**

 Description: Set the sweep point test level, set the current value of several points starting from the nth point

Command systax:

:LIST:CURR[n]?

: $LIST: CURR[n] < fin > [,fn+1][,fn+2]...$ 

Parameter:

n ---- start from the nth point

fn ---- The floating-point number of swep point n

 $f_{n+1}$  ---- The floating-point number of swep point n+1

 $f_{n+2}$  ---- The floating-point number of swep point n+2

f... ---- The floating-point number of swep point n…

Example:

:LIST:CURR 0.01, 20m, 30m ---- Set the current of the first 3 points;

:LIST:CURR 1m, 2m, 3m, 4m, 2m ---- Set the current of the first 5 points;

:LIST:CURR6 1m, 2m, 3m, 4m, 5m----Set the current of 6~10 points;

:LIST:CURR25 20m ---- Set the current of the 25th point;

:LIST:CURR? ----Return to the current of all sweep points; :LIST:CURR4? ----Return to the current of point 4;

### **9.2.13.7 Bias voltage**

 Description: Set the sweep point bias voltage, set the bias voltage of several points starting from the nth point

Command systax: :LIST:BIAS:VOLT[n]? :LIST:BIAS:VOLT[n] <fn>[,fn+1][,fn+2]… Parameter: n ---- start from the nth point fn ---- The floating-point number of swep point n fn+1 ---- The floating-point number of swep point  $n+1$ fn+2 ---- The floating-point number of swep point  $n+2$ f... ---- The floating-point number of swep point n… Example: :LIST:BIAS:VOLT 1,2,3 ----Set the bias voltage of the first 3 points; :LIST:BIAS:VOLT6 1,2,3,4,5----Set the bias voltage of 6~10 points; :LIST:BIAS:VOLT? ----Return to the bias voltage of all sweep points; :LIST:BIAS:VOLT4? ----Return to the bias voltage of point 4;

#### **9.2.13.8 Bias current**

 Description: Set the sweep point bias current, set the bias current of several points starting from the nth point

Command systax:

:LIST:BIAS:CURR[n]?

```
:LIST:BIAS:CURR[n] \leqfn>[,fn+1][,fn+2]...
```
Parameter:

n ---- start from the nth point

 $f_n$  ---- The floating-point number of swep point n

 $f_{n+1}$  ---- The floating-point number of swep point n+1

 $f_{n+2}$  ---- The floating-point number of swep point n+2

f... ---- The floating-point number of swep point n…

Example:

:LIST:BIAS:CURR 1m, 2m, 3m ----Set the bias current of the first 3 points;

:LIST:BIAS:CURR6 1m, 2m, 3m, 4m, 5m ---- Set the bias current of 6~10 points;

:LIST:BIAS:CURR? ----Return to the bias current of all points;

:LIST:BIAS:CURR4? ----Return to the bias current of point 4;

#### **9.2.13.9 FUNCtion parameter function**

Description: Set the "function" parameter of the specified point of the list sweep

Command systax:

:LIST:FUNC:IMP<n>?

:LIST:FUNC:IMP<n><para1,para2,para3,para4>

Parameter:

n---- Specify the index of the sweep point, ranging from 1 to 201

para1,para2,para3,para4 ----Indicate the optional function parameter name, the value is as follows:

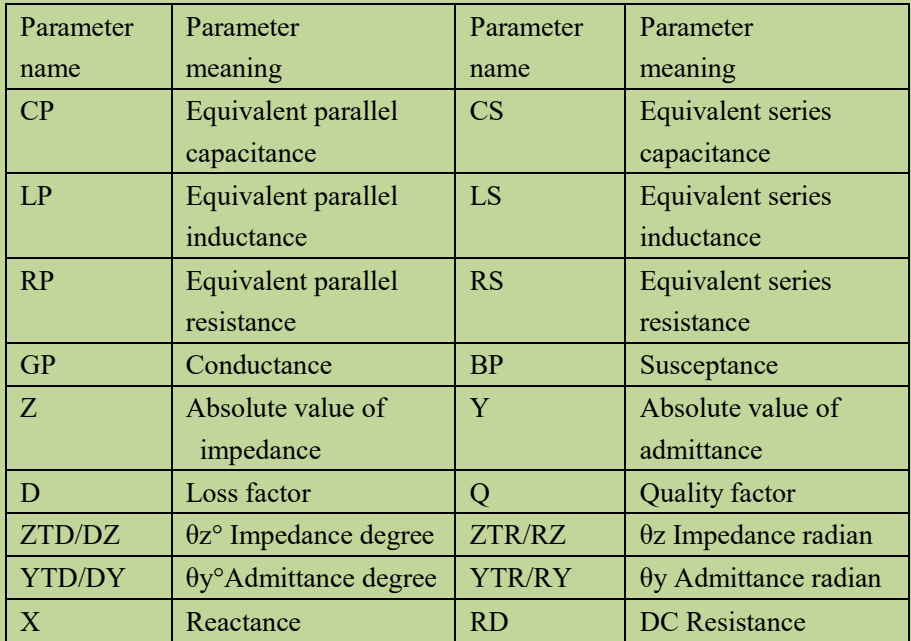

Example:

:LIST:FUNC:IMP1 CP,CS,LP,LS ----Set the 4 parameter functions of point 1

:LIST:FUNC:IMP5 CP,CS,LP,LS ----Set the 4 parameter functions of point 5

:LIST:FUNC:IMP100 CP,CS,LP,LS----Set the 4 parameter functions of the 100th point

:LIST:FUNC:IMP1? ----Return to the 4-parameter functions of point 1

 Description: Set the function of list sweep specified parameters, the function of several points starting from the nth point

Command systax:

:LIST:FUNC:IMP<A|B|C|D><n>?

:LIST:FUNC:IMP<A $|B|C|D$ >  $\leq n$  >  $\leq pn$  >  $[,pn+1,pn+2,pn+3...]$ 

Parameter:

A|B|C|D ---- Indicate that one of the 4 parameters is specified

n ---- Specify the index of the sweep point, ranging from 1 to 201

 $p_n$  ---- The function name of sweep point n, (refer to the table above)

 $p_{n+1}$  ---- The function name of sweep point n+1

 $p_{n+2}$  ---- The function name of sweep point  $n+2$ 

p… ---- The function name of sweep point n…

Example:

:LIST:FUNC:IMPA CP,CS,LP ----Set the parameter function of point 1~3 of the first parameter

:LIST:FUNC:IMPB5 CP,CS ----Set the parameter function of point 5~6 of the second parameter

:LIST:FUNC:IMPC? ----Return to all point parameter functions of the third parameter :LIST:FUNC:IMPD11? ---- Return to the parameter function of the 11th point of the fourth

parameter. ◆ Description: Linear setting of the specified parameter Command systax: :LIST:FUNC:LIN<A|B|C|D><start,stop,para> Parameter: A|B|C|D ---- Indicate that one of the 4 parameters is specified start ---- Specify the starting point of the setting, the value is  $1 \sim 201$ stop --- Specify the end point of the setting, the value is  $1 \sim 201$ para ---- function name (refer to the table above) Example: :LIST:FUNC:LINA 1,15,LP ----Set the function of point 1~15 of the first parameter to LP :LIST:FUNC:LINB 5,201,CP ----Set the function of point 5~201 of the second parameter to CP :LIST:FUNC:LIND 3,15,LP ----Set the function of point 3~15 of the fourth parameter to LP

### **9.2.13.10 BAND Limit**

 Description: Set the limit data in the specified point in list sweep setting table Command systax: :LIST:BAND<n>? :LIST:BAND<n> OFF :LIST:BAND<n><A|B|C|D,lo,hi> Parameter: n ---- Specify the index of the sweep point, ranging from 1 to 201 A|B|C|D ---- Indicate that one of the 4 parameters is specified lo ---- the lower limit of the parameter corresponding to the specified point hi ---- the upper limit of the parameter corresponding to the specified point Example: :LIST:BAND1 OFF ----Clear the limit data of the 4parameters of point 1 :LIST:BAND2 A,1,2 ----Set the function of point 5~201 of the second parameter as CP :LIST:BAND201 D,1.1,2.2 ----Set the function of point 3~15of the 4th parameter as LP :LIST:BAND9? ---- Return to the upper and lower limits of the 4 parameters of point 9, loA, hiA…

### **9.2.13.11 Delay**

 Description: Set the test delay of the sweep point, set the delay time of several points starting from the nth point

Command systax: :LIST:DEL[n]? :LIST:DEL $[n]$  <fn> $[$ ,fn+1 $],$ fn+2 $]$ … Parameter: n ---- Start from the nth point

 $f_n$  ---- The floating point number of the sweep point n

 $f_{n+1}$  ---- The floating point number of the sweep point n+1

 $f_{n+2}$  ---- The floating point number of the sweep point n+2

f... ---- The floating point number of the sweep point n…

Example:

:LIST:DEL 0.01, 20m, 30m ---- Set the test delay of the first 3 points;

:LIST:DEL 1m, 2m, 3m, 4m, 2m ---- Set the test delay of the first 5 points;

:LIST:DEL6 1m, 2m, 3m, 4m, 5m ---- Set the test delay of 6~10 points;

:LIST:DEL25 20m ---- Set the test delay of the 25th point;

:LIST:DEL? ----Return to the test delay of all sweep points;

:LIST:DEL4? ----Return to the test delay of point 4.

### **9.2.14 TRACE subsystem commands**

#### **9.2.14.1 Sweep Points**

◆ Description: Set the number of LCR curve scan points Command systax: :TSSE:POINT? :TSSE:POINT <51|101|201|401|801> Parameter: 51 ---- means scanning 51 points 101 ---- means scanning 101 points 201 ---- means scanning 201 points 401 ---- means scanning 401 points 801 ---- means scanning 801 points Example: :TSSE:POINT 51 ----Set LCR to scan 51 points :TSSE:POINT 101 ----Set LCR to scan 101 points :TSSE:POINT 201 ----Set LCR to scan 201 points :TSSE:POINT 401 ----Set LCR to scan 401 points :TSSE:POINT 801 ----Set LCR to scan 801 points :TSSE:POINT? ----Query the LCR sweep points

### **9.2.14.2 Sweep Type**

◆ Description: Set the sweep parameter type of LCR curve Command systax: :TSSE:MODE? :TSSE:MODE <FREQ|VOLT|CURR|BVOL|BCUR> Parameter: Enumeration type string parameter; Example:

:TSSE:MODE FREQ ----Set the LCR sweep parameter to frequency :TSSE:MODE VOLT ----Set the LCR sweep parameter to voltage :TSSE:MODE CURR ----Set the LCR sweep parameter to current :TSSE:MODE BVOL ----Set LCR sweep parameter as bias voltage :TSSE:MODE BCUR ----Set LCR sweep parameter as bias current :TSSE:MODE? ----Query the LCR sweep parameter type.

### **9.2.14.3 Sweep Range**

◆ Description: Set the LCR sweep range (start and stop points) Command systax: :TSSE:SWEEP? :TSSE:SWEEP <float,float> Parameter: float ---- float string format, such as "3.14159"; Example: :TSSE:SWEEP 1,100 ----Set the LCR sweep start and stop point :TSSE:SWEEP? ----Query the LCR sweep start and stop point

### **9.2.14.4 Sweep Mode**

◆ Description: Set the LCR sweep mode Command systax: :TSSE:SMODE? :TSSE:SMODE <SEQ|STEP> Parameter: SEQ ---- continuous mode STEP ----single step mode Example: :TSSE:SMODE SEQ ----Set the LCR sweep mode to continuous :TSSE:SMODE STEP ----Set the LCR sweep mode to single step :TSSE:SWEEP? ----Query the LCR sweep mode

### **9.2.14.5 Coordinate Mode**

◆ Description: Set the LCR curve coordinate mode Command systax: :TSSE:FORMat? :TSSE:FORMat <LIN|LOGX> Parameter: LIN ---- Linear coordinates LOGX ---- X-axis logarithm Example:

:TSSE:FORM LIN ----Set the LCR sweep coordinate as linear coordinates :TSSE:FORM LOGX ----Set the LCR sweep coordinate as the X axis logarithm :TSSE:FORM? ----Query the LCR sweep coordinate mode

### **9.2.14.6 Max-Min**

◆ Description: Set the LCR curve Max-Min switch Command systax: :TSSE:LIMIt? :TSSE:LIMIt <OFF|0|ON|1> Parameter: Example: :TSSE:LIMI 0 ----Set the LCR sweep limit switch to OFF :TSSE:LIMI OFF ----Set the LCR sweep limit switch to OFF :TSSE:LIMI 1 ----Set the LCR sweep limit switch to ON :TSSE:LIMI ON ----Set the LCR sweep limit switch to ON :TSSE:LIMI? ----Query the LCR sweep limit switch status

# **9.2.14.7 Function Parameters**

◆ Description: Set the LCR sweep "function" parameters Command systax: :TSSE:IMP[1|2|3|4]? :TSSE:IMP <para1,para2,para3,para4> :TSSE:IMP<1|2|3|4> <para> Parameter:

para1,para2,para3,para4 ----indicates the optional function parameter name, the value is as follows:

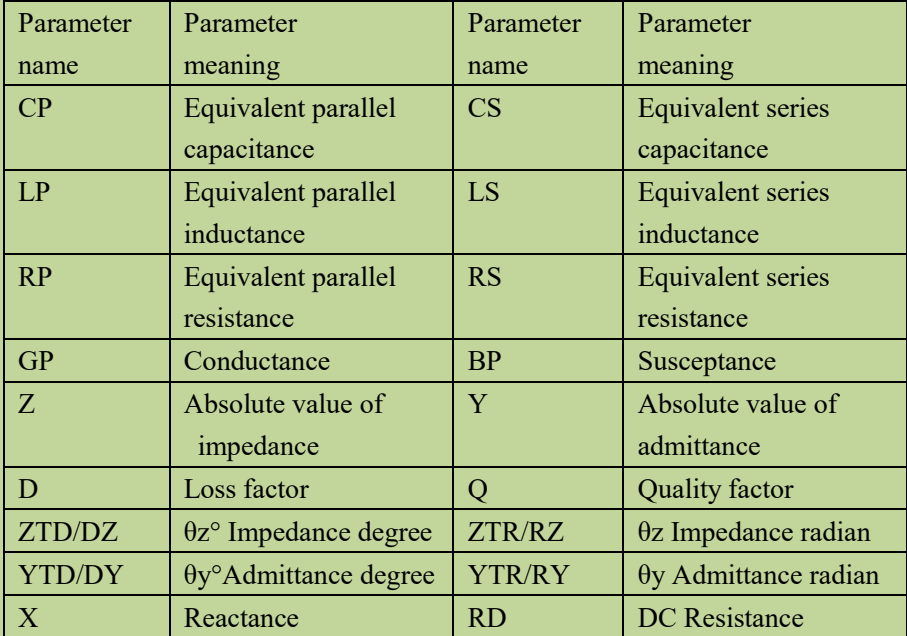

Example:

:TSSE:IMP CP,CS,LP,LS ----Set 4 parameter functions at the same time

:TSSE:IMP1 RP ----Set parameter 1 to RP

:TSSE:IMP2 RS ----Set parameter 1 to RS

- :TSSE:IMP3 Z ----Set parameter 1 to Z
- :TSSE:IMP4 Y ----Set parameter 1 to Y

:TSSE:IMP1? ----Query parameter 1 function

:TSSE:IMP2? ----Query parameter 2 function

:TSSE:IMP3? ----Query parameter 3 function

:TSSE:IMP4? ----Query parameter 4 function

:TSSE:IMP? ---- Query the 4-parameter function

### **9.2.15 Handler subsystem commands**

#### **9.2.15.1 LCR handler subsystem commands**

◆ Description: Set LCR Handler mode Command systax: :HAND:STAT? :HAND:STAT <0|1|2|OFF|ON|BUS> Parameter: 0|OFF ---- means default 1|ON ---- means custom 2|BUS ---- means bus control Example: :HAND:STAT 0 ----Set the HANDLE mode as default; :HAND:STAT OFF ----Set the HANDLE mode as default; :HAND:STAT 1 ----Set the HANDLE mode to custom; :HAND:STAT ON ----Set the HANDLE mode to custom; :HAND:STAT BUS ---- Return to the HANDLE mode to BUS. ◆ Description: Set LCR Handler custom output control Command systax: :HAND:STAT:OFfLO <…> :HAND:STAT:OFfHI <…> :HAND:STAT:LVLO <…> :HAND:STAT:LVHI <…> :HAND:STAT:PUHI <…> :HAND:STAT:PULO <…> Parameter:

 $\langle \dots \rangle$  is a list format, such as 1, 2, 4, 7, 14, 24, etc., corresponding to the table position displayed by the instrument

Example:

:HAND:STAT:OFLO 1,3,5,9 ----Set the 1,3,5,9 index function as constant low level;

:HAND:STAT:OFHI 1,3,5,9 ----Set the index function of 1,3,5,9 to a constant high level; :HAND:STAT:LVLO 1,3,5,9 ----Set the index function of 1,3,5,9 to active low level; :HAND:STAT:LVHI 1,3,5,9 ----Set the index function of 1,3,5,9 to active high level; :HAND:STAT:PUHI 1,3,5,9 ----Set the index function of 1,3,5,9 to active high pulse; :HAND:STAT:PULO 1,3,5,9 ----Set the index function of 1,3,5,9 to active low pulse;

◆ Description: Set LCR Handler bus output control

Command systax:

:HAND:OUTP:LVHI <…>

:HAND:OUTP:LVLO <…>

Parameter:

 $\langle \dots \rangle$  is a list format, such as 1, 2, 4, 7, 14, 24, etc., corresponding to the table position displayed by the instrument

Example:

:HAND:LVHI:LVHI 1,3,5,9 ----Set 1,3,5,9 to output high level in bus mode; :HAND:LVLO:LVLO 1,3,5,9 ----Set 1,3,5,9 to output low level in bus mode;

# **9.2.16 FETCh? subsystem commands**

### **9.2.16.1 General query test results**

 Description: Query the result of the last measurement in the current test mode Command systax:

:FETCh? ----Returns the test result of the parameter

Parameter:

Example:

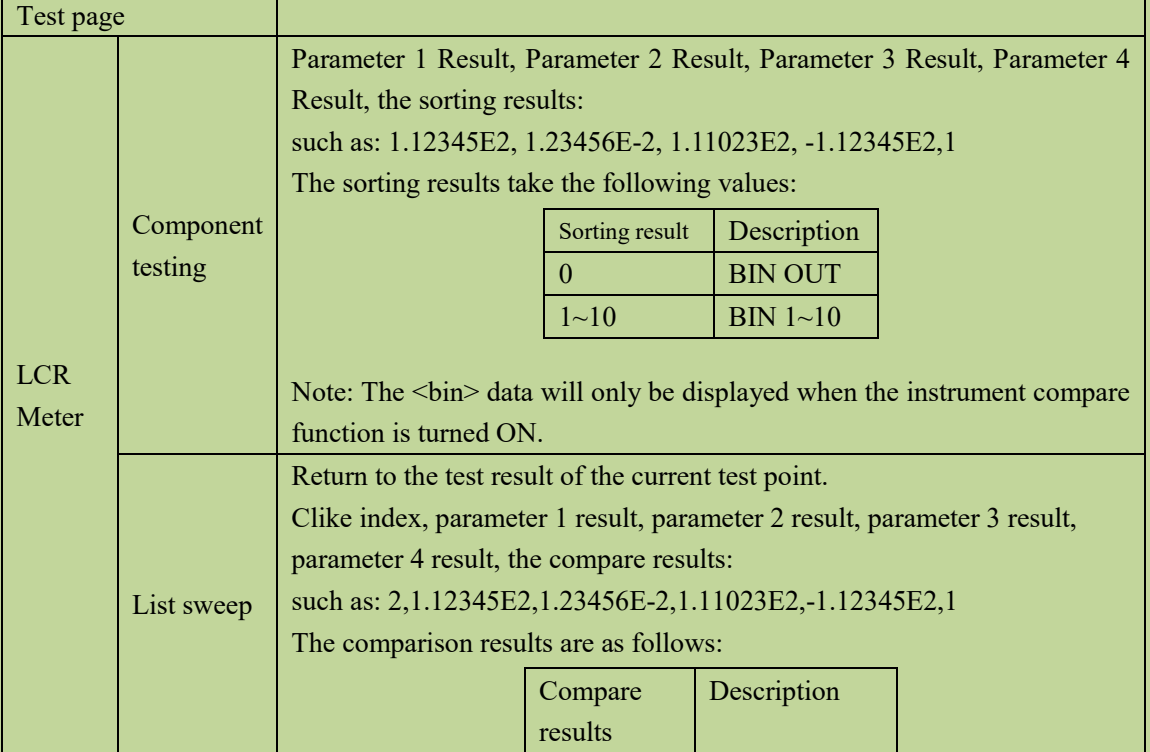

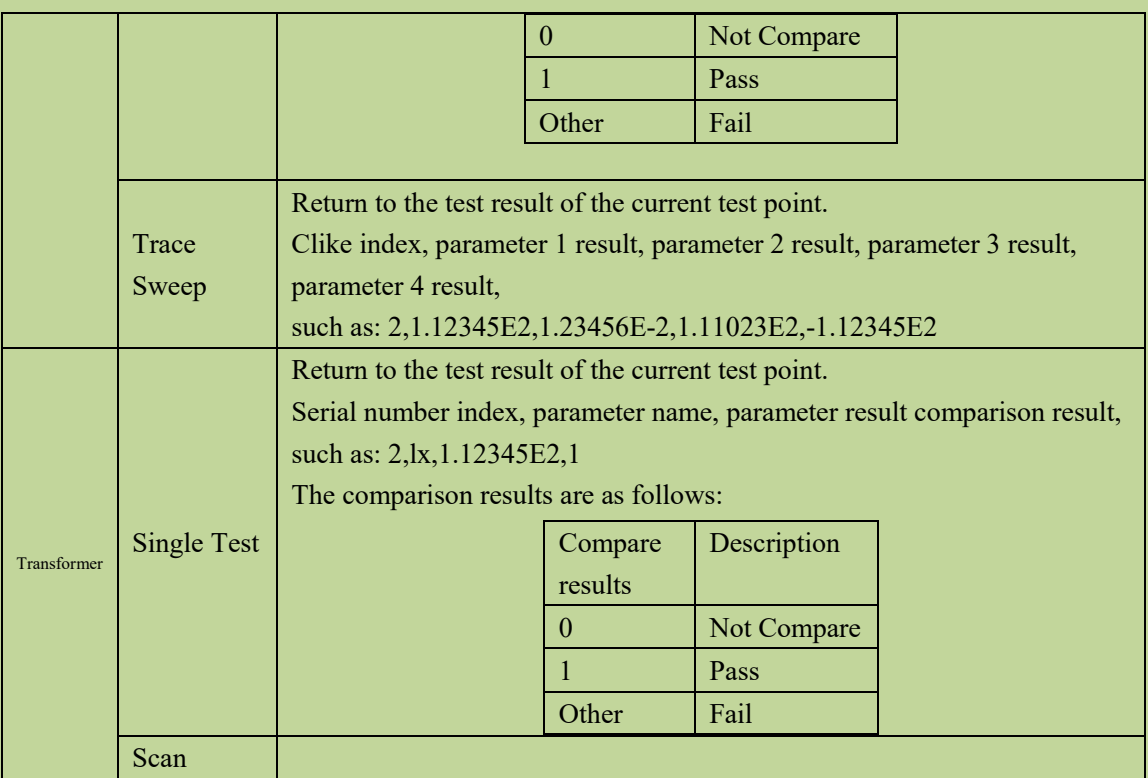

◆ Description: Query the test level monitoring results Command systax: :FETCh:SMON:VAC? ----Return to the voltage monitoring result :FETCh:SMON:IAC? ----Return to the current monitoring result Parameter: Example:

### **9.2.16.2 Query list sweep results**

◆ Description: Query trace sweep results

Command systax:

:FETCh:LIST:PARA<1|2|3|4>? ----Return to the test result of the specified parameter in list sweep :FETCh:LIST:PT<1~201>? ----Return to the result of all parameters in the list at the specified point Parameter:

Example:

:FETCh:TRACE:PARA1? ----Return to the test result of list sweep parameter 1 :FETCh:TRACE:PARA2? ----Return to the test result of list sweep parameter 2 :FETCh:TRACE:PARA3? ----Return to the test result of the list sweep parameter 3 :FETCh:TRACE:PARA4? ----Return to the test result of the list sweep parameter 4 :FETCh:TRACE:PT5? ----Return to the result of all parameters at point 5

### **9.2.16.3 Query trace sweep results**

Description: Query trace sweep results

Command systax:

:FETCh:TRACE:X[1~801]? ----Returns the abscissa of the trace sweep :FETCh:TRACE:Y<1|2|3|4>? ----Returns the test result of the specified curve (all points) :FETCh:TRACE:PT<1~801>? ----Returns the result of the specified point  $(x,y1,y2,y3,y4)$ :FETCh:TRACE:MARK?----Returns the results at the cursor of all traces  $(x, y1, y2, y3, y4)$ :FETCh:TRACE:YMAX<1|2|3|4>? ----Returns the maximum value (x,y) of the specified curve :FETCh:TRACE:YMIN<1|2|3|4>? ----Returns the minimum value  $(x,y)$  of the specified curve Parameter: Example: :FETCh:TRACE:X? ----Return to a list of all the abscissa data of the trace sweep :FETCh:TRACE:X5? ---- Return to the abscissa of the 5th point of the trace sweep :FETCh:TRACE:Y1? ----Return to the test result of trace curve 1 :FETCh:TRACE:Y2? ----Return to the test result of trace curve 2 :FETCh:TRACE:Y3? ----Return to the test result of trace curve 3 :FETCh:TRACE:Y4? ----Return to the test result of trace curve 4 :FETCh:TRACE:PT5? ----Return to the result of all curves at point 5 :FETCh:TRACE:MARK? ----Returns the result at the curve cursor  $(x, y1, y2, y3, y4)$ :FETCh:TRACE:YMAX1? ----Returns the maximum value of curve  $1 (x,y)$ :FETCh:TRACE:YMAX2? ----Returns the maximum value of curve  $2(x,y)$ :FETCh:TRACE:YMAX3? ----Returns the maximum value of curve  $3(x,y)$ :FETCh:TRACE:YMAX4? ----Returns the maximum value of curve  $4 (x,y)$ :FETCh:TRACE:YMIN1? ----Returns the minimum value of curve 1 (x,y) :FETCh:TRACE:YMIN2? ----Returns the minimum value of curve 2 (x,y) :FETCh:TRACE:YMIN3? ----Returns the minimum value (x,y) of curve 3 :FETCh:TRACE:YMIN4? ----Returns the minimum value of curve  $4 (x,y)$ 

# **9.2.17 CORRection subsystem commands**

The CORRection subsystem commands are mainly used to set the correction function, OPEN, SHORT, LOAD.

### **9.2.17.1 OPEN**

◆ Description: Execute preset test point open circuit clearing Command systax: :CORR:OPEN [ACK] Parameter: Example: :CORR:OPEN ---- Perform the open circuit clearing operation on the preset point, no return :CORR:OPEN ACK ---- Perform the open circuit clearing operation on the preset point Return to 1 for open circuit success and 0 for failure ◆ Description: Set the open circuit correction switch state Command systax: :CORR:OPEN:STAT?

:CORR:OPEN:STAT <0|1|ON|OFF> Parameter: 0|OFF ---- OFF 1|ON ---- ON Example: :CORR:OPEN:STAT 0 ----Set the open circuit clearing state to ON :CORR:OPEN:STAT 1 ----Set the open circuit clearing state to OFF :CORR:OPEN:STAT? ----Return to open circuit clearing switch status

#### **9.2.17.2 SHORT**

◆ Description: Execute preset test point short circuit clearing Command systax: :CORR:SHOR [ACK] Parameter: Example: :CORR:SHOR ---- Perform short-circuit clearing operation on preset point, no return :CORR:SHOR ACK---- Perform short-circuit clearing operation on preset point, Return to 1 for open circuit success and 0 for failure ◆ Description: Set the state of the short-circuit correction switch Command systax: :CORR:SHOR:STAT? :CORR:SHOR:STAT <0|1|ON|OFF> Parameter: 0|OFF ---- OFF 1|ON ---- ON Example: :CORR:SHOR:STAT 0 ----Set the short-circuit clearing state to ON :CORR:SHOR:STAT 1 ----Set the short-circuit clearing state to OFF :CORR:SHOR:STAT? ---- Return to short circuit clearing switch status

#### **9.2.17.3 LOAD**

◆ Description: Set the load correction switch state Command systax: :CORR:LOAD:STAT? :CORR:LOAD:STAT <0|1|ON|OFF> Parameter: 0|OFF ---- OFF 1|ON ---- ON Example: :CORR:LOAD:STAT 0 ----Set the load correction status to ON :CORR:LOAD:STAT 1 ----Set the load correction status to OFF :CORR:LOAD:STAT? ----Return to load correction switch status

#### **9.2.17.4 Load type**

◆ Description: It is used to set the measured combination parameter function for load correction Command systax:

:CURR:TYPE?

:CURR:TYPE <para>

Parameter:

para ---- Indicate the optional function parameter name, the value is as follows:

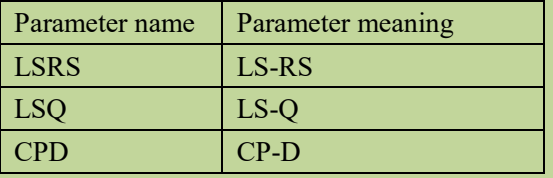

Example:

:CORR:LOAD:TYPR LSRS ----Set the load type to LS-RS :CORR:LOAD:TYPR LSQ ----Set the load type to LS-Q :CORR:LOAD:TYPR CPD ----Set the load type to CP-D :CORR:LOAD:TYPR? ---- Return to the load type

### **9.2.17.5 LENGth**

◆ Description: Set the correction cable length of the instrument Command systax: :CORR:LENG? :CORR:LENG <0|1> Parameter:  $0|1|2|4$ ----0m, 1m Example: :CORR:LENG 0 ----Set the cable length to 0 meter :CORR:LENG 1 ----Set the cable length to 1 meter :CORR:LENG? ----Return to the cable length

### **9.2.17.6 CLEar**

◆ Description: Clear user correction data Command systax: :CORR:CLE [pt] Parameter: [pt] ---- means that the parameter can be omitted, the value range of pt is 1~10, indicating the specified correction point index Example: :CORR:CLE ----Clear all user correction data :CORR:CLE 1 ----Clear the correction data of the first point calibrated by the user

:CORR:CLE 2 ----Clear the correction data of the second point calibrated by the user :CORR:CLE 4 ----Clear the correction data of the 4th point calibrated by the user :CORR:CLE 10 ----Clear the correction data of the 10th point calibrated by the user

### **9.2.17.7 DATA**

◆ Description: Query the user correction data Command systax: :CORR[:USE]:DATA[n]? Parameter: n----The value is  $1 \sim 10$ , which indicates the index of nth of dot frequency clearing point Example: :CORR:DATA? ----Returns the open circuit value, short circuit value, load correction value of all set points <open1 A>,<open1 B>,<short1 A>,<short1 B>,<load1 A>,<load1 B>,<open2 A>,<open2 B>,<short2 A>,<short2 B>, <load2 A>,<load2 B>,… :CORR:DATA1? ----Returns the correction data of the first point: Point Index (1), Frequency, Open A, Open B, Short A, Short B, Load A, Load B, Reference A, Reference B

:CORR:DATA2? ----Returns the correction data of the second point:

Point Index (2), Frequency, Open A, Open B, Short A, Short B, Load A, Load B, Reference A, Reference B

:CORR:DATA3? ----Returns the correction data of the third point:

Point Index (3), Frequency, Open A, Open B, Short A, Short B, Load A, Load B, Reference A, Reference B

:CORR:DATA10? ----Returns the correction data of the tenth point:

Point Index (10), Frequency, Open A, Open B, Short A, Short B, Load A, Load B, Reference A, Reference B

◆ Description: Query the operation time of user correction

Command systax:

:CORR:DATE <LAST|OPEN|SHORT|DCR|DCROPEN|DCRSHORT>

:CORR:DATE<n> <OPEN|SHORT|LOAD>

Parameter:

DATE $\leq n$  $\geq$  ----n indicates the nth frequency point

LAST ---- Indicates the time of the last clearing operation

OPEN/SHORT/LOAD ---- Represents open circuit correction/short circuit correction /load correction respectively

DCR/DCROPEN/DCRSHORT --- Indicates the last DCR/DCR open/DCR short correction respectively

Example:

:CORR:DATE LAST ---- Query the time of the last correction operation

:CORR:DATE OPEN ---- Query the time of full frequency open correction operation

:CORR:DATE SHORT ---- Query the time of the full-frequency short correction operation

:CORR:DATE DCR ---- Query the time of the last DCR correction operation :CORR:DATE DCROPEN ---- Query the time of DCR open correction operation :CORR:DATE DCRSHORT ---- Query the time of the DCR short correction operation

:CORR:DATE1 LAST ---- Query the time of the last point frequency 1 correction operation :CORR:DATE2 OPEN ---- Query the time of point frequency 2 open correction operation :CORR:DATE3 SHORT ---- Query the time of point frequency 3 short correction operation :CORR:DATE10 LOAD ---- Query the time of point frequency 10 load correction operation Note: The format of the returned data is "yyyy-MM-dd hh:mm:ss", and a return of "----" indicates that the date is invalid, that is, the correction operation has not been performed.

### **9.2.17.8 SPOT<n>**

 Description: Set the switch state of the specified frequency point Command systax: :CORR:SPOT<n>:STAT? :CORR:SPOT<n>:STAT <0|1|ON|OFF> Parameter: n ---- subscript of frequency point index, value  $1 \sim 10$ 0|OFF ---- OFF 1|ON ---- ON Example: :CORR:SPOT1:STAT 0 ----Set the frequency point 1 status to OFF :CORR:SPOT3:STAT 1 ----Set the frequency point 3 state to OFF :CORR:SPOT10:STAT? ----Return the status switch of frequency point 10  $\blacklozenge$  Description: used to specify the measurement frequency of the frequency point Command systax: :CORR:SPOT<n>:FREQ? :CORR:SPOT<n>:FREQ <float | MIN | MAX> Parameter: float ---- Represent the floating-point data Example: :CORR:SPOT1:FREQ 1200 ----Set the frequency to 1200Hz; :CORR:SPOT2:FREQ 1100HZ ----Set the frequency to 1100Hz; :CORR:SPOT3:FREQ 1.2K ---- set the frequency to 1200Hz; :CORR:SPOT4:FREQ? ---- Return to the frequency of frequency point 4 Description: Perform open-circuit correction for instrument specific frequency points (frequency 1, frequency 2...) Command systax: :CORR:SPOT<n>:OPEN Parameter: Example: :CORR:SPOT1:OPEN ---- Perform open circuit correction on frequency point 1 :CORR:SPOT2:OPEN ---- Perform open circuit correction on frequency point 2

:CORR:SPOT10:OPEN ---- Perform open circuit correction on frequency point 10

Returns 1 for open circuit success and 0 for failure

 Description: Perform short-circuit correction for instrument specific frequency points (Frequency 1, Frequency 2...)

Command systax:

:CORR:SPOT<n>:SHOR

Parameter:

Example:

:CORR:SPOT1:SHOR ---- Perform short-circuit correction on frequency point 1

:CORR:SPOT2:SHOR ---- Perform short-circuit correction on frequency point 2

:CORR:SPOT10:SHOR ---- Perform short-circuit correction on frequency point 10

Returns 1 for open circuit success and 0 for failure

 Description: Perform load correction reference values for specific frequency points of the instrument (Frequency 1, Frequency 2...)

Command systax:

:CORR:SPOT<n>:LOAD:STAN?

:CORR:SPOT<n>:LOAD:STAN <refA,refB>

Parameter:

refA ---- the floating point data of reference A

refB ---- the floating point data of reference B

Example:

:CORR:SPOT1:LOAD:STAN 1.1,1.2 ---- The reference value for load correction at frequency point 1

:CORR:SPOT2:LOAD:STAN 1.1,1.2 ---- The reference value for load correction at frequency point 2

:CORR:SPOT10:LOAD:STAN? ----Return to the reference value for load correction of frequency point 10

 Description: Perform load correction on instrument specific frequency points (Frequency 1, Frequency 2...)

Command systax:

:CORR:SPOT<n>:LOAD

Parameter:

Example:

:CORR:SPOT1:LOAD ---- Perform load correction of frequency point 1

:CORR:SPOT2:LOAD ---- Perform load correction of frequency point 2

:CORR:SPOT10:LOAD ----Return to perform load correction of frequency point 10

Return to 1 for open circuit success and 0 for failure

# **9.2.18 Mass MEMory subsystem commands**

The Mass MEMory subsystem commands are used for file storing and load.

### **9.2.18.1 LOAD**

◆ Description: Used to load saved files Command systax:

:MMEM:LOAD?

:MMEM:LOAD <file>

Parameter:

file ---- specify the path of the file to be loaded, relatively complete file path or the index number of the internal file fixed file, ranging from 1 to 50;

The corresponding relationship between the index number and the file is as follows:

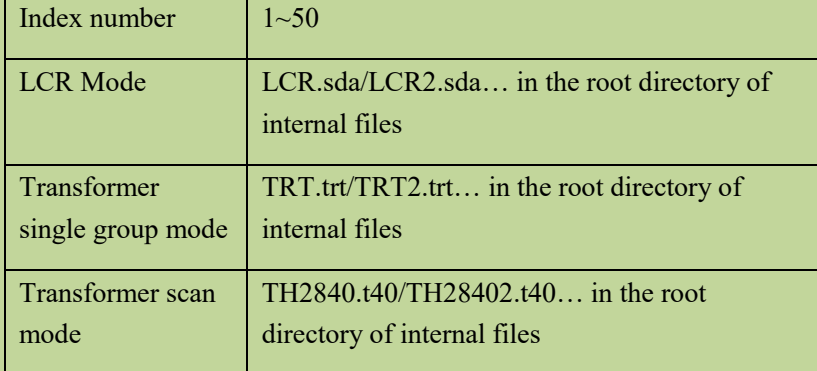

Example:

:MMEM:LOAD 1 ----Load the file whose path is LCR.sta :MMEM:LOAD 9 ----Load the file whose path is LCR9.sta :MMEM:LOAD sss.sta ---- Load the file whose path is files/sss.sta :MMEM:LOAD files/sss.sta ---- Load the file whose path is files/sss.sta :MMEM:LOAD usb/sss.sta ----Load the file whose path is usb/sss.sta :MMEM:LOAD? ---- Return to the pathname of the file to load

### **9.2.18.2 STORe**

 Description: used to save the current instrument settings to a file Command systax:

:MMEM:STOR <n>[,file]

Parameter:

n ---- for use with the default saved file naming

file ---- specify the name of the file to save

The corresponding relationship between the index number and the default file is as follows:

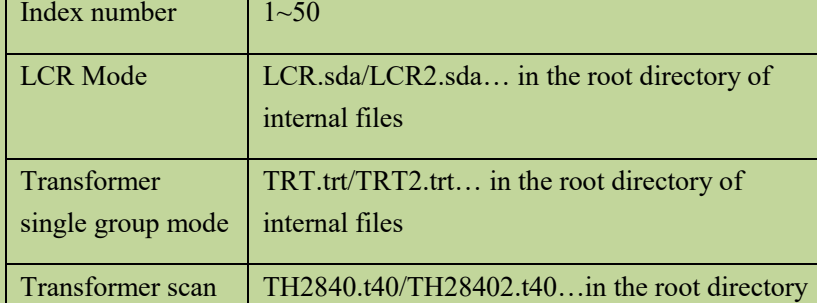

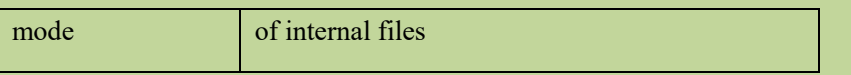

Example:

:MMEM:STOR 1 ----Save LCR.sta file (in LCR mode) :MMEM:STOR 9 ----Save LCR9.sta file (in LCR mode) :MMEM:STOR5,sss.sta ----Save the file with the path sss.sta :MMEM:STOR5,files/sss.sta ----Save the file whose path is files/sss.sta :MMEM:STOR5,usb/sss.sta ----Save the file whose path is usb/sss.sta

# **9.2.19 TRAN subsystem commands**

The TRAN subsystem commands are mainly used to transformer parameters, such as turn-ratio, primary inductance, leakage inductance, stray capacitance, impedance, AC impedance, DC resistance, working mode and limits of each parameter.

### **9.2.19.1 Test mode**

◆ Description: Set single group test mode Command systax: :TRT:MODE? :TRT:MODE<SEQ | STEP> parameter: SEQ ---- Continue STEP ----Single STEP Example: :TRT:MODE SEQ ----Set to continue mode :TRT:MODE STEP ----Set to single step mode :TRT:MODE? ----Return to single group test mode

### **9.2.19.2 Compare**

◆ Description: Set single group compare mode Command systax: :TRT:COMP? :TRT:COMP <OFF|0|ON|1> Parameter: OFF|0 ---- Turn off the compare function ON|1 ----Turn on the compare function Example: :TRT:COMP OFF ---- Turn off the compare function :TRT:COMP 0 ---- The same as above :TRT:COMP ON ----Turn on the compare function :TRT:COMP 1 ---- The same as above :TRT:COMP? ----Return to single group compare function switch

### **9.2.19.3 Function**

◆ Description: Set the "function" parameters of a single group of specified points Command systax:

:TRT:FUNC<n>?

:TRT:FUNC<n><para>

Parameter:

n ----Specify the index of the scan point, ranging from 1 to 12

para ---- Indicate the optional function parameter name, the value is as follows:

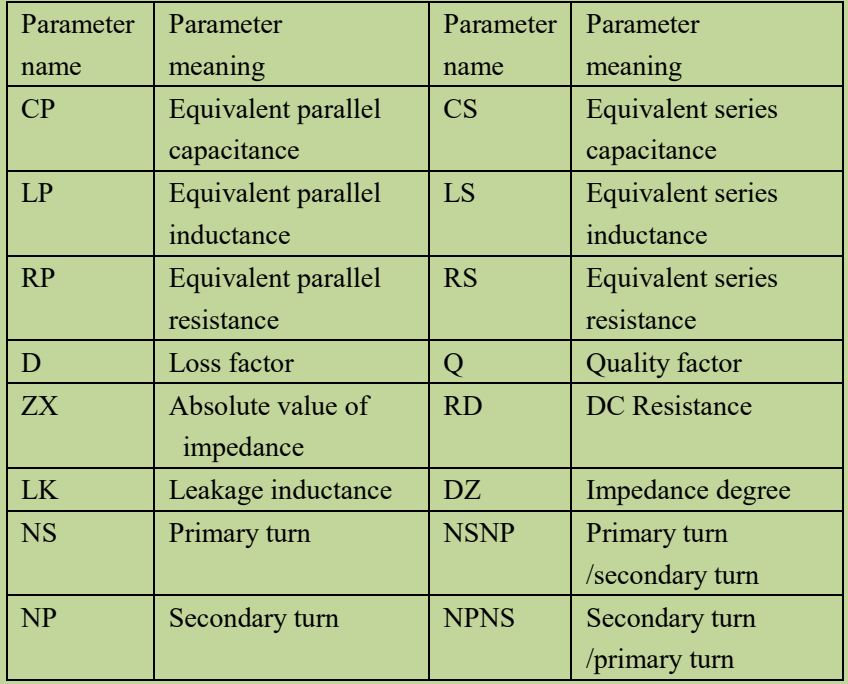

Example:

:TRT:FUNC1 CP ----Set the parameter function of point 1 :TRT:FUNC5 NS ----Set the parameter function of point 5 :TRT:FUNC12NSNP ----Set the parameter function of point 12 :TRT:FUNC1? ----Return to the parameter function of point 1

#### **9.2.19.4 Frequency**

◆ Description: Set the sweep point frequency Command systax: :TRT:FREQ<n>? :TRT:FREQ<n><fn> Parameter: n ---- start from the nth point fn ---- The floating-point number of sweep point n Example:

:TRT:FREQ1 20 ----Set the frequency of the first point; :TRT:FREQ6 1k ---- Set the frequency of the 6th point; :TRT:FREQ12 20k ----Set the frequency of the 12th point; :TRT:FREQ4? ----Return to the frequency of point 4;

### **9.2.19.5 Level**

◆ Description: Set the test level of sweep point Command systax: :TRT:LEV<n>? :TRT:LEV<n><fn> Parameter: n ---- Specify the index of the sweep point, ranging from 1 to 12 fn ---- The floating-point number of sweep point n Example: :TRT:LEV1 0.5 ----Set the voltage of the first point; :TRT:LEV2 1.1 ----Set the voltage of the second point; :TRT:LEV6 2.5 ---- Set the voltage of the 6th point; :TRT:LEV4? ----Return to the voltage of point 4;

#### **9.2.19.6 Bias voltage**

◆ Description: Set the bias voltage of the sweep point Command systax: :TRT:BIAS:VOLT<n>? :TRT:BIAS:VOLT<n><fn> Parameter: n ---- Specify the index of the sweep point, ranging from 1 to 12 fn ---- The floating-point number of sweep point n Example: :TRT:BIAS:VOLT1 1.2 ----Set the bias voltage of the first point; :TRT:BIAS:VOLT6 1.5 ----Set the bias voltage of the sixth point; :TRT:BIAS:VOLT4? ----Return to the bias voltage of point 4;

#### **9.2.19.7 Bias current**

◆ Description: Set the scan point bias current Command systax: :TRT:BIAS:CURR<n>? :TRT:BIAS:CURR<n><fn> Parameter: n ---- Specify the index of the sweep point, ranging from 1 to 12 fn ---- The floating-point number of sweep point n

Example:

:TRT:BIAS:CURR1 1m ----Set the bias current of the first point; :TRT:BIAS:CURR6 5m ----Set the bias current of the sixth point; :TRT:BIAS:CURR4? ----Return to the bias current of point 4

### **9.2.19.8 Turn ratio relative reference value**

 Description: Set the relative reference value under the turn ratio function Command systax: :TRT:TURN<n>? :TRT:TURN<n><fn> Parameter: n ---- Specify the index of the sweep point, ranging from 1 to 12 fn ---- The floating-point number of sweep point n Example: :TRT:TURN1 1 ----Set the relative reference value of the first point under turn ratio function to 1 turn; :TRT:TURN610 ----Set the relative reference value of the 6th point under turn ratio function to 10 turns;

:TRT:TURN4? ----Return to the relative reference value of the 4th point under turn ratio function.

### **9.2.19.9 Deviation and nominal value**

 Description: Set the deviation comparison mode of the instrument Command systax: :TRT:DEV<n>? :TRT:DEV<n><ABS|PER|OFF> Parameter: ABS----ΔAbsolute deviation PER ---- $\Delta\%$  percent deviation OFF ---- OFF Example: :TRT:DEV1 ABS ----Set the comparison mode of point 1 to absolute deviation :TRT:DEV2 PER ----Set the comparison mode of point 2 to percent deviation :TRT:DEV3 OFF ----Turn off the deviation mode of comparison mode of point 3 :TRT:DEV2? ----Return to the deviation mode of comparison mode of point 2 Description: Set the nominal value of the deviation of the instrument Command systax: :TRT:NOM<n>? :TRT:NOM<n><float> Parameter: float ---- Represent the floating-point number Example:

:TRT:NOM110.2 ----Set the comparison nominal value of point 1 :TRT:NOM2 2.3 ----Set the comparison nominal value of point 2 :TRT:NOM3 62.5 ---- Turn off the comparison nominal value of point 3 :TRT:NOM2? ----Return to the comparison nominal value of point 2.

### **9.2.19.10 High and low limits**

◆ Description: Set the instrument's lower limit for comparison Command systax: :TRT:LOW<n>? :TRT:LOW<n><float> Parameter: float ---- Represent the floating-point number Example: :TRT:LOW110.2 ----Set the comparison lower limit of point 1 :TRT:LOW2 2.3 ----Set the comparison lower limit of point 2 :TRT:LOW3 62.5 ----Turn off the comparison lower limit of point 3 :TRT:LOW2? ----Return to the comparison lower limit of point 2 Description: Set the high limit of the comparison of the instrument Command systax: :TRT:HIGH<n>? :TRT:HIGH<n><float> Parameter: float ---- Represent the floating-point number Example: :TRT:HIGH110.2 ----Set the comparison high limit of point 1 :TRT:HIGH2 2.3 ----Set the comparison high limit of point 2 :TRT:HIGH3 62.5 ---- Turn off the comparison high limit of point 3 :TRT:HIGH2? ---- Return to the comparison high limit of point 2

#### **9.2.19.11 Average**

◆ Description: Set the average number of sweep points Command systax: :TRT:AVG[n]? : $TRT:AVG[n] \leq int$ Parameter: n ---- Specify the index of the sweep point, ranging from 1 to 12 int ---- the average number of sweep points n, ranging from 1 to 255 Example: :TRT:AVG1 1 ----Set the average times of point 1; :TRT:AVG2 5 ----Set the average times of point 2; :TRT:AVG6 20 ----Set the average times of point 6; :TRT:AVG4? ---- Return to the average times of point 4.

#### **9.2.19.12 Delay**

 $\blacklozenge$  Description: Set the sweep point test delay Command systax: :TRT:DEL[n]? : $TRT:DEL[n] < f_n$ Parameter: n ---- Specify the index of the sweep point, ranging from 1 to 12 fn ---- the floating-point number of sweep point Example: :TRT:DEL1 0.01 ----Set the test delay of point 1; :TRT:DEL2 3m ---- Set the test delay of point 2; :TRT:DEL6 5m ----Set the test delay of point 3; :TRT:DEL4? ----Return to the test delay of point 4;

#### **9.2.19.13 Switch**

◆ Description: Set the sweep point switch state Command systax: :TRT:STAT[n]? :TRT:STAT[n] <OFF|0|ON|1> Parameter: n ---- Specify the index of the sweep point, ranging from 1 to 12 OFF|0 ---- Turn off the test function of the point ON|1 ---- Turn on the test function of the point Example: :TRT:STAT1 OFF ----Turn off the test function of point 1 :TRT:STAT2 0 ----Turn on the test function of point 2 :TRT:STAT3 ON ----Turn on the test function of point 3 :TRT:STAT8 1 ----Turn on the test function of point 8 :TRT:STAT12? ----Return to the test function switch of point 12.

### **9.2.20 SYSTem system subsystem commands**

The SYSTem subsystem command set is mainly used to set system-related parameter functions.

### **9.2.20.1 Bus Mode**

 Description: Set the command mode of the communication interface Command systax: :SYST:BUSMODE? :SYST:BUSMODE <RS232|LAN|USBTMC|USBCDC|AUTO> Parameter:
AUTO ----Automatically select the communication interface

Others ---- lock the communication interface to the command communication interface Example:

:SYST:BUSMODE? ----Query the current communication interface mode :SYST:BUSMODE RS232 ----Set the bus communication as a fixed RS232 interface :SYST:BUSMODE LAN ----Set the bus communication as a fixed LAN interface :SYST:BUSMODE USBTMC ----Set the bus communication as the fixed USBTMC interface :SYST:BUSMODE USBCDC ----Set the bus communication as the fixed USBCDC interface :SYST:BUSMODE AUTO ----Set the bus communication to the automatic interface mode

# **9.2.20.2 Key Sound**

◆ Description: Set the key sound mode Command systax: :SYST:BEEP? :SYST:BEEP <OFF|ON|0|1> Parameter: 0|OFF ---- OFF 1|ON ---- ON Example: :SYST:BEEP? ----Query the current key sound setup :SYST:BEEP 0 ----Set the key sound to off :SYST:BEEP OFF ----Set the key sound to off :SYST:BEEP 1 ----Set the key sound to on :SYST:BEEP ON ----Set the key sound to on

◆ Description: Set the beeper mode for PASS sorting Command systax: :SYST:BEEP:PASS? :SYST:BEEP:PASS <OFF|TwoShort|LowLong|HighShort|HighLong> Parameter: OFF ---- off Others correspond respectively: two short, low long, high short, high long Example: :SYST:BEEP:PASS? ----Query the current PASS beeper setting :SYST:BEEP:PASS OFF ----Set the PASS beeper mode to OFF :SYST:BEEP:PASS TS ----Set the PASS beeper mode to two short :SYST:BEEP:PASS LL ----Set the PASS beeper mode to low long :SYST:BEEP:PASS HS ----Set the PASS beeper mode to high short :SYST:BEEP:PASS HL ----Set the PASS beeper mode to high long

◆ Description: Set the beeper mode for FAIL sorting Command systax: :SYST:BEEP:FAIL?

:SYST:BEEP:FAIL <OFF|TwoShort|LowLong|HighShort|HighLong> Parameter: OFF ---- off Others correspond respectively: two short, low long, high short, high long Example: :SYST:BEEP:FAIL? ----Query the current FAIL beeper setting :SYST:BEEP:FAIL OFF ----Set the FAIL beeper mode to OFF :SYST:BEEP:FAIL TS ----Set the FAIL beep mode to two short :SYST:BEEP:FAIL LL ----Set the FAIL beeper mode to low and long :SYST:BEEP:FAIL HS ----Set the FAIL beep mode to high and short :SYST:BEEP:FAIL HL ----Set the unqualified beeper mode to high and long

## **9.2.20.3 DateTime**

◆ Description: Set the system time and date Command systax: :SYST:DATETIME? :SYST:DATETIME <year, month, day, hour, minute, second> Parameter: Year----value range 2018~2999 Example: :SYST:DATETIME? ----Query the current system time and date :SYST:DATETIME 2021,11,08,12,35,56 ---- set 2021-11-08 12:35:56

#### **9.2.20.4 RS232 Configuration**

```
◆ Description: Set the baud rate
Command systax: 
:SYST:RS232:BAUD? 
:SYST:RS232:BAUD <4800|9600|19200|38400|57600|115200> 
Parameter: 
Example: 
:SYST:RS232:BAUD? ----Query RS232 baud rate 
:SYST:RS232:BAUD 4800 ----Set the RS232 baud rate to 4800 
:SYST:RS232:BAUD 9600 ----Set the RS232 baud rate to 9600 
:SYST:RS232:BAUD 19200 ----Set the RS232 baud rate to 19200 
:SYST:RS232:BAUD 38400 ----Set the RS232 baud rate to 38400 
:SYST:RS232:BAUD 115200 ----Set the RS232 baud rate to 115200 
◆ Description: Set the instrument bus address
```
Command systax: :SYST:RS232:ADDR? :SYST:RS232:ADDR <1~32> Parameter:

Example:

:SYST:RS232:ADDR? ----Query the bus address of the instrument :SYST:RS232:ADDR 1 ----Set the instrument bus address to 1 :SYST:RS232:ADDR 2 ----Set the instrument bus address to 2 :SYST:RS232:ADDR 32 ----Set the instrument bus address to 32

 Description: Set the instrument communication command mode Command systax: :SYST:RS232:CMDMODE? :SYST:RS232:CMDMODE <SCPI|MODBUS> Parameter: Example: :SYST:RS232:CMDMODE? ----Query the command mode of the instrument :SYST:RS232:CMDMODE SCPI ----Set the instrument command mode to SCPI :SYST:RS232:CMDMODE MODBUS ----Set the command mode to MODBUS

# **9.2.20.5 LAN Configuration**

◆ Description: Set the LAN port number Command systax: :SYST:LAN:PORT? :SYST:LAN:PORT<int> Parameter: int----value range, consult the network management, recommended  $1 \sim 65536$ , the factory default value is 45454 Example: :SYST:LAN:PORT? ----Query the port number of the LAN port :SYST:LAN:PORT 45454 ----Set the LAN port number

◆ Description: Set LAN port dhcp Command systax: :SYST:LAN:UDhcPc Parameter: Example: :SYST:LAN:UDP? ----Set the instrument to automatically obtain the network configuration once

◆ Description: Set the IP address of the LAN port Command systax: :SYST:LAN:IPADdress? :SYST:LAN:IPADdress <192.168.22.209> Parameter: Example: :SYST:LAN:IPAD? ----Query the IP address of the LAN port :SYST:LAN:IPAD 192.168.22.209 ---- Set the IP address of the LAN port

◆ Description: Set the LAN port gateway address Command systax: :SYST:LAN:GATeway? :SYST:LAN:GATeway <192.168.22.1> Parameter: Example: :SYST:LAN:GAT? ----Query LAN port gateway address :SYST:LAN:GAT 192.168.22.1 ----Set the LAN port gateway address

◆ Description: Set the LAN port gateway address Command systax: :SYST:LAN:GATeway? :SYST:LAN:GATeway <192.168.22.1> Parameter: Example: :SYST:LAN:GAT? ----Query LAN port gateway address :SYST:LAN:GAT 192.168.22.1 ----Set the LAN port gateway address

◆ Description: Set the subnet mask address of the LAN port Command systax: :SYST:LAN:SMASK? :SYST:LAN:SMASK <255.255.255.0> Parameter: Example: :SYST:LAN:SMASK? ----Query the subnet mask address of the LAN port :SYST:LAN:SMASK 255.255.255.0 ----Set the subnet mask address of the LAN port

◆ Description: Set the DNS address of the LAN port Command systax: :SYST:LAN:DNS? :SYST:LAN:DNS <255.23.12.0>,<255.23.14.1> Parameter: The DNS addresses at both ends represent the primary DNS address and the backup DNS address, respectively. Example: :SYST:LAN:DNS? ----Query the DNS address of the LAN port :SYST:LAN:DNS 255.23.12.0,255.23.14.1 ----Set DNS address of LAN port

◆ Description: Query the MAC address of the LAN port Command systax: :SYST:LAN:MAC? Parameter: Example: :SYST:LAN:MAC? ----Query the MAC address of the LAN port

#### **9.2.20.6 Update Command**

 Description: use the command to control the instrument to perform the upgrade operation Command systax:

:SYST:UPDATE APP

Parameter:

Example:

:SYST:UPDATE APP ----use the command to control the instrument to call the default file in the USB flash drive to upgrade

Note: In addition, we have the software for the host computer to control the upgrade of the instrument, which can directly send the upgrade file from the host computer and perform the upgrade operation without the need for a USB flash drive (convenient for customers to make the second choice for upgrade), and the issued upgrade file is stored by default. In the internal storage of the instrument, such as update2840.sec, considering that the later upgrade file may be relatively large, the user can delete this file periodically.

# **9.3 Modbus commands**

# **9.3.1 Command format**

The command format is the internal version 2.0 standard, please refer to the following description for details:

#### **9.3.1.1 Sending format**

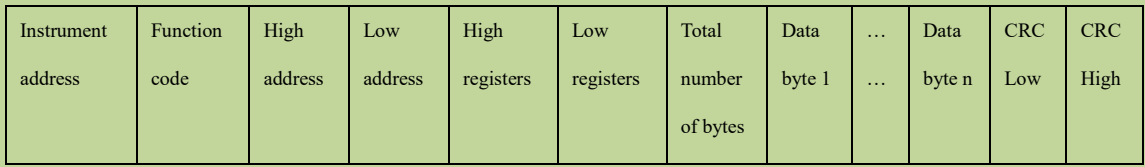

**Return format** 

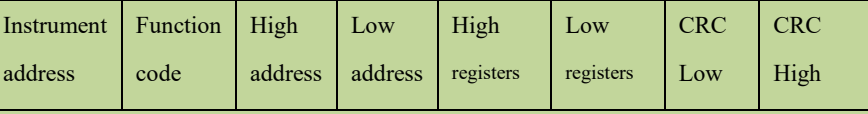

a) Instrument address

It refers to the local address of the instrument, which can be set in the bus address of the instrument's system setting interface. The value range is: 1~31

b) Function code: 0x10

This command can write one data or multiple data, so its code is: 0x10

c) High address and low address

It refers to the storage address of the data in the instrument, which can be a real storage address or a mapped address.

d) High registers and low registers

It indicates that the number of registers written in this operation and the size of each register is

2 bytes.

e) Total number of bytes

It represents the total number of bytes written in this operation.

f) Data byte 1~data byte n

Write these data content to the instrument.

g) CRC high and CRC low

CRC 16-bit check, we use the look-up table method for CRC check.

 $\triangleright$  Example: The specific instruction and function setting relationship is detailed in the Appendix Table ModeBus command function comparison table (Section 9.3.3);

Set the voltage range, set to Range 2 (ie 300V), the storage address of voltage range parameter in the instrument is 0x0003, the instrument bus address is 8.

Then the command is:

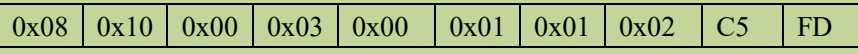

Where, the countdown  $3<sup>rd</sup>$  is corresponding to 20% index value of voltage, the type is char and accounting for 1 byte.

The return information is as follows:

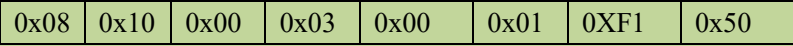

#### **9.3.1.2 Reading the command**

#### **Sending format**

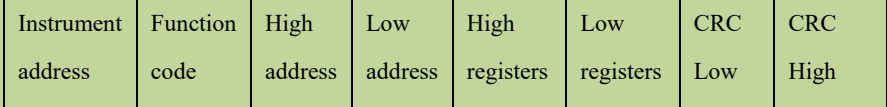

#### **Return format**

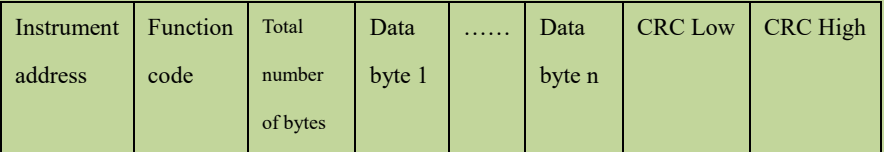

The function code is: 0x03

 $\triangleright$  Example: The specific instruction and function setting relationship is detailed in the Appendix Table ModeBus command function comparison table (Section 9.3.3);

To read the test value of the voltage in the current mode, the storage address is 0x00A0, the instrument number is 8.

Then the command is:

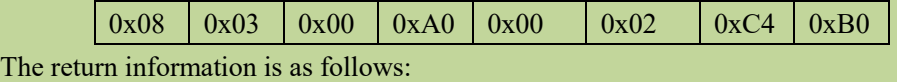

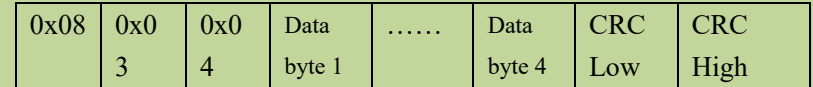

# **9.3.2 CRC16 calculation method - look-up table method**

#### a)First define two 256-byte checklists

#### // CRC high byte value table

const BYTE chCRCHTalbe $\begin{bmatrix} \end{bmatrix} =$  // CRC high byte value table { 0x00, 0xC1, 0x81, 0x40, 0x01, 0xC0, 0x80, 0x41, 0x01, 0xC0, 0x80, 0x41, 0x00, 0xC1, 0x81, 0x40, 0x01, 0xC0, 0x80, 0x41, 0x00, 0xC1, 0x81, 0x40, 0x00, 0xC1, 0x81, 0x40, 0x01, 0xC0, 0x80, 0x41, 0x01, 0xC0, 0x80, 0x41, 0x00, 0xC1, 0x81, 0x40, 0x00, 0xC1, 0x81, 0x40, 0x01, 0xC0, 0x80, 0x41, 0x00, 0xC1, 0x81, 0x40, 0x01, 0xC0, 0x80, 0x41, 0x01, 0xC0, 0x80, 0x41, 0x00, 0xC1, 0x81, 0x40, 0x01, 0xC0, 0x80, 0x41, 0x00, 0xC1, 0x81, 0x40, 0x00, 0xC1, 0x81, 0x40, 0x01, 0xC0, 0x80, 0x41, 0x00, 0xC1, 0x81, 0x40, 0x01, 0xC0, 0x80, 0x41, 0x01, 0xC0, 0x80, 0x41, 0x00, 0xC1, 0x81, 0x40, 0x00, 0xC1, 0x81, 0x40, 0x01, 0xC0, 0x80, 0x41, 0x01, 0xC0, 0x80, 0x41, 0x00, 0xC1, 0x81, 0x40, 0x01, 0xC0, 0x80, 0x41, 0x00, 0xC1, 0x81, 0x40, 0x00, 0xC1, 0x81, 0x40, 0x01, 0xC0, 0x80, 0x41, 0x01, 0xC0, 0x80, 0x41, 0x00, 0xC1, 0x81, 0x40, 0x00, 0xC1, 0x81, 0x40, 0x01, 0xC0, 0x80, 0x41, 0x00, 0xC1, 0x81, 0x40, 0x01, 0xC0, 0x80, 0x41, 0x01, 0xC0, 0x80, 0x41, 0x00, 0xC1, 0x81, 0x40, 0x00, 0xC1, 0x81, 0x40, 0x01, 0xC0, 0x80, 0x41, 0x01, 0xC0, 0x80, 0x41, 0x00, 0xC1, 0x81, 0x40, 0x01, 0xC0, 0x80, 0x41, 0x00, 0xC1, 0x81, 0x40, 0x00, 0xC1, 0x81, 0x40, 0x01, 0xC0, 0x80, 0x41, 0x00, 0xC1, 0x81, 0x40, 0x01, 0xC0, 0x80, 0x41, 0x01, 0xC0, 0x80, 0x41, 0x00, 0xC1, 0x81, 0x40, 0x01, 0xC0, 0x80, 0x41, 0x00, 0xC1, 0x81, 0x40, 0x00, 0xC1, 0x81, 0x40, 0x01, 0xC0, 0x80, 0x41, 0x01, 0xC0, 0x80, 0x41, 0x00, 0xC1, 0x81, 0x40, 0x00, 0xC1, 0x81, 0x40, 0x01, 0xC0, 0x80, 0x41, 0x00, 0xC1, 0x81, 0x40, 0x01, 0xC0, 0x80, 0x41, 0x01, 0xC0, 0x80, 0x41, 0x00, 0xC1, 0x81, 0x40 };

// CRC low byte value table

#### const BYTE chCRCLTalbe[] =

#### {

0x00, 0xC0, 0xC1, 0x01, 0xC3, 0x03, 0x02, 0xC2, 0xC6, 0x06, 0x07, 0xC7, 0x05, 0xC5, 0xC4, 0x04, 0xCC, 0x0C, 0x0D, 0xCD, 0x0F, 0xCF, 0xCE, 0x0E, 0x0A, 0xCA, 0xCB, 0x0B, 0xC9, 0x09, 0x08, 0xC8, 0xD8, 0x18, 0x19, 0xD9, 0x1B, 0xDB, 0xDA, 0x1A, 0x1E, 0xDE, 0xDF, 0x1F, 0xDD, 0x1D, 0x1C, 0xDC, 0x14, 0xD4, 0xD5, 0x15, 0xD7, 0x17, 0x16, 0xD6, 0xD2, 0x12, 0x13, 0xD3, 0x11, 0xD1, 0xD0, 0x10, 0xF0, 0x30, 0x31, 0xF1, 0x33, 0xF3, 0xF2, 0x32, 0x36, 0xF6, 0xF7, 0x37, 0xF5, 0x35, 0x34, 0xF4, 0x3C, 0xFC, 0xFD, 0x3D, 0xFF, 0x3F, 0x3E, 0xFE, 0xFA, 0x3A, 0x3B, 0xFB, 0x39, 0xF9, 0xF8, 0x38, 0x28, 0xE8, 0xE9, 0x29, 0xEB, 0x2B, 0x2A, 0xEA, 0xEE, 0x2E, 0x2F, 0xEF, 0x2D, 0xED, 0xEC, 0x2C, 0xE4, 0x24, 0x25, 0xE5, 0x27, 0xE7, 0xE6, 0x26, 0x22, 0xE2, 0xE3, 0x23, 0xE1, 0x21, 0x20, 0xE0, 0xA0, 0x60, 0x61, 0xA1,

0x63, 0xA3, 0xA2, 0x62, 0x66, 0xA6, 0xA7, 0x67, 0xA5, 0x65, 0x64, 0xA4, 0x6C, 0xAC, 0xAD, 0x6D, 0xAF, 0x6F, 0x6E, 0xAE, 0xAA, 0x6A, 0x6B, 0xAB, 0x69, 0xA9, 0xA8, 0x68, 0x78, 0xB8, 0xB9, 0x79, 0xBB, 0x7B, 0x7A, 0xBA, 0xBE, 0x7E, 0x7F, 0xBF, 0x7D, 0xBD, 0xBC, 0x7C, 0xB4, 0x74, 0x75, 0xB5, 0x77, 0xB7, 0xB6, 0x76, 0x72, 0xB2, 0xB3, 0x73, 0xB1, 0x71, 0x70, 0xB0, 0x50, 0x90, 0x91, 0x51, 0x93, 0x53, 0x52, 0x92, 0x96, 0x56, 0x57, 0x97, 0x55, 0x95, 0x94, 0x54, 0x9C, 0x5C, 0x5D, 0x9D, 0x5F, 0x9F, 0x9E, 0x5E, 0x5A, 0x9A, 0x9B, 0x5B, 0x99, 0x59, 0x58, 0x98, 0x88, 0x48, 0x49, 0x89, 0x4B, 0x8B, 0x8A, 0x4A, 0x4E, 0x8E, 0x8F, 0x4F, 0x8D, 0x4D, 0x4C, 0x8C, 0x44, 0x84, 0x85, 0x45, 0x87, 0x47, 0x46, 0x86, 0x82, 0x42, 0x43, 0x83, 0x41, 0x81, 0x80, 0x40

```
};
```
#### b) then calculate

```
WORD CRC16(BYTE* pchMsg, WORD wDataLen)
{
    BYTE chCRCHi = 0xFF; // High CRC byte initialization
    BYTE chCRCLo = 0xFF; // Low CRC byte initialization
    WORD wIndex; // Index in the CRC loop
while (wDataLen--)
    {
        // Calculate CRC
        wIndex = chCRCLo \wedge *pchMsg++;
        chCRCLo = chCRCHi ^ chCRCHTalbe[wIndex];
        chCRCHi = chCRCLTalbe[wIndex] ;
    }
       return ((chCRCHi << 8) | chCRCLo) ;
}
```
# **9.3.3 Command function comparison table**

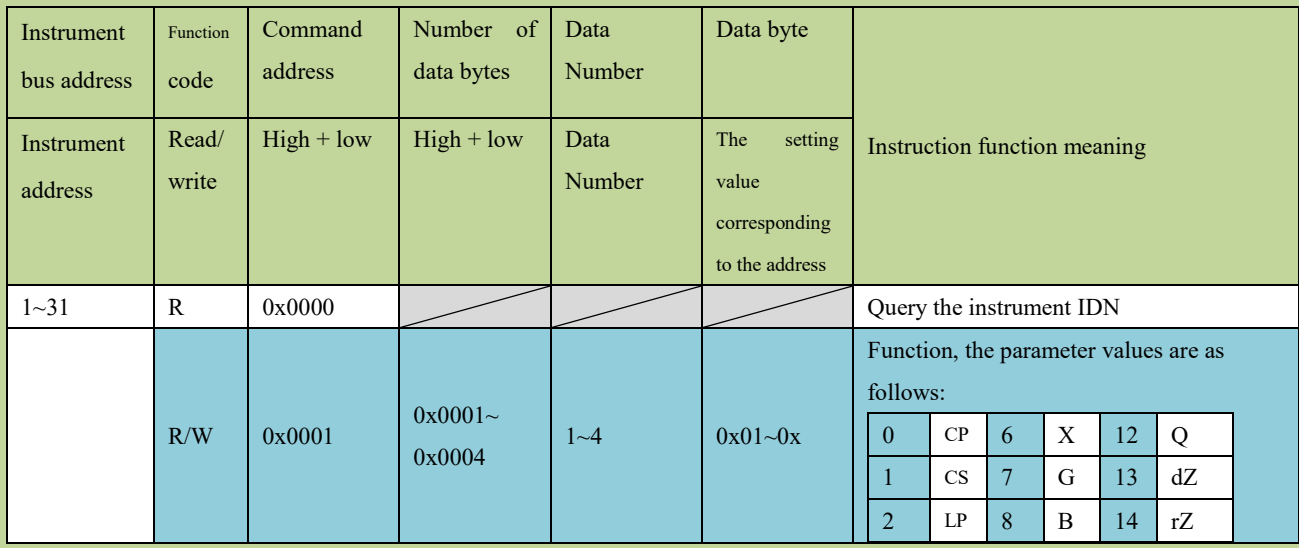

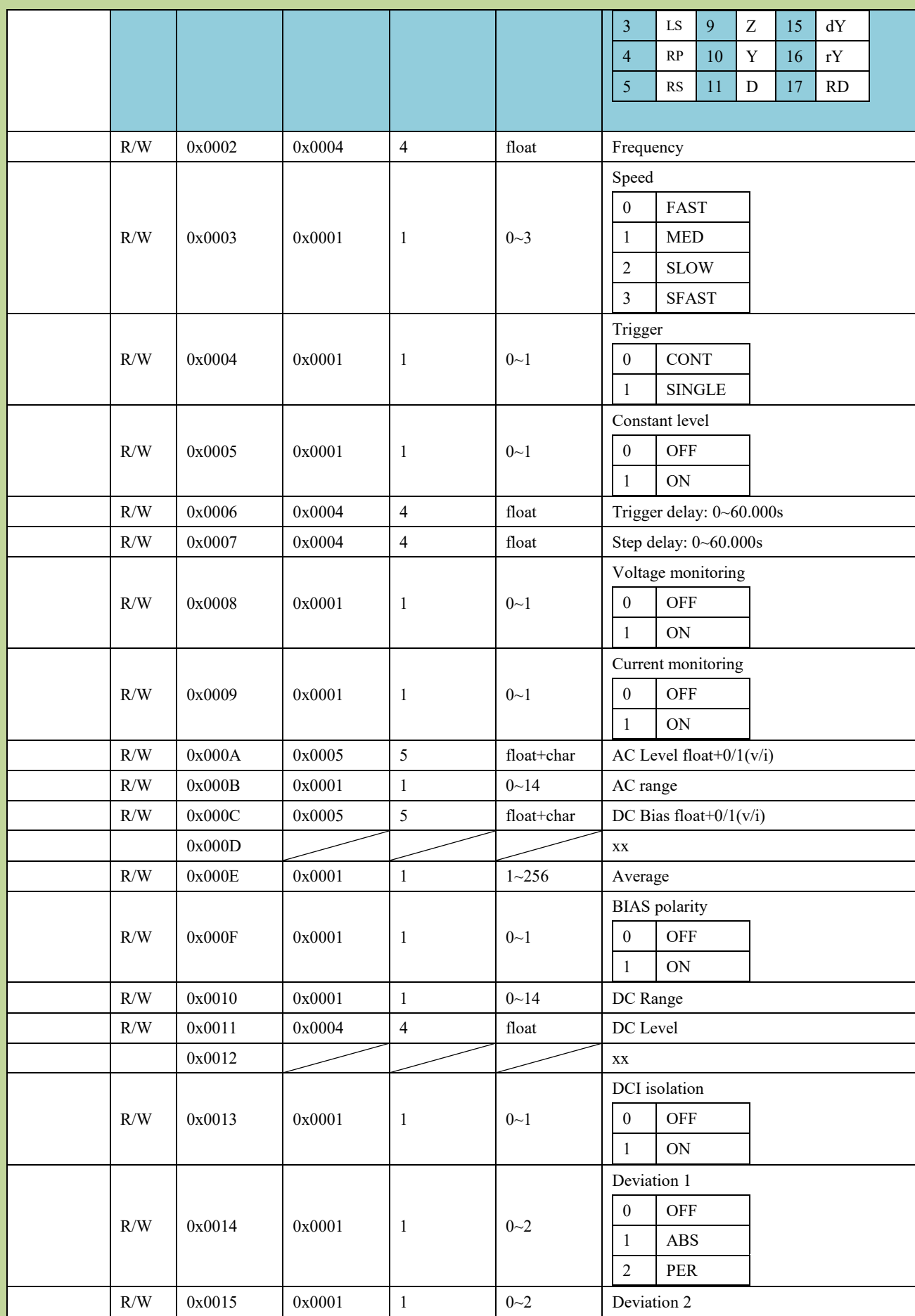

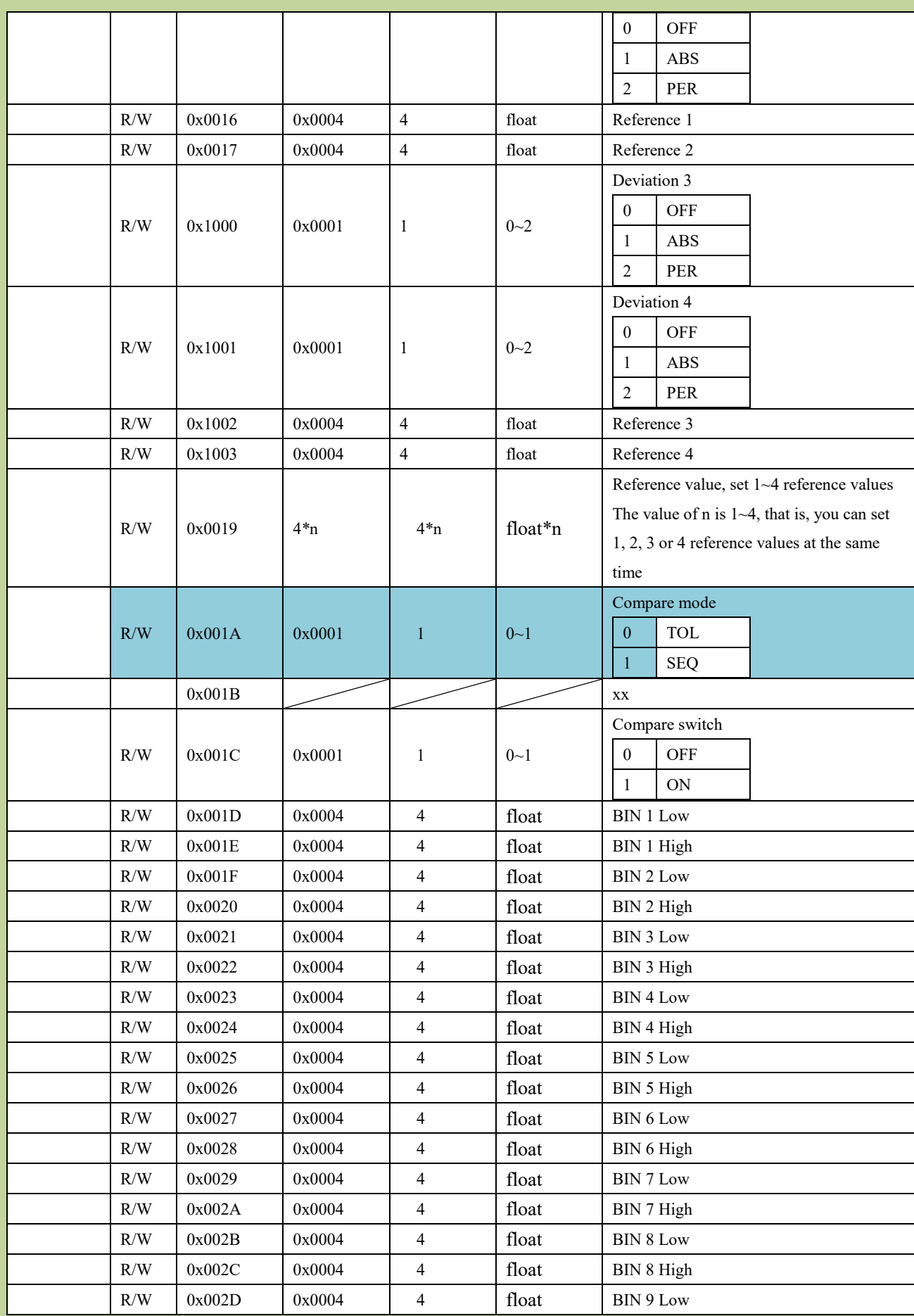

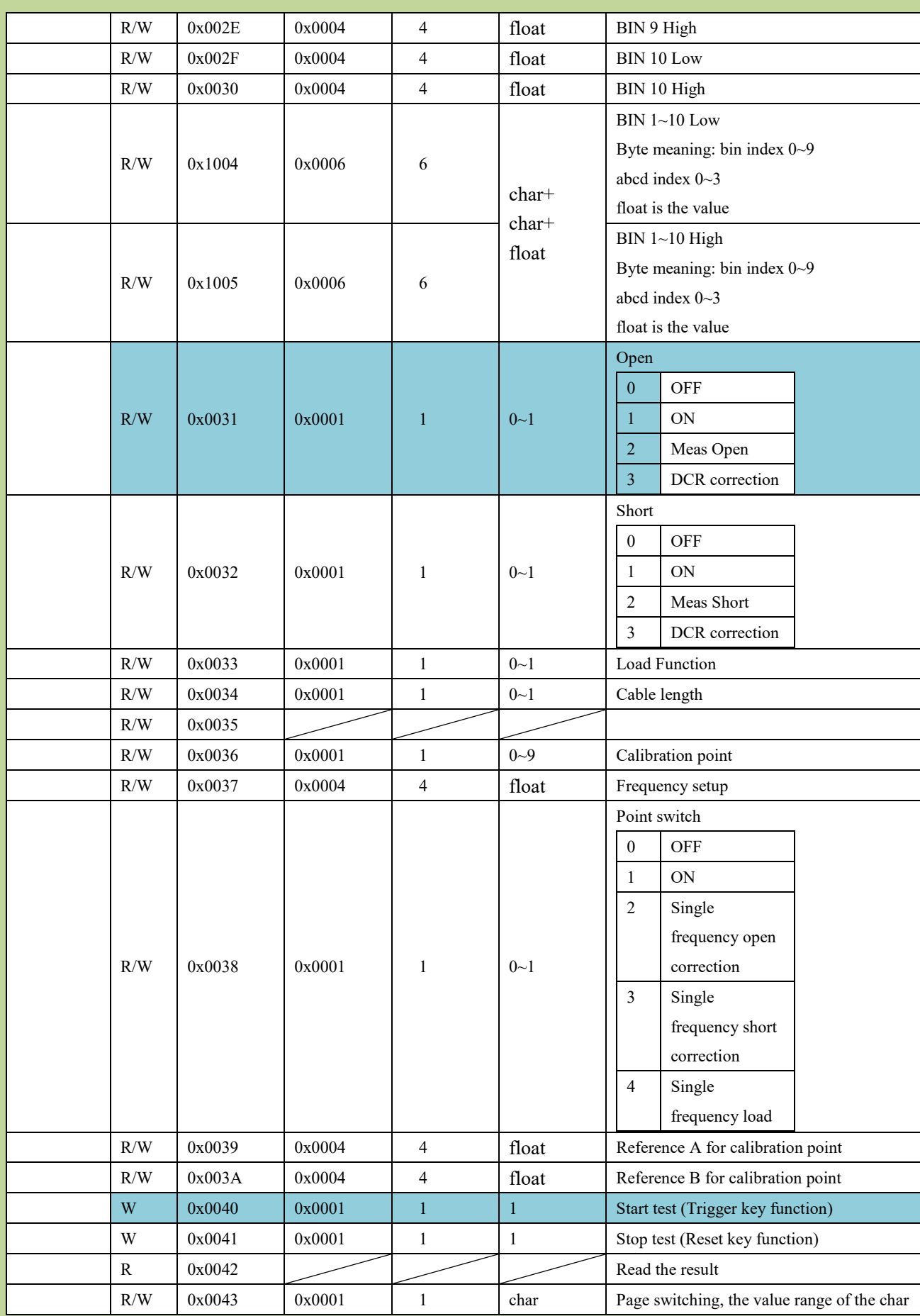

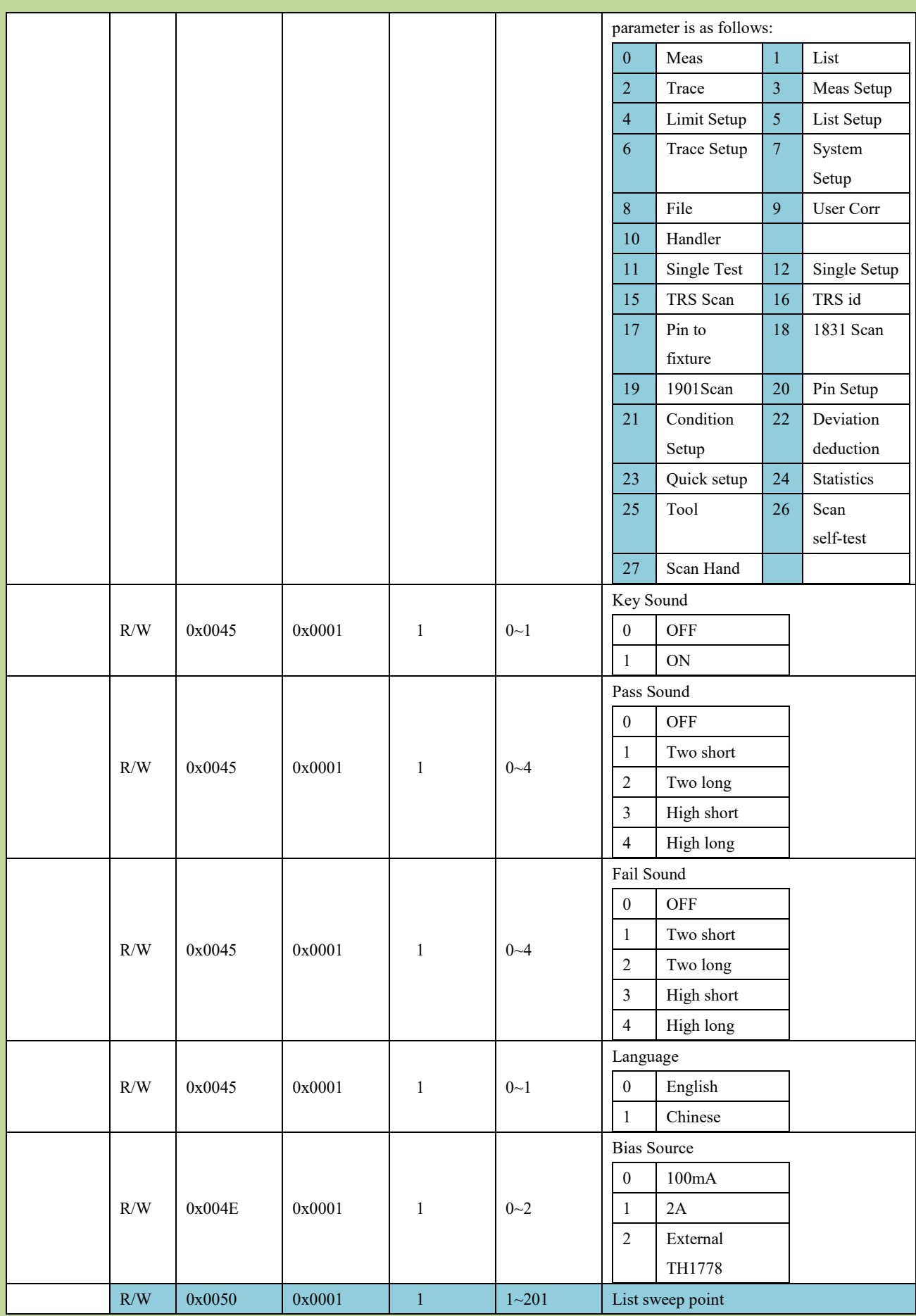

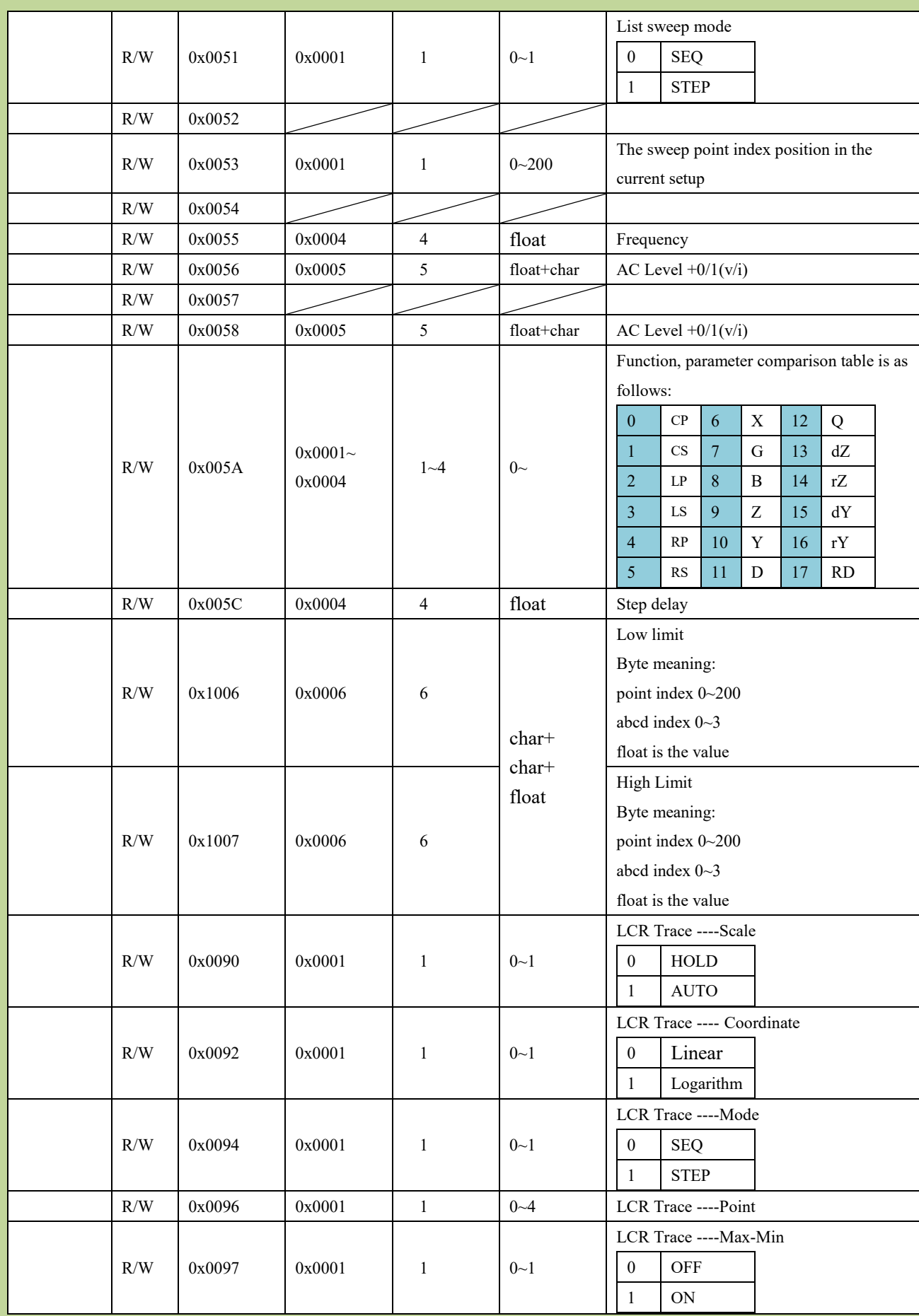

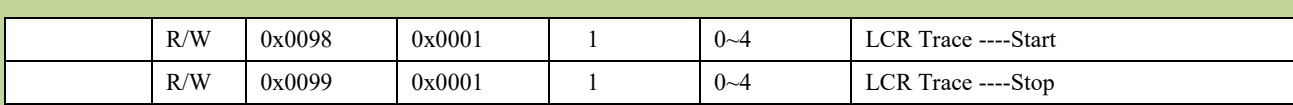

# **Chapter 10 Description for Handler**

TH2840 series instruments provide users with a Handler interface, which is mainly used for the output of instrument sorting results. When the instrument is used in the automatic component sorting test system, this interface provides the communication signal with the system and the sorting result output signal.

The bin sorting and list sweep sorting of TH2840 series instrument bridge module uses the 57BR-4036L interface;

The transformer single group test sorting of TH2840 series uses 57BR-4036L interface output;

The transformer scanning (built-in scanning board) sorting of TH2840 series uses two DR-25P-bend hole interface output;

The transformer scanning (external scanning box) sorting of TH2840 series uses the DR-25P-bend hole interface output that comes with the scanning box.

For the specific location of the interface, refer to the introduction of the rear panel in Chapter 2. HANDLER interface design is flexible, after using different operating procedures, all output signal states are defined according to the requirements of use.

# **10.1 Bin Sorting Handler Description**

The interface model provided by the bin sorting instrument is 57BR-4036L, which provides /BIN1-/BIN10 ten-bin sorting and total PASS and FAIL signals.

# **10.1.1 Technology Description**

## **10.1.1.1 Output Signal**

Active low, open collector, optoelectronic isolation Table 10-1 Output signal

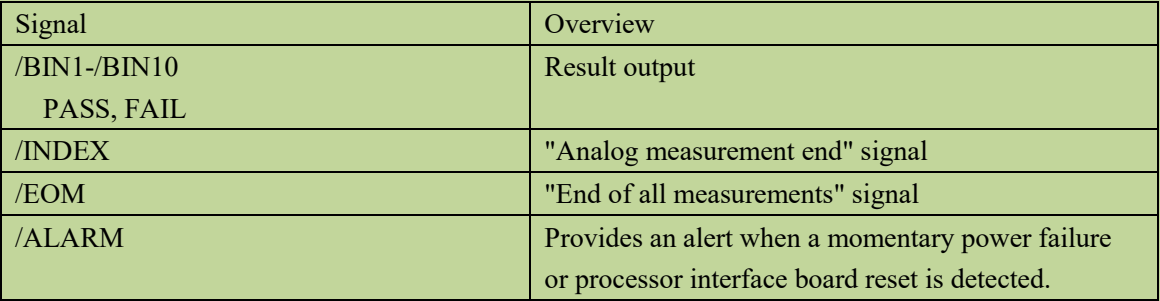

## **10.1.1.2 Input Signal**

Optoelectronic isolation Table 10-2 Input signal

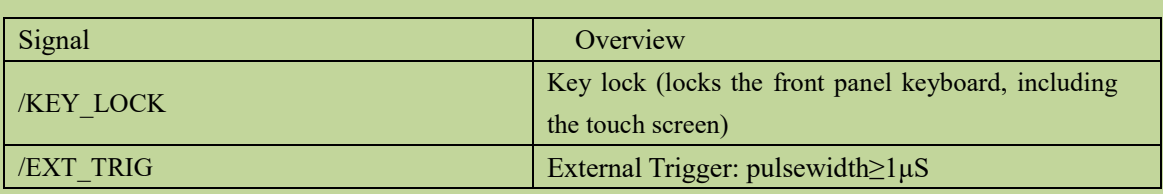

## **10.1.1.3 Signal Line Description**

The Handler interface has 3 signal: comparison output, control output and control input. The following are the signal definitions of the HANDLER interface when the bin comparison function is used.

Compare output signal: /BIN1 - /BIN10, PASS, FAIL.

Control output signal: /INDEX (analog measurement end signal)

/EOM (measurement end and comparison data valid signal)

/ALARM (instrument power down signal).

Control input signal: /EXT.TRIG (external trigger signal) /Keylock.

The interface diagram of the above pins is shown in Figure 10-1.

See Table 10-3 for the signal assignment and brief description of the above pins.

The timing diagram is shown in Figure 10-3.

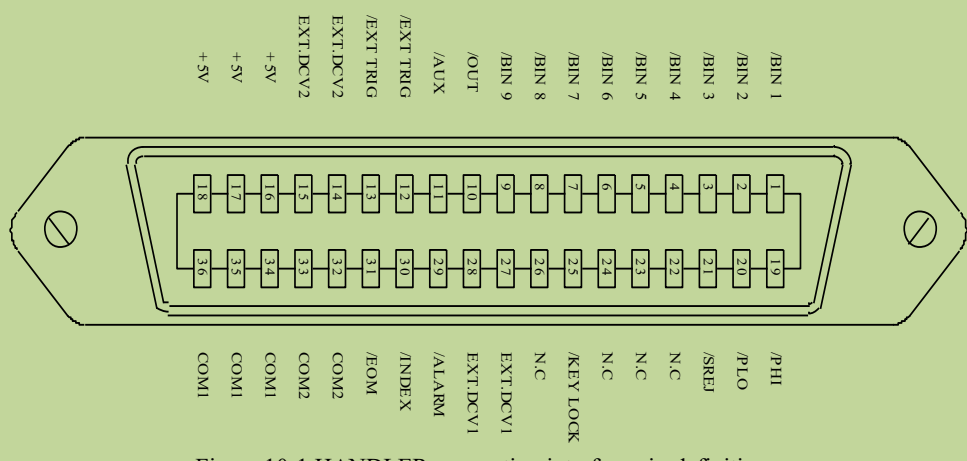

Figure 10-1 HANDLER connection interface pin definition

Note: Figure 10-1 is just the interface definition of the bin sorting, and the definition of the list sweep sorting and the transformer single test sorting are different.

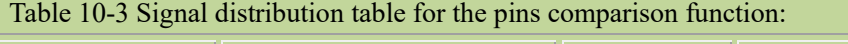

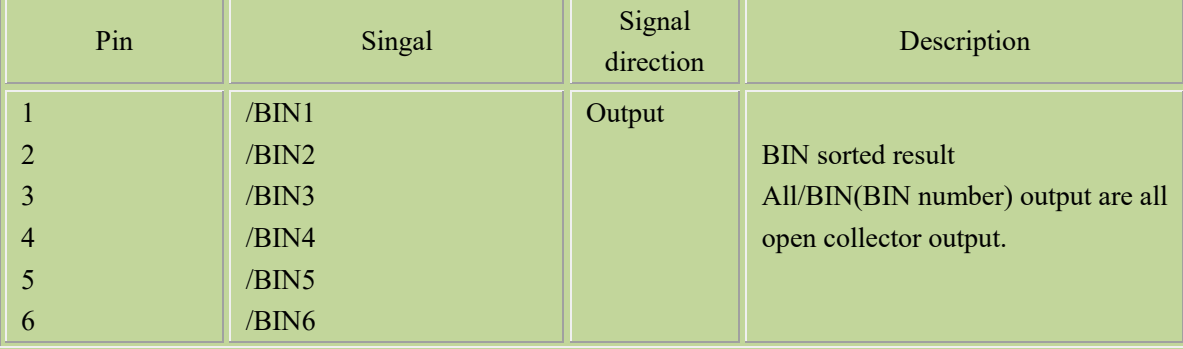

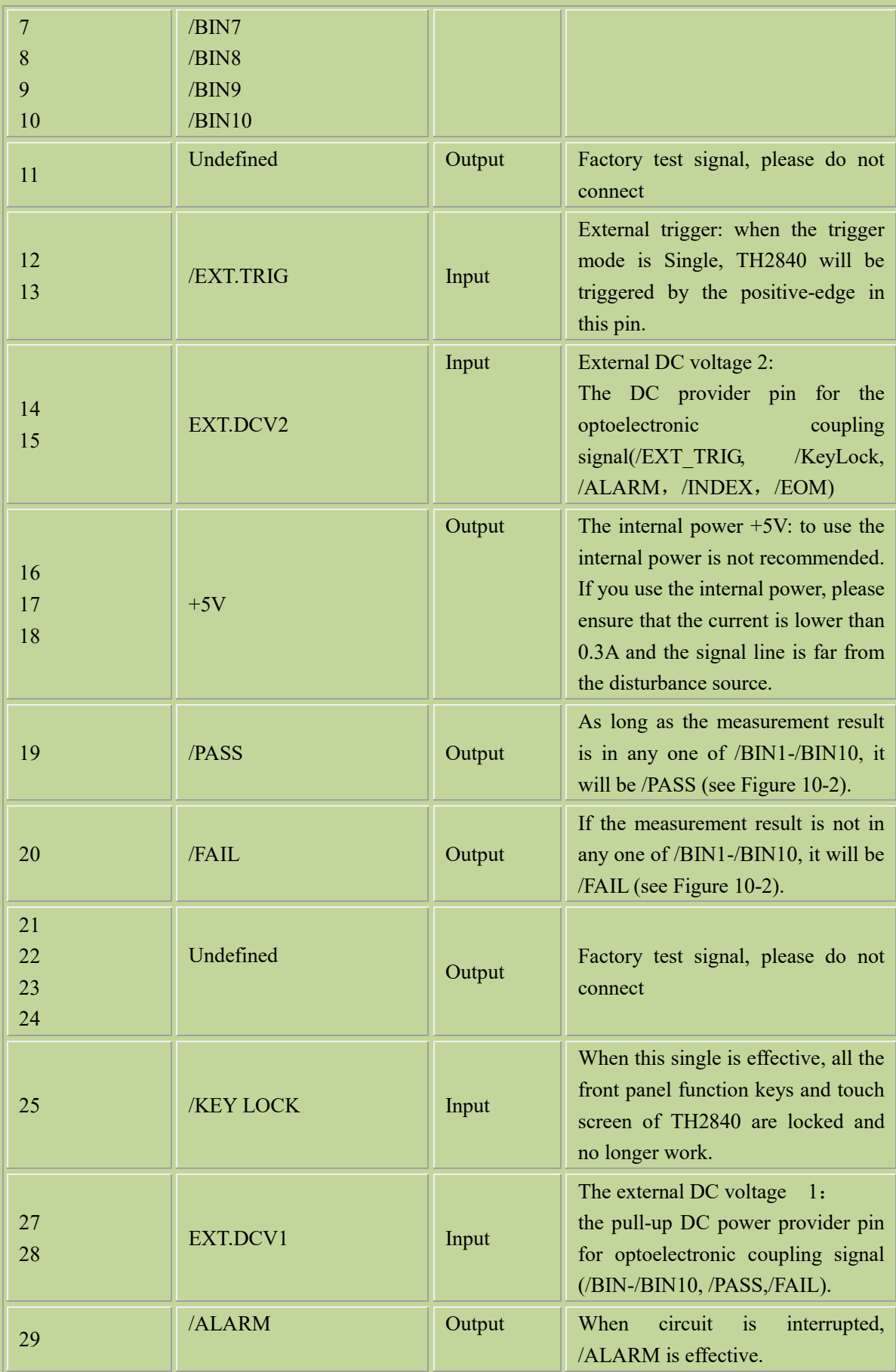

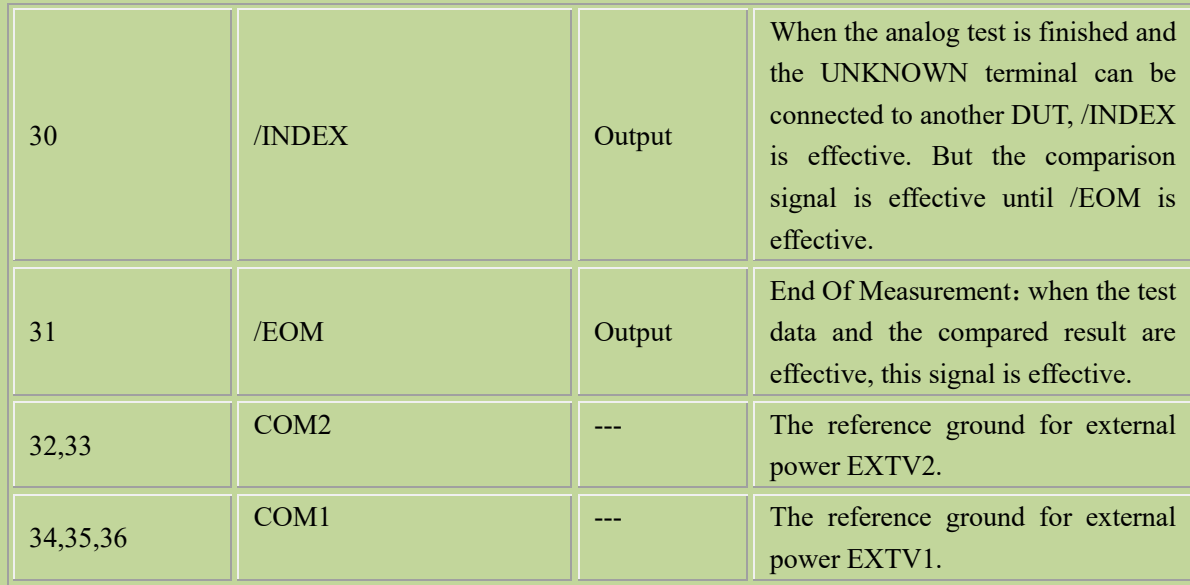

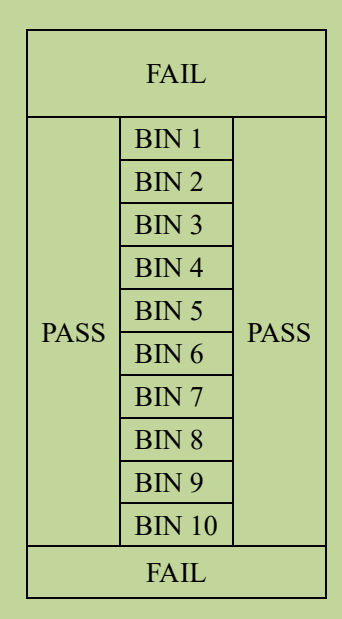

Figure 10-2 Example of the distribution area of the comparison function signals /PASS and /FAIL

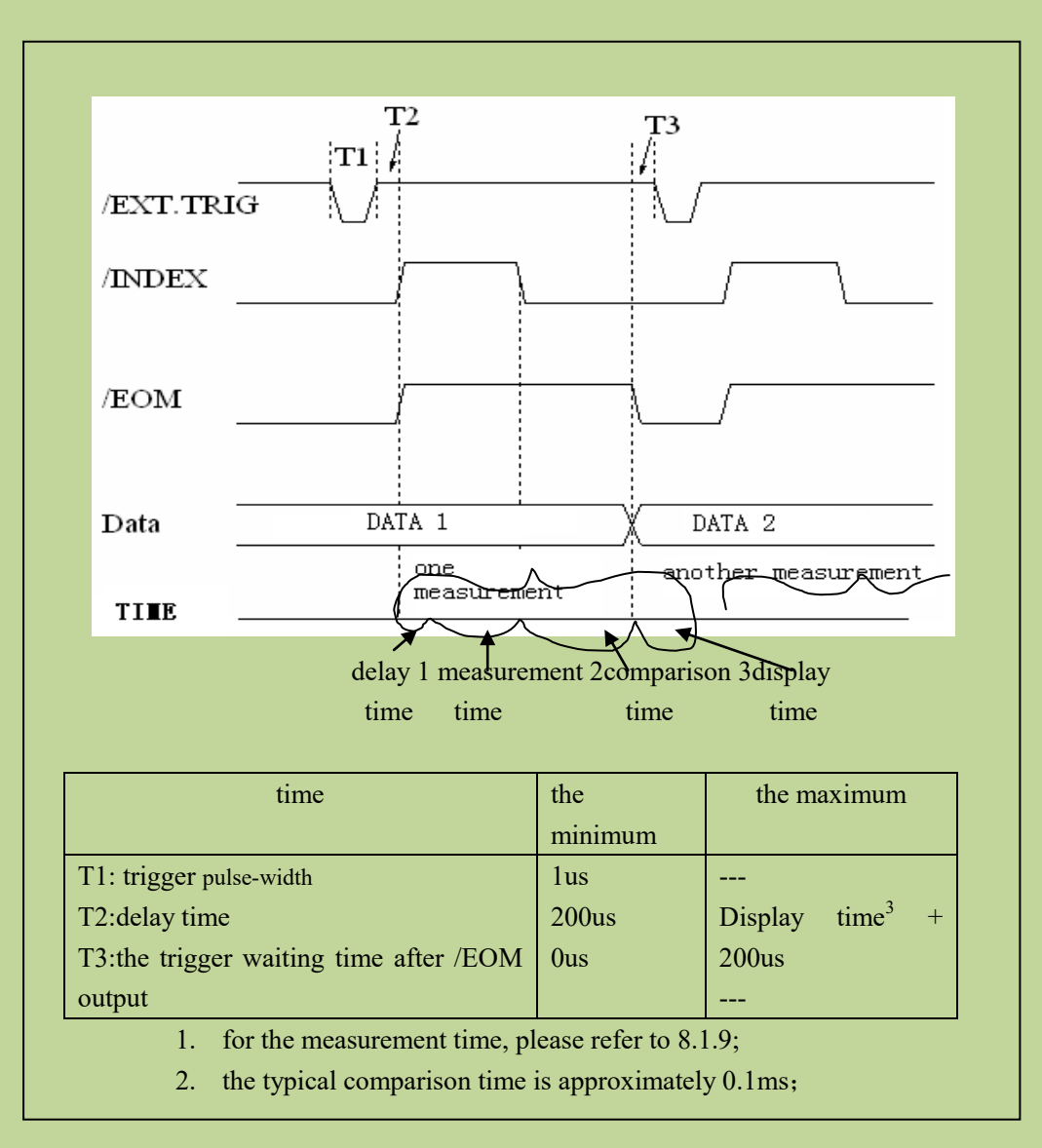

Figure 10-3 the timing chart

# **10.1.2 Electrical feature**

As it is shown above, the signal definition for the comparison and the list sweep comparison are different. But the electrical feature is same. So the description can be applied to BIN comparison and list sweep comparison.

# **10.1.2.1 DC isolation output signal**

Each DC output (pin 1 to 11, 19 to 24, and 29 to 31) is isolated via an open collector optocoupler output. The output voltage of each line is set by a pull-up resistor on the HANDLER interface board. The pull-up resistor is connected with the internal supply voltage (+5V) or with the external supply voltage (EXTV: +5V-24V) by jumper.

The DC isolated output signal utilizes a dedicated electrical system which is independent of the

control output signal. Therefore, the processor board has a common line for two separate circuits: COM1 and COM2.

The electrical characteristics of the DC isolated output are divided into two types, see Table 10-4. The output circuit configuration of the test result output signal is shown in Figure 10-5, and the output circuit configuration of the control output signal is shown in Figure 10-4. Table 4 the electrical feature of the DC isolation output

Output signal Output rated voltage Maximum current  $\vert$  Reference ground for the circuit LOW HIGH Compared signal /BIN1 - /BIN10 /PASS /FAIL  $\leq 0.5V$  +5V--+24V 6mA Internal pull-up voltage: TH2840 GND EXTV1: COM1 Control signal /INDEX /EOM /ALARM  $\leq 0.5V$  +5V--+24V 5mA Internal pull-up voltage : TH2840 GND EXTV2 : COM2

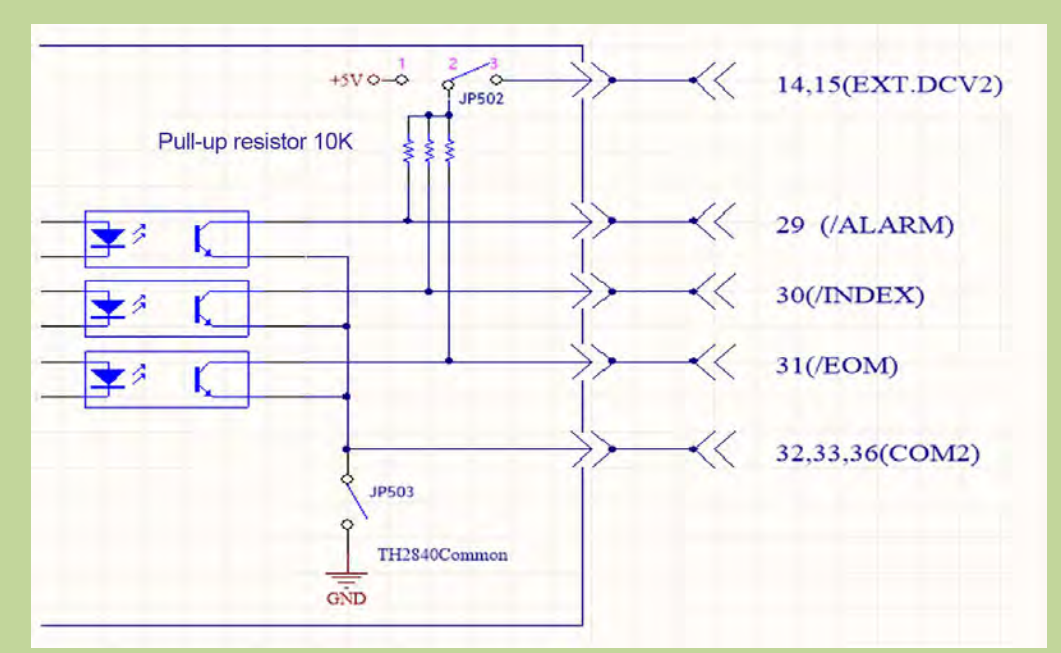

Figure 10-4 Control signal output circuit

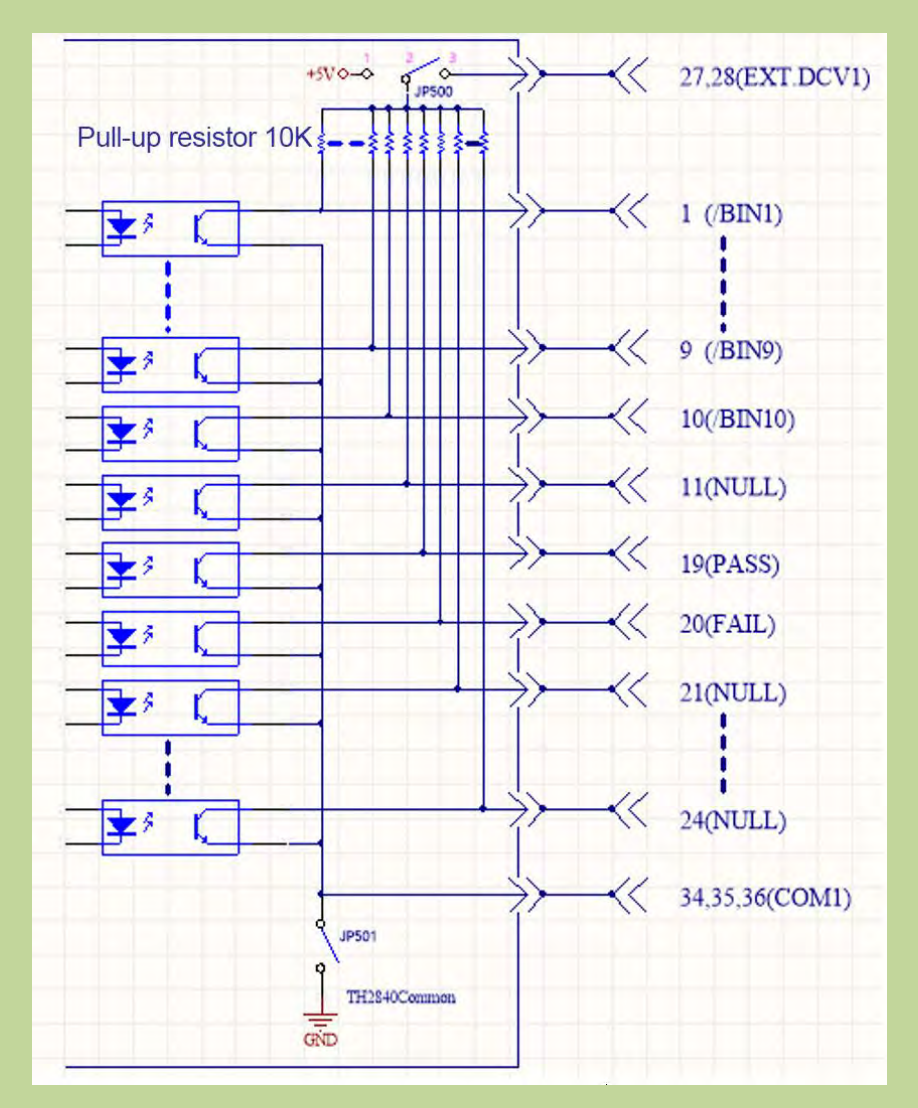

Figure 10-5 Comparison result signal output circuit

# **10.1.2.2 DC Isolation Input Signal**

DC isolation input signals include the /EXT\_TRIG and /KEY\_LOCK signals.

The /EXT\_TRIG signal (pin 12 and pin 13) is input to the LED cathode side of the optocoupler.

The instrument is triggered when the signal increases from LOW to HIGH. The optocoupler LED (anode side) can be driven by an internal pull-up voltage (+5 V) or an external voltage (EXT.DCV2).

The /KEY\_LOCK signal (pin 25) is input to the optocoupler LED (on the cathode side). As long as this is low level, the keys on the front panel of the instrument will all be locked. The optocoupler LED (anode side) can be driven by internal voltage (+5V) or external voltage (EXT.DCV2).

The input circuit configuration of the DC isolation input signal is shown in Figure 10-6.

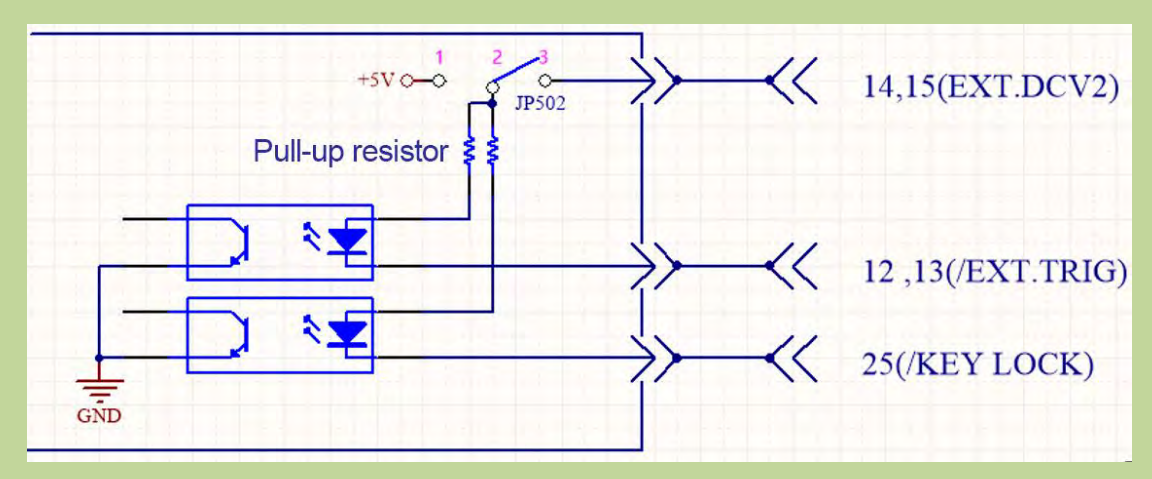

Figure 10-6 Input signal circuit configuration

# **10.1.3 Handler Wiring Operation Instructions of BIN Sorting**

This section focuses on an example of the wiring between TH2840 and a typical PLC. The wiring example only introduces the wiring of two PLCs, that is, the PLC input circuit common anode and the PLC input circuit common cathode. For PLCs with other types of input circuits, you can consult our after-sales service.

The PLC input circuit common anode means that the current flows in from the common terminal of the module and flows out from the input channel of the module, which is often referred to as the source wiring method.

The PLC input circuit common cathode means that the current flows in from the input channel of the module and flows out from the common terminal of the module, which is often referred to as the drain wiring method.

When using bin sorting, PLC wiring diagram where handler interface and input circuit are common anode is shown in Figure 10-7, and PLC wiring diagram where handler interface and input circuit are common cathode is shown in Figure 10-8.

The factory default of TH2840 series instrument is external power supply. That is, pins 2 and 3 of JP500 are short-circuited, pins 2 and 3 of JP502 are short-circuited, JP501 is open, and JP503 is open. Therefore, be sure to connect the power supply to the external power supply pin when using it. If you need to use the internal power supply of the instrument, you need to change the jumper mode of JP500-JP503, please consult our after-sales service for details.

Note: 16, 17, and 18 are the 5V power supply inside the instrument and cannot be connected to any external power supply, otherwise the instrument will be damaged.

Considering the anti-interference ability of the instrument, TH2840 recommends users to provide and use an external power supply as the pull-up power supply for the optocoupler.

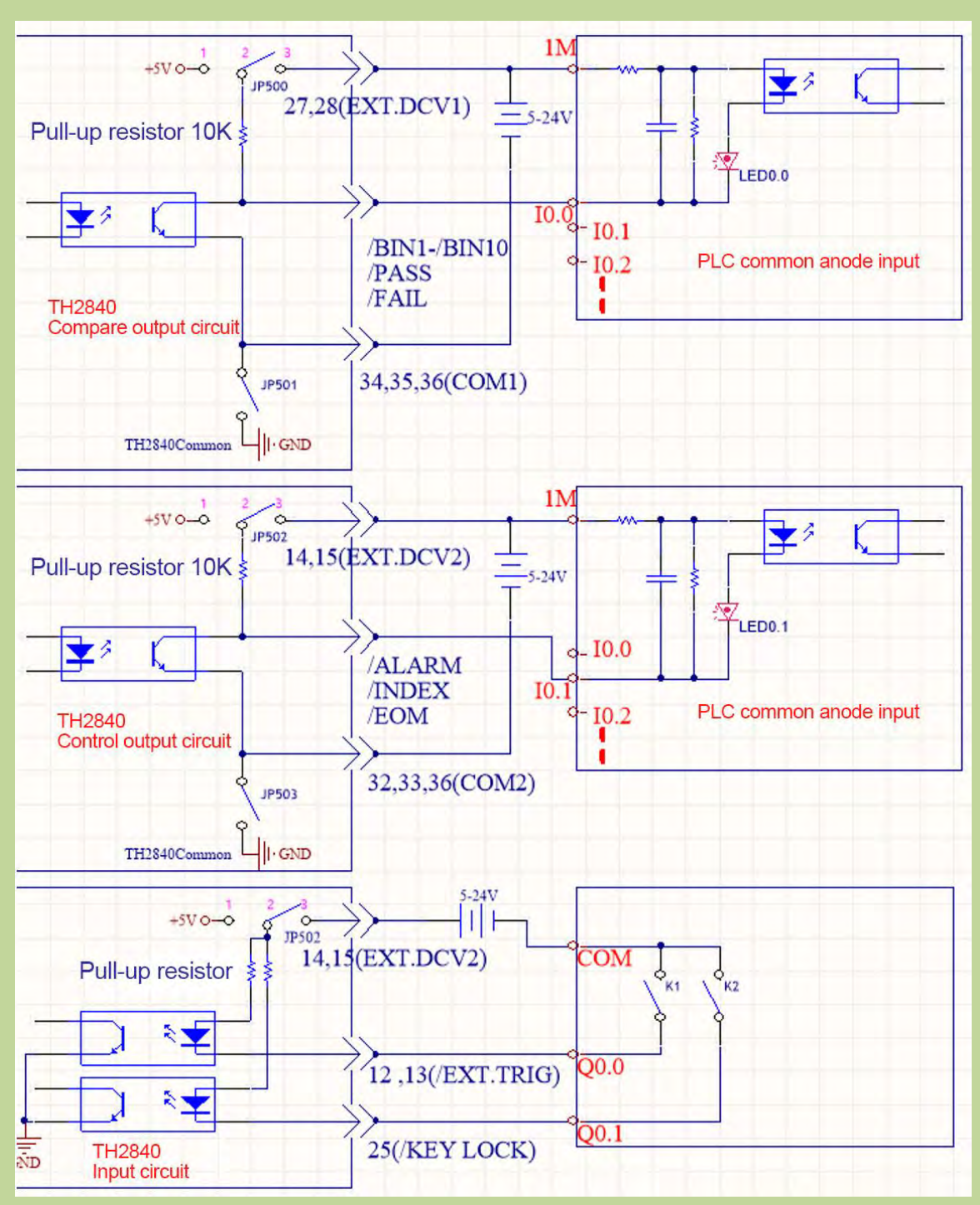

Figure 10-7 PLC wiring diagram where handler interface and input circuit are common anode Figure 10-7 Description: EXT.DCV1 and EXT.DCV2 can use the same set of external power supplies, or they can use different sets of power supplies. The corresponding low end of EXT.DCV1 is COM1, and the corresponding low end of EXT.DCV2 is COM2. The input circuit and the control output circuit use the same group of power supplies, namely EXT.DCV2. The wiring method provided in this figure is a typical connection method, and it needs to be flexibly applied according to the actual situation in practical application.

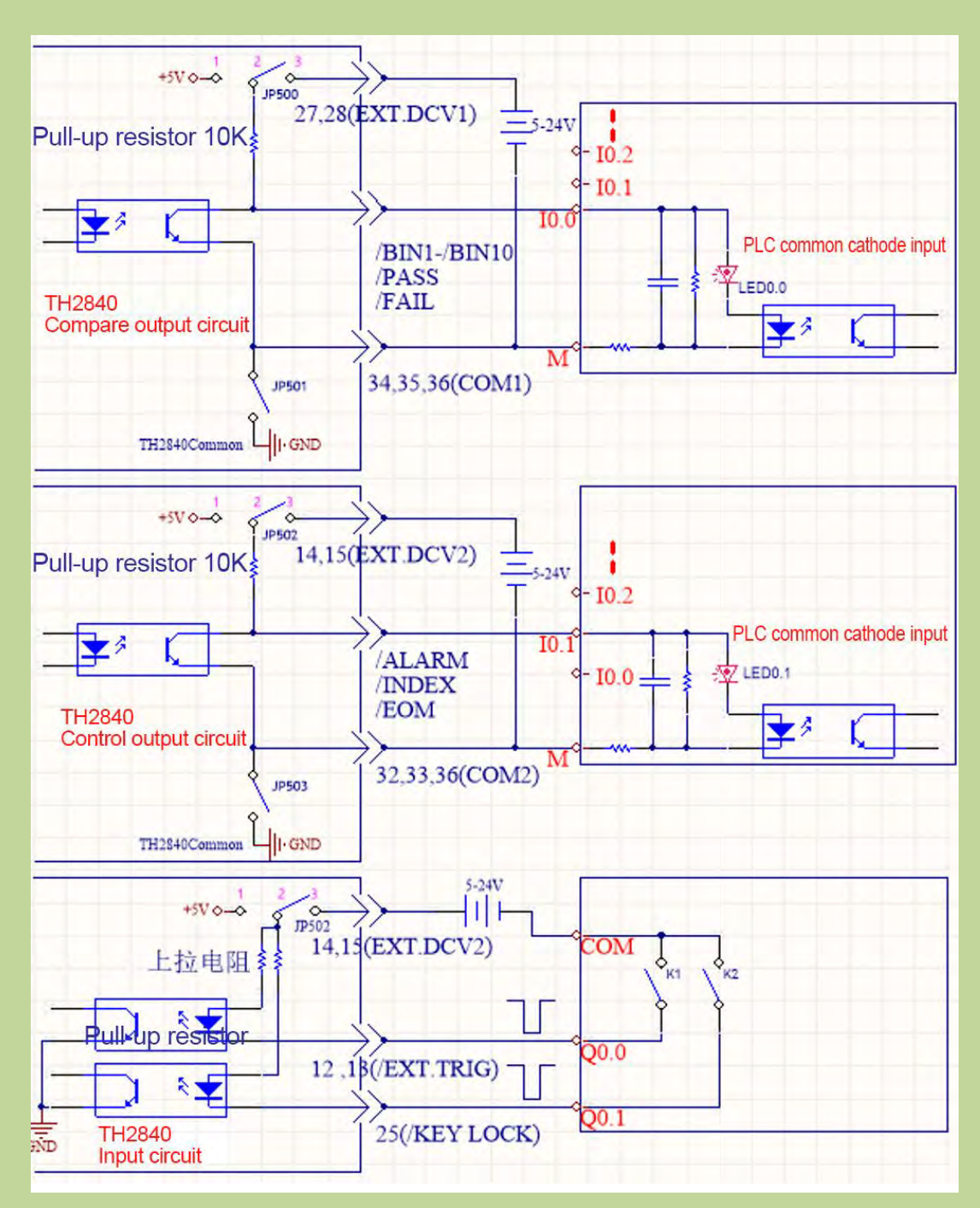

Figure 10-8 PLC wiring diagram where handler interface and input circuit are common cathode

# **10.1.4 Using Operations**

After the HANDLER interface is correctly wired to the PLC, set the limit list to use the comparison function. Then set the HANDLER interface so that it can OUTPUT/INPUT (output / input) signal. The following operation process is the steps of using the comparison function of the HANDLER interface.

#### **Comparison function setting procedure**

The following operation steps are the steps of compare functions using the HANDLER interface (only for the functions of the automatic component analyzer)

1. Press the [Setup] key, select <Limit Setup> in the menu on the right side of the display, and enter the limit setup page.

2. Move the cursor to "Comp", select [ON] in the menu area on the right side of the screen, and the compare function will be enabled.

3. Move the cursor to "Count", then select [ON] in the menu area on the right side of the screen, and the count function will be enabled.

4. Move the cursor to "Mode", then select "Tolerance" or "Continuous" in the menu area on the right side of the screen.

5. Set the bin sorting deviation type, reference value, bin limit and related options on the <Limit Setup> page.

6. Press [Display] to enter the <Meas Display> page, and enter the corresponding page to measure the DUT.

Note: The ON/OFF of the comparison function and the ON/OFF of the counting function can also be set in the <Meas Display> page.

# **10.2 List Sweep Handler Description**

When using the list sweep sorting, the interface model provided by the instrument is 57BR-4036L (the same interface as the bin sorting), and provides /FAIL1-/FAIL10 and the total /PASS and /FAIL signals.

# **10.2.1 List Sweep Sorting Logic**

A maximum of 4 parameters can be set for each sweep point. The upper and lower limits of the corresponding parameter settings indicate that they participate in the sorting. If the upper and lower limits are not set, they do not participate in the sorting. All the parameters participating in the sorting among the 4 parameters are qualified, indicating that the sweep point is qualified. As long as there is one unqualified sweep point, the sweep point is judged to be unqualified. In the list sweep display interface, the P/F column at the end of each sweep point will display PASS or FAIL, and the sweep points without upper and lower limits will be displayed at the corresponding P/F. Sweep points 1-10 correspond to /BIN1-/BIN10 in sequence, and all are active low. The sorting results of sweep point 11 and subsequent sweep points do not have separate sorting signals. If all the sweep points with upper and lower limits are qualified, a total PASS signal will be output, and if one of the sweep points with upper and lower limits is set unqualified, a FAIL signal will be output. Sweep points that do not have upper and lower limits set do not participate in the sorting.

# **10.2.2 Technical Description**

#### **10.2.2.1 List Sweep Output Signal**

Active low, open collector, optoelectronic isolation Table 10-5 Output signal

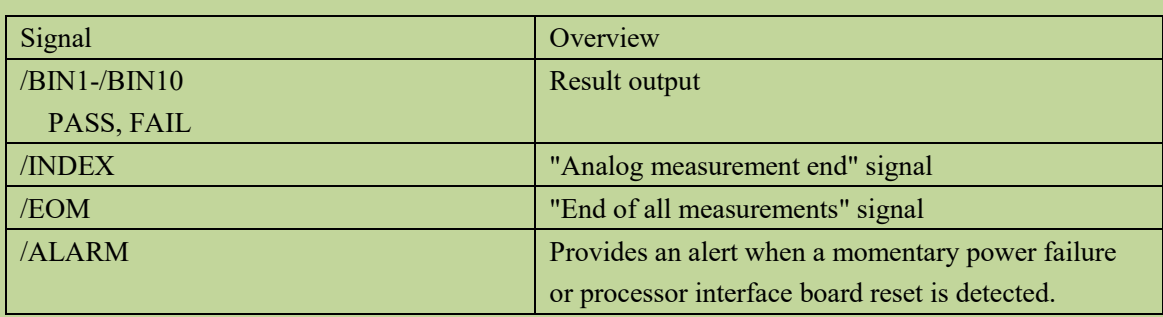

#### **10.2.2.2 List Sweep Input Signal**

The input signal is the same as for bin sorting, see section 10.1.1.2.

# **10.2.2.3 Signal Line Definition**

The list sweep sorting HANDLER interface uses three signals: compare output, control input and control output. The following are the signal definitions of the HANDLER interface when the list sweep sorting function is used.

The signal definition of the list sweep comparison function is different from that of the BIN comparison function. Its definition is as follows:

Compare output signals: /FAIL1 - /FAIL10, PASS, FAIL.

The /FAIL1 - /FAIL10 signal indicates the pass or out-of-tolerance judgment of each sweep point, see Figure 10-9. The /PASS and /FAIL signals are indicated as total judgment signals. These signals will be output when a sweep measurement is completed.

Control output signal: /INDEX (analog measurement completion signal)

/EOM (measurement end and comparison data valid signal)

/ALARM (instrument power down signal).

SEQ sweep mode: The /INDEX signal is asserted valid when the analog measurement of the last sweep point is completed. The /EOM signal is asserted valid after each step of measurement and comparison is completed. The timing diagram is shown in Figure 10-10.

STEP sweep mode: The /INDEX signal is asserted valid after the analog measurement of each sweep point is completed. The /EOM signal is asserted valid after each step of measurement and comparison is completed. The timing diagram is shown in Figure 10-10.

Control input signal: /EXT.TRIG (external trigger signal)

The interface diagram of the above pins is shown in Figure 10-1.

See Table 10-6 for the signal assignment and brief description of the above pins.

The timing diagram is shown in Figure 10-10.

Table 10-6 Pin distribution table of List sweep sorting function

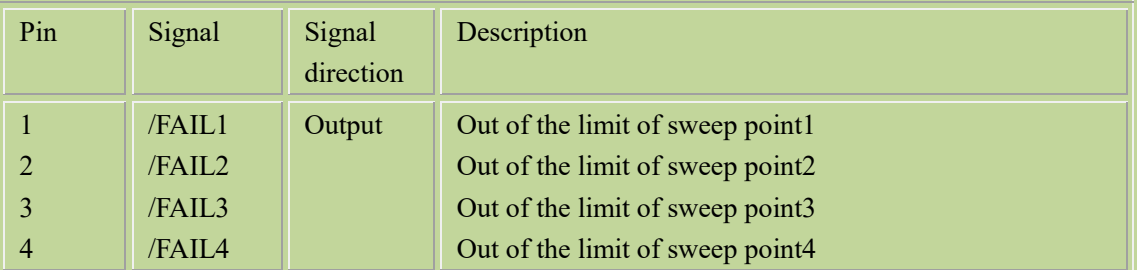

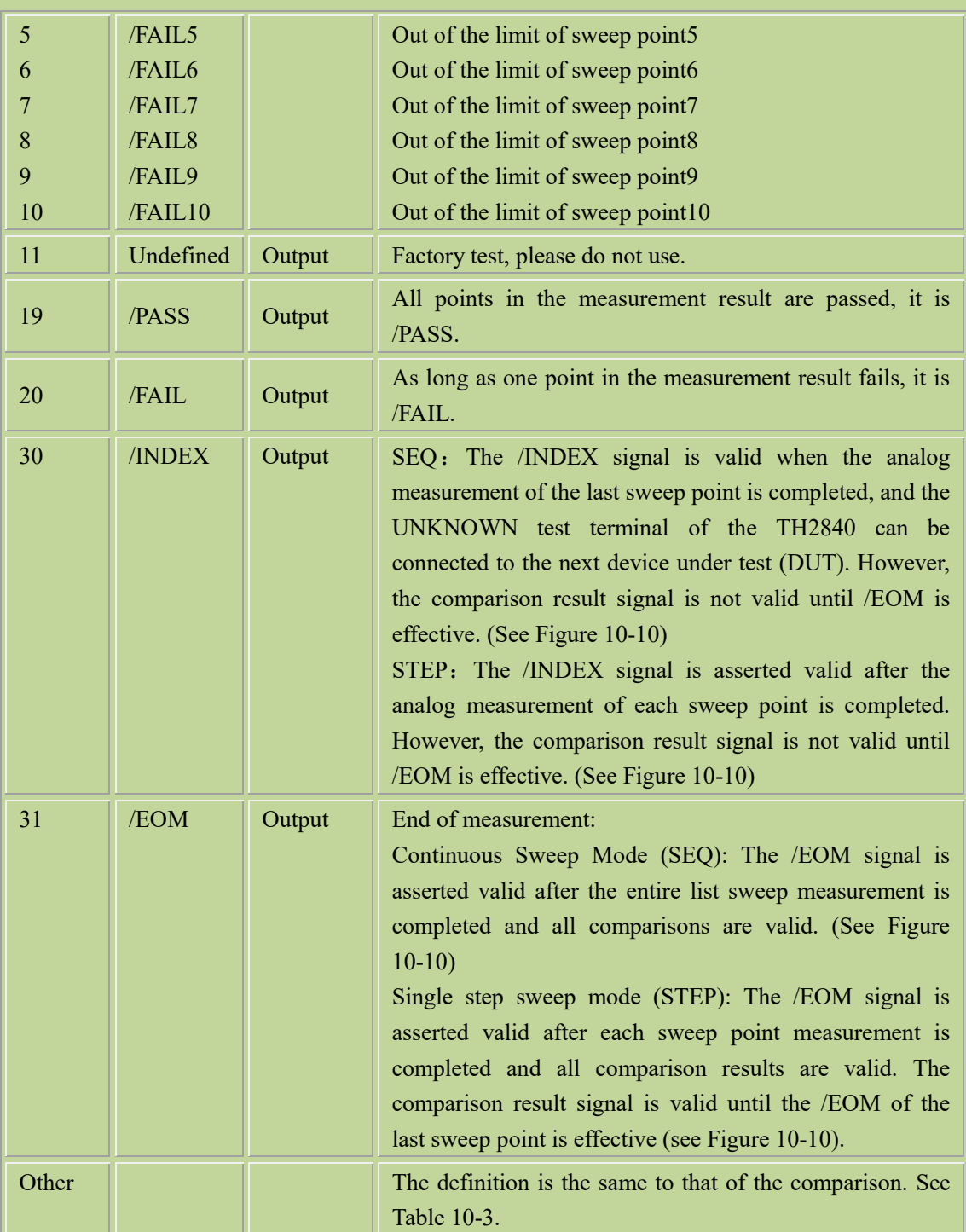

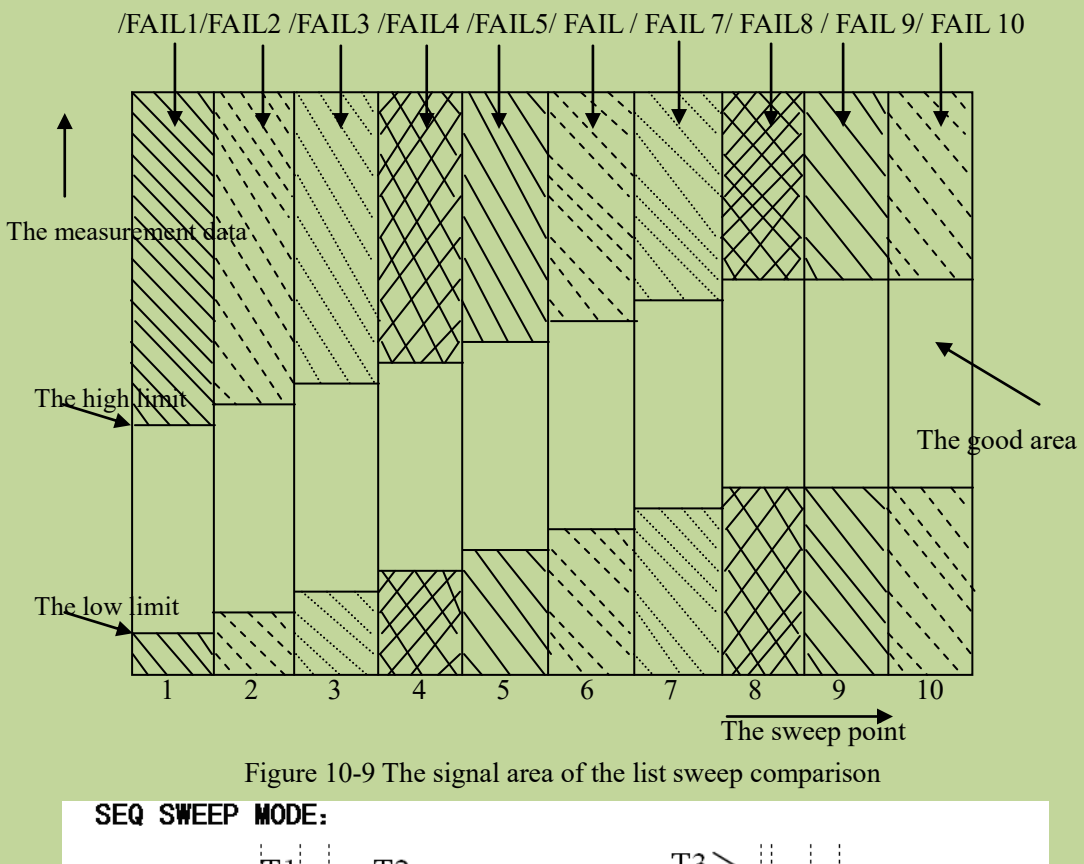

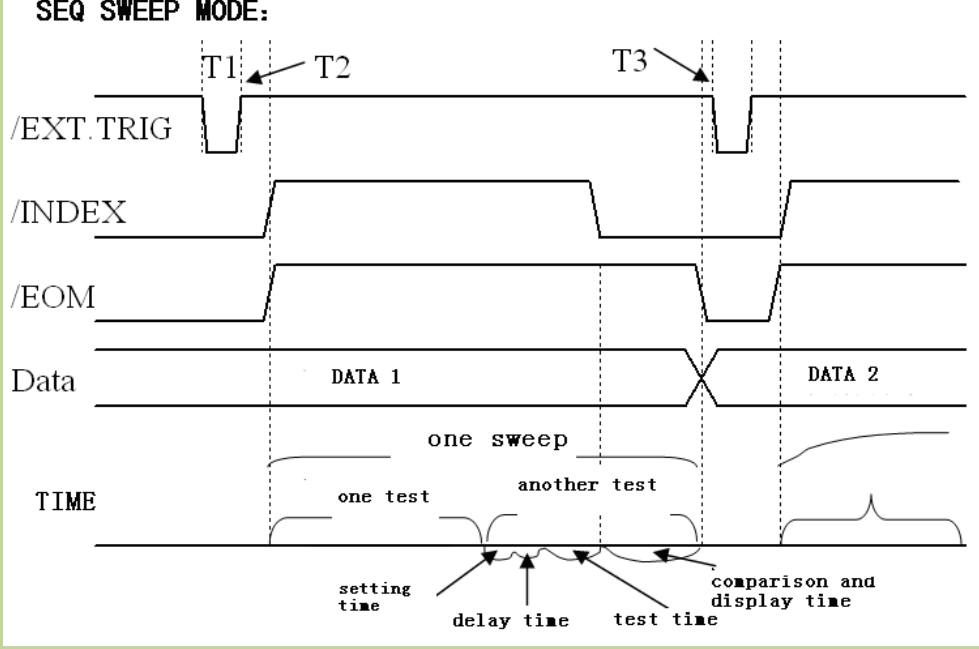

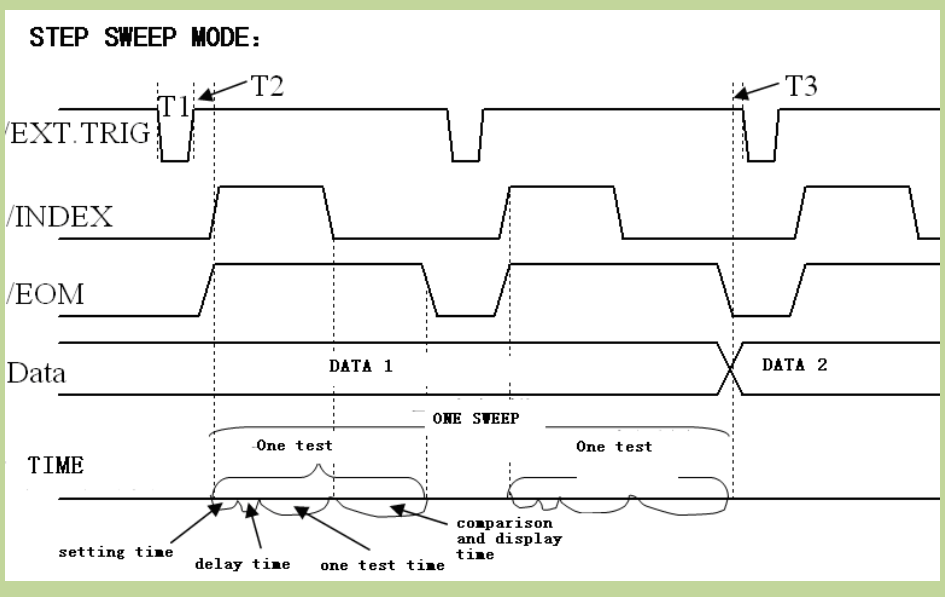

Figure 10-10 the timing chart

Note :(1)The setting time includes the correction ON/OFF time.

(2)The comparison and display time is 4.5ms approximately.

# **10.2.3 Electrical Feature**

The meanings of some signals in the list sweep comparison function and the bin sorting function are different. However, the electrical characteristics of these signals are the same in both operations, so refer to 10.1.2 for a description of the electrical characteristics of the list sweep sorting function.

# **10.2.4 List sweep sorting wiring operation instructions**

List sweep and bin sorting share the same HANDLER interface in the hardware circuit, and the electrical properties corresponding to the same pin numbers are exactly the same. It is basically the same as the PLC wiring diagram. Therefore, the wiring diagrams refer to 10.1.3.

# **10.2.5 Using operation**

Using the HANDLER interface, set the high and low limits in the list sweep to use the comparison function. Then set the HANDLER interface so that it can OUTPUT/INPUT (output / input) signal. The following operation process is the steps to use the HANDLER interface list sweep compare function.

List sweep compare function setting steps:

1. Press the [Setup] button and click "List Setup" in the menu on the right side of the screen to enter the <List Sweep Setup> page.

2. In the <List Sweep Setup> menu, set the sweep method, sweep frequency point, reference value, upper and lower limits, etc.

3. Press [Display] to enter the <List Display> page. For the description of this page, please refer to the description of the [Display] menu key.

# **10.3HANDLER description of transformer single group test**

For the sorting of transformer single test, the interface model provided by the instrument is 57BR-4036L, which provides separate sorting of 12 parameters such as /FAIL1-/FAIL12 and the total /PASS and /FAIL signals.

# **10.3.1 Sorting logic**

The sorting signal of the first parameter in the single group setting page corresponds to /FAIL1, the second parameter corresponds to /FAIL2, and so on, the last parameter corresponds to /FAIL12. During the test, which parameter fails the corresponding sorting signal will change. All parameters are qualified, the PASS signal is valid, as long as one parameter is not qualified, the /FAIL signal is valid.

# **10.3.2 Technical description**

# **10.3.2.1 Output signal**

Active low, open collector, optoelectronic isolation

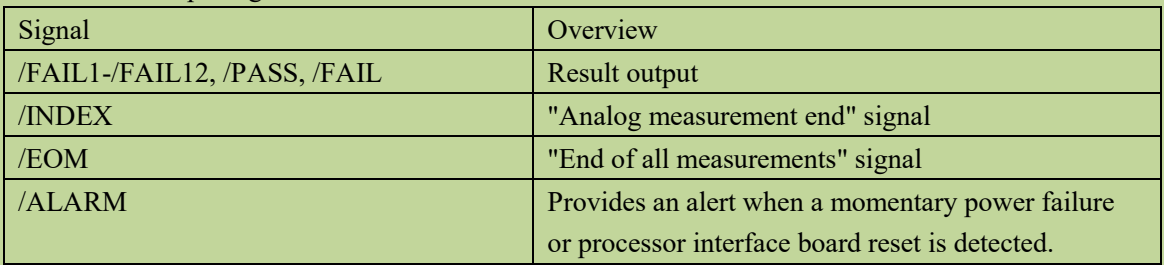

Table 10-7 Output signal

## **10.3.2.2 Input signal**

Optoelectronic isolation

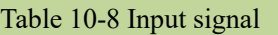

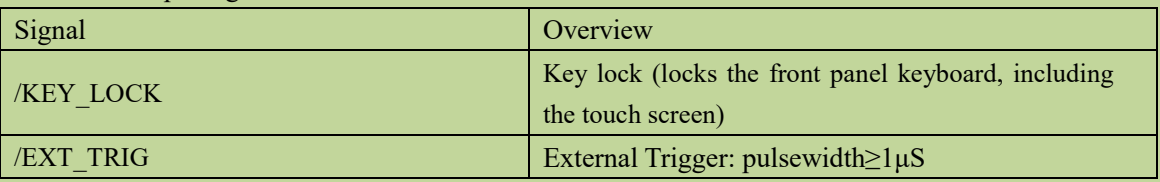

# **10.3.2.3 Signal line definition**

The HANDLER interface of transformer single test uses three kinds of signals: comparison output, control input and control output. The following is the signal definition of the HANDLER interface when using the transformer single measurement function.

Compare output signal: /FAIL1 - /FAIL12, /PASS, /FAIL.

Control output signal: /INDEX (analog measurement end signal)

/EOM (measurement end and comparison data valid signal)

/ALARM (instrument power down signal).

Control input signal: /EXT.TRIG (external trigger signal)

/Keylock.

See Table 10-9 for the signal assignment and brief description of the above pins.

Table 10-9 The signal assignment of

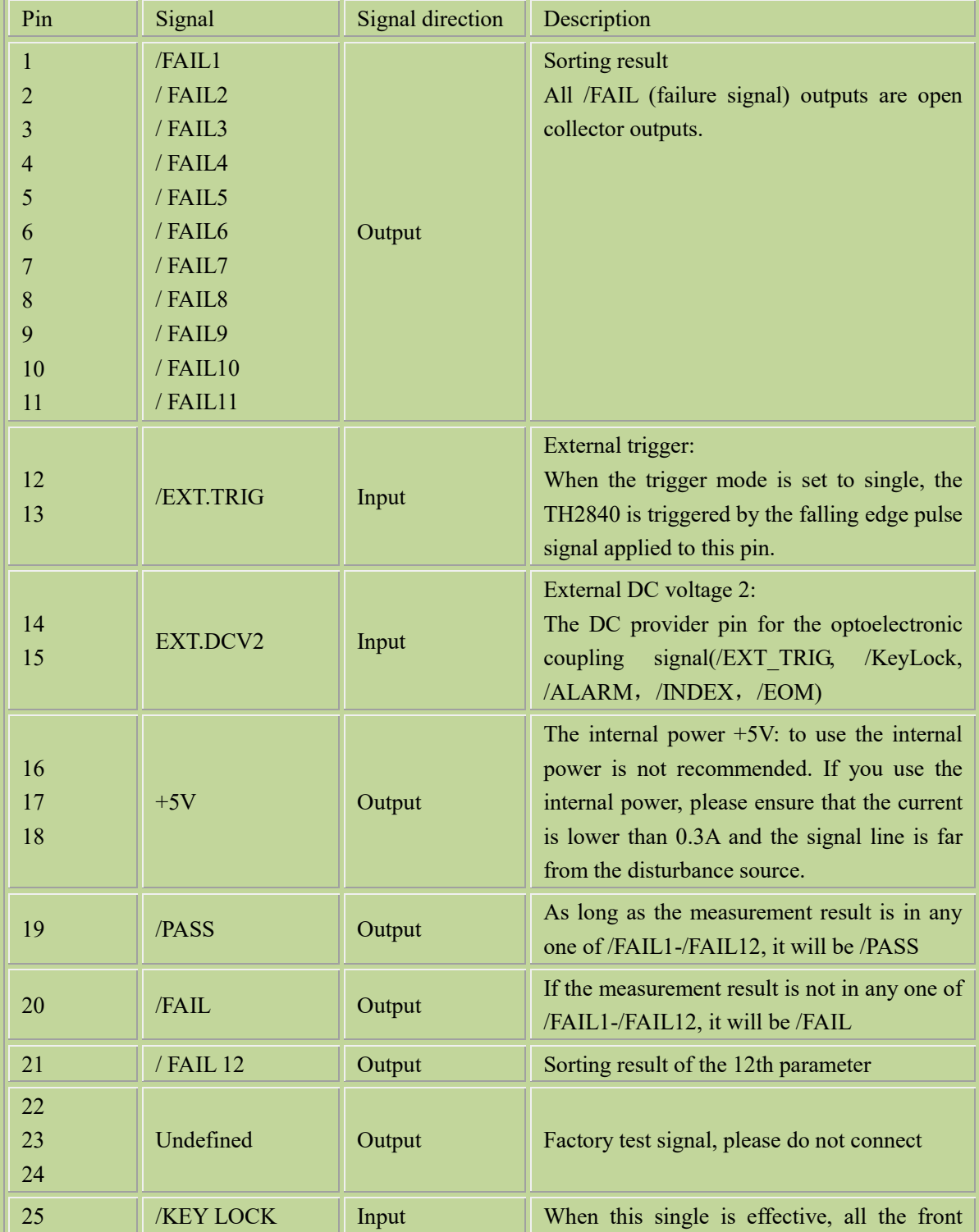

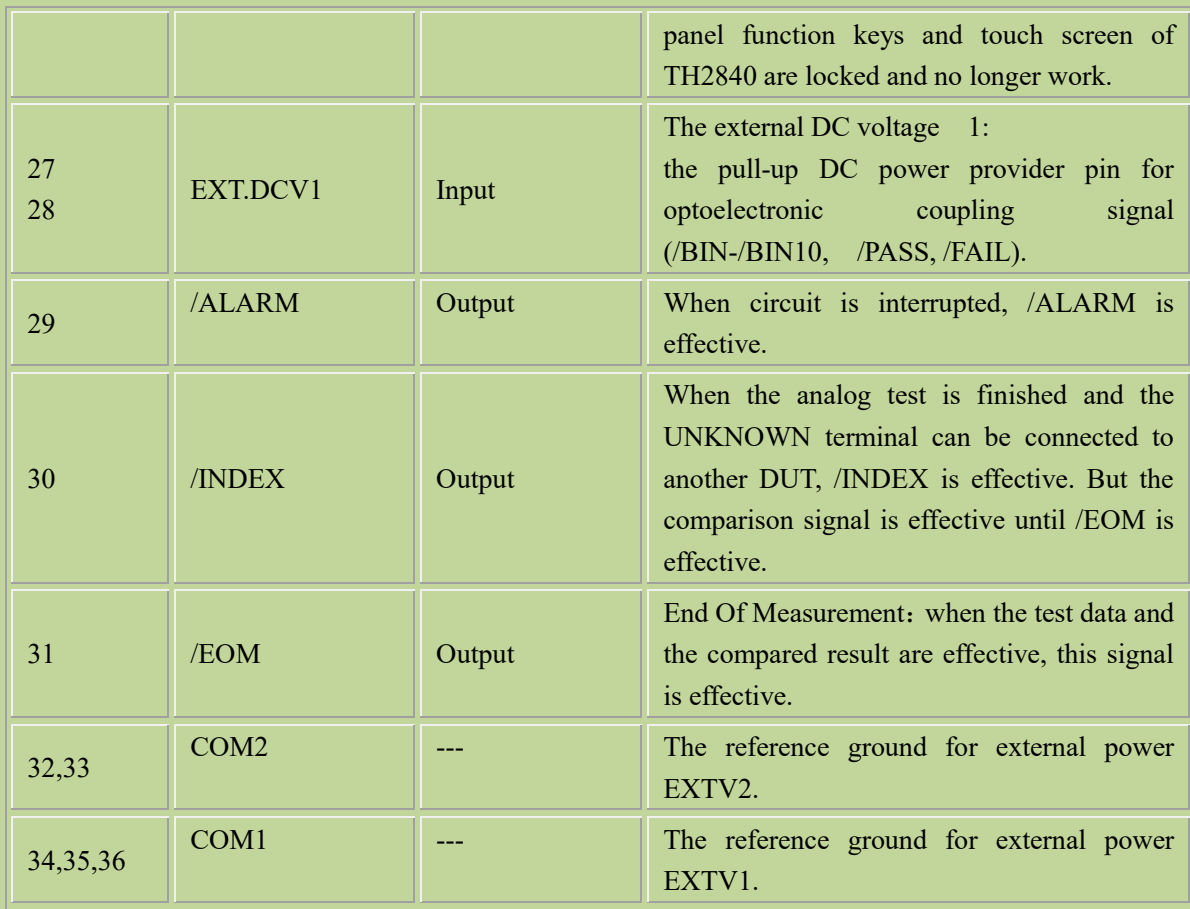

# **10.3.3 Electrical Feature**

The definition of some signals in the transformer single measurement sorting function and the bin sorting function and the list sweep sorting function are different, but the electrical properties of the same pin number are exactly the same.

#### **10.3.3.1 DC Isolation Output Signal**

Each DC output (pins 1 to 11, 19 to 24, and 29 to 31) is isolated via an open collector optocoupler output. The output voltage of each line is set by a pull-up resistor on the HANDLER interface board. The pull-up resistor is connected with the internal supply voltage (+5V) or with the external supply voltage (EXTV: +5V-24V) by jumper.

The DC isolation output signal utilizes a dedicated electrical system which is independent of the control output signal. Therefore, the processor board has a common line for two separate circuits: COM1 and COM2.

The electrical characteristics of the DC isolated output are divided into two types, see Table 10-10. The output circuit configuration of the test result output signal is shown in Figure 10-3, and the output circuit configuration of the control output signal is shown in Figure 10-4.

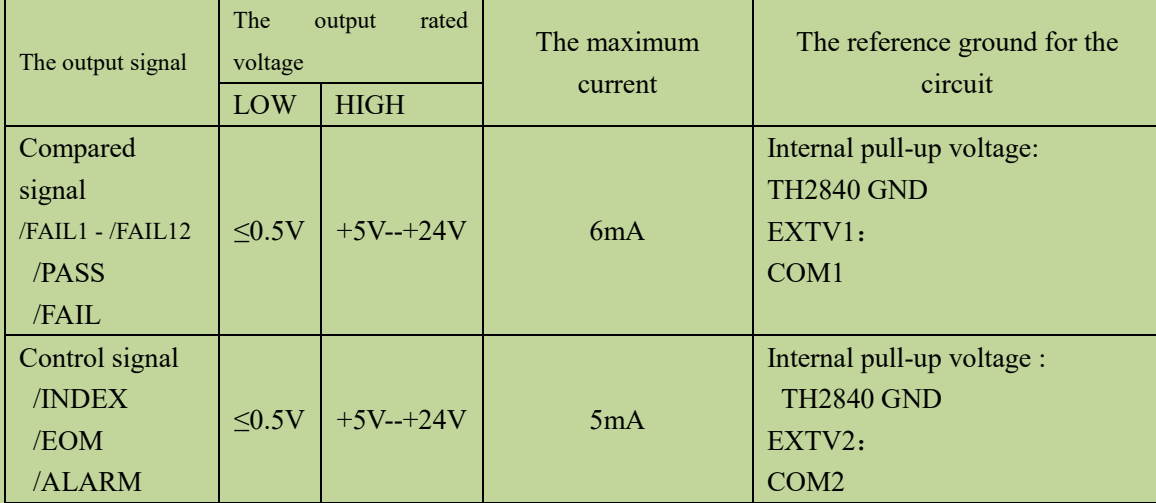

Table 10-10 the electrical feature of the DC isolation output

#### **10.3.3.2 DC Isolation Input Signal**

DC isolation input signals include the /EXT\_TRIG and /KEY\_LOCK signals.

The /EXT\_TRIG signal (pin 12 and pin 13) is input to the LED cathode side of the optocoupler. The instrument is triggered when the signal increases from LOW to HIGH. The optocoupler LED (anode side) can be driven by an internal pull-up voltage (+5 V) or an external voltage (EXT.DCV2). The /KEY\_LOCK signal (pin 25) is input to the optocoupler LED (on the cathode side). As long as this is low level, the keys on the front panel of the instrument will all be locked. The optocoupler LED (anode side) can be driven by internal voltage (+5V) or external voltage (EXT.DCV2). The input circuit configuration of the DC isolation input signal is shown in Figure 10-6.

# **10.3.4 Handler wiring operation instructions for transformer single**

# **measurement**

The wiring operation of the HANDLER for single measurement of the transformer is exactly the same as the wiring method of the bin sorting with the same pin number. The wiring diagram of the common anode PLC is shown in Figure 10-7, and the wiring diagram of the common cathode PLC is shown in Figure 10-8.

# **10.3.5 Using Operation**

After the HANDLER interface is correctly connected to the PLC, the deviation mode can be selected in the deviation column on the single group setting page. Deviation mode:  $\Delta$ ,  $\Delta\%$ . The lower limit of each parameter can be set in the column corresponding to the lower limit, and the upper limit of each parameter can be set in the column corresponding to the upper limit. The first parameter of the single group setting page corresponds to /FAIL1, the second parameter corresponds to /FAIL2, and so on, the twelfth parameter corresponds to /FAIL12. You can select ON in the comparison item on the single group setting page.

The measurement switch of each parameter is selected to be ON, and the upper and lower limits are set at the same time, then the parameter participates in the sorting. Note that this parameter does not participate in sorting without setting upper and lower limits.

# **10.4Transformer scan HANDLER description**

In Transformer scan, HANDLER uses two DR-25P sockets, namely Trans Handler and Trans Controller. It can provide up to 30 independent sorting signals NS1-NS30, in addition to PASS, NG, TEST and other signals.

# **10.4.1 Technical Description**

# **10.4.1.1 Output Signal**

Active low, open collector, optoelectronic isolation, ULN2003 Drive Enhancement Table 10-11 Output Signal

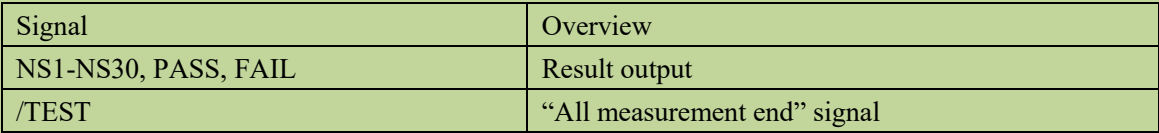

## **10.4.1.2 Input Signal**

Active low, optoelectronic isolation

Table 10-12 Input Signal

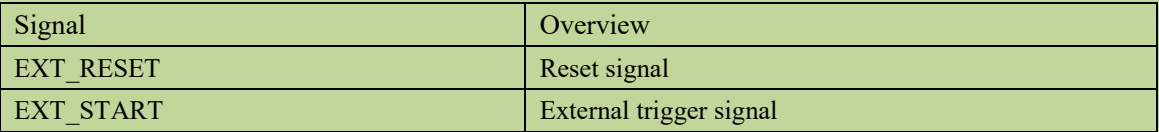

## **10.4.1.3 Signal Line Definition**

The HANDLER interface of transformer scan uses three signals: compare output, control input, and control output. The following are the signal definitions of the HANDLER interface when using the transformer scan function.

Compare output signals: NS1–NS30, PASS, FAIL.

Control output signal: TEST (analog measurement completion signal)

Control input signal: EXT\_START (external trigger signal)

EXT\_RESET (reset signal).

See Table 10-13 (Trans Handler) and Table 10-14 (Trans Controller) for the signal assignment and brief description of the above pins.

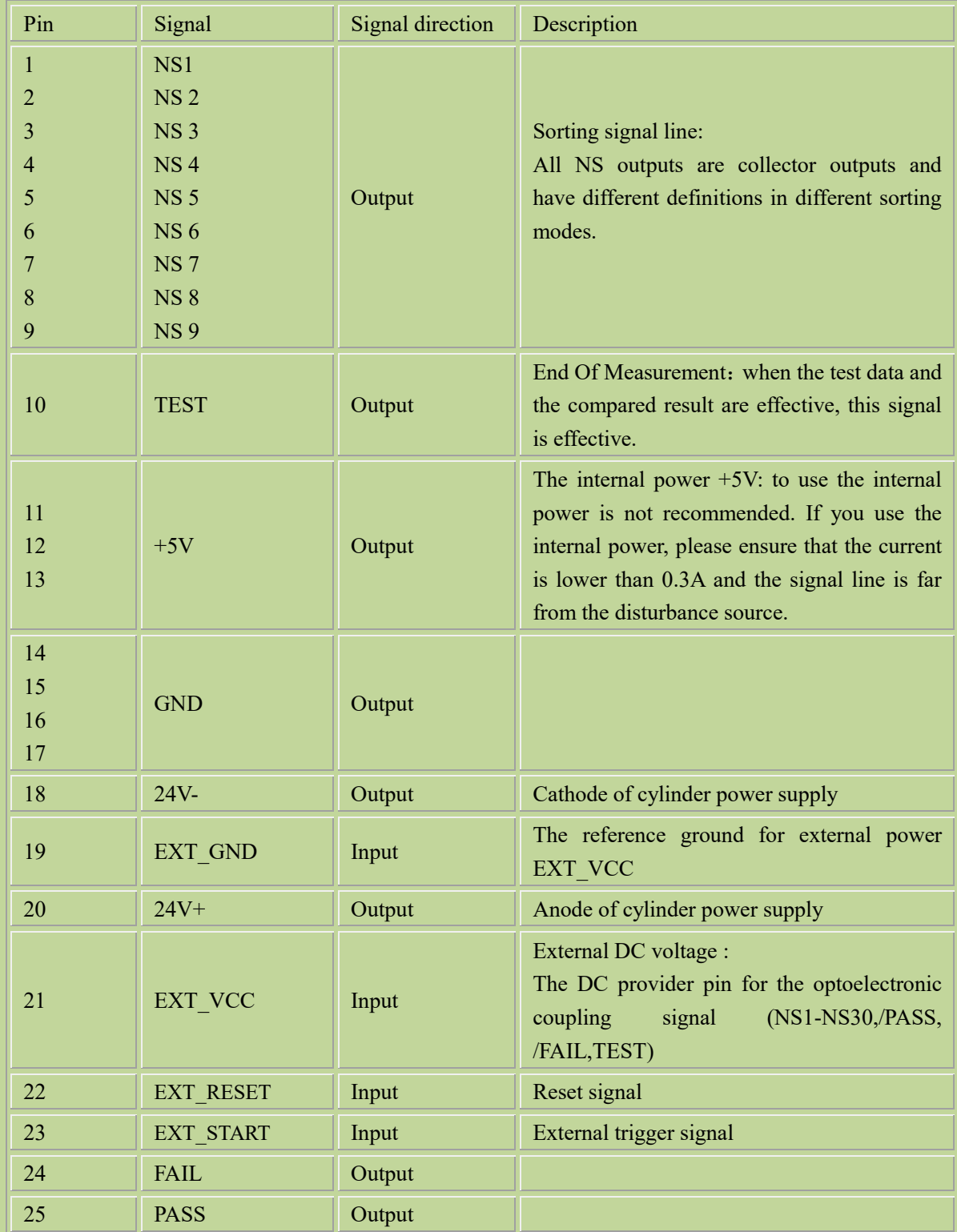

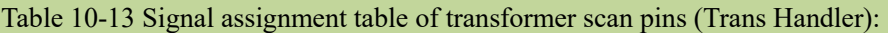

| Pin                                                                                                    | Signal                                                                                                    | Signal direction | Description                                                                                                    |
|----------------------------------------------------------------------------------------------------|----------------------------------------------------------------------------------------------------|------------------|----------------------------------------------------------------------------------------------------|
| $\mathbf{1}$<br>$\overline{2}$<br>$\overline{\mathbf{3}}$<br>$\overline{4}$<br>5<br>6<br>$\overline{7}$<br>8<br>9<br>10<br>11<br>12<br>13<br>14<br>15<br>16<br>17<br>18<br>19<br>20<br>21 | <b>NS10</b><br><b>NS11</b><br><b>NS12</b><br><b>NS13</b><br><b>NS14</b><br><b>NS15</b><br><b>NS16</b><br><b>NS17</b><br><b>NS18</b><br><b>NS19</b><br><b>NS20</b><br><b>NS21</b><br><b>NS22</b><br><b>NS23</b><br><b>NS24</b><br><b>NS25</b><br><b>NS26</b><br><b>NS27</b><br><b>NS28</b><br><b>NS29</b><br><b>NS30</b> | Output           | Sorting signal line:<br>All NS outputs are collector outputs and<br>have different definitions in different sorting<br>modes.                                                                                                 |
| 22<br>23                                                                                                    | $+5V$                                                                                                    | Output           | The internal power $+5V$ : to use the internal<br>power is not recommended. If you use the<br>internal power, please ensure that the current<br>is lower than 0.3A and the signal line is far<br>from the disturbance source. |
| 24<br>25                                                                                                    | <b>GND</b>                                                                                                    | Output           |                                                                                                    |

Table 10-14 Signal assignment table of transformer scan pin (Trans Controller):

# **10.4.2 Electrical Feature**

#### **10.4.2.1 DC Isolation Output Signal**

Each DC output (pins 1-10, 24, 25 of Trans Handler and pins 1-21 of Trans Controller) are isolated by optocoupler and output from the collector after ULN2003 drive enhancement. The output voltage of each line is related to the power supply voltage used. The high level of the internal power supply is 5V, and the high level of the external power supply is the external power supply voltage. Connect with internal supply voltage (+5V) or with external supply voltage (EXTV: +5V-24V) by jumper. The DC isolated output signal utilizes a dedicated electrical system which is independent of the control output signal. Therefore, a common line for a separate circuit on the processor board:
### GND\_EXT.

The electrical characteristics of the DC isolated output are divided into two types, see Table 10-14. The output circuit configuration of the test result output signal is shown in Figure 10-11, and the output circuit configuration of the control output signal is shown in Figure 10-12. Table 10-14 DC isolation output electrical characteristics

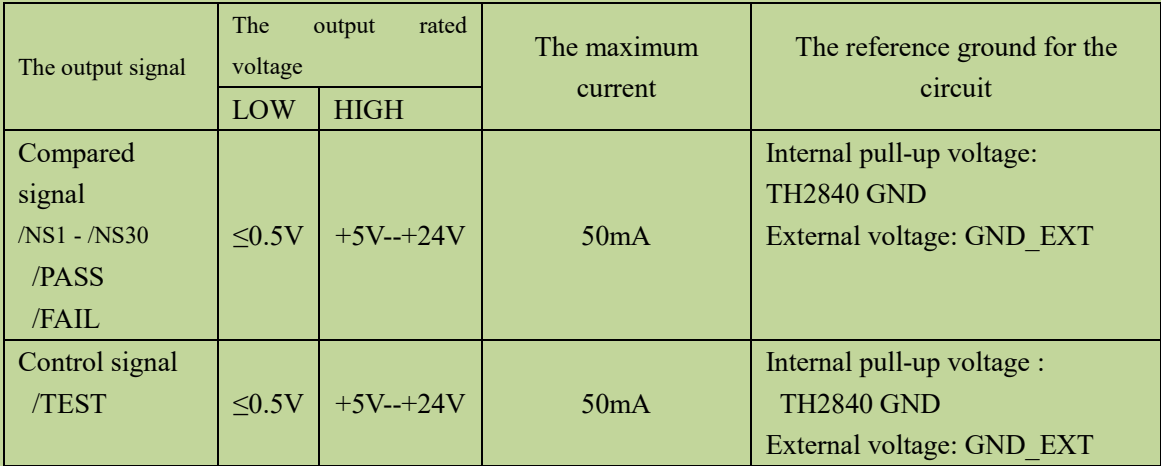

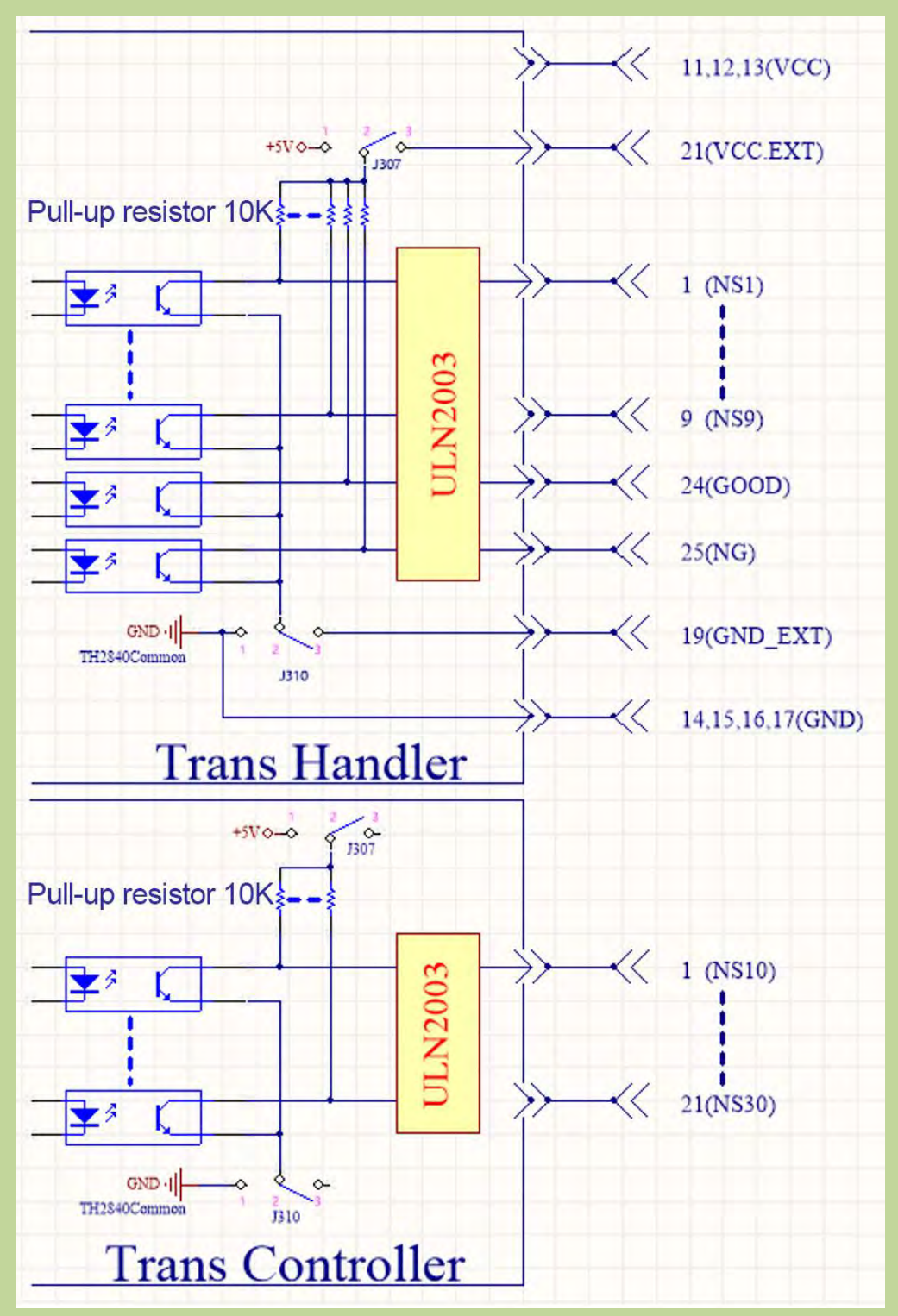

Figure 10-13 Comparison result signal output circuit

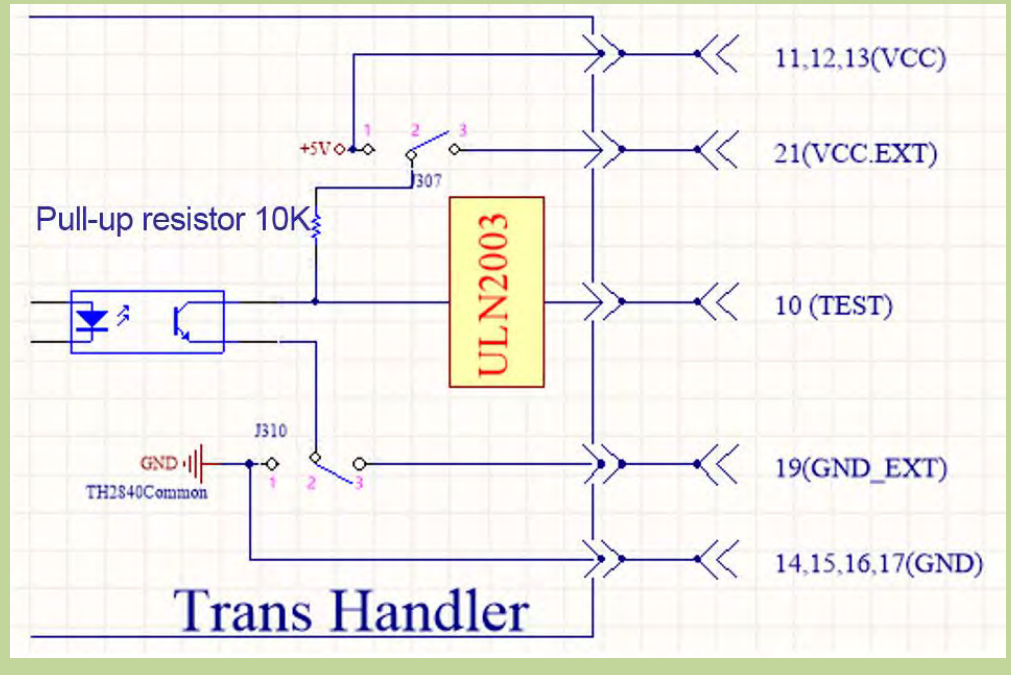

Figure 10-14 Control signal output circuit

#### **10.4.2.2 DC Isolation Input Signal**

DC isolation input signals include EXT\_RESET and EXT\_START signals.

The EXT RESET signal (pin 22 of the Trans Handler) is input to the optocoupler LED (on the cathode side). As long as this is low level, the keys on the front panel of the instrument will all be locked. The optocoupler LED (anode side) can be driven by internal voltage (+5V) or external voltage (EXT\_VCC).

The EXT\_START signal (pin 23 of the Trans Handler) is input to the LED cathode side of the optocoupler. The instrument is triggered when the signal increases from LOW to HIGH. The optocoupler LED (anode side) can be driven by an internal pull-up voltage (+5 V) or an external voltage (EXT\_VCC).

The input circuit configuration of the DC isolated input signal is shown in Figure 10-15.

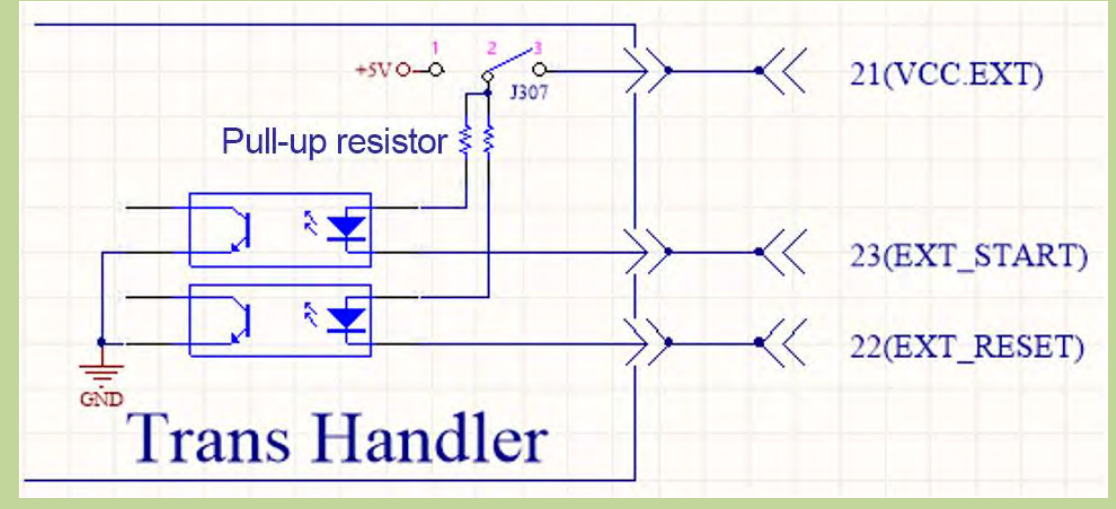

Figure 10-15 Control input circuit

### **10.4.3 Handler wiring operation instructions for transformer Scan**

This section focuses on the example of wiring between the sorting interface of TH2840 transformer scanning and a typical PLC. The wiring example only introduces the wiring of two PLCs, that is, the PLC input circuit common anode and the PLC input circuit common anode. For PLCs with other types of input circuits, you can consult our after-sales service.

The PLC input circuit common anode means that the current flows in from the common terminal of the module and flows out from the input channel of the module, which is often referred to as the source wiring method.

The PLC input circuit common cathode means that the current flows in from the input channel of the module and flows out from the common terminal of the module, which is often referred to as the drain wiring method.

When using transformer scanning and sorting, PLC wiring diagram where handler interface and input circuit are common anode is shown in Figure 10-16, and PLC wiring diagram where handler interface and input circuit are common cathode is shown in Figure 10-17.

The factory default of TH2840 series instrument is external power supply. That is, pins 2 and 3 of J307 are short-circuited, pins 2 and 3 of J310 are short-circuited, JP501 is open, and JP503 is open. Therefore, be sure to connect the power supply to the external power supply pin when using it. If you need to use the internal power supply of the instrument, you need to change the jumper mode of J307 and J310. Please consult our after-sales service for details.

**Note: 11, 12, 13 of Trans Handler and 22, 23 of Trans Controller are the 5V power supply inside the instrument and cannot be connected to any external power supply, otherwise the instrument will be damaged.** 

**Considering the anti-interference ability of the instrument, TH2840 recommends users to provide and use an external power supply as the pull-up power supply of ULN2003.** 

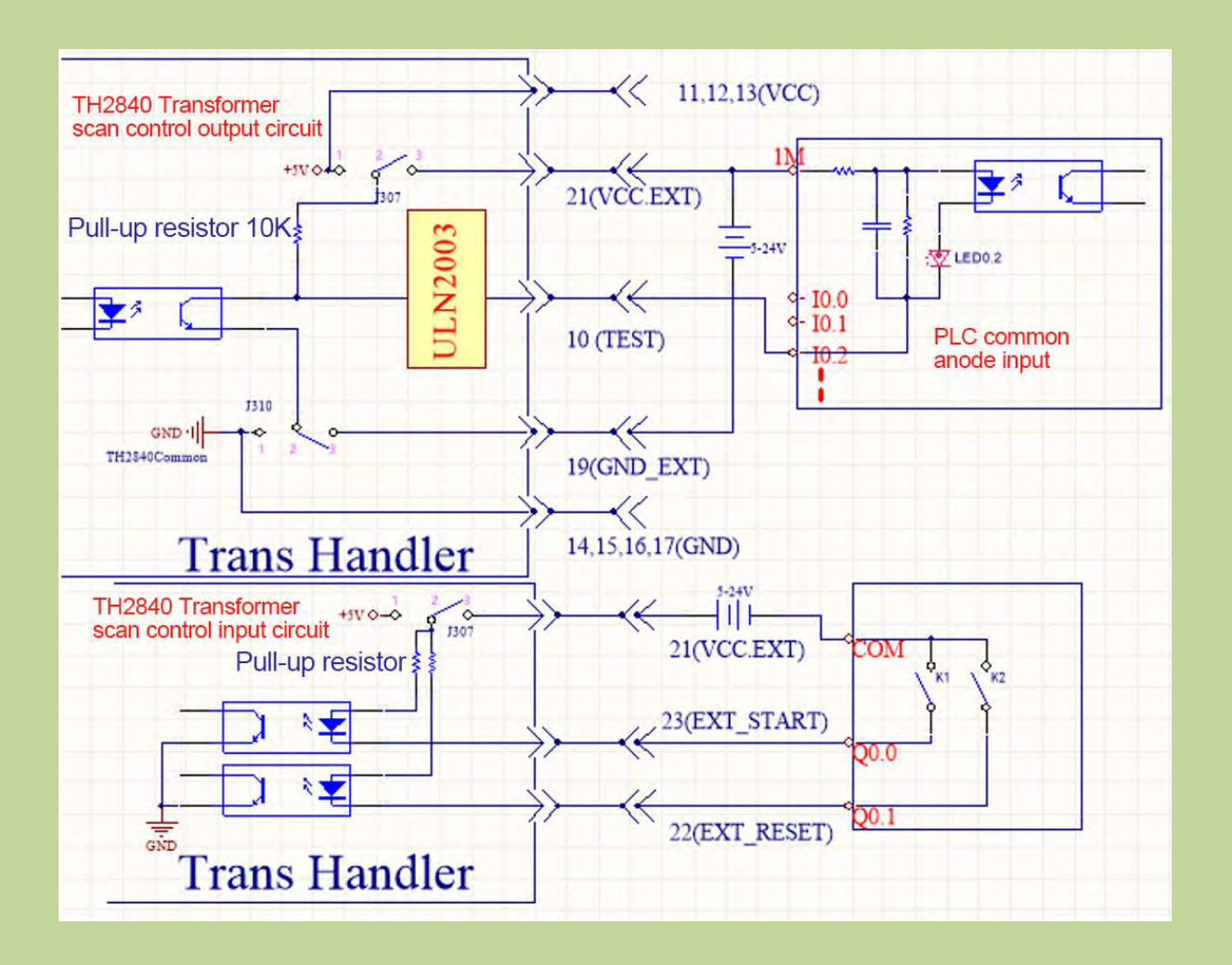

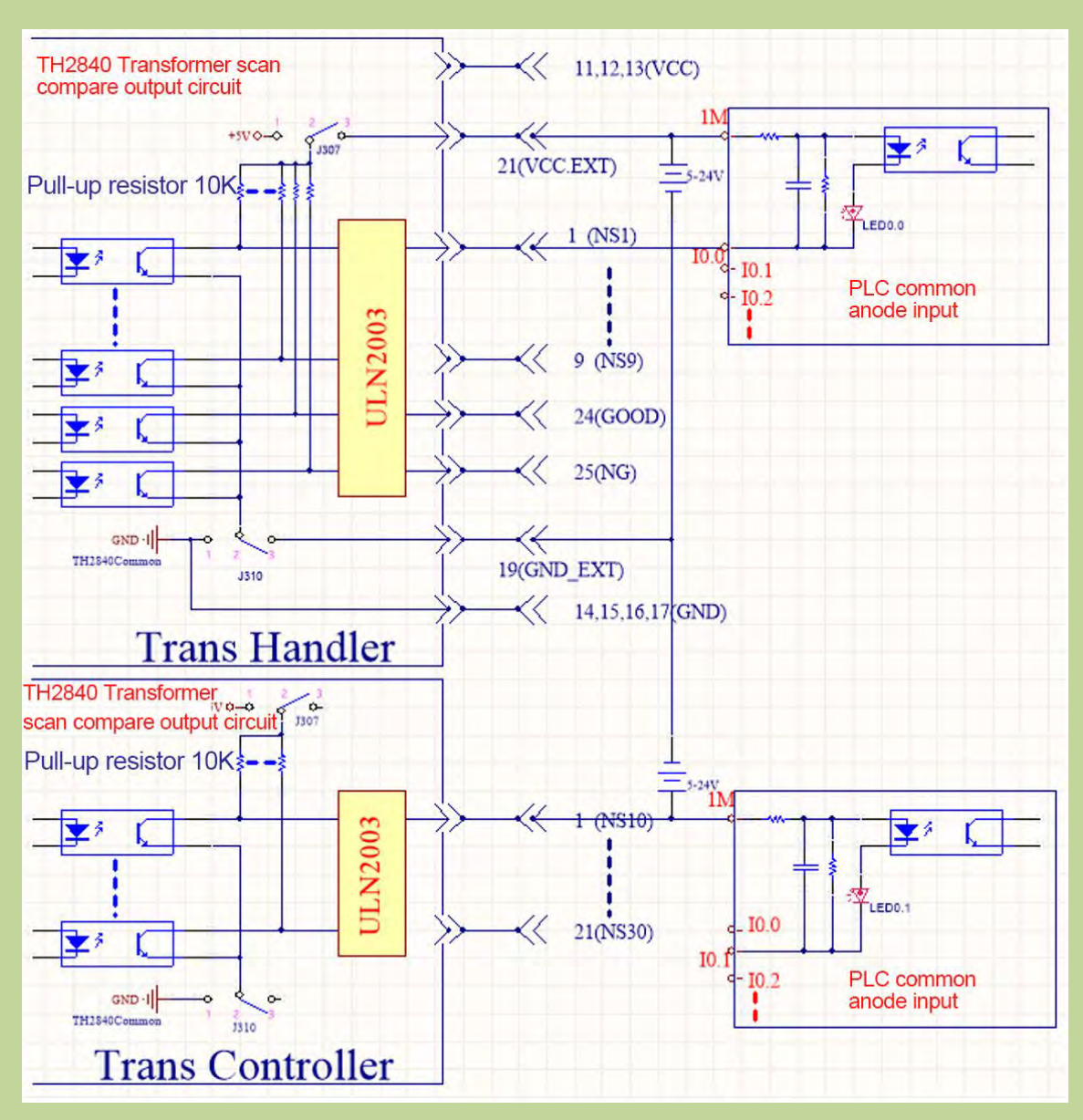

Figure 10-16 PLC wiring diagram where handler interface and input circuit are common anode Figure 10-16 Description: The wiring method provided in this figure is a typical connection method, and it needs to be flexibly applied according to the actual situation in practical application.

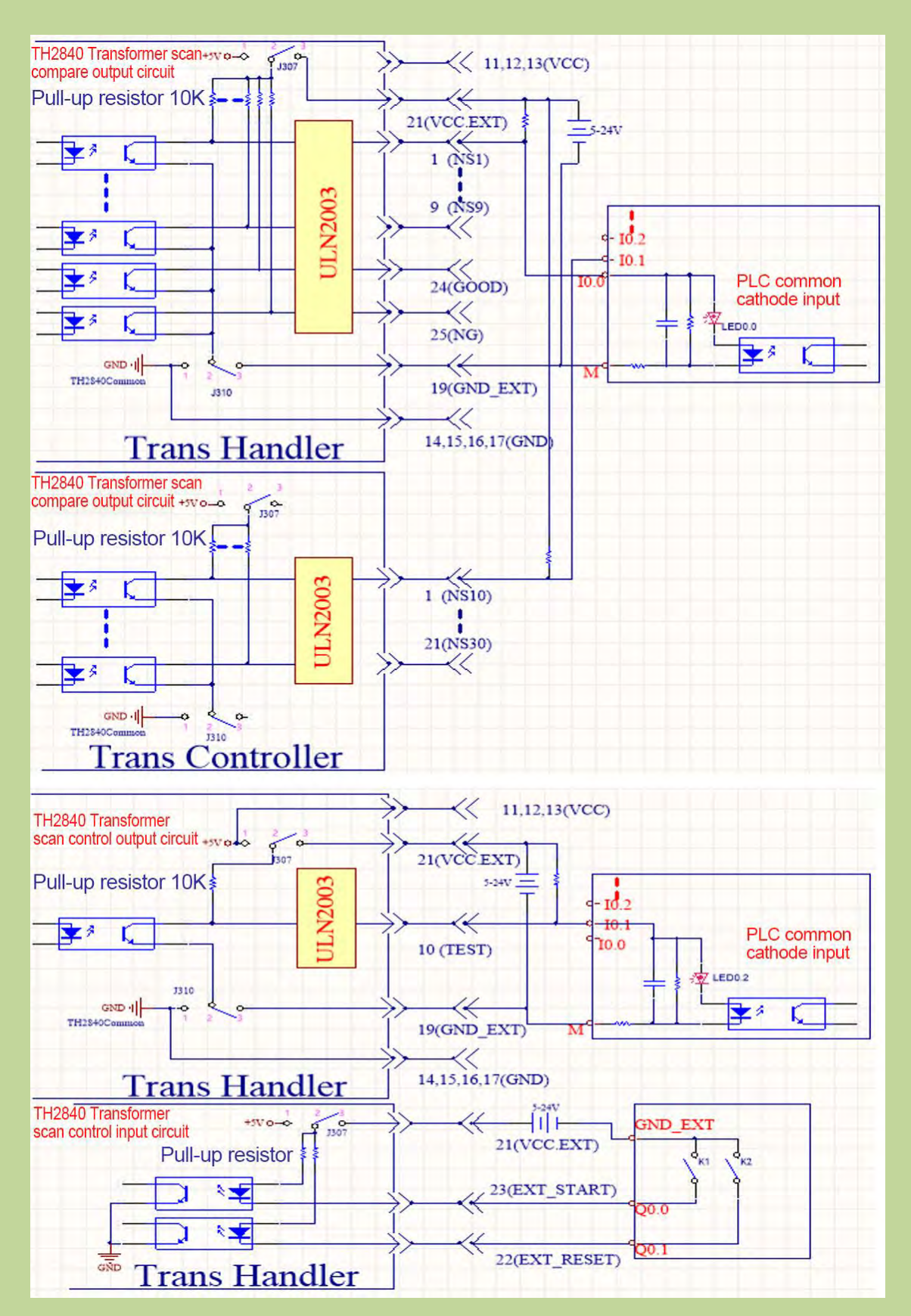

Figure 10-17 PLC wiring diagram where handler interface and input circuit are common cathode

## **10.4.4 Using operation**

Transformer scan sorting is always on. The sorting mode has default, X12, X30.

#### **10.4.4.1 Sorting Mode Setup**

After entering the Transformer Scan mode, press "Setup", and click "Handler mode" in the menu bar on the right side of the display screen to enter the handler mode page. There are also pin definitions corresponding to the corresponding handler modes on this page.

# **10.5Instructions for HANDLER sorting of scanning fixtures**

TH2840AX, TH2840BX, TH2840NX are compatible with TH1901, TH1831, TH1806 series scan boxes.

The TH1831 scan box pin definition is exactly the same as the HANDLER definition of the TH2840 built-in scan board.